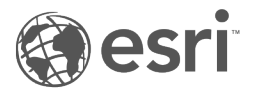

# Dokumentacja aplikacji Insights 1.2.1

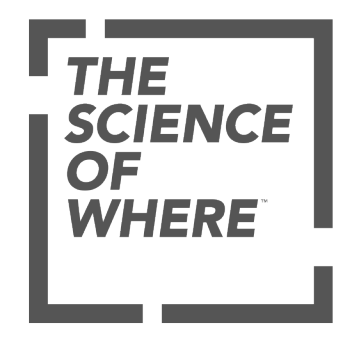

# Spis treści

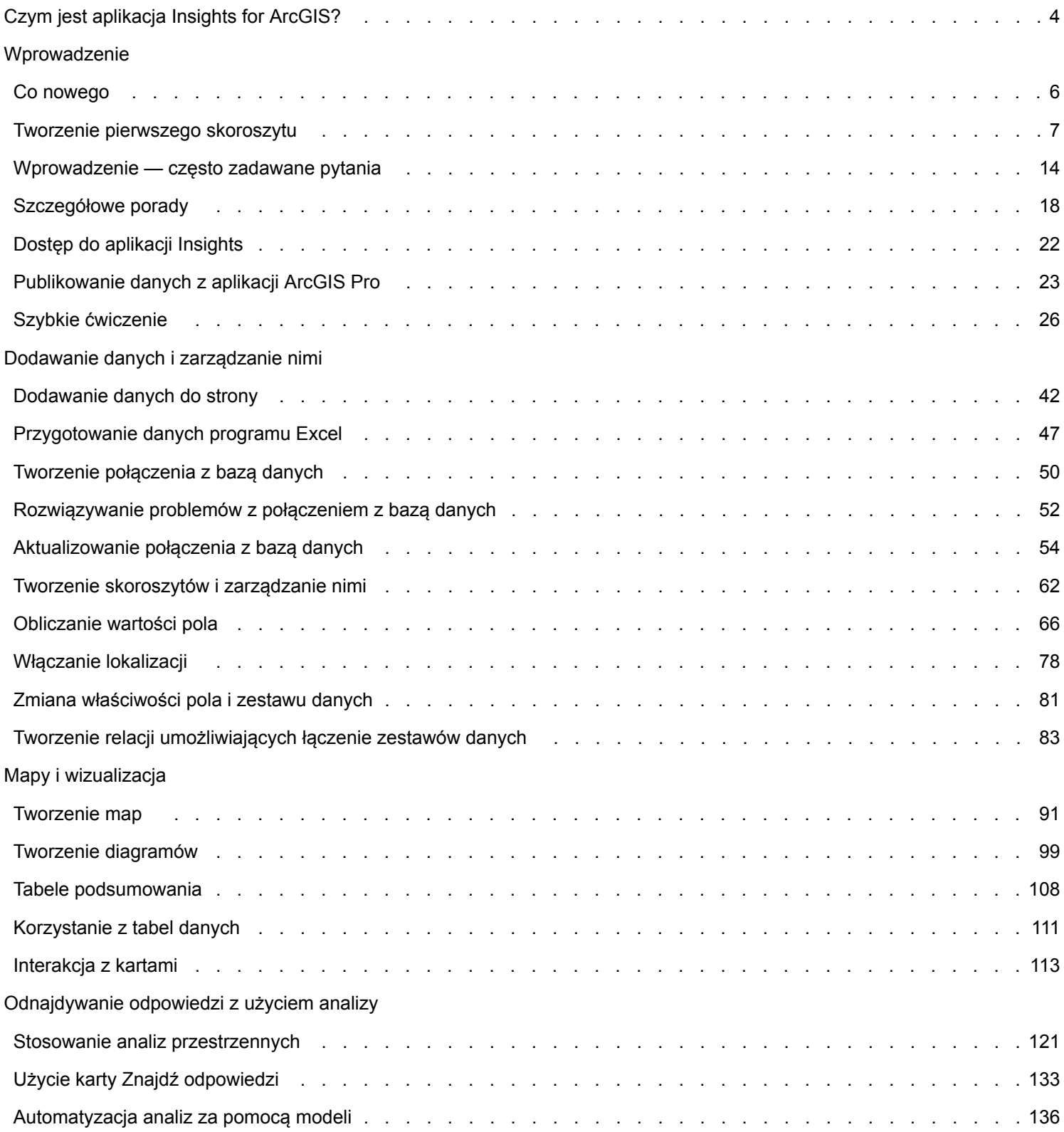

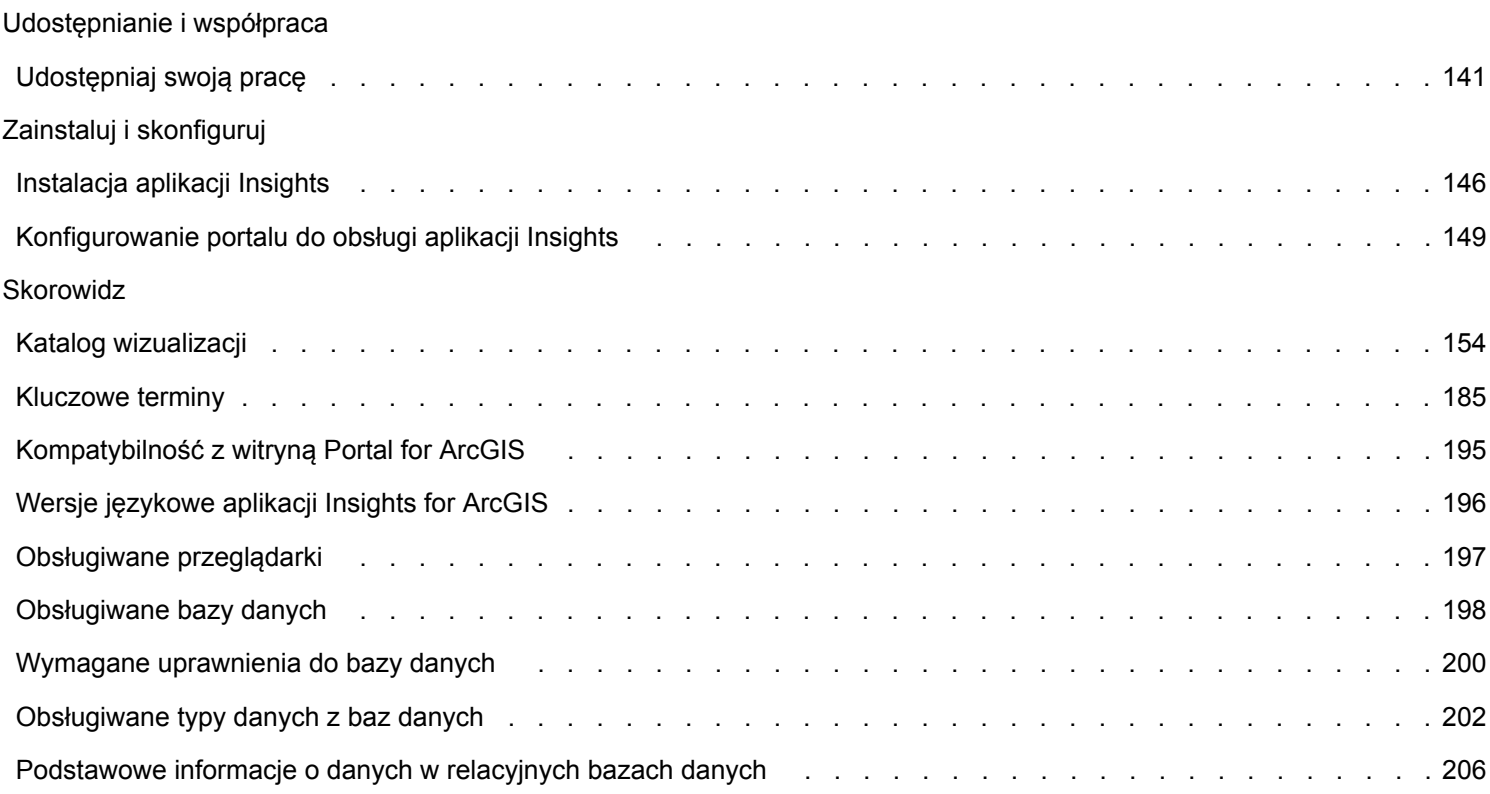

# <span id="page-3-0"></span>Czym jest aplikacja Insights for ArcGIS?

Aplikacja Insights umożliwia iteracyjną i badawczą analizę danych. Korzystając z interfejsu obsługującego operacje przeciągania i upuszczania, można znajdować odpowiedzi na pytania przy użyciu danych pochodzących z systemu ArcGIS, arkuszy kalkulacyjnych programu Excel i biznesowych baz danych.

# Najważniejsze funkcje

Praca w aplikacji Insights jest zorganizowana w postaci skoroszytów, które mogą zawierać wiele stron. Skoroszyt aplikacji Insights jest nowym typem elementu w instytucji.

Za pomocą skoroszytu aplikacji Insights można wykonywać następujące działania:

- Integrowanie danych na podstawie lokalizacji geograficznej lub [wspólnych atrybutów](#page-82-0)
- Analizowanie danych pochodzących z wielu źródeł, takich jak system ArcGIS, program Excel i bazy danych
- [Stosowanie narzędzi analizy przestrzennej](#page-120-0) w procedurze wykonywania zadań związanych z poszukiwaniem odpowiedzi na pytania
- Tworzenie atrakcyjnych wizualnie [map, diagramów i tabel](#page-153-0) przy użyciu ustawień domyślnych inteligentnych wizualizacji
- [Włączanie lokalizacji dla danych](#page-77-0) z użyciem usług geokodowania, warstw z granicami należących do instytucji lub lokalizacji niestandardowych, takich jak obszary sprzedaży
- Rozpoznawanie wzorców, wartości odstających i zależności występujących w danych przez [bezpośrednie interakcje](#page-112-0) za pomocą map, diagramów i tabel
- [Automatyzacja analiz za pomocą modeli](#page-135-0)
- [Udostępnianie pracy](#page-140-0), danych i wyników

#### Dostęp do dokumentacji pomocy dla systemu Linux

W przypadku wyświetlenia błędu **Nie znaleziono strony** podczas próby dostępu do dokumentacji z menu **Pomoc** aplikacji Insights zainstalowanej w systemie Linux należy ręcznie zmienić adres URL w taki sposób, aby używany był protokół https, a plik miał nazwę apps/insights/help/en/index.html. Można także uzyskać dostęp do instrukcji dotyczących systemu Linux w temacie [Instalacja aplikacji Insights](#page-145-0) w tym podręczniku.

#### Zasoby ułatwiające rozpoczęcie pracy

Aby rozpocząć pracę z aplikacją Insights, można skorzystać z następujących zasobów:

- [Wprowadzenie często zadawane pytania](#page-13-0)
- [Tworzenie pierwszego skoroszytu](#page-6-0)
- [Przeglądarki obsługiwane przez aplikację Insights](#page-196-0)

Informacje o prawach autorskich [\(https://enterprise.arcgis.com/en/documentation/install/database-server/10.5/copyright](https://enterprise.arcgis.com/en/documentation/install/database-server/10.5/copyright-information.htm)[information.htm](https://enterprise.arcgis.com/en/documentation/install/database-server/10.5/copyright-information.htm))

Potwierdzenie praw (<https://enterprise.arcgis.com/en/server/10.5/cloud/amazon/acknowlegements.htm>)

Dokumentacja aplikacji Insights 1.2.1

# Wprowadzenie

# <span id="page-5-0"></span>Co nowego

Insights for ArcGIS 1.2.1 jest wersją oprogramowania o wysokiej jakości, która rozwiązuje problem z nieudanymi żądaniami w niektórych wdrożeniach serwera ArcGIS Server o wysokiej dostępności. Aplikacja Insights 1.2.1 została zbudowana na podstawie wersji 1.2 (wersja oprogramowania o wysokiej jakości), w której poprawiono wszystkie elementy, w tym zestawy danych bazy danych i widoki relacji. Zespół Insights dodaje również stale zasoby dostępne dla użytkowników aplikacji Insights, w tym przewodniki, wpisy na blogu oraz materiały wideo.

# Zestawy danych bazy danych

Obecnie można podać unikalne pole identyfikatora przy dodawaniu przestrzennego zestawu danych z bazy danych, która nie ma jeszcze klucza podstawowego. Pole identyfikatora musi zostać ustawione, aby dodać przestrzenny zestaw danych z bazy danych.

# Widok Relacja

**Widok Relacja** został rozbudowany w celu ułatwienia łączenia zestawów danych za pomocą wspólnych pól. Ulepszone okno **Utwórz relacje** może obecnie być przenoszone na stronie, co pozwala na interakcję z panelem **Moje dane** podczas [tworzenia](#page-82-0) [własnych relacji](#page-82-0).

### Zasoby

Na blogu ArcGIS Blog znajdują się nowe wpisy dotyczące aplikacji Insights ([https://www.esri.com/arcgis](https://www.esri.com/arcgis-blog/?s=#&products=insights)[blog/?s=#&products=insights\)](https://www.esri.com/arcgis-blog/?s=#&products=insights). Za pomocą znacznika Insights for ArcGIS można znaleźć nowości i porady dotyczące korzystania z aplikacji Insights. Kanał YouTube oprogramowania ArcGIS również zawiera playlistę Insights for ArcGIS (<https://www.youtube.com/playlist?list=PLGZUzt4E4O2LEMMMP3AEZz9MOSFMfo7LF>), której można użyć, aby znaleźć inne przydatne porady.

Szybkie ćwiczenie [Wprowadzenie do aplikacji Insights for ArcGIS](#page-25-0) zostało zaktualizowane dla wersji 1.2. To ćwiczenie jest doskonałym zasobem dla nowych użytkowników aplikacji Insights lub osób dla poszukujących inspiracji do własnych analiz.

# <span id="page-6-0"></span>Tworzenie pierwszego skoroszytu

Witamy w aplikacji Insights for ArcGIS Masz dane i pytania? Jesteś we właściwym miejscu. To ćwiczenie prowadzi użytkownika przez proces tworzenia skoroszytu, dodawania danych oraz wizualizacji i interakcji z danymi w celu znalezienia odpowiedzi na pytania. Dane używane w tym ćwiczeniu nie są dostępne w portalu, ale ćwiczenie można wykonać przy użyciu własnych danych. Aby wykonać agregację przestrzenną, potrzebne będą dwa zestawy danych –– jeden z polem lokalizacji przedstawiający obiekty punktowe i jeden z polem lokalizacji przedstawiający obiekty powierzchniowe.

# Wstępne wymagania

Przed rozpoczęciem należy zapoznać się z następującymi zagadnieniami:

- [Obsługiwane dane](#page-41-0)
- W przypadku dodawania danych programu Excel zapoznaj się z sekcją [Przygotowanie danych programu Excel](#page-46-0)
- W przypadku dodawania danych z baz danych, zapoznaj się z sekcją [Tworzenie połączenia z bazą danych](#page-49-0)

#### Dodawanie i wizualizacja danych

Aby utworzyć skoroszyt i dodać do niego dane, należy postępować zgodnie z poniższymi wskazówkami:

- 1. [Uzyskaj dostęp do aplikacji Insights for ArcGIS.](#page-21-0)
- 2. Kliknij **Nowy skoroszyt** (Nowy skoroszyt).
- 3. W oknie **Dodaj do strony** kliknij jedno z następujących źródeł danych:

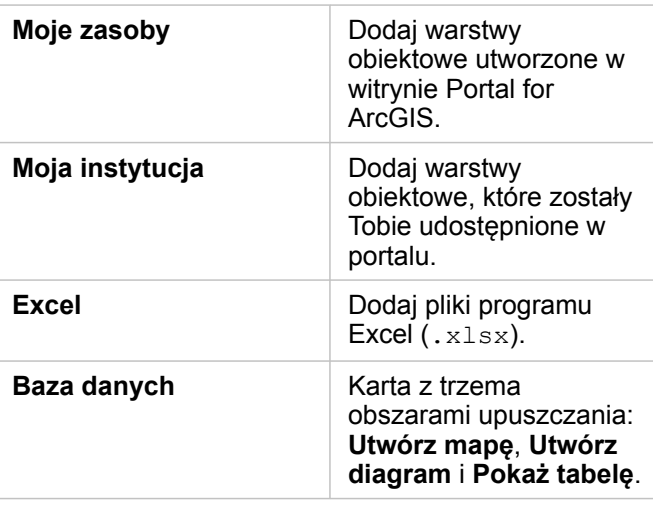

4. Wybierz zestawy danych, które chcesz dodać, z co najmniej jednego powyższego źródła danych i kliknij opcję **Dodaj**. Zestawy danych wypełnią obszar **Moje dane**. W przypadku dodania danych przestrzennych na stronie zostanie wyświetlona jedna lub większa liczba kart mapy.

Jeśli widoczna jest szara karta ze strefami upuszczania **Utwórz wykres** i **Pokaż tabelę**, dane nie zawierają informacji o lokalizacji. [Włącz lokalizację](#page-77-0) na potrzeby danych i przejdź do następnego etapu.

#### 5. Kliknij, aby rozwinąć zestaw danych.

Wszystkie dane są prezentowane w postaci pól, a każde pole ma przypisaną rolę pola na podstawie typu danych, które

zawiera. Role pól określają typ tworzonej domyślnej mapy lub diagramu. Interakcja z danymi odbywa się w sposób bezpośredni.

6. Kliknij, aby wybrać pole znakowe lub pole liczbowe, a następnie przeciągnij pola do strefy upuszczania **Utwórz diagram**. Zamiast przeciągania pola można użyć przycisku **Diagram ||1.** nad obszarem Moje dane.

Aby jednocześnie wybrać więcej niż jedno pole, możesz wykonać jedną z następujących operacji:

• Umieść kursor nad każdym polem dodatkowym i kliknij niebieski znacznik wyboru, który jest wyświetlany po lewej stronie ikony pola. Patrz następujący przykład:

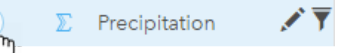

• Naciśnij klawisz **Ctrl** i kliknij więcej niż jedno pole.

**Notatka:** Jeśli po wybraniu pól obszary upuszczania lub przyciski powyżej obszaru **Moje dane** są wyłączone, oznacza to, że dokonany wybór pól nie jest kompatybilny z obsługiwanymi typami wizualizacji. Więcej informacji na temat wymagań dotyczących danych dla każdego typu wizualizacji zawiera sekcja [Katalog wizualizacji.](#page-153-0) W katalogu można zapoznać się z przykładami oraz dowiedzieć się więcej o właściwościach kart, które można zmieniać i z którymi możliwe są interakcje.

Jeśli do strefy upuszczania diagramu zostanie dodane pole znakowe, zostanie wyświetlony diagram słupkowy. Jeśli jako diagram zostanie dodane pole liczbowe, to wyświetlony będzie histogram.

7. Aby utworzyć kolejną mapę, wybierz pole z obszaru **Moje dane** i przeciągnij je do strefy upuszczania **Utwórz mapę**. Poniższa tabela zawiera listę ról pól i typy map tworzonych na podstawie poszczególnych pól:

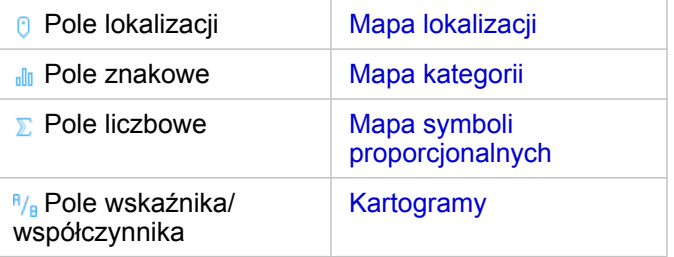

Wizualizacje są wyświetlane w postaci kart na stronie skoroszytu. Teraz, po udostępnieniu do pracy kilku kart, dalsze etapy zależą już od użytkownika.

Interakcja z kartami odbywa się w sposób bezpośredni. Można dokonać wyborów na jednej karcie, aby zobaczyć aktualizacje na powiązanych kartach. Można przeciągać inne pola na stronę lub na istniejące karty. Można zastosować do map analizę przestrzenną, aby wykryć w danych powiązania przestrzenne.

# Bezpośrednia interakcja przez selekcje i filtrowanie

Interakcję kart z tego samego zestawu danych przedstawiają następujące etapy:

1. Na diagramie kliknij słupek lub punkt.

Powiązana mapa zostanie zaktualizowana, aby odzwierciedlić wybór na diagramie.

2. Kliknij obszar lub punkt na mapie.

Powiązane karty zostaną zaktualizowane, aby odzwierciedlić dokonane wybory.

- **Wskazówka:** Naciśnij klawisz Ctrl i kliknij lub naciśnij klawisz Shift i kliknij, aby dokonać wyboru wielu elementów na mapach, w diagramach lub w tabelach. Aby uzyskać dostęp do innych narzędzi wyboru, takich jak **Lasso**, kliknij opcję **Narzędzia wyboru** na pasku narzędzi karty.
- 3. Aby wyczyścić selekcje na karcie, kliknij pusty obszar na karcie (poza selekcjami).

Więcej informacji na temat filtrowania i innych interakcji zawiera sekcja [Interakcja z kartami](#page-112-0).

#### Zmiana, usuwanie lub tworzenie nowej karty

Można zmienić, usunąć lub utworzyć nową kartę.

**Wskazówka:** Można również kliknąć opcję **Cofnij** ←, aby usunąć zmiany wprowadzone na karcie.

#### Zmiana karty

Może zaistnieć sytuacja, że na karcie nie ma wszystkich pożądanych informacji lub dodanie innego pola do diagramu słupkowego w celu dalszego pogrupowania diagramu może odpowiedzieć na kolejne pytanie. Może też się zdarzyć, że na mapie lub diagramie mają być widoczne inne pola. Zmiana karty pozwoli zobaczyć dane z innej perspektywy. Na przykład zmiana mapy kategorii pokazującej szpitale według własności na diagram słupkowy pozwoli na zobaczenie większej liczby statystyk dla każdej kategorii własności.

Aby zmienić kartę, wykonaj jedną z poniższych czynności:

- Utwórz styl mapy przy użyciu innego pola z obszaru **Moje dane** lub zmień styl z poziomu właściwości **Styl warstwy**.
- Wybierz inne dane do wyświetlenia na diagramie. Kliknij etykietę pola na osi diagramu i wybierz inne pole.
- Pogrupuj diagram słupkowy lub diagram szeregów czasowych za pomocą pola **Grupuj wg**.
- Wybierz kartę i kliknij opcję **Typ wizualizacji** , aby zmienić na inny typ wizualizacji.

Więcej informacji na temat właściwości kart, które można zmieniać, zawiera sekcja [Katalog wizualizacji](#page-153-0).

#### Usuwanie karty

- 1. Kliknij kartę, aby ją wybrać.
- 2. Kliknij przycisk **Usuń** w górnym prawym rogu karty.
- **Notatka:** Można również usuwać pojedynczo warstwy mapy za pomocą białego przycisku **Usuń** na rozwiniętej legendzie. Jeśli pomyłkowo zostanie usunięta karta, gdy miała zostać usunięta warstwa mapy lub na odwrót, można za pomocą przycisku **Cofnij**  $\epsilon$  umieszczonego w górnym lewym rogu skoroszytu przywrócić kartę lub warstwę mapy.

#### Tworzenie karty

Aby utworzyć nową kartę z innymi danymi, należy przeciągnąć jedno pole lub dwa pola z obszaru **Moje dane** na mapę, diagram lub strefę upuszczania tabeli. Instrukcje dotyczące różnych sposobów wizualizacji danych zawierają następujące sekcje:

- [Tworzenie map](#page-90-0)
- [Tworzenie diagramów](#page-98-0)
- [Tabele podsumowania](#page-107-0)
- **Wskazówka:** Aby utworzyć nową kartę przy użyciu danych z istniejącej mapy, należy wybrać legendę z warstwy mapy, przeciągnąć ją na stronę i upuścić na mapę, diagram lub strefę upuszczania tabeli.

### Używanie analityki przestrzennej do znajdowania odpowiedzi

Dysponując mapą na stronie, można [zastosować narzędzia przestrzenne](#page-120-0), takie jak Utwórz bufor/Czasy przejazdu, Agregacja przestrzenna i Filtr przestrzenny, do stawiania pytań i znajdowania odpowiedzi na podstawie posiadanych danych.

Po uruchomieniu narzędzia przestrzennego na mapie aplikacja Insights for ArcGIS generuje zestaw danych składający się z uzyskanych wyników. Zestaw ten znajduje się na szczycie listy zestawów danych w obszarze **Moje dane**. Wyniki są wskazywane za pomocą tej ikony  $\frac{1}{27}$ .

Czasami wyniki dostarczają odpowiedzi, a czasami stanowią etap prowadzący do uszczegółowienia pytań, aby można było otrzymać lepszą odpowiedź. Wyniki są używane na bieżącej stronie, na innych stronach, a nawet w innych skoroszytach.

Poniżej znajduje się przykład zastosowania analizy przestrzennej w celu uzyskania odpowiedzi na pytanie. Pytanie jest następujące: Które obszary obsługi klienta w centralnym regionie sprzedaży wykazują najwyższy i najniższy przychód?

Na stronie skoroszytu istnieją dwie mapy. Jedna mapa zawiera warstwę powierzchniową regionów sprzedaży w Stanach Zjednoczonych, a druga — obiekty punktowe lokalizacji sklepów oraz informacje o sprzedaży.

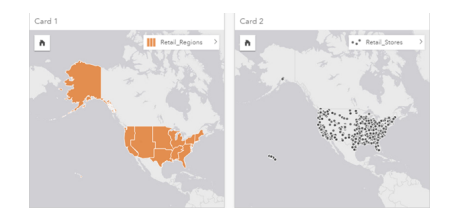

W obszarze **Moje dane** istnieją dwa zestawy danych — jeden o nazwie Retail Stores, który zawiera obiekty punktowe oraz inny o nazwie Retail Regions zawierający obiekty powierzchniowe.

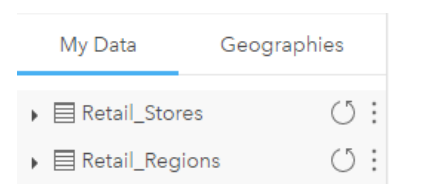

Wykonaj poniższe czynności przy użyciu własnych danych. Potrzebne są dwa zestawy danych –– jeden z polem lokalizacji

zawierającym obiekty powierzchniowe (na przykład województwa lub powiaty), a drugi z polem lokalizacji zawierającym obiekty punktowe, na przykład areny hokejowe lub lokale wyborcze.

- 1. Odfiltruj przestrzennie mapę lokalizacji sklepów za pomocą jednego obiektu powierzchniowego.
	- a. Na mapie Retail Regions kliknij obiekt powierzchniowy Central sales.
	- b. Przeciągnij obiekt powierzchniowy Central sales na mapę Retail Stores i upuść go w strefie upuszczania **Filtruj według wybranego obiektu**.

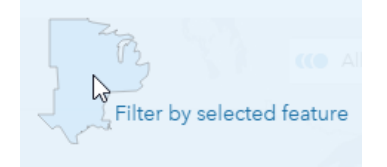

- c. W oknie Filtr przestrzenny wybierz warstwę do filtrowania. W tym przykładzie jest to warstwa Retail Stores.
- d. Wybierz warstwę, według której ma być przeprowadzone filtrowanie. W tym przykładzie jest to warstwa Retail Regions.
- e. Wybierz typ filtru. W tym przykładzie zostanie użyty filtr Intersects.
- f. Kliknij przycisk **Uruchom**.

Warstwa Retail Stores została zaktualizowana, aby wyświetlane były tylko te sklepy, które są znajdują się w obszarze Central sales. Zestaw danych odfiltrowanych wyników został wyświetlony w obszarze **Moje dane**.

- 2. Utwórz bufor reprezentujący obszar obsługi klienta wokół każdej lokalizacji sklepu.
	- a. Kliknij odfiltrowaną mapę lokalizacji sklepów, a następnie kliknij przycisk **Działanie** .
	- b. Kliknij opcję Utwórz bufor/czasy przejazdu.
	- c. Wybierz odfiltrowaną warstwę Retail Stores, dla której chcesz utworzyć bufor.
	- d. Ustaw odległość i jednostki. W tym przypadku obszary obsługi klienta mają 10 km.
	- e. Pozostaw domyślny styl bufora (**Nałóż**) i kliknij opcję **Uruchom**. Warstwa przedstawiająca dziesięciokilometrowe bufory wokół każdego sklepu została dodana do każdej lokalizacji sklepu w regionie Central sales. Bufor zostanie wyświetlony jako inna warstwa na mapie.
- 3. Agreguj przestrzennie pole liczbowe (SalesAmount), korzystając z obszarów obsługi klienta utworzonych z buforami w regionie Central sales.
	- a. W obszarze **Moje dane** kliknij pole SalesAmount (Kwota sprzedaży) i przeciągnij to pole do strefy upuszczania **Agregacja przestrzenna** na buforowanej mapie lokalizacji sklepów.

Domyślnie styl mapy jest określany przez wybrane pole. W tym przypadku jest to liczba i stosowany jest typ statystyki sumowania. Jeśli mają zostać obliczone inne statystyki, takie jak Min lub Avg, a następnie mają one zostać dołączone do wyników, rozwiń pozycję **Opcje dodatkowe** i wybierz pola dodatkowe oraz typy statystyk.

**Notatka:** Można również uzyskać dostęp do agregacji przestrzennej za pomocą przycisku **Działanie** .

#### b. Kliknij przycisk **Uruchom**.

Warstwa mapy zawierająca zagregowane wartości SalesAmount (Kwota sprzedaży) dla każdego obszaru obsługi klienta zostanie dodana do mapy. Wartości liczbowe są wyświetlane z symbolami proporcjonalnymi. Małe koła reprezentują niższe wartości. Większe koła reprezentują wyższe wartości. Patrząc na zagregowaną warstwę mapy, wydaje się oczywiste, że największą sprzedaż ma obszar obsługi klienta w Dallas.

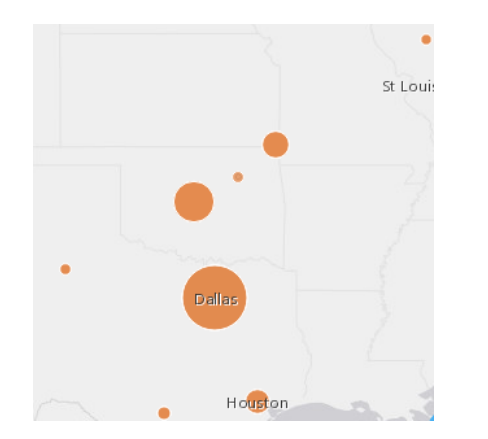

Zestaw danych wyników został dodany do obszaru **Moje dane**.

Można odpowiedzieć na więcej pytań, wykonując co najmniej jedną z następujących czynności:

- Umieść kursor myszy nad symbolem mapy, aby wyświetlić informacje okna podręcznego dla konkretnego obiektu.
- Kliknij przycisk **Informacje** , aby odwrócić kartę mapy i wyświetlić wszystkie statystyki dostępne dla mapy.
- Zobacz, jak rozdzielane są wartości kategorii w konkretnym polu, wybierając i przenosząc pole znakowe z zestawu danych wyników do strefy upuszczania **Utwórz diagram**.
	- **Wskazówka:** Aby uzyskać szybki widok najwyższych i najniższych wartości, posortuj diagram słupkowy w kolejności rosnącej.

Możesz udostępnić dane wyników członkom zespołu lub instytucji.

#### Dostosowywanie stylów dla map i diagramów

Aplikacja Insights for ArcGIS korzysta z inteligentnych wartości domyślnych, użytkownik otrzymuje więc doskonale wyglądające mapy i diagramy zaraz po ich utworzeniu.

Istnieje jednak możliwość zmiany domyślnych stylów lub kolorów na mapach, aby kolory były bardziej przejrzyste dla warstwy na wielowarstwowej mapie. Można też zmienić styl albo kolor symboli.

- 1. Kliknij przycisk **Rozwiń** > obok warstwy w legendzie mapy. Zostaną wyświetlone właściwości **Styl warstwy**. Opcje stylu mogą się różnić w zależności od typu danych umieszczonych na mapie.
- 2. Dostosuj pożądane właściwości stylu. Mapa zostanie zaktualizowana, aby uwzględnić zmiany.

# Odświeżenie danych

W aplikacji Insights 1.1 i nowszych można odświeżać strony i zestawy danych kompatybilne z aktualizacjami danych.\* Gdy analiza jest wykonywana w aplikacji Insights, czasem jest tworzona kopia danych. Jeśli oryginalne dane zostaną zmienione, analizę można uruchomić ponownie, aby pobrać najnowsze dane, odświeżając stronę lub zestaw danych. Wszystkie karty i etapy analizy są aktualizowane w momencie odświeżenia zestawu danych.

W aplikacji Insights są dostępne dwie opcje odświeżania:

- Odśwież stronę: Opcja odświeżenia strony zostanie wyświetlona tylko wówczas, gdy na stronie istnieje do najmniej jeden zestaw danych, który może zostać odświeżony. Odświeżenie strony odświeży wszystkie odpowiednie zestawy danych na stronie.
	- W **Wskazówka:** Jeśli dane są zmieniane, wskazane jest częste odświeżanie stron.
- Odśwież zestaw danych: Zestaw danych można odświeżyć, klikając przycisk odświeżania obok zestawu danych w obszarze **Moje dane** lub przycisk **Widok Analizy**. Odświeżanie zestawu danych spowoduje ponowne uruchomienie etapów analizy, które korzystają z tego zestawu danych. Aktualizacja zestawu danych spowoduje zaktualizowanie powiązanych warstw wynikowych i kart w skoroszycie.

\*Przycisk odświeżania jest dostępny dla zestawów danych, których dane mogą zostać zaktualizowane, takich jak tabele baz danych i usługi obiektowe. Przykładami zestawów danych, których nie można odświeżyć, są pliki programu Excel, standardowe dane geograficzne oraz warstwy atlasu Living Atlas.

### **Opcje**

Ponadto możesz wykonać dowolną z następujących operacji:

- Zastosuj inne narzędzia [przestrzenne](#page-120-0) lub użyj interfejsu użytkownika [Znajdź odpowiedzi](#page-132-0), aby wykonać następne działanie w oparciu o typ zadanego pytania.
- Utwórz inną [mapę](#page-90-0) lub więcej [diagramów](#page-98-0) i [tabel.](#page-107-0)
- [Ponownie uruchom analizę przy użyciu modelu.](#page-135-0)
- [Udostępnij swoją pracę.](#page-140-0)

#### Dodatkowe zasoby

Aby uzyskać więcej pomocnych informacji, zapoznaj się z następującymi zasobami:

- [Często zadawane pytania](#page-13-0)
- [Szczegółowe porady](#page-17-0)

# <span id="page-13-0"></span>Wprowadzenie — często zadawane pytania

# Jak mogę pracować z aplikacją Insights for ArcGIS?

Aplikacja Insights for ArcGIS umożliwia zadawanie pytań dotyczących danych użytkownika i uzyskiwanie na nie odpowiedzi. Dzięki aplikacji Insights for ArcGIS można wykonywać następujące działania:

- Łatwe wykrywanie zależności przestrzennych występujących w posiadanych danych. Tworzenie i aktualizowanie map, wyświetlanie buforów, agregowanie danych liczbowych pochodzących z dowolnych regionów geograficznych oraz wykonywanie innych operacji nie więcej niż dwoma kliknięciami przycisku myszy.
- [Dodawanie danych](#page-41-0) pochodzących z wielu różnych źródeł: system ArcGIS, skoroszyty programu Excel lub korporacyjne bazy danych.
- [Znajdowanie odpowiedzi](#page-132-0) przez zastosowanie narzędzi analizy przestrzennej, tworzenie przekrojów i podsumowywanie danych według dowolnego pola.
- Tworzenie [map](#page-90-0), [diagramów](#page-98-0) i [tabel](#page-107-0) umożliwiających porównywanie danych.
- Szybkie tworzenie różnorodnych [modeli](#page-135-0) analitycznych, które są automatycznie rejestrowane w widoku Analiza. Nie trzeba przerywać pracy, by zrobić notatki po znalezieniu właściwej kombinacji procedury analizy i wyglądu modelu. Modele te pozwalają instytucji zautomatyzować przeprowadzanie analiz z różnymi danymi wejściowymi.

# Jak uzyskać dostęp do aplikacji Insights for ArcGIS?

Więcej informacji zawiera sekcja [Dostęp do aplikacji Insights for ArcGIS.](#page-21-0)

# Od czego zacząć?

Szczegółowe instrukcje i przydatne przykłady zawiera sekcja [Tworzenie pierwszego skoroszytu](#page-6-0). Skrócona wersja przewodnika szybkiego startu jest przedstawiona w poniższych etapach.

#### Przewodnik szybkiego startu

- 1. [Uzyskaj dostęp do aplikacji Insights for ArcGIS.](#page-21-0)
- 2. W obszarze **Moje skoroszyty** kliknij opcję **Utwórz nowy skoroszyt** i [dodaj dane z wielu źródeł](#page-41-0) lub [model](#page-135-0) do strony skoroszytu.

Zestawy danych dodawane do strony są wyświetlane na panelu danych w obszarze **Moje dane**.

Domyślnie warstwa obiektowa jest dodawana jako karta mapy. Karta ogólna jest tworzona dla zestawów danych dodawanych z programu [Excel](#page-46-0) lub [obsługiwanych baz danych](#page-197-0).

- 3. [Utwórz mapy,](#page-90-0) [diagramy](#page-98-0) i [tabele](#page-107-0). Wizualizacja danych na wiele sposobów na pojedynczej stronie umożliwia zaobserwowanie wzorców, których inaczej nie da się przedstawić na jednej mapie.
- 4. [Badaj](#page-112-0) i [analizuj dane](#page-120-0).
- 5. [Zapisz i udostępnij swój skoroszyt.](#page-61-0)

Następne możliwe etapy są następujące:

• [Włącz lokalizacje](#page-77-0) (w przypadku zestawu danych z programu Excel lub bazy danych), co umożliwia przedstawienie danych na mapie.

• [Utwórz relacje łączące zestawy danych](#page-82-0).

### Co należy wiedzieć o skoroszytach, stronach i kartach?

Skoroszyty i ich zawartość (strony i karty) zapewniają środowisko robocze analizy. Skoroszyt służy do zarządzania projektem, w tym połączeniami danych, analizą iteracyjną, wizualizacjami, procedurami wykonywania zadań i wykrywanymi zależnościami.

W obrębie skoroszytu można podzielić pracę na kilka stron. Strona jest to miejsce służące do łączenia różnych danych, badania motywów i gromadzenia powiązanych zasobów.

Dane są wizualizowane na kartach w postaci map, diagramów i tabel. Karty można łatwo tworzyć i modyfikować. Możliwe jest utworzenie dowolnej liczby kart i przełączanie się między różnymi wizualizacjami. Poszukując odpowiedzi na pytanie, można modyfikować kartę, dodając do niej więcej zasobów. Karty są podstawowym sposobem interakcji z aplikacją Insights for ArcGIS.

Początkowo karty są uporządkowane w postaci siatki, ale wielkość i rozmieszczenie kart na stronie można zmieniać. Kompozycja strony jest elastyczna. Jeśli strona zawiera zbyt wiele elementów lub pożądane jest zbadanie wyłaniającego się motywu, można utworzyć nową stronę. Innym podejściem jest użycie osobnej strony dla każdego pytania. Wszystko zależy od użytkownika.

# Co zrobić, jeśli nie chcę lub nie mogę korzystać z interfejsu przeciągania i upuszczania?

Wszystko można zrobić na więcej niż jeden sposób. Wizualizacje można tworzyć metodą przeciągania i upuszczania lub za pomocą przycisków. Zgodnie z artykułem 508 i dzięki zaangażowaniu firmy Esri w opracowywanie technologii ułatwień dostępu ([https://www.esri.com/en-us/legal/accessibility/section-508\)](https://www.esri.com/en-us/legal/accessibility/section-508) wszystkie operacje polegające na przeciąganiu i upuszczaniu obiektów można wykonywać także za pomocą klawiatury.

Zamiast przeciągać i upuszczać pola z obszaru **Moje dane** na stronę, można zaznaczyć pola i kliknąć przycisk **Mapa**, **Diagram** lub **Tabela** dostępny nad obszarem **Moje dane**.

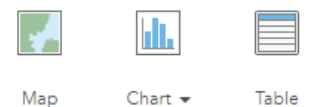

Wszystkie opcje analizy przestrzennej są dostępne za pomocą przycisku **Działanie o** na kartach mapy.

#### Jakie dane obsługuje aplikacja Insights for ArcGIS?

Informacje o obsługiwanych typach danych są dostępne w temacie [Dodawanie danych do strony.](#page-41-0)

# Czy mogę połączyć się z geobazą w aplikacji Insights?

Obecnie aplikacja Insights for ArcGIS nie zezwala na utworzenie połączenia z relacyjną bazą danych, która ma zdefiniowaną geobazę profesjonalną. Podobnie aplikacja Insights nie umożliwia bezpośredniej pracy z geobazami plikowymi i osobistymi. Aby można było używać tabel i klas obiektów geobazy w aplikacji Insights, należy je udostępnić w instytucji portalu jako hostowane lub zarejestrowane warstwy obiektowe (<https://enterprise.arcgis.com/en/portal/10.5/use/layers.htm>), a następnie należy [je dodać do strony skoroszytu](#page-41-0). Aby uzyskać więcej informacji, zapoznaj się z następującymi zasobami:

• Używanie aplikacji ArcGIS Desktop w portalu (<https://enterprise.arcgis.com/en/portal/10.5/use/use-with-desktop.htm>)

- Zależności pomiędzy usługami internetowymi i elementami portalu ([https://enterprise.arcgis.com/en/server/10.5/administer/](https://enterprise.arcgis.com/en/server/10.5/administer/windows/relationships-between-web-services-and-portal-items.htm) [windows/relationships-between-web-services-and-portal-items.htm](https://enterprise.arcgis.com/en/server/10.5/administer/windows/relationships-between-web-services-and-portal-items.htm))
- Typy geobaz ([https://desktop.arcgis.com/en/arcmap/10.5/manage-data/geodatabases/types-of-geodatabases.htm\)](https://desktop.arcgis.com/en/arcmap/10.5/manage-data/geodatabases/types-of-geodatabases.htm)

#### Co to jest analiza przestrzenna?

Definicję można znaleźć w sekcji poświęconej analizie przestrzennej.

Analiza przestrzenna umożliwia odnajdywanie [odpowiedzi](#page-132-0) na pytania podobne do następujących:

- Jak jest rozpowszechniana?
- Jakie występują powiązania?
- Co znajduje się w pobliżu?
- Jak się zmieniła?

Analizę przestrzenną rozpoczyna się od utworzenia mapy zawierającej jedną lub dwie warstwy danych. Od tego momentu można rozpocząć poszukiwanie odpowiedzi na pytania. Aby rozpocząć analizę przestrzenną w aplikacji Insights for ArcGIS, wykonaj następujące czynności:

- 1. Utwórz mapę lub wybierz mapę istniejącą na stronie.
- 2. Kliknij przycisk **Działanie** .
- 3. Wybierz [narzędzie analizy przestrzennej](#page-120-0), aby uzyskać odpowiedź na pytanie.

Więcej informacji o rozpoczęciu pracy z aplikacją Insights for ArcGIS zawiera sekcja [Tworzenie pierwszego skoroszytu](#page-6-0).

Więcej informacji o analizach przestrzennych można znaleźć w temacie Analizy ([https://www.esri.com/en-us/arcgis/analytics/](https://www.esri.com/en-us/arcgis/analytics/overview) [overview\)](https://www.esri.com/en-us/arcgis/analytics/overview).

#### Co zrobić, jeśli mam zbyt dużo danych na mapie lub diagramie, by wyciągnąć z nich sensowne wnioski?

Wraz z rosnącą ilością dostępnych danych, zarówno aktualnych, jak i wyodrębnionych z innych źródeł, wysnucie z nich sensownych wniosków staje się coraz trudniejsze. Jednym ze sposobów umożliwiających skoncentrowanie się na właściwych danych jest filtrowanie. Użytkownika mogą na przykład interesować wzorce związane ze sprzedażą detaliczną w Kalifornii, a nie w całych Stanach Zjednoczonych, lub tylko te, które są charakterystyczne dla piątku, a nie dla pozostałych dni tygodnia.

Istnieje możliwość filtrowania danych na wszystkich kartach z konkretnego zestawu danych lub tylko na jednej karcie.

Można również wykonać filtrowanie przestrzenne na kartach mapy i zastosować ten filtr przestrzenny do innych map, diagramów lub tabel, przeciągając i upuszczając wybrany poligon na kartę docelową.

# Co zrobić, jeśli moje dane nie zawierają lokalizacji, które można umieścić na mapie?

Tam, gdzie to możliwe, użytkownik otrzymuje dane geograficzne. Na początku aplikacja Insights for ArcGIS wymaga opisu lokalizacji, na przykład nazwy kraju, adresu lub kodu pocztowego, w celu określenia współrzędnych geograficznych umożliwiających wyświetlenie danych na mapie. Aplikacja Insights for ArcGIS pozwala umieścić dane na mapie na dwa następujące sposoby:

• Użycie warstw z granicami dostępnych w sekcji **Dane geograficzne** panelu danych dla każdej strony w skoroszycie w celu

#### [włączenia lokalizacji dla danych.](#page-77-0)

• W przypadku dodawania danych pochodzących z innych źródeł, takich jak plik programu Excel lub baza danych, można wybrać pola, które mają być geokodowane, podczas procesu nawiązywania połączenia.

#### Czy są jakieś pomocne wskazówki dla użytkowników?

Insights to interaktywna aplikacja, zatem aby dobrze ją poznać, najlepiej samodzielnie ją wypróbować. Jeśli potrzebujesz pomocy podczas rozpoczynania pracy, zapoznaj się z ćwiczeniem [Rozpoczęcie pracy z aplikacją Insights for ArcGIS.](#page-25-0) To ćwiczenie oparte na scenariuszu umożliwia uzyskanie dostępu do danych i zawiera szczegółowe instrukcje dotyczące rozwiązywania problemów przestrzennych oraz uzyskiwania odpowiedzi na rzeczywiste pytania.

Aby uzyskać więcej wskazówek dotyczących wykonywania analiz w Insights, zapoznaj się z tematem [Szczegółowe porady.](#page-17-0) Można także zapoznać się z blogiem dotyczącym systemu ArcGIS [\(https://www.esri.com/arcgis-blog/?s=#&products=insights](https://www.esri.com/arcgis-blog/?s=#&products=insights)) lub listą odtwarzania Insights [\(https://www.youtube.com/playlist?list=PLGZUzt4E4O2LEMMMP3AEZz9MOSFMfo7LF\)](https://www.youtube.com/playlist?list=PLGZUzt4E4O2LEMMMP3AEZz9MOSFMfo7LF) na kanale systemu ArcGIS w witrynie YouTube.

# <span id="page-17-0"></span>Szczegółowe porady

# Korzystanie z filtrów

Istnieje kilka sposobów filtrowania danych w aplikacji Insights, przy użyciu zarówno filtrów atrybutów, jak i filtrów przestrzennych. Filtry atrybutów można znaleźć w obszarze **Moje dane** i na każdej karcie mapy lub karcie diagramu.

Za pomocą narzędzia Filtr przestrzenny można filtrować dane przy użyciu relacji przestrzennej z innym zestawem danych. Aby uzyskać dostęp do narzędzia Filtr przestrzenny, użyj przycisku **Działanie** lub przeciągnij zestaw danych na mapę i upuść go w strefie upuszczania **Filtruj według wybranego obiektu**. Filtrować można też według podzestawu danych, wybierając jeden lub większą liczbę obiektów i przeciągając wybór do strefy upuszczania **Filtruj według wybranego obiektu**.

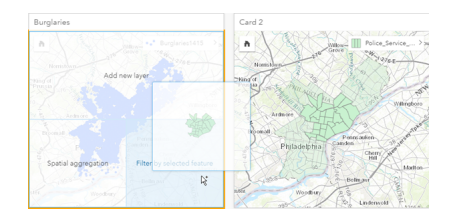

# Używanie wynikowych zestawów danych

Wynikowe zestawy danych są tworzone, gdy w aplikacji Insights jest wykonywana analiza. Wyniki są tymczasowymi zestawami danych oznaczonymi w obszarze **Moje dane** symbolem **Wynik** .

Z wynikowych zestawów danych można skorzystać w wielu przypadkach tak samo jak z oryginalnych danych. Za pomocą wynikowych zestawów danych można utworzyć mapy, diagramy i tabele podsumowania, a także można ich użyć w narzędziach analizy.

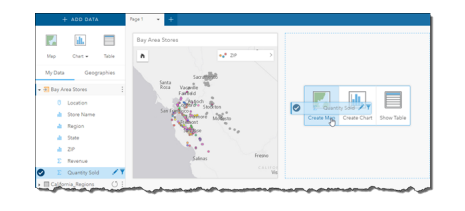

# Standardowe dane geograficzne

Standardowe dane geograficzne to zestawy danych granic udostępnione przez firmę Esri i skonfigurowane przez administratora portalu ([https://enterprise.arcgis.com/en/portal/10.5/administer/windows/configure-boundary-layers.htm\)](https://enterprise.arcgis.com/en/portal/10.5/administer/windows/configure-boundary-layers.htm). Uwzględnione zostały takie granice jak granice krajów świata, kodów pocztowych i bloków spisowych. Standardowe dane geograficzne są szczególnie przydatne jako warstwy granic w narzędziach Agregacja przestrzenna oraz Filtr przestrzenny albo do geokodowania z użyciem opcji **Włącz lokalizację**. Dostęp do standardowych danych geograficznych można uzyskać na karcie **Dane geograficzne** obok obszaru **Moje dane**.

Dokumentacja aplikacji Insights 1.2.1

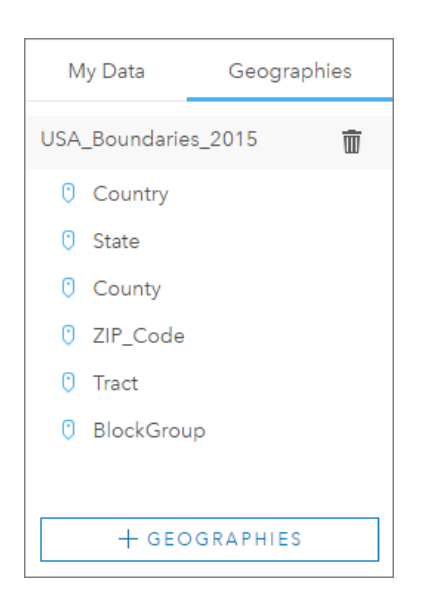

# Włączanie wielu lokalizacji dla zestawu danych

Opcja **Włącz lokalizację** umożliwia geokodowanie zestawów danych z użyciem współrzędnych, adresów lub standardowych danych geograficznych. Włączanie lokalizacji jest ważne w przypadku plików nie posiadających wcześniej istniejącego pola lokalizacji, ale można również włączyć lokalizację dla zestawów danych, które już mają lokalizację. Na przykład zestaw danych z lokalizacjami sklepów może również zawierać pole z kodami pocztowymi. Za pomocą opcji **Włącz lokalizację** można dodać pole lokalizacji Geography przez dopasowanie pola Kod pocztowy do standardowych danych geograficznych kodu pocztowego. Zestaw danych będzie wówczas zawierał dwa osobne pola lokalizacji: jedno utworzy mapę punktów, a drugie utworzy mapę obszarów.

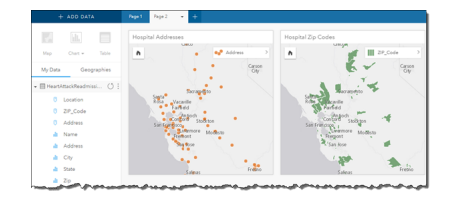

# Wykonywanie porównań równoległych map

Praca z kartami map o wielu warstwach może być trudna. Aby tego uniknąć, można utworzyć kilka map obok siebie i porównać je. Jest to odstępstwo od zasad działania tradycyjnego systemu GIS, w myśl których jedna mapa powinna zawierać wszystkie zasoby.

Aby przy powiększaniu i przesuwaniu obrazu na wszystkich mapach na stronie był wyświetlany ten sam zasięg przestrzenny, włącz opcję **Synchronizuj mapy**. Jednoczesna aktualizacja wszystkich map na stronie w celu odzwierciedlenia interesującej lokalizacji i odpowiedniego poziomu powiększenia to przydatna funkcja.

#### Działania cofania i ponawiania

Bezpieczne opracowywanie analiz ułatwia fakt, że żadne działania wykonywane w aplikacji Insights for ArcGIS nie zmieniają bazowych danych, a każde z nich można cofnąć lub ponowić za pomocą znajdujących się u góry strony przycisków **Cofnij** oraz **Ponów**  $\rightarrow$ .

**Notatka:** Jeśli ostatnie działanie zostało wykonane na poprzedniej stronie, to po jego cofnięciu aktywna nadal pozostanie bieżąca strona.

#### Wyświetlanie statystyk

Statystyka sumaryczna to inny sposób umożliwiający wyświetlanie zależności między obiektami lub osobami, dla których dokonywane są pomiary. Podczas przeglądania na mapie lub na diagramie przykładowych danych dotyczących sosny można wyświetlić podsumowanie wartości liczbowych pochodzących z odpowiedniego pola na mapie lub na diagramie, aby zapoznać się ze średnią wysokością lub średnim wiekiem drzew. Etapy różnią się nieznacznie w zależności od tego, czy statystyki mają być wyświetlane na mapie czy na diagramie.

#### Wyświetlanie statystyk na mapie

Lista statystyk znajduje się z tyłu karty mapy.

- 1. Kliknij mapę, aby ją wybrać.
- 2. Wykonaj jedną z następujących operacji:
	- Kliknij przycisk **Informacje** , aby odwrócić kartę i wyświetlić znajdującą się z tyłu statystykę sumaryczną.
	- Kliknij symbol na mapie, aby wyświetlić w oknie podręcznym podsumowanie dotyczące konkretnego obiektu.

#### Wyświetlanie statystyk diagramu

- 1. Kliknij diagram, dla którego chcesz wyświetlić statystykę sumaryczną.
- 2. Kliknij przycisk **Statystyki diagramu** .
- 3. Na stronie **Statystyki diagramu** zaznacz statystyki, które mają zostać wyświetlone na diagramie. Diagram zostanie zaktualizowany w celu wyświetlenia wybranych statystyk.

#### Dodawanie większej ilości danych

W dowolnym momencie procedury wykonywania zadań można dodać do strony więcej zestawów danych za pomocą przycisku **Dodaj dane** znajdującego się powyżej obszaru **Moje dane**.

Aby użyć danych pochodzących z jednej strony na innej stronie, kliknij zestaw danych na panelu danych i przeciągnij go na kartę strony, na której ma zostać użyty. Jeśli nie utworzono dodatkowej strony, przeciągnij wybrany zestaw danych na znak plus (+), a nowa strona zostanie utworzona i wypełniona danymi z wybranego zestawu.

#### Zmniejszanie przeładowania panelu danymi

Jeśli zestawy danych na stronie są zbędne przy analizie, usuń je z obszaru **Moje dane**, postępując zgodnie z poniższymi wskazówkami:

- 1. Kliknij przycisk Opcje zestawu danych **obok zestawu danych do usunięcia**.
- 2. Kliknij opcję **Usuń zestaw danych**.

Jeśli na stronie znajdują się karty zawierające dane z usuwanego zestawu danych, zostanie wyświetlony następujący komunikat: **Czy na pewno? Zestaw danych <nazwa\_zestawu\_danych> zostanie usunięty ze strony. Będzie to miało wpływ na następującą liczbę kart <liczba>.** Jeśli wybierzesz opcję **Tak, usuń**, zestaw danych i wszystkie karty

zawierające dane z tego zestawu danych zostaną usunięte.

Jeśli mapy lub diagramy są przeładowane informacjami, doprecyzuj analizę, stosując filtrowanie. Filtrowanie i agregacja to doskonałe metody umożliwiające ograniczenie ilości danych i ich prezentację w uogólnionej formie.

# Uzyskiwanie dostępu do danych demograficznych firmy Esri

Dostęp do najnowszych i najbardziej szczegółowych informacji demograficznych dotyczących ponad 100 krajów zapewnia narzędzie przestrzenne Wzbogać dane.

# Zmiana nazw pól lub zestawów danych

Czasem nazwy pól lub zestawów danych wydają się nie mieć sensu. Na przykład pole o nazwie m sl zawiera medianę danych dotyczących sprzedaży. Inne osoby korzystające z skoroszytu lub prezentacji mogą nie rozumieć nazwy pola ani tego, w jaki sposób jest ono powiązane z mapami i diagramami, w których jest zawarte.

Nazwę pola lub zestawu danych można zmienić za pomocą nowego aliasu z obszaru **Moje dane**. Zmiana nazwy pola lub zestawu danych nie powoduje zmiany nazwy danych bazowych, a jedynie zmienia sposób wyświetlania nazwy pola w aplikacji Insights for ArcGIS. Patrz temat Zmiana aliasu pola lub zestawu danych.

### Korzystanie z karty Znajdź odpowiedzi

Karta **Znajdź odpowiedzi** jest pomocna w sytuacji, gdy chcesz znaleźć odpowiedź na pytanie, ale nie wiesz, których narzędzi użyć. Podobne pytania są zgrupowane w zależności od tego, na które typy pytań mogą dać odpowiedź, co ułatwia znalezienie odpowiedniego narzędzia dla danej analizy. Karta **Znajdź odpowiedzi** zawiera zarówno przestrzenne, jak i inne niż przestrzenne narzędzia analizy. Można ją znaleźć za pomocą przycisku **Działanie**.

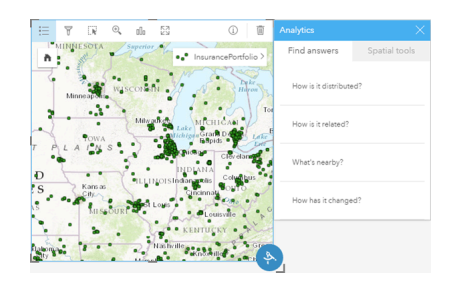

# <span id="page-21-0"></span>Dostęp do aplikacji Insights

Istnieje wiele sposobów uzyskiwania dostępu do aplikacji Insights for ArcGIS, w tym: z witryny Portal for ArcGIS, przy użyciu adresu URL lub za pomocą elementu aplikacji Insights.

# Wstępne wymagania

Przed uzyskaniem dostępu do aplikacji Insights for ArcGIS potrzebne są następujące elementy:

- Podstawowe wdrożenie oprogramowania ArcGIS Enterprise ([https://enterprise.arcgis.com/en/get-started/10.5/windows/](https://enterprise.arcgis.com/en/get-started/10.5/windows/base-arcgis-enterprise-deployment.htm) [base-arcgis-enterprise-deployment.htm](https://enterprise.arcgis.com/en/get-started/10.5/windows/base-arcgis-enterprise-deployment.htm)) skonfigurowane na potrzeby instytucji.
- [Aplikacja Insights zainstalowana](https://doc.arcgis.com/pl/insights/enterprise/latest/administer/install-insights.htm) w portalu.
- Imienne konto użytkownika.
- Rola Publikujący [\(https://enterprise.arcgis.com/en/portal/10.5/use/roles.htm\)](https://enterprise.arcgis.com/en/portal/10.5/use/roles.htm), aby dodawać dane, tworzyć wizualizacje i korzystać z analiz przestrzennych.
- [Obsługiwana przeglądarka internetowa](#page-196-0).

### Opcje dostępu

Dostęp do aplikacji Insights można uzyskać w jeden z następujących sposobów:

- 1. Przejdź do galerii aplikacji w witrynie Portal for ArcGIS [\(https://enterprise.arcgis.com/en/portal/10.5/use/get-started](https://enterprise.arcgis.com/en/portal/10.5/use/get-started-portal.htm)[portal.htm\)](https://enterprise.arcgis.com/en/portal/10.5/use/get-started-portal.htm), wyszukaj aplikację Insights for ArcGIS i kliknij opcję **Wyświetl aplikację**.
- 2. Jeśli preferowane jest użycie adresu URL, dołącz ścieżkę /apps/insights do systemu Web GIS. Na przykład http://myserver.mycompany.com/portal/apps/insights. Jeśli nie znasz adresu URL, skontaktuj się z administratorem platformy ArcGIS.
- 3. Otwórz jeden z następujących [elementów aplikacji Insights](#page-140-0):
	- Utworzony przez Ciebie skoroszyt
	- Model utworzony przez Ciebie lub dla Ciebie udostępniony

Po wyświetleniu monitu podaj nazwę użytkownika konta portalu i hasło, aby się zalogować.

#### Dodatkowe zasoby

- [Tworzenie pierwszego skoroszytu](#page-6-0)
- [Często zadawane pytania](https://doc.arcgis.com/pl/insights/online/reference/faq.htm)
- [Szczegółowe porady](#page-17-0)

# <span id="page-22-0"></span>Publikowanie danych z aplikacji ArcGIS Pro

Podczas dodawania danych do skoroszytu treść z portalu instytucji jest dostępna z poziomu kart **Moje zasoby** i **Moja instytucja** w oknie [Dodaj do strony](#page-41-0).

Nie można znaleźć danych z aplikacji ArcGIS Pro? Być może dane nie zostały jeszcze opublikowane jako hostowana warstwa obiektowa w portalu. Podczas publikowania hostowanej warstwy obiektowej w portalu dane obiektów są kopiowane ze źródła do relacyjnego magazynu danych zarejestrowanego na serwerze hostującym portalu.

Domyślnie funkcje edytowania hostowanych warstw obiektowych są wyłączone, ale można je włączyć z poziomu aplikacji ArcGIS Pro po pierwszym opublikowaniu lub zastąpieniu istniejącej warstwy obiektowej. Ewentualnie, aby zezwolić na edycję, możesz zmodyfikować właściwości warstwy obiektowej w witrynie portalu.

Należy pamiętać, że przeglądarki internetowe nie wyświetlają niektórych bardziej złożonych symboli kartograficznych, które mogły zostać zastosowane przez użytkownika podczas tworzenia mapy. Większość rodzajów symboli jest dostępna, jednak w niektórych przypadkach symbole mogą zostać uproszczone po publikacji. Zapoznaj się z tematem Tworzenie usług obiektowych [\(https://enterprise.arcgis.com/en/server/10.5/publish-services/windows/author-feature-services.htm](https://enterprise.arcgis.com/en/server/10.5/publish-services/windows/author-feature-services.htm)) w systemie pomocy oprogramowania ArcGIS Server, aby uzyskać więcej informacji o obsługiwanych symbolach, a następnie przed publikacją wprowadź niezbędne zmiany w symbolach mapy.

- 1. Uruchom aplikację ArcGIS Pro i otwórz projekt zawierający mapę lub scenę wraz z danymi, które zostaną opublikowane.
- 2. Sprawdź, czy połączenie z portalem jest aktywne w projekcie i czy jesteś użytkownikiem zalogowanym do portalu przy użyciu konta z uprawnieniami (<https://enterprise.arcgis.com/en/portal/10.5/use/roles.htm>) do tworzenia zasobów i publikowania hostowanych warstw obiektowych.
- 3. Aby opublikować hostowaną warstwę obiektową, wykonaj jedną z poniższych operacji:
	- Wybierz warstwy w panelu **Zasoby**. Kliknij prawym przyciskiem myszy wybrany zestaw, a następnie kliknij opcję **Udostępnij jako warstwę internetową**.
	- Aby opublikować wszystkie warstwy mapy, kliknij przycisk **Warstwa internetowa** w grupie **Udostępnij jako** karty **Udostępnij** i kliknij przycisk **Udostępnij warstwę internetową**.
	- **Wskazówka:** Jeśli opcja menu **Udostępnij jako warstwę internetową** nie jest aktywna, przyczyny mogą być następujące:
		- Konto użyte do logowania nie umożliwia publikowania hostowanych warstw obiektowych ani kafli.
		- W przypadku portalu nie skonfigurowano serwera hostującego wymaganego do hostowania warstw internetowych.
		- Użytkownik chce opublikować warstwę wielopłatową, a ta funkcja nie jest obsługiwana.
- 4. Wpisz nazwę warstwy obiektowej. Domyślnie warstwy są zapisywane na stronie **Moje zasoby**. Można je zapisać w folderze znajdującym się w obszarze **Moje zasoby**, wpisując nazwę folderu lub przechodząc do istniejącego folderu.
- 5. Wybierz opcję **Kopiuj wszystkie dane**.
- 6. W grupie **Typ warstwy** zaznacz pole wyboru **Obiekty**. Spowoduje to automatyczne usunięcie zaznaczeń innych opcji **Typ warstwy**, ponieważ podczas kopiowania danych może

być zaznaczona tylko jedna z nich.

- 7. Wpisz podsumowanie i znaczniki dla warstwy obiektowej.
- 8. Podaj sposób udostępnienia warstwy obiektowej. Wszystkie opublikowane przez Ciebie warstwy są automatycznie udostępniane w Twojej osobistej przestrzeni roboczej w instytucji (**Moje zasoby**). Inni użytkownicy nie mogą korzystać z zasobów należących do bieżącego użytkownika ani ich wyświetlać, dopóki nie zostaną one udostępnione im za pomocą jednej z poniższych opcji:
	- **Witryna Portal for ArcGIS** po wybraniu tej opcji warstwa zostaje udostępniona wszystkim uwierzytelnionym użytkownikom w instytucji.
	- **Każdy** po zaznaczeniu tej opcji warstwa będzie dostępna dla wszystkich osób uzyskujących dostęp do portalu.
	- **Grupy** dzięki tej opcji można udostępnić warstwę członkom grup, do których należy bieżący użytkownik.
- 9. Aby się upewnić, że warstwa obiektowa będzie zawierać odpowiednie warstwy danych, kliknij kartę **Zasoby**.
- 10. Aby sprawdzić, czy nie wystąpiły problemy lub błędy, kliknij przycisk **Analizuj**.

Jeżeli wykryte zostaną jakiekolwiek błędy, zostaną one wyświetlone w formie listy w karcie **Komunikaty**. Kliknij prawym przyciskiem myszy każdy z komunikatów, aby uzyskać więcej informacji, zapoznać się z treścią pomocy dotyczącej błędu lub ostrzeżenia oraz uzyskać dostęp do sugerowanych rozwiązań problemu. Opublikowanie elementu będzie możliwe dopiero po usunięciu błędów. Dodatkowo, możesz usunąć ostrzeżenia, aby zwiększyć wydajność i zoptymalizować wygląd swojej hostowanej warstwy obiektowej.

- **Wskazówka:** Jeśli otwarto okno dialogowe **Udostępnij warstwę internetową** zostało otwarte z poziomu wstążki **Udostępnij**, pojawi się ostrzeżenie o nieobsługiwanym źródle danych warstwy. Zwykle odnosi się to do warstwy mapy bazowej, której nie można opublikować.
- 11. Po usunięciu wyświetlonych błędów i opcjonalnie ostrzeżeń kliknij przycisk **Publikuj**.
	- **Notatka:** Dane użytkownika zostaną teraz skopiowane do relacyjnego magazynu danych serwera hostującego lub zarządzanej bazy danych. Rozmiar danych i przepustowość połączenia internetowego mają wpływ na czas publikacji.

Po zakończeniu publikacji można kliknąć pozycję **Zarządzaj warstwą internetową**, aby otworzyć witrynę internetową portalu.

#### Wyświetl dane w aplikacji Insights

Aby wyświetlić opublikowane dane w aplikacji Insights, przejdź do okna **Dodaj do strony**.

- 1. W witrynie internetowej portalu wykonaj jedną z następujących czynności, aby otworzyć aplikację Insights:
	- Dołącz parametr /apps/insights do adresu URL portalu. Na przykład http://myserver.mycompany.com/ portal/apps/insights.
	- Przejdź do galerii aplikacji w witrynie Portal for ArcGIS [\(https://enterprise.arcgis.com/en/portal/10.5/use/get-started](https://enterprise.arcgis.com/en/portal/10.5/use/get-started-portal.htm)[portal.htm\)](https://enterprise.arcgis.com/en/portal/10.5/use/get-started-portal.htm), wyszukaj aplikację Insights for ArcGIS i kliknij opcję **Wyświetl aplikację**.
- 2. Po wyświetleniu monitu podaj nazwę użytkownika konta portalu i hasło, aby się zalogować.
- 3. Wykonaj jedną z następujących operacji:
	- Kliknij istniejący skoroszyt w obszarze **Moje skoroszyty**, aby go otworzyć, a następnie kliknij opcję **Dodaj dane** z panelu

danych.

- Kliknij opcję **Utwórz nowy skoroszyt**.
- 4. W oknie **Dodaj do strony** kliknij opcję **Moje zasoby**.

Wyszukaj nazwę dodanych warstw obiektowych lub posortuj warstwy obiektowe **Od najnowszych do najstarszych**, aby znaleźć je na liście.

# <span id="page-25-0"></span>Szybkie ćwiczenie: Wprowadzenie do aplikacji Insights for ArcGIS

W tym ćwiczeniu wcielasz się w postać analityka biznesowego pracującego dla konsorcjum uczelni, które chce uruchomić kampanię marketingową w stanach, w których znajdują się najlepsze uczelnie. Twoim zadaniem jest znalezienie uczelni mających wysoki zwrot z inwestycji w studentów. Za pomocą aplikacji Insights for ArcGIS dokonasz analizy danych z bazy College Scorecard Departamentu Edukacji Stanów Zjednoczonych prezentowanych w formie warstwy obiektowej w celu znalezienia relacji między kosztami uczelni i dochodami uzyskiwanymi przez absolwentów. W maksymalnie 20 minut wykonasz następujące czynności:

- Dokonasz wizualizacji danych i wyników za pomocą interaktywnych map, diagramów i tabel.
- Przeprowadzisz interakcje, sortowanie, filtrowanie i aktualizację wizualizacji na stronie w celu zadania większej liczby pytań i uzyskania odpowiedzi.
- Przeprowadzisz analizę przestrzenną, na przykład agregację przestrzenną, aby podsumować dane przy użyciu obiektów powierzchniowych.
- Udostępnisz kolegom modele i wyniki znajdujące się na stronie, aby mogli oni pracować nad swoimi kampaniami.

#### Przed rozpoczęciem

Dane potrzebne do przeprowadzenia tej analizy zostały udostępnione publicznie w witrynie internetowej ArcGIS, skąd można je pobrać na swój komputer. Jeśli nie masz dostępu do Internetu z tego samego komputera, na którym znajduje się portal, możesz pobrać dane na inny komputer, a następnie przenieść je na komputer portalu. Wykonaj następujące czynności, aby uzyskać dostęp do danych i wczytać je do portalu:

- 1. Użyj łącza do elementu College Facts [\(http://www.arcgis.com/home/](http://www.arcgis.com/home/item.html?id=66240b6544444c04a9a531fbda725c7f) [item.html?id=66240b6544444c04a9a531fbda725c7f](http://www.arcgis.com/home/item.html?id=66240b6544444c04a9a531fbda725c7f)).
- 2. Kliknij przycisk **Pobierz**, aby pobrać ten element na swój komputer.
- 3. Zaloguj się w portalu.
- 4. Dodaj spakowany plik shape do portalu za pomocą menu rozwijanego **Dodaj element**. Dodaj w nazwie swoje imię i nazwisko, aby element był unikalny w obrębie instytucji. Dodaj znaczniki i kliknij pozycję **Dodaj element**.

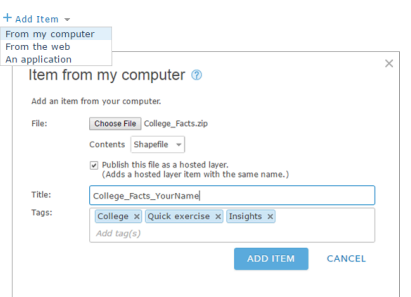

5. Otwórz aplikację Insights i zaloguj się na swoje konto, jeśli jest to konieczne.

**Wskazówka:** Dostęp do aplikacji Insights można uzyskać za pomocą galerii aplikacji w witrynie Portal for ArcGIS lub przez dołączenie przyrostka /apps/insights do adresu URL portalu (na przykład: http://myserver.mycompany.com/portal/apps/insights).

Po zalogowaniu się zostanie wyświetlona strona **Skoroszyty**.

#### Tworzenie skoroszytu i dodawanie danych

1. Na stronie **Skoroszyty** kliknij **Nowy skoroszyt** (Nowy skoroszyt). Ze swoich zasobów wybierz element **College\_Facts\_TwojeImięiNazwisko** i kliknij przycisk **Dodaj**.

Dodany zestaw danych zostanie wyświetlony w obszarze **Moje dane**, a na stronie zostanie wyświetlona karta z uwidocznionymi na mapie w postaci punktów uczelniami w Stanach Zjednoczonych.

2. Kliknij **Skoroszyt bez tytułu** i nadaj mu unikalny i znaczący tytuł, na przykład College\_Rankings\_TwojeImięiNazwisko. Dołączenie do tytułu imienia i nazwiska ułatwi znalezienie skoroszytu, jeśli zechcesz udostępnić swoją pracę. Kliknij przycisk **Zapisz**.

# Pytania

Jak są rozłożone koszty w różnych regionach Stanów Zjednoczonych?

Jako analityk możesz zacząć od ogólnego obrazu. Na mapie widać wiele punktów. Na początek dobrym pomysłem byłoby utworzenie podsumowania kosztów w poszczególnych regionach.

1. W obszarze **Moje dane** rozwiń zestaw danych **College\_Facts**.

Zostaną wyświetlone pola zestawu danych. Poszczególne pola mają ikony wskazujące role pól, które są uzależnione od typu danych zawartych w polu. Następujące pola zawierają informacje istotne przy udzielaniu odpowiedzi na powyższe pytanie:

- region reprezentuje część Stanów Zjednoczonych, w jakiej znajduje się uczelnia. Jest to pole znakowe
- cost reprezentuje średni roczny koszt uczestnictwa na zajęciach. Jest to pole liczbowe
- 2. Ustaw kursor myszy nad polem region zestawu danych i kliknij wyświetlony okrąg. Wykonaj tę samą czynność dla pola cost. Wybrane pola są wskazywane przez niebieskie znaczniki wyboru.
- 3. Przenieś wybrane pola do strefy upuszczania **Pokaż tabelę** wyświetlanej na stronie.

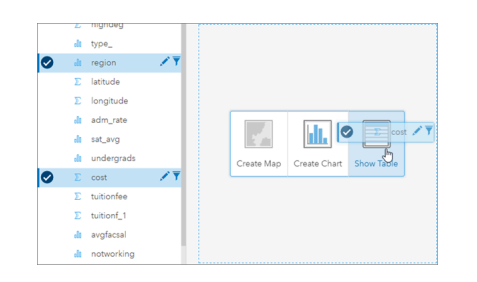

**Notatka:** Jeśli zamiast przenoszenia pól wolisz klikać przyciski, po wybraniu pól kliknij przycisk 冒 **Tabela** nad obszarem **Moje dane**.

Na stronie zostanie wyświetlona [tabela podsumowania](#page-107-0) w postaci karty.

4. Teraz przełącz tabelę do widoku [diagramu.](#page-98-0) Kliknij przycisk **Typ wizualizacji** na karcie i wybierz opcję **Diagram słupkowy**.

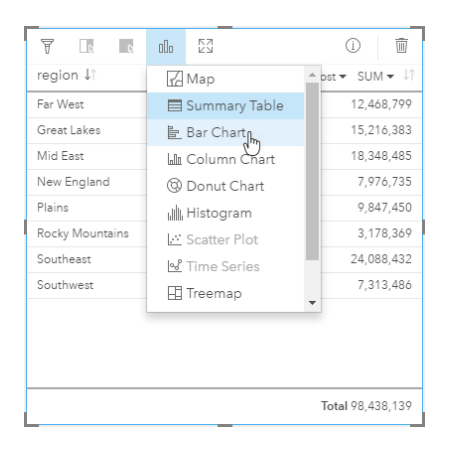

5. Zamiast kosztu łącznego bardziej przydatna byłaby znajomość średnich kosztów. Na osi cost kliknij strzałkę obok pozycji **SUMA** i wybierz opcję **ŚRED.** Na pasku narzędziowym karty kliknij pozycję **Sortuj malejąco**.

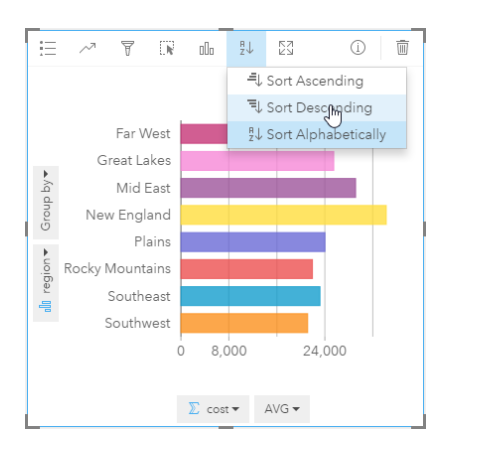

Podczas działania narzędzi analizy w aplikacji Insights wyniki są dodawane do obszaru **Moje dane**. Wyniki są wskazywane za pomocą tej ikony: **E.** Dla utworzonego diagramu słupkowego w obszarze Moje dane znajduje się teraz wynikowy zestaw danych.

6. Zapisz skoroszyt.

#### *Szybki test*

- W którym regionie jest najwyższy średni koszt szkoły?
- W którym regionie jest najniższy średni koszt szkoły?
- Jaki jest średni koszt szkoły we wszystkich regionach?

#### **Odpowiedzi**

Jaka jest relacja między kosztem uczelni i średnimi dochodami uzyskiwanymi przez absolwentów?

Utworzenie diagramu punktowego i jego analiza to jedna z metod uwidocznienia relacji między danymi liczbowymi. Pole mean earnings reprezentuje średnie dochody niezależnych studentów, którzy pracują i nie są już aktywnymi studentami 10 lat po rozpoczęciu studiów.

1. W obszarze **Moje dane** wybierz opcję cost i mean\_earnings. Przenieś wybrane pola do strefy upuszczania **Utwórz diagram** wyświetlanej na stronie.

Pole cost znajduje się na osi X (poziomej), a pole mean earnings — na osi Y (pionowej).

- **Wskazówka:** Jeśli pole cost nie znajduje się na osi X, kliknij przycisk **Przestaw pola** a w lewym dolnym rogu karty. Pole cost zostanie przeniesione na oś X, a pole mean\_earnings — na oś Y.
- 2. Na diagramie punktowym kliknij pozycję **Kolor według** i wybierz opcję type. Kliknij przycisk **Legenda** , aby wyświetlić legendę diagramu.

Kolory oznaczają typy uczelni: Private For-Profit (Prywatne, dochodowe), Private Nonprofit (Prywatne, niedochodowe) i Public (Publiczne).

- 3. Ustaw kursor nad kilkoma punktami reprezentującymi wysoki koszt i wysokie średnie dochody.
	- **Wskazówka:** Te punkty znajdują się w prawym górnym rogu.
- 4. Ustaw kursor nad kilkoma punktami reprezentującymi niski koszt i niskie średnie dochody. Sprawdź jeszcze inne punkty na diagramie.
- 5. W obszarze legendy diagramu kliknij kategorię **Private For-Profit** (Prywatne, dochodowe). Następnie kliknij kategorię **Private Nonprofit** (Prywatne, niedochodowe) i w końcu **Public** (Publiczne). Wybrana z legendy kategoria jest odzwierciedlana na karcie.
- 6. Zapisz skoroszyt.

#### *Szybki test*

- Jakiego typu uczelnia ma najwyższy koszt i najwyższe średnie dochody?
- Jakiego typu uczelnia (w ujęciu ogólnym) ma zwykle najniższy koszt i najniższe średnie dochody?
- Co się dzieje z diagramem punktowym po kliknięciu elementu legendy?
- Co się dzieje z pozostałymi kartami na stronie po kliknięciu elementu legendy?

#### **Odpowiedzi**

Jak są rozmieszczone w badanym zestawie danych średnie koszty uczelni publicznych?

Przefiltruj dane, aby zmniejszyć zakres analizy. Mapy powiązane z diagramami umożliwiają efektywne przedstawienie sposobu i miejsc rozmieszczenia danych.

- 1. W obszarze **Moje dane** umieść wskaźnik nad polem type zestawu danych.
- 2. Kliknij wyświetlony przycisk **Filtr zestawu danych** .
- 3. Wyłącz zaznaczenie opcji **Zaznacz wszystkie**, aby wyczyścić wybory, zaznacz opcję **Public** (Publiczne) i kliknij przycisk **Zastosuj**.

Karty na stronie zostaną zaktualizowane, aby odzwierciedlić filtrowanie zestawu danych.

4. Przeciągnij pole cost na swoją mapę (Karta 1).

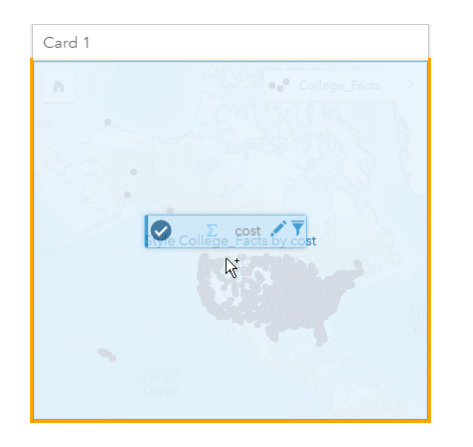

Mapa zostanie zaktualizowana w celu wyświetlenia danych z pola cost przy użyciu symboli proporcjonalnych. Takie dane są trudne do zinterpretowania. Zmiana stylu mapy poprawi czytelność.

5. Kliknij strzałkę obok kategorii cost w legendzie.

Zostanie wyświetlony panel **Styl warstwy**.

6. W obszarze **Typ symbolu** wybierz pozycję **Liczności i ilości (Kolor)**.

Mapa zostanie zaktualizowana w celu wyświetlenia cieniowanych punktów zamiast symboli proporcjonalnych.

7. Pod histogramem **Klasyfikacja** kliknij pole o nazwie **Naturalne przerwy** i wybierz pozycję **Odchylenie standardowe**, aby pokazać szkoły z kosztami większymi lub mniejszymi od średniego. Zmień paletę kolorów w obszarze **Styl symbolu**, aby koszty niższe od średnich były wyświetlane w innych kolorach niż koszty wyższe od średnich.

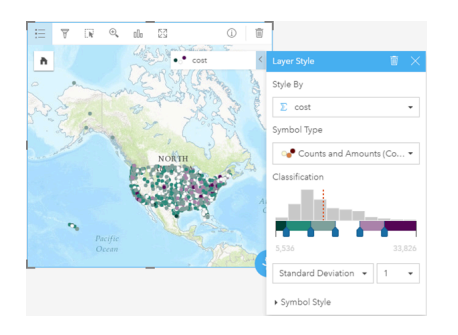

Na mapie istnieje wiele punktów, więc umieszczanie kursora myszy nad nimi w celu wyświetlenia okien podręcznych jest trudne. Interakcje z mapą za pomocą wyborów mogą uwidocznić wzorce przestrzenne. Korzystając z właściwości **Styl warstwy**, można użyć klas histogramu w celu wybrania elementów na mapie.

8. Kliknij klasę znajdującą się z prawej strony ostatniego suwaka na histogramie, aby zobaczyć, gdzie znajdują się uczelnie z wysokimi kosztami. Kliknięcie poszczególnych klas umożliwi wyświetlenie liczby punktów i ich lokalizacji w każdym zakresie.

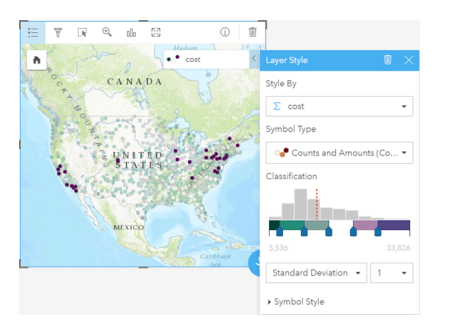

9. Kliknij przycisk **Informacje** <sup>1</sup>.

Karta zostanie przekręcona w celu wyświetlenia statystyki. Statystyka sumaryczna dostarcza przejrzystych informacji. Spośród wszystkich reprezentowanych uczelni (prawie 1600) minimalny koszt wynosi 5536 USD. Maksymalny koszt wynosi 33 826 USD, a średni — 15 014 USD. Znajomość średniego zakresu będzie pomocna na potrzeby tej analizy.

- 10. Kliknij strzałkę, aby ponownie odwrócić kartę.
- 11. Kliknij przycisk **Działanie** , aby otworzyć panel **Analizy**, a następnie kliknij kartę **Znajdź odpowiedzi**.
- 12. Kliknij pytanie **Jak jest rozpowszechniana?** i kliknij opcję **Wyświetl histogram**.
- 13. W obszarze **Wybierz pole liczbowe** wybierz pole cost i kliknij przycisk **Uruchom**.

Zostanie wyświetlony histogram. Przeanalizuj histogram, aby znaleźć odpowiedź na poniższe pytanie.

#### *Szybki test*

• Jaki jest najczęściej występujący zakres kosztów spośród uczelni publicznych?

#### **Odpowiedzi**

**Notatka:** Nie potrzebujesz już histogramu, więc usuń go, klikając przycisk **Usuń** m w prawej górnej części karty. Można także usunąć filtr z pola type, otwierając ponownie filtr zestawu danych i klikając przycisk **Usuń filtr** .

#### W jaki sposób są rozmieszczone koszty i średnie dochody w zależności od stanu?

Filtrowanie umożliwi zawężenie zakresu. W tej procedurze wykonywania zadań zobaczysz również, w jaki sposób można użyć agregacji przestrzennej w celu podsumowania kluczowych wskaźników według danych geograficznych oraz w jaki sposób interakcja z wieloma mapami umożliwia wyświetlenie zależności przestrzennych z dwoma lub większą liczbą zmiennych.

1. Przefiltruj zestaw danych, aby pokazać zakres średnich kosztów. W tym przypadku zajmiemy się uczelniami z kosztami z

zakresu od 10 000 USD do 20 000 USD. W obszarze **Moje dane** kliknij pole cost, a następnie kliknij przycisk **Filtr zestawu danych :** Wykonaj jedną z następujących operacji:

- Ustaw lewy suwak na wartość 10 000, a prawy na wartość 20 000.
- Kliknij lewy suwak i w polu wpisz 10000, a następnie kliknij prawy suwak i w polu wpisz 20000.
- 2. Kliknij przycisk **Zastosuj.**

Karty zostaną zaktualizowane, aby odzwierciedlić filtrowanie. Następnie wykonaj agregację przestrzenną przy użyciu standardowych granic dostępnych w polu **Dane geograficzne**.

- 3. Na panelu danych kliknij opcję **Dane geograficzne** (obok obszaru **Moje dane**). Jeśli na panelu danych nie widać granic o nazwie **USA\_Boundaries\_2015**, konieczne będzie ich dodanie. Jeśli granice w Stanach Zjednoczonych są widoczne, możesz przejść do etapu 6.
	- **Notatka:** Rok standardowych danych geograficznych zależy od częstotliwości wykonywania aktualizacji przez administratora. Na potrzeby tego ćwiczenia możesz użyć najnowszych granic dostępnych w portalu.
- 4. Kliknij pozycję **+ Dane geograficzne** w dolnej części panelu. Wybierz granice **USA\_Boundaries\_2015** i kliknij przycisk **Dodaj**. Administrator instaluje i konfiguruje warstwy granic z portalu ([https://enterprise.arcgis.com/en/portal/10.5/administer/](https://enterprise.arcgis.com/en/portal/10.5/administer/windows/configure-boundary-layers.htm) [windows/configure-boundary-layers.htm\)](https://enterprise.arcgis.com/en/portal/10.5/administer/windows/configure-boundary-layers.htm). Możesz pracować z tymi polami lokalizacji bezpośrednio lub użyć ich w celu [włączenia zestawów danych z lokalizacjami](#page-77-0). W tym przypadku użyjesz pola lokalizacji State, aby wykonać agregację przestrzenną.

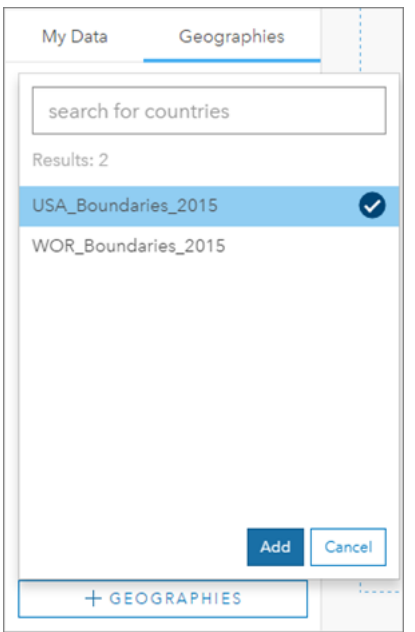

- 5. Przeciągnij warstwę State na istniejącą mapę do strefy upuszczania **Agregacja przestrzenna**. Domyślnie agregacja przestrzenna umożliwia wyświetlenie liczby obiektów, ale można też obliczyć dodatkowe statystyki.
- 6. Kliknij pozycję **Opcje dodatkowe**, aby ją rozwinąć. Wybierz pole mean\_earnings i zmień operator **SUMA** na **ŚRED.** Następnie wybierz pole cost i zmień operator **SUMA** na **ŚRED**.

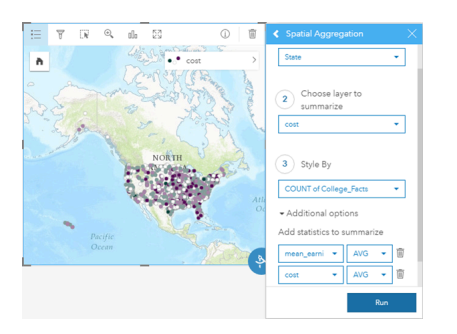

7. Naciśnij przycisk **Uruchom** i wróć na kartę **Moje dane**.

W wyniku tego działania na karcie **Moje dane** zostanie dodany zestaw danych o nazwie College\_Facts-State.

- 8. Kliknij strzałkę obok warstwy **Liczba elementów College\_Facts** w legendzie mapy, aby rozwinąć właściwości **Styl warstwy**. W obszarze **Nadaj styl według** wybierz opcję Avg cost.
- 9. W obszarze **Typ symbolu** wybierz pozycję **Liczności i ilości (Kolor)**. Zmień paletę kolorów i klasyfikację na takie same jak na pierwszej mapie.

#### **Dowiedz się więcej**

Opcja Liczności i ilości (Kolor) powinna być używana tylko względem obiektów powierzchniowych, jeśli dane są względne (na przykład średnie lub symbole proporcjonalne). Jeśli nie masz danych względnych, najlepiej podzielić pole przez inne pole, takie jak całkowita wielkość populacji lub powierzchnia całkowita, aby zmienić dane na względne. Pole **Dzielone przez** można wprowadzić w obszarze **Styl symbolu**.

- 10. Jeśli to konieczne, odsuń diagram słupkowy region-by-cost od mapy Avg cost.
- 11. W obszarze **Moje dane** rozwiń węzeł College\_Facts-State. Z wyników wybierz pozycję **Avg mean\_earnings** i przeciągnij ją do strefy upuszczania **Utwórz mapę** obok mapy Avg cost.
- 12. Kliknij strzałkę obok warstwy **Avg mean\_earnings** w legendzie. W obszarze **Typ symbolu** wybierz opcję **Liczności i ilości (Kolor)** i zmień klasyfikację oraz paletę kolorów na taką samą jak na mapie Avg cost.
- 13. Włącz opcję **Synchronizuj mapy**.

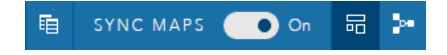

- 14. Powiększ mapy i znajdź na nich, które stany mają niskie koszty i wysokie średnie dochody. Ustaw kursor nad wybranymi stanami, aby wyświetlić informacje w oknie podręcznym. Z informacji tych można wywnioskować, czy w konkretnych stanach koszty i średnie dochody były niższe, czy wyższe od średnich.
- 15. Zapisz skoroszyt.

#### *Szybki test*

• Wymień co najmniej trzy stany, w których koszty są poniżej średniej, a średnie dochody są powyżej średniej.

#### **Odpowiedzi**

#### W których trzech stanach uczelnie mają najwyższy zwrot z inwestycji?

Wyświetlając mapy obok siebie, można w tym samym czasie porównywać niskie i wysokie wartości dla różnych zmiennych. Aby w prosty sposób określić szukane trzy stany, można obliczyć zmienną zwrotu z inwestycji w oparciu o średni koszt i średnie dochody.

- 1. Kliknij mapę utworzoną w poprzedniej sekcji i kliknij przycisk **Działanie** , aby otworzyć panel **Analizy**.
- 2. Przejdź na kartę **Znajdź odpowiedzi** i wybierz pytanie **Jakie występują powiązania?**
- 3. Otwórz narzędzie **Oblicz współczynnik**. Dla licznika wybierz wartość Avg mean\_earnings, a dla mianownika wybierz wartość Avg cost. W polu wyniku wpisz nazwę ROI (zwrot z inwestycji) i kliknij przycisk **Uruchom**.

Zostanie wyświetlona tabela danych z widokiem surowych danych. Pole ROI to ostatnia kolumna po prawej stronie.

- 4. Zamknij tabelę danych.
- 5. Utwórz nową mapę na podstawie pola ROI.
- 6. Z wynikowego zestawu danych wybierz pozycje STATE oraz ROI i przeciągnij je do strefy upuszczania **Pokaż tabelę**. Zostanie utworzona tabela podsumowania z polami STATE oraz ROI.
- 7. Użyj przycisku Sortuj in dla pola ROI w celu posortowania tabeli podsumowania w taki sposób, aby stany o najwyższym zwrocie z inwestycji (ROI) znajdowały się u góry.
- 8. Zapisz skoroszyt.

#### *Szybki test*

- Które stany są w czołówce?
- Które stany mają najwyższy zwrot z inwestycji (ROI)?

#### **Odpowiedzi**

#### Udostępnianie procedury wykonywania zadań i wyników

#### Udostępnianie procedury wykonywania zadań

Podczas Twojej pracy aplikacja Insights przechwytuje każdy etap analizy. Aby zobaczyć model analizy, wykonaj następujące czynności:

1. Przełącz się do widoku **Widok Analizy** za pomocą przycisku **zadokującego się w prawym górnym rogu strony**.

Zostanie wyświetlony Twój model. Ten model można udostępnić członkom Twojego zespołu, aby [zautomatyzować analizę](#page-135-0). Inne osoby mogą na przykład natychmiast powtórzyć analizę po zaktualizowaniu udostępnionego modelu za pomocą nowszych danych.

2. Otwórz menu rozwijane **Opcje strony** i kliknij polecenie **Udostępnij jako model**.

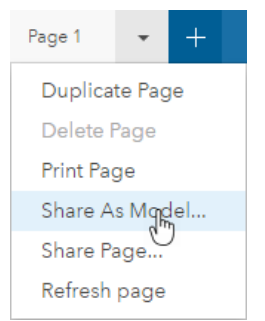

3. Wypełnij pola **Tytuł**, **Opis** i **Znaczniki** modelu. Model można również udostępnić w całej instytucji lub udostępnić publicznie. Kliknij pozycję **Udostępnij**.

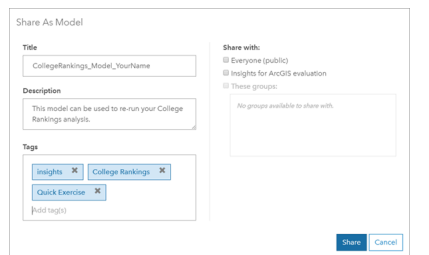

4. Aby wrócić do kart, kliknij przycisk **Widok Strona** .

#### Udostępnianie wyników

Po uzyskaniu odpowiedzi na pytania można udostępnić wyniki interesantom w postaci widoku strony tylko do odczytu.

- 1. Usuń ze strony diagram punktowy, diagram słupkowy, mapę Avg mean\_earnings i mapę Avg cost. Te karty ułatwiły przeprowadzenie analizy, ale nie są one użyteczne dla Twoich odbiorców. Wyczyszczenie niepotrzebnych kart ograniczy liczbę elementów wizualnych wyświetlanych w wynikach.
- 2. Dodaj do pozostałych kart opisowe tytuły.
- 3. Zapisz skoroszyt.
- 4. Otwórz menu rozwijane **Opcje strony** i wybierz polecenie **Udostępnij stronę**.

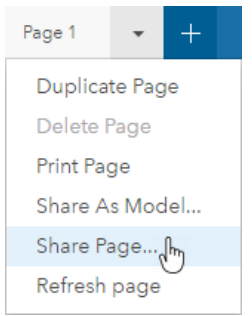

5. Podaj zwięzłe informacje w polach **Tytuł**, **Opis** i **Znaczniki**. Udostępnij swoją stronę przy użyciu opcji **Wszyscy (publiczne)**. Kliknij pozycję **Udostępnij**.

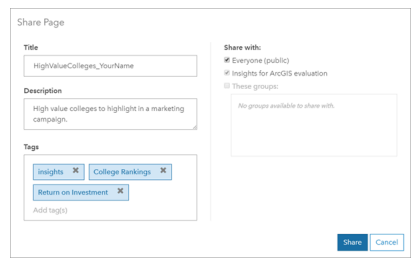

**Notatka:** Aby można było wyświetlać dane na stronie, te dane również muszą zostać udostępnione. Zestawy danych można udostępniać za pomocą aplikacji Insights, wybierając przycisk **Opcje zestawu danych** , a następnie polecenie **Udostępnij dane**.

Po udostępnieniu strony można ją wyświetlać, uzyskiwać dostęp do utworzonego w portalu elementu lub po prostu używać kodu do osadzenia w celu osadzenia wyników ze strony w witrynie internetowej.

6. W obszarze **Wyświetl swoją udostępnioną stronę** kliknij przycisk **Przejdź**.

Zobaczysz utworzone przez siebie karty. Ten widok tylko do odczytu umożliwia użytkownikom z rolą Przeglądający lub wyższą [\(https://enterprise.arcgis.com/en/portal/10.5/use/roles.htm](https://enterprise.arcgis.com/en/portal/10.5/use/roles.htm)) interakcję z wynikami dzięki możliwości wybierania elementów. Stron udostępnionych nie można edytować.

7. Zamknij kartę dla przeglądającego i wróć do swojego skoroszytu.

Praca została zakończona. Porównaj swoje odpowiedzi z tymi, które znajdują się poniżej, o ile nie zostało to jeszcze zrobione wcześniej.

#### Odpowiedzi do testu

Jak są rozłożone koszty w różnych regionach Stanów Zjednoczonych?

• Pytanie: W którym regionie jest najwyższy średni koszt szkoły?

Odpowiedź: New England (Nowa Anglia)

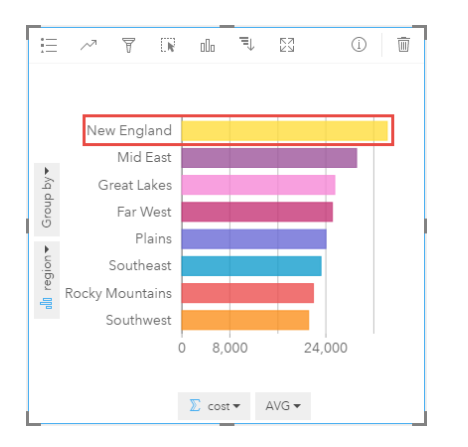

• Pytanie: W którym regionie jest najniższy średni koszt szkoły?
Odpowiedź: Southwest (Południowy Zachód)

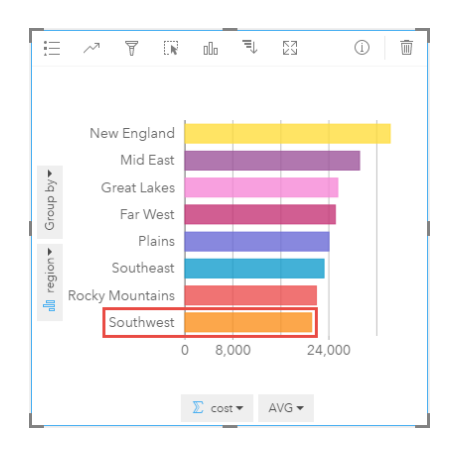

• Pytanie: Jaki jest średni koszt szkoły we wszystkich regionach?

#### Odpowiedź: 25 524 USD

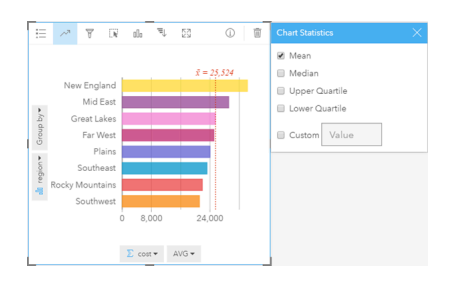

Jaka jest relacja między kosztem uczelni i średnimi dochodami uzyskiwanymi przez absolwentów?

• Pytanie: Jakiego typu uczelnia ma najwyższy koszt i najwyższe średnie dochody?

Odpowiedź: Private Nonprofit (Prywatne, niedochodowe)

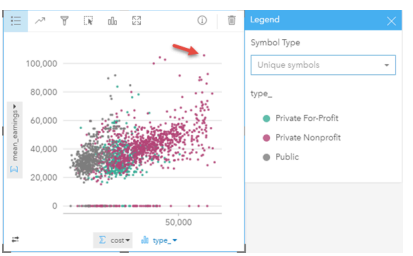

• Pytanie: Jakiego typu uczelnia (w ujęciu ogólnym) ma zwykle najniższe koszty i średnie dochody? Odpowiedź: Public (Publiczne)

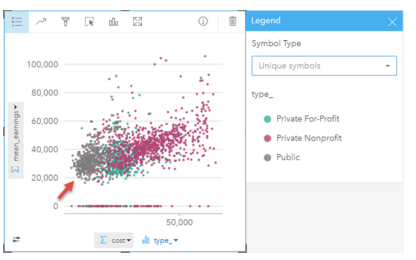

• Pytanie: Co się dzieje z diagramem punktowym po kliknięciu elementu legendy?

Odpowiedź: Zostaną wybrane wszystkie punkty dla danego elementu legendy, na przykład wszystkie czerwone punkty.

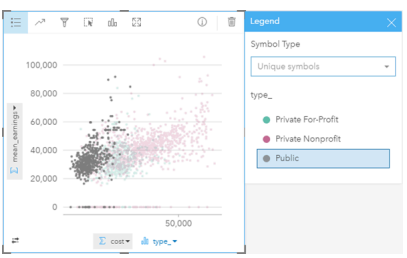

• Pytanie: Co się dzieje z pozostałymi kartami na stronie po kliknięciu elementu legendy?

Odpowiedź: Na mapie będą wyróżnione tylko uczelnie wybranego typu. Diagram słupkowy pozostanie niezmieniony, ponieważ we wszystkich regionach są uczelnie wszystkich typów.

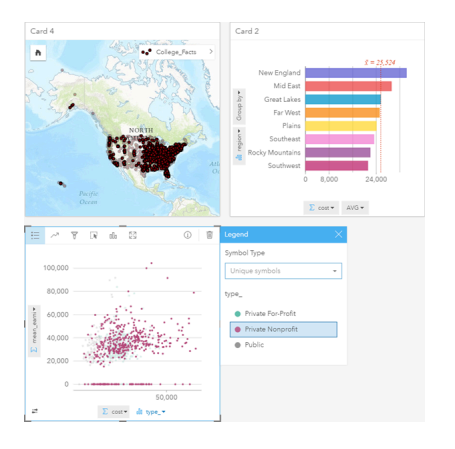

Jak są rozmieszczone w badanym zestawie danych średnie koszty uczelni publicznych?

• Pytanie: Jaki jest najczęściej występujący zakres kosztów spośród uczelni publicznych?

Odpowiedź: 10 680 – 13 251 USD

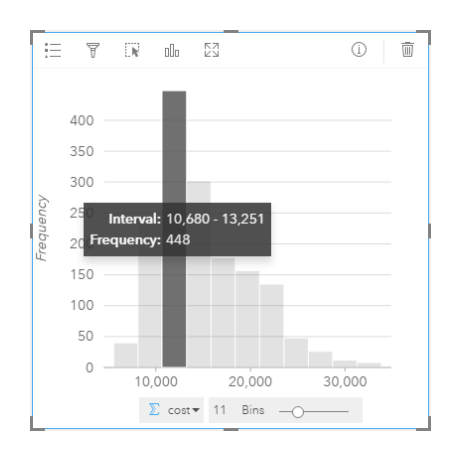

W jaki sposób są rozmieszczone koszty i średnie dochody w zależności od stanu?

• Pytanie: Wymień co najmniej trzy stany, w których koszty są poniżej średniej, a średnie dochody są powyżej średniej.

Odpowiedź: Dowolne trzy z następujących — Waszyngton, Kalifornia, Wyoming, Północna Dakota, Nebraska, Kansas, Oklahoma, Teksas, Maryland, Connecticut, Rhode Island i Massachusetts

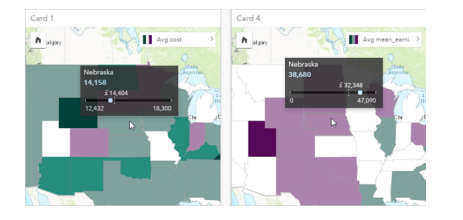

W których trzech stanach uczelnie mają najwyższy zwrot z inwestycji?

- Pytanie: Które stany są w czołówce?
	- Odpowiedź: Utah i Wyoming

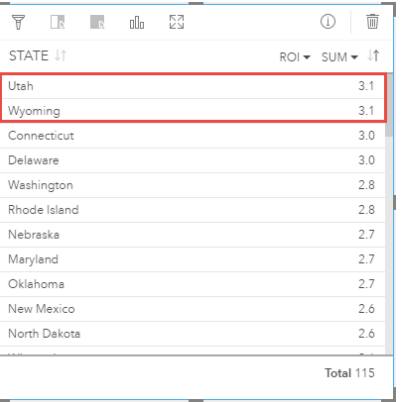

• Pytanie: Które stany mają najwyższy zwrot z inwestycji (ROI)?

Odpowiedź: Utah i Wyoming (taki sam), Connecticut i Delaware (taki sam)

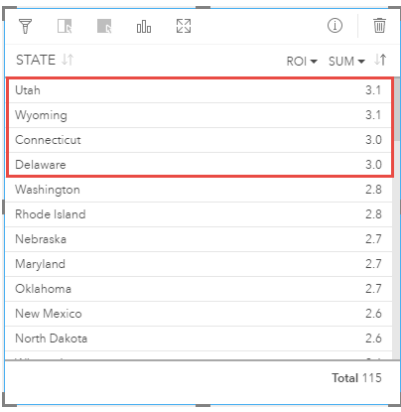

Dokumentacja aplikacji Insights 1.2.1

# Dodawanie danych i zarządzanie nimi

## <span id="page-41-0"></span>Dodawanie danych do strony

Dane do strony skoroszytu można dodawać z różnych źródeł danych.

### Obsługiwane dane

Dane można dodawać z następujących źródeł:

- [Plików programu Excel](#page-46-0) (.xlsx)
- [Połączeń](#page-49-0) z [obsługiwanymi bazami danych](#page-197-0) utworzonymi w aplikacji Insights for ArcGIS lub udostępnionymi użytkownikowi
- Hostowanych lub zarejestrowanych warstw obiektowych (<https://enterprise.arcgis.com/en/portal/10.5/use/layers.htm>) utworzonych przez użytkownika lub udostępnionych mu z portalu, w tym:
	- Warstw obiektowych opublikowanych z geobaz [\(https://desktop.arcgis.com/en/arcmap/10.5/manage-data/geodatabases/](https://desktop.arcgis.com/en/arcmap/10.5/manage-data/geodatabases/types-of-geodatabases.htm) [types-of-geodatabases.htm](https://desktop.arcgis.com/en/arcmap/10.5/manage-data/geodatabases/types-of-geodatabases.htm)) w aplikacji ArcGIS Desktop ([https://enterprise.arcgis.com/en/portal/10.5/use/use-with](https://enterprise.arcgis.com/en/portal/10.5/use/use-with-desktop.htm)[desktop.htm\)](https://enterprise.arcgis.com/en/portal/10.5/use/use-with-desktop.htm)
	- Warstw wynikowych z analiz dużych zbiorów danych korzystających z serwera analiz geoprzestrzennych ArcGIS GeoAnalytics Server [\(https://enterprise.arcgis.com/en/server/10.5/get-started/windows/perform-big-data-analysis.htm](https://enterprise.arcgis.com/en/server/10.5/get-started/windows/perform-big-data-analysis.htm))
	- Warstw obiektowych atlasu Living Atlas of the World ([https://enterprise.arcgis.com/en/portal/10.5/administer/windows/](https://enterprise.arcgis.com/en/portal/10.5/administer/windows/configure-living-atlas-content.htm) [configure-living-atlas-content.htm](https://enterprise.arcgis.com/en/portal/10.5/administer/windows/configure-living-atlas-content.htm))
- **Notatka:** Aplikacja Insights nie obsługuje następujących elementów:
	- Geometrie wielopunktowe
	- Dodawanie danych z usługi zabezpieczonej ([https://enterprise.arcgis.com/en/portal/](https://enterprise.arcgis.com/en/portal/10.5/use/arcgis-server-services.htm) [10.5/use/arcgis-server-services.htm\)](https://enterprise.arcgis.com/en/portal/10.5/use/arcgis-server-services.htm), jeśli poświadczenia (nazwa i hasło użytkownika) nie zostały zapisane podczas rejestrowania elementu.

## Dodawanie danych do strony

Aby dodać dane do strony skoroszytu, należy postępować zgodnie z poniższymi wskazówkami:

**Notatka:** Oprócz danych można również dodać do strony model (jeśli został utworzony przez użytkownika lub mu udostępniony).

- 1. [Uzyskaj dostęp do aplikacji Insights for ArcGIS.](#page-21-0)
- 2. Otwórz okno **Dodaj do strony**, wykonując jedną z następujących czynności:
	- Kliknij opcję **Nowy skoroszyt** (Nowy skoroszyt) na stronie **Skoroszyty**.
	- W otwartym skoroszycie kliknij opcję **+ Dodaj dane**
- 3. W oknie **Dodaj do strony** kliknij jedną z następujących pozycji:

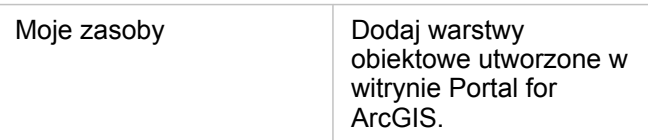

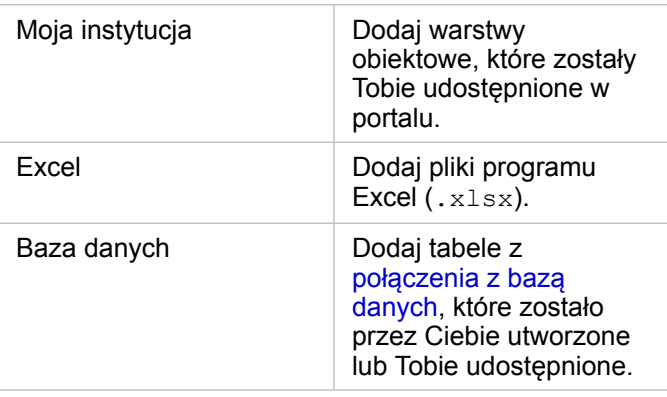

**Wskazówka:** Niewidoczne są warstwy obiektowe, które powinny być wyświetlane w obszarze **Moje zasoby** lub **Moja instytucja**? Zapoznaj się z sekcją [Publikowanie danych z aplikacji ArcGIS](#page-22-0) [Pro](#page-22-0).

4. Kliknij, aby wybrać dane ze środkowego panelu.

Dokonane wybory zostaną wyświetlone na panelu **Wybrane dane**. Licznik znajdujący się w górnym prawym roku obok panelu **Wybrane dane** wyświetla bieżącą łączną liczbę wybranych zestawów danych.

Jeśli w ramach połączenia z bazą danych została wybrana tabela z danymi przestrzennymi, obok tabeli, pod panelem Wybrane dane zostanie wyświetlona ikona pola lokalizacji **.** Aby zagwarantować, że analiza danych przestrzennych z połączeń z bazą danych będzie dokładna i spójna, aplikacja Insights wymaga, aby tabele z danymi przestrzennymi miały klucz podstawowy lub indeks unikalny. Wykrzyknik obok ikony lokalizacji wskazuje, że nie wykryto ani klucza podstawowego, ani indeksu unikalnego. Aby wybrać pola, które będą używane jako pola lokalizacji lub pola identyfikatora, kliknij ikonę pola lokalizacji i wybierz wartość z listy pól przestrzennych i nieprzestrzennych.

- **Notatka:** Jeśli pole identyfikatora nie zostanie podane (automatycznie lub ręcznie), tabela zostanie dodana do aplikacji Insights jako nieprzestrzenny zestaw danych. Dla każdej tabeli z danymi przestrzennymi pochodzącej z połączenia z bazą danych obsługiwane jest tylko jedno pole przestrzenne. Obiekty muszą spełniać następujące wymagania:
	- Obiekty muszą mieć poprawną geometrię/geografię (obiekty puste lub niepoprawne nie są obsługiwane).
	- Obiekty muszą mieć identyfikator odwołania przestrzennego (Spatial Reference Identifier, SRID).
	- Wszystkie obiekty w polu muszą mieć ten sam identyfikator SRID.
	- Wszystkie obiekty w polu muszą mieć ten sam typ geometrii.
- **Wskazówka:** Zestawy danych można usunąć z panelu **Wybrane dane**, wykonując jedną z następujących czynności:
	- Wyłącz zaznaczenie poszczególnych zestawów danych.
	- Kliknij znak **x** obok nazwy warstwy obiektowej, pliku programu Excel lub połączenia z bazą danych, aby usunąć wszystkie zestawy danych ze źródła danych.

#### 5. Kliknij przycisk **Dodaj**.

To, co zostanie wyświetlone na stronie, zależy od pochodzenia danych oraz od tego, czy dane zawierają pole lokalizacji. Patrz tabela poniżej:

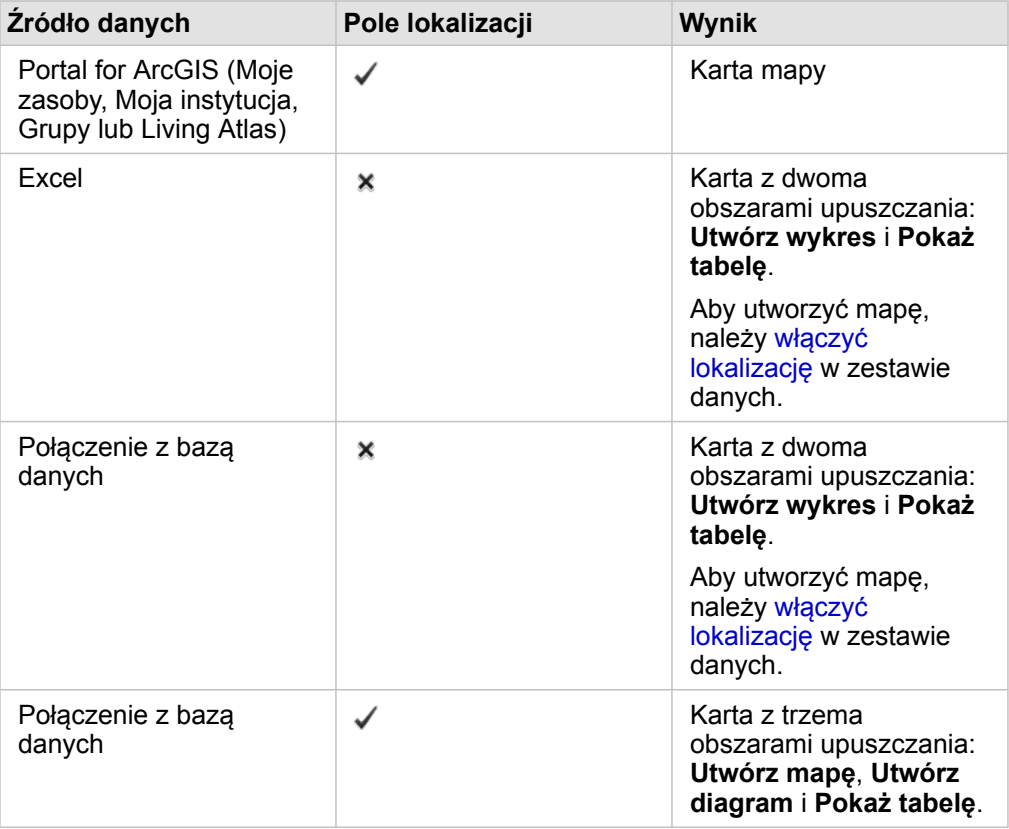

Obecnie ze skoroszytem i danymi można wykonywać opcjonalnie następujące czynności:

- Dodawać standardowe granice do skoroszytu.
- Tworzyć [mapy](#page-90-0), [diagramy](#page-98-0) i [tabele.](#page-107-0)
- [Stosować analizy przestrzenne](#page-120-0).

#### Dodawanie danych z portalu

Warstwy obiektowe w portalu są podzielone na kategorie, aby ułatwić ich znajdowanie. W zależności od tego, kto utworzył warstwy i w jaki sposób zostały one udostępnione, dane można znaleźć na stronie **Moje zasoby** i **Moja instytucja**.

- 1. Znajdź warstwy obiektowe lub usługi obiektowe, które chcesz dodać. Można wykonywać następujące czynności:
	- Wyszukiwać warstwy obiektowe.
	- Wyświetlać zasoby w widoku listy **ie** lub w widoku miniatury **...**
	- Sortować zasoby według:
		- Dopasowania (najczęściej wyświetlane elementy w instytucji)
		- Chronologii (najnowsze do najstarszych lub najstarsze do najnowszych)
		- Alfabetu (od A do Z lub od Z do A)
- 2. Na środkowym panelu kliknij warstwy obiektowe lub usługi obiektowe, które chcesz dodać.

Na panelu **Wybrane dane** (po prawej) wyświetlana jest każda wybrana warstwa obiektowa. Jeśli wybrano usługę obiektową z więcej niż jedną warstwą, wszystkie warstwy zostaną wyświetlone poniżej nazwy usługi obiektowej.

- 3. Opcjonalnie kliknij opcję **Wyświetl szczegóły**, aby zobaczyć opisowe informacje na temat warstwy obiektowej poniżej panelu **Wybrane dane**.
- 4. Wróć do sekcji Dodawanie danych do strony.

#### Dodawaj dane z programu Excel

Po kliknięciu programu **Excel** zostanie wyświetlony obszar upuszczania plików oraz przycisk **Przeglądaj mój komputer** w środkowym panelu okna **Dodaj do strony**.

- 1. Wykonaj jedną z następujących operacji:
	- Przeciągnij i upuść pliki programu Excel w obszarze upuszczania.
	- Przejdź do plików na komputerze.
	- **Wskazówka:** Dodaj jednocześnie wiele plików programu Excel przez naciśnięcie kombinacji klawiszy Shift+kliknięcie lub Ctrl+kliknięcie.

Panel **Wybrane dane** zostanie zaktualizowany i będzie wyświetlać nazwy wszystkich dodanych plików programu Excel i jeden lub większą liczbę zestawów danych dla każdego pliku. Więcej informacji można znaleźć w temacie [Przygotowywanie danych programu Excel.](#page-46-0)

2. Wróć do sekcji Dodawanie danych do strony.

#### Dodawanie danych z bazy danych

Po kliknięciu opcji **Baza danych** na środkowym panelu zostanie wyświetlony przycisk **Nowe połączenie**. Poniżej przycisku zostanie wyświetlona jedno lub większa liczba połączeń z bazami danych, jeśli połączenia takie zostały utworzone przez użytkownika lub mu udostępnione.

1. Wykonaj jedną obie z następujących operacji:

- Kliknij opcję **Nowe połączenie**, aby utworzyć nowe połączenie z bazą danych.
	- **Notatka:** Jeśli zostanie wyświetlony komunikat **Nowe połączenia nie zostały skonfigurowane. Skontaktuj się z administratorem.**, oznacza to, że administrator nie zarejestrował żadnych typów relacyjnego magazynu danych ([https://developers.arcgis.com/rest/enterprise-administration/server/register-relational](https://developers.arcgis.com/rest/enterprise-administration/server/register-relational-data-store-type.htm)[data-store-type.htm](https://developers.arcgis.com/rest/enterprise-administration/server/register-relational-data-store-type.htm)).
- Znajdź lub wybierz połączenie z bazą danych z danymi, które chcesz dodać. Można wyszukiwać połączenia lub je sortować. Można również wyświetlić opis szczegółów dotyczących połączenia z bazą danych przez kliknięcie opcji **Wyświetl szczegóły**.

**Notatka:** Jeśli wyświetlany jest następujący komunikat: **Nawiązanie tego połączenia z bazą danych nie powiodło się. Sprawdź, czy właściwości połączenia muszą zostać zaktualizowane.**, oznacza to, że właściwość połączenia, taka jak nazwa lub hasło użytkownika bazy danych, została zmieniona od czasu utworzenia połączenia z bazą danych. Możesz [zaktualizować połączenie](#page-53-0), jeśli zostało przez Ciebie utworzone. W przeciwnym razie skontaktuj się z administratorem serwera ArcGIS Server.

Po utworzeniu lub wybraniu połączenia z bazą danych na środkowym panelu zostanie wyświetlona lista zestawów danych do wybrania.

2. Wróć do sekcji Dodawanie danych do strony.

## <span id="page-46-0"></span>Przygotowanie danych programu Excel

Arkusze kalkulacyjne, czy to w postaci skoroszytu programu Excel utworzonego na potrzeby śledzenia wizyt klientów, czy też pliku w formacie CSV pobranego z portalu Open Data, są jednym z najpopularniejszych źródeł danych. Aplikacja Insights for ArcGIS umożliwia dodawanie danych z arkusza kalkulacyjnego programu Excel bez względu na to, czy są to dane umieszczone w tabelach programu Excel, nazwanych zakresach programu Excel, czy też dane te mają format prosty. Po krótkim przygotowaniu można zmodyfikować plik w formacie CSV, aby dane stały się użyteczne jako źródło danych programu Excel dla aplikacji Insights.

Na podstawie jednego pliku programu Excel można dodać jeden lub wiele zestawów danych, z którymi można pracować, w zależności od formatu danych w programie Excel.

Podczas dodawania danych do strony skoroszytu każde wystąpienie tabeli lub nazwanego zakresu programu Excel jest dodawane jako jeden zestaw danych. Jeśli w jednym arkuszu programu Excel znajduje się wiele nazwanych zakresów lub tabel programu Excel, w aplikacji Insights pojawi się wiele zestawów danych dla każdego arkusza. Z drugiej strony, jeśli dane mają format prosty, każdy arkusz zawierający dane jest przechwytywany jako jeden zestaw danych.

Jeśli występują problemy z [dodaniem pliku programu Excel do strony skoroszytu](#page-41-0), a dane nie znajdują się jeszcze w tabeli programu Excel, należy wstawić dane do tabeli programu Excel lub sformatować te dane i ponowić próbę dodania pliku. Zobacz podany poniżej Przykład tabeli programu Excel.

## Obsługiwane formaty plików i wersje programu Excel

- Excel 2007 i nowsze
- Tylko pliki XLSX
- Tabele przestawne nie są obsługiwane

## Najważniejsze wskazówki dotyczące formatowania w programie Excel

Bez względu na to, czy dane są w postaci tabeli programu Excel, nazwanego zakresu lub w formacie prostym:

- Usuń wiersze zawierające zagregowane wartości łączne (na przykład GrandTotal). W przeciwnym razie zagregowane wartości łącze zostaną zaimportowane jako rekordy danych, co spowoduje uzyskanie niedokładnych wyników analizy.
	- **Notatka:** Błędom #VALUE! w polach obliczanych przypisywane są wartości puste (null), gdy są one dodawane do aplikacji Insights.
- Usuń zbędny tekst i puste wiersze powyżej nagłówków.
- Unikaj scalonych komórek w nagłówkach i ogranicz nagłówki do jednego wiersza.
- Jeśli plik programu Excel zawiera więcej niż jeden arkusz, każdemu arkuszowi nadaj unikalną nazwę. Jeśli w arkuszu znajduje się więcej niż jedna tabela programu Excel, nadaj nazwę każdej tabeli. Ułatwi to rozpoznawanie danych w aplikacji Insights. Jeśli nie nadasz nazw arkuszom i tabelom, zestawy danych będą miały nazwy domyślne wskazujące numer arkusza i numer tabeli. Na przykład Sheet1.Table1
- Upewnij się, że kolumny mają nagłówki. W przeciwnym razie zostaną użyte nagłówki domyślne, co spowoduje, że w aplikacji Insights będzie trudno rozpoznać pola.
- Zastosuj odpowiednie formatowanie komórek w kolumnach, aby aplikacja Insights poprawnie rozpoznała pola liczbowe, pola z wartościami procentowymi, pola znakowe i pola daty/czasu. Na przykład kolumna sformatowana jako zawierająca wartości

procentowe w programie Excel jest wskazywana jako pole wskaźnika/współczynnika w aplikacji Insights.

• Upewnij się, że rekordy w kolumnie są poprawne dla formatowania komórek zastosowanego w programie Excel. W przeciwnym razie aplikacja Insights może przypisać niewłaściwą rolę pola. Jeśli na przykład do kolumny w programie Excel zastosowano format Data, ale komórki w tej kolumnie zawierają wartości niepoprawne dla formatu daty, pole zostanie prawdopodobnie przypisane do roli pola znakowego.

#### Tabele programu Excel

Jedna strona w skoroszycie programu Excel może zawierać więcej niż jedną tabelę programu Excel. Każda tabela na stronie skoroszytu programu Excel jest oddzielnym zestawem danych w aplikacji Insights for ArcGIS. Aby utworzyć tabelę programu Excel, wybierz zakres komórek lub wszystkie komórki, a następnie wybierz opcję **Wstaw** > **Tabela**.

**Notatka:** Podczas wybierania danych do wstawienia do tabeli programu Excel należy wybrać tylko te wiersze i kolumny, które zawierają dane. W przeciwnym razie w tabeli programu Excel może znaleźć się wiele pustych wierszy, co spowoduje wygenerowanie niedokładnych podsumowań. Jeśli tabela programu Excel zawiera setki pustych wierszy, wystąpi błąd podczas próby dodania danych.

Pamiętaj o spełnieniu podanych poniżej warunków i wykonaniu poniższych czynności:

Jeśli początkowy wiersz zakresu wybranego w programie Excel zawiera dane, które mają zostać użyte jako nagłówki tabeli, pozostaw zaznaczoną opcję **Moja tabela ma nagłówki**. Jeśli ta opcja nie będzie zaznaczona, zostaną utworzone nagłówki domyślne (Kolumna1, Kolumna2 itd.). Zmień nagłówki domyślne, aby w programie Insights można było rozpoznać nazwy pól.

- Pierwszy wiersz w tabeli nie może być pusty.
- Tabela nie może zawierać obliczanych kolumn lub wierszy. Jeśli tabela zawiera obliczane kolumny lub wiersze, musisz je usunąć.
- Każdy nagłówek kolumny musi znajdować się w jednym wierszu (wiersze scalone nie są obsługiwane).

## Przykład: formatowanie danych jako tabeli programu Excel

Na poniższym zrzucie ekranu przedstawiono pobrany plik w formacie CSV przed sformatowaniem do postaci czytelnej dla aplikacji Insights:

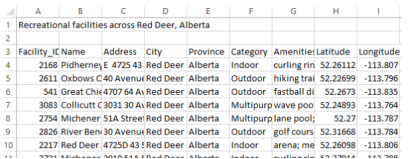

Następujący zrzut ekranu przedstawia ten plik po sformatowaniu do tabeli programu Excel:

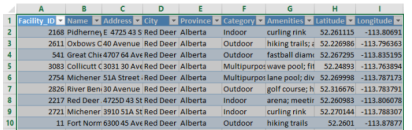

W ramach formatowania:

- zapisano plik w formacie CSV jako plik XLSX,
- usunięty wiersz tytułu i puste wiersze,
- wstawiono cały zakres komórek do tabeli programu Excel.
	- **Notatka:** Podczas wybierania danych do wstawienia do tabeli programu Excel należy wybrać tylko te wiersze i kolumny, które zawierają dane. W przeciwnym razie w tabeli programu Excel może znaleźć się wiele pustych wierszy, co spowoduje wygenerowanie niedokładnych podsumowań. Jeśli tabela programu Excel zawiera setki pustych wierszy, wystąpi błąd podczas próby dodania danych.

## <span id="page-49-0"></span>Tworzenie połączenia z bazą danych

Połączenie z bazą danych umożliwia [dodanie danych](#page-41-0) z [obsługiwanej bazy danych.](#page-197-0) Dostępne połączenia z bazą danych zostaną wyświetlone na liście w oknie **Dodaj do strony** po kliknięciu opcji **Baza danych**. Więcej informacji o używaniu danych bazy danych w aplikacji Insights zawiera temat [Podstawowe informacje o danych w relacyjnych bazach danych.](#page-205-0)

## Wstępne wymagania

**Notatka:** Zanim będzie można dodać dane z [obsługiwanej bazy danych](#page-197-0) do strony skoroszytu, administrator portalu musi zarejestrować odpowiedni typ relacyjnego magazynu danych dla instytucji. Więcej informacji zawiera temat Rejestrowanie typu relacyjnego magazynu danych w pomocy do interfejsu ArcGIS REST API [\(https://developers.arcgis.com/rest/](https://developers.arcgis.com/rest/enterprise-administration/server/register-relational-data-store-type.htm) [enterprise-administration/server/register-relational-data-store-type.htm](https://developers.arcgis.com/rest/enterprise-administration/server/register-relational-data-store-type.htm)).

Przed utworzeniem połączenia z bazą danych należy spełnić następujące wymagania wstępne:

- Użytkownik musi mieć odpowiednie [uprawnienia do bazy danych](#page-199-0), z którą chce się połączyć. W przypadku braku uprawnień należy skontaktować się z administratorem bazy danych.
- Podczas tworzenia połączenia należy uwzględnić dane logowania do bazy danych (nazwę użytkownika i hasło).

**Notatka:** Informacje na temat sposobu obsługiwania typów danych przez aplikację Insights zawiera sekcja [Obsługiwane typy z baz danych](#page-201-0).

## Tworzenie nowego połączenia z bazą danych

Po uzyskaniu wymaganych [uprawnień do bazy danych](#page-199-0) wykonaj następujące etapy, aby utworzyć nowe połączenie z bazą danych:

- 1. [Uzyskaj dostęp do aplikacji Insights for ArcGIS.](#page-21-0)
- 2. Otwórz okno **Dodaj do strony**, wykonując jedną z następujących czynności:
	- Kliknij opcję **Nowy skoroszyt** (Nowy skoroszyt) na stronie **Skoroszyty**.
	- W otwartym skoroszycie kliknij opcję **+ Dodaj dane**
- 3. W oknie **Dodaj do strony** kliknij opcję **Baza danych**.
- 4. W obszarze **Wybierz połączenie** kliknij przycisk **Nowe połączenie**.
	- **Notatka:** Jeśli wyświetlany jest komunikat **Nowe połączenia nie zostały skonfigurowane. Skontaktuj się z administratorem.**, oznacza to, że administrator nie zarejestrował żadnych typów relacyjnego magazynu danych.
- 5. Podaj wymagane informacje o połączeniu (właściwości).
	- **Notatka:** Właściwości połączenia, takie jak **Numer portu** i **Nazwa instancji**, różnią się w zależności od typu bazy danych.
		- Musisz podać numer portu, aby utworzyć połączenie z bazą danych SAP HANA.
- 6. Kliknij przycisk **OK**, aby utworzyć połączenie z bazą danych. Połączenie utworzone bez podania portu nie będzie działać. Aplikacja Insights użyje właściwości połączenia przy próbie nawiązania połączenia z bazą danych. Jeśli nawiązanie

połączenia z bazą danych jest możliwe, połączenie jest tworzone, a zestawy danych z bazy danych są wyświetlane na środkowym panelu. Można wybrać zestawy danych z nowego połączenia i dodać je do strony skoroszytu.

Jeśli aplikacja Insights nie może nawiązać połączenia z bazą danych, nad środkowym panelem wyświetlany jest następujący komunikat: **Nie można było nawiązać połączenia z bazą danych. Sprawdź właściwości połączenia**. Więcej informacji o tym, dlaczego nie można nawiązać połączenia, znajduje się w temacie [Rozwiązywanie problemów z](#page-51-0) [połączeniem z bazą danych.](#page-51-0)

Podczas tworzenia połączenia z bazą danych w aplikacji Insights w obszarze **Moje zasoby** witryny Portal for ArcGIS tworzony jest element o nazwie Połączenie z relacyjną bazą danych.

Jako właściciel tego połączenia z bazą danych użytkownik może [udostępnić ten element](#page-140-0) członkom zespołu, aby umożliwić im używanie w swoich analizach danych pochodzących z połączenia z bazą danych.

Każdy element połączenia z bazą danych ma odpowiadającą mu relacyjną usługę katalogową, która znajduje się w folderze **Hostowane** na serwerze hostującym portalu. Tę usługę można zaktualizować ręcznie lub pisząc skrypt.

## <span id="page-51-0"></span>Rozwiązywanie problemów z połączeniem z bazą danych

Podczas tworzenia nowego połączenia z bazą danych lub podczas próby uzyskania dostępu za pomocą istniejącego połączenia z bazą danych może się zdarzyć, że aplikacja Insights for ArcGIS nie będzie mogła nawiązać połączenia z bazą danych.

W przypadku problemu z połączeniem wyświetlany jest jeden z następujących komunikatów:

- **Nie można było nawiązać połączenia z bazą danych. Sprawdź właściwości połączenia.** Taki komunikat wskazuje, że nie można nawiązać połączenia dla nowego połączenia z bazą danych.
- **Nawiązanie tego połączenia z bazą danych nie powiodło się. Sprawdź, czy właściwości połączenia muszą zostać zaktualizowane.** Taki komunikat wskazuje, że aplikacja Insights nie mogła nawiązać połączenia przy użyciu istniejącego połączenia z bazą danych.

Poniższa lista zawiera najczęstsze przyczyny problemów z połączeniem z bazą danych, które można zbadać:

- Właściwości połączenia, takie jak **Nazwa użytkownika**, **Hasło** i **Numer portu**, są nieprawidłowe. Upewnij się, że właściwości połączenia z bazą danych są prawidłowe. Jeśli w istniejącym połączeniu z bazą danych trzeba wprowadzić zmiany, możesz zmodyfikować te właściwości przez [zaktualizowanie połączenia z bazą danych](#page-53-0).
- Nie masz uprawnień do bazy danych wymaganych do tworzenia połączenia.
- Brak plików sterowników bazy danych lub są one niewłaściwe skonfigurowane w witrynie serwera hostującego instytucji (<https://enterprise.arcgis.com/en/server/10.5/administer/windows/configure-hosting-server-for-portal.htm>). Aby nawiązać połączenie, serwer hostujący portalu musi zawierać przesłane i zarejestrowane pliki JDBC (Java Database Connectivity). Zapoznaj się z tematem Rejestrowanie typu relacyjnego magazynu danych w pomocy do interfejsu ArcGIS REST API (<https://developers.arcgis.com/rest/enterprise-administration/server/register-relational-data-store-type.htm>).
- Nie skonfigurowano bazy danych do akceptowania połączeń. Niektóre bazy danych wymagają dodatkowej konfiguracji, aby umożliwić nawiązywanie połączeń klientom zdalnym. Na przykład w przypadku baz danych Microsoft SQL Server należy włączyć protokół sieciowy serwera w celu akceptowania połączeń przy użyciu sieci.
- Połączenia zostały zablokowane. Administratorzy baz danych mogą uniemożliwiać użytkownikom nawiązywanie połączeń z bazami danych, gdy wykonują niektóre czynności konserwacji baz danych, takie jak tworzenie i odtwarzanie ich kopii zapasowych i przeprowadzanie aktualizacji.
- Baza danych ma zdefiniowaną geobazę ([https://desktop.arcgis.com/en/arcmap/10.5/manage-data/geodatabases/what-is-a](https://desktop.arcgis.com/en/arcmap/10.5/manage-data/geodatabases/what-is-a-geodatabase.htm)[geodatabase.htm](https://desktop.arcgis.com/en/arcmap/10.5/manage-data/geodatabases/what-is-a-geodatabase.htm)). Aplikacja Insights 1.2.1 nie obsługuje połączeń z bazą danych, dla której zdefiniowano geobazę. Dotyczy to wyłącznie baz danych Microsoft SQL Server, ponieważ bazy danych SAP HANA i Teradata nie obsługują funkcjonalności geobazy.

**Uwaga:** W przypadku problemów z użyciem [połączenia z bazą danych](#page-49-0), które wcześniej działało w aplikacji Insights, może okazać się konieczne [zaktualizowanie połączenia.](#page-53-0) Nie należy go usuwać z obszaru **Moje zasoby**. Gdy aplikacja Insights tworzy zestaw danych z tabeli bazy danych (lub wielu tabel bazy danych w przypadku [połączonego](#page-82-0) zestawu danych), wymagane jest połączenie z bazą danych. Usunięcie połączenia z bazą danych spowoduje, że wszystkie zależne zestawy danych staną się bezużyteczne. Ta uwaga jest szczególnie ważna w sytuacji, gdy połączenie z bazą danych zostało [udostępnione](#page-140-0) innym użytkownikom. Połączenie z bazą danych można usunąć tylko wtedy, gdy na pewno wiadomo, że żadne zestawy danych nie są zależne lub celowo zamierza się je wyłączyć.

## <span id="page-53-0"></span>Aktualizowanie połączenia z bazą danych

Czasami może okazać się konieczne zaktualizowanie właściwości [połączenia z bazą danych](#page-49-0). Może na przykład ulec zmianie nazwa użytkownika lub hasło bazy danych, albo dostęp do bazy danych będzie realizowany przy użyciu portu o innym numerze.

**Notatka:** Możesz zaktualizować tylko utworzone przez siebie połączenie z bazą danych. Administratorzy serwera ArcGIS Server mogą aktualizować wszystkie połączenia z bazą danych.

Jeśli aplikacja Insights for ArcGIS nie może nawiązać połączenia przy użyciu istniejącego połączenia z bazą danych, wyświetlany jest następujący komunikat: **Nawiązanie tego połączenia z bazą danych nie powiodło się. Sprawdź, czy właściwości połączenia muszą zostać zaktualizowane**. Może to oznaczać, że wymagana jest aktualizacja właściwości połączenia. Aby poznać inne przyczyny niedziałającego połączenia z bazą danych, zapoznaj się z tematem [Rozwiązywanie](#page-51-0) [problemów z połączeniem z bazą danych](#page-51-0).

Można zaktualizować następujące właściwości połączenia z bazą danych:

- Nazwa bazy danych
- Nazwa użytkownika
- pobieranie ukończone
- Wystąpienie
- Port

**Notatka:** Nie należy zmieniać właściwości **Typ** bazy danych. Na przykład zmiana z **Microsoft SQL Server** na **SAP HANA** nie jest obsługiwana.

Podczas tworzenia połączenia z bazą danych w aplikacji Insights w obszarze **Moje zasoby** witryny Portal for ArcGIS tworzony jest element o nazwie Połączenie z relacyjną bazą danych.

Każdy element połączenia z bazą danych ma odpowiadającą mu relacyjną usługę katalogową, która znajduje się w folderze **Hostowane** na serwerze hostującym portalu. Tę usługę można zaktualizować ręcznie lub pisząc skrypt.

Nazwy właściwości połączenia różnią się w zależności od typu bazy danych. Pomocne może być sprawdzenie reprezentacji JSON usługi przy użyciu katalogu ArcGIS Server Administrator Directory w celu określenia nazw właściwości odpowiednich dla połączenia z bazą danych, które ma zostać zmodyfikowane. Aby sprawdzić reprezentację JSON usługi, wykonaj następujące czynności:

- 1. Określ nazwę relacyjnej usługi katalogowej.
- 2. Postępuj zgodnie z instrukcjami zawartymi w etapach od 1 do 5 w temacie **Aktualizowanie właściwości połączenia** (znajdującym się poniżej) i dołącz element ?f=json. Przykład: http://server.esri.com:6080/arcgis/admin/services/Hosted/a35f85b0?f=json

Zostanie wyświetlona reprezentacja JSON usługi.

## Ręczna aktualizacja właściwości połączenia

Nazwy właściwości połączenia z bazą danych zależą od typu bazy danych w danym połączeniu. Aby ręcznie zmodyfikować relacyjną usługę katalogową, należy znaleźć relacyjną usługę katalogową odpowiadającą połączeniu z bazą danych, a następnie zaktualizować właściwości zdefiniowane przez użytkownika w kodzie JSON usługi.

#### Określenie nazwy relacyjnej usługi katalogowej

- 1. Jeśli masz otwarty skoroszyt, zapisz go.
- 2. Uzyskaj dostęp do portalu za pomocą adresu URL w formacie http://webadaptor.domain.com/arcgis. Na przykład http://myserver.mycompany.com/portal. Natomiast w aplikacji Insights wykonaj następujące czynności:
	- a. Kliknij logotyp aplikacji Insights na banerze.
	- b. Kliknij listę rozwijaną **Strona główna**.
	- c. Kliknij opcję **ArcGIS**, aby uzyskać dostęp do strony głównej portalu.
- 3. Na stronie głównej portalu kliknij jedną z następujących opcji:
	- **Moje zasoby**, aby uzyskać dostęp do elementów utworzonych przez Ciebie.
	- **Grupy**, aby uzyskać dostęp do elementów udostępnionych w grupach, do których należysz.
	- **Galeria**, a następnie kliknij opcję **Polecane zasoby mojej instytucji**, aby uzyskać dostęp do elementów utworzonych przez inne osoby i udostępnionych w Twoim portalu.
- 4. Kliknij element połączenia z relacyjną bazą danych, aby otworzyć **Szczegóły elementu**.
- 5. Znajdź adres URL dla tego elementu (pod przyciskiem **Udostępnij**).
- 6. Na podstawie tego adresu URL określ ścieżkę do relacyjnej usługi katalogowej na serwerze ArcGIS Server. Ścieżka ta ma następujący format: Hosted/<service-name>/RelationalCatalogServer. Na przykład Hosted/a35f85b0/ RelationalCatalogServer.

7. Skopiuj i wklej nazwę usługi do dowolnego edytora tekstu, na przykład a35f85b0. Nazwa ta będzie potrzebna do znalezienia usługi w katalogu ArcGIS Server Administrator Directory. Informacje na ten temat znajdują się poniżej.

#### Aktualizowanie właściwości połączenia

1. Przejdź do katalogu ArcGIS Server Administrator Directory i zaloguj się przy użyciu poświadczeń **logowania głównego administratora witryny** lub **tokena portalu**. Adres URL ma następujące formaty:

http://gisserver.domain.com:6080/arcgis/admin

```
or
```
https://gisserver.domain.com:6443/arcgis/admin

Więcej informacji zawiera temat Komponenty adresów URL ArcGIS ([https://enterprise.arcgis.com/en/server/10.5/](https://enterprise.arcgis.com/en/server/10.5/administer/windows/components-of-arcgis-urls.htm) [administer/windows/components-of-arcgis-urls.htm](https://enterprise.arcgis.com/en/server/10.5/administer/windows/components-of-arcgis-urls.htm)) w pomocy do serwera ArcGIS Server.

- 2. Obok opcji **Zasoby** kliknij **usługi**.
- 3. W obszarze **Foldery** kliknij opcję **Hostowane**. Wyświetlenie listy usług może chwilę potrwać.
- 4. Na liście znajdź relacyjną usługę katalogową przy użyciu nazwy usługi określonej w etapie 7 powyżej, na przykład a35f85b0.
- 5. Kliknij tę usługę na liście. Usługa zostanie otwarta, a w górnej części zostanie wyświetlona lista właściwości tej usługi.
- 6. Obok opcji **Obsługiwane operacje** kliknij opcję **edytuj**. Ścieżka nawigacyjna w katalogu administratora ma następujący format:

#### **Strona główna > usługi > Hostowane > <nazwa\_usługi>.RelationalCatalogServer > edytuj**

Właściwości usługi zostaną wyświetlone w formacie JSON.

- 7. Znajdź "userDefinedProperties", a następnie zmodyfikuj odpowiednie wartości.
	- **Notatka:** Nazwy właściwości połączenia z bazą danych zależą od typu bazy danych w danym połączeniu.

Aby na przykład zmienić nazwę użytkownika, która jest używana do nawiązywania połączenia z bazą danych, zmień wartość odpowiadającą właściwości "username":

#### Przed edycją:

```
{
"name": "username",
"value": "jlee"
}
```
#### Po edycji:

```
{
"name": "username", "value": "jeanlee"
}
```
- **Notatka:** Pozostaw tekst w formacie JSON. Niepoprawny kod JSON spowoduje, że operacja edycji zakończy się niepowodzeniem.
- 8. Kliknij opcję **Zapisz zmiany**, aby zastosować zmiany.

### Aktualizowanie właściwości połączenia przy użyciu skryptu

Do edycji właściwości relacyjnej usługi katalogowej można także użyć skryptu. Proces ten przedstawiono w poniższym skrypcie przykładowym, przy użyciu którego edytowana jest nazwa i hasło użytkownika relacyjnej usługi katalogowej dla bazy danych Microsoft SQL Server.

W interfejsie REST API operacja edycji usługi wymaga przekazania definicji właściwości usługi w formacie JSON, ponieważ mają one pozostać w tym formacie po edycji. Najłatwiej to zrobić przez początkowe wywołanie usługi w celu uzyskania jej bieżących właściwości, zmodyfikowanie odpowiednich właściwości, a następnie odesłanie zmodyfikowanego zestawu właściwości jako parametru operacji edycji.

W tym przykładzie początkowe wywołanie jest kierowane do usługi, następnie odpowiedź JSON jest deserializowana do postaci obiektu Python. Następnie skrypt modyfikuje żądane właściwości i serializuje obiekt Python do postaci kodu JSON. Ten poddany edycji kod JSON jest następnie przekazywany do operacji edycji.

Postępując zgodnie z tym schematem, można edytować dowolne właściwości usługi, a nie tylko nazwę i hasło użytkownika. Należy pamiętać o sprawdzeniu nazw właściwości JSON pod kątem konkretnego połączenia z bazą danych, np. właściwości username i password używanych w powyższym przykładzie.

Do uruchomienia skryptu potrzebne są następujące informacje:

- Adres URL elementu Połączenie z relacyjną bazą danych, który ma być poddany edycji
- Portalowe poświadczenia użytkownika, który utworzył połączenie z bazą danych
- Nowe poświadczenia dla połączenia z bazą danych

#### Określanie adresu URL elementu Połączenie z relacyjną bazą danych

- 1. Uzyskaj dostęp do portalu za pomocą adresu URL w formacie http://webadaptor.domain.com/arcgis. Na przykład http://myserver.mycompany.com/portal. Natomiast w aplikacji Insights wykonaj następujące czynności:
	- a. Kliknij logotyp aplikacji Insights na banerze.
	- b. Kliknij listę rozwijaną **Strona główna**.
	- c. Kliknij opcję **ArcGIS**, aby uzyskać dostęp do strony głównej portalu.
- 2. Na stronie głównej portalu kliknij jedną z następujących opcji:
	- **Moje zasoby**, aby uzyskać dostęp do elementów utworzonych przez Ciebie.
	- **Grupy**, aby uzyskać dostęp do elementów udostępnionych w grupach, do których należysz.
	- **Galeria**, aby uzyskać dostęp do elementów utworzonych przez inne osoby i udostępnionych poza grupami.
- 3. Kliknij element Połączenie z relacyjną bazą danych, aby otworzyć **Szczegóły elementu**.
- 4. Skopiuj i wklej adres URL do dowolnego edytora tekstu. Adres URL posłuży do określenia elementu Połączenie z relacyjną bazą danych, który zaktualizujesz.

#### Skrypt przykładowy: Aktualizowanie poświadczeń używanych do uzyskiwania dostępu do bazy danych Microsoft SQL Server

```
# Demonstrates how to modify the username and password for a relational catalog service
# For Http calls
import urllib, urllib2, ssl, json
# For system tools
import sys
# For reading passwords without echoing
import getpass
# Defines the entry point into the script
def main(argv=None):
    # Print some info
   print
   print "This tool is a sample script that resets the username and password for a
relational catalog service."
   print
    # Ask for Portal Item URL
   portalItemUrl = raw_input("Enter the item URL for the Relational Database
Connection. \nFor example http://myportal.esri.com/portal/home/
item.html?id=e34f10f0563c4f12ad799c0c2726c948: ")
    # Ask for admin/publisher user name and password
   username = raw_input("Enter Portal for ArcGIS user name: ")
   password = getpass.getpass("Enter Portal for ArcGIS password: ")
    # Ask for the new database credentials
   dbUsername = raw_input("Enter the database username: ")
   dbPassword = raw input ("Enter the database password: ")
    # Added the following line to disable certificate verification
   ssl. create default https context = ssl. create unverified context
   # Parse the Portal item URL
   portalUrl = portalItemUrl.split(r'/home')[0] if "https" in portalItemUrl else
portalItemUrl.split(r'/home')[0].replace("http","https")
   itemId = portalItemUrl.split(r'id=')[-1]
    # Get a token
   token = getToken(portalUrl, username, password)
    if token == "":
        print "Could not generate a token with the username and password provided."
        return
    # Connect to item to get service url.
    # Portal Item URL is typically in the format https://portal.domain.com/sharing/rest/
content/users/<username>/items/<item id>
   itemUrl = portalUrl + r'/sharing/rest/content/users/' + username + '/items/' +
itemId + '?'
    try:
        # This request only needs the token and the response formatting parameter
       params = urllib.urlencode({'token': token, 'f': 'json'})
       req = urllib2.Request(itemUrl,params)
        # Read response
        response = urllib2.urlopen(req)
        if (response.getcode() != 200):
           print "Could not read item information."
            return
        else:
            data = response.read()
        # Check that data returned is not an error object
        if not assertJsonSuccess(data):
            return
        # Deserialize response into Python object
```

```
jsonoutput = json.loads(data)
        # Locate the Portal item's service Url.
       serviceUrl = jsonoutput["item"]["privateUrl"]
    except:
       print "Failed to read Portal item."
    # Connect to service's Admin endpoint to get its current JSON definition
    # The service's edit operation is accessed at https://server.domain.com/arcgis/
admin/<service name>.RelationalCatalogServer/edit
    serviceUrl = '.'.join(serviceUrl.rsplit(r"/", 1)).replace("rest","admin")
    # This request only needs the token and the response formatting parameter
    serviceParams = urllib.urlencode({'token': token, 'f': 'json'})
    serviceRequest = urllib2.Request(serviceUrl, serviceParams)
    # Read response
    serviceResponse = urllib2.urlopen(serviceRequest)
    if (serviceResponse.getcode() != 200):
        print "Could not read service information."
        return
    else:
        serviceData = serviceResponse.read()
        # Check that data returned is not an error object
        if not assertJsonSuccess(serviceData):
           print "Error when reading service information. " + str(serviceData)
        else:
           print "Service information read successfully. Now changing properties..."
        # Deserialize response into Python object
       dataObj = json.loads(serviceData)
        # Edit desired properties of the service
        connectionProperties =
dataObj["jsonProperties"]["connectionProperties"]["userDefinedProperties"]
        for item in connectionProperties:
            # verify the property name as it may be specific to the database type
            if item["name"] == "username":
                    item["value"] = dbUsername
            # verify the property name as it may be specific to the database type
            if item["name"] == "password":
                    item['value"] = dbPassword# Serialize back into JSON
       updatedSvcJson = json.dumps(dataObj)
        # Call the edit operation on the service. Pass in modified JSON.
       editSvcUrl = serviceUrl + "/edit"
        params = urllib.urlencode({'token': token, 'f': 'json', 'service':
updatedSvcJson})
        req = urllib2.Request(editSvcUrl, params)
        # Read service edit response
        editResponse = urllib2.urlopen(req)
        if (editResponse.getcode() != 200):
           print "Error while executing edit."
            return
        else:
            editData = editResponse.read()
            # Check that data returned is not an error object
            if not assertJsonSuccess(editData):
               print "Error returned while editing service" + str(editData)
            else:
               print "Service edited successfully."
        return
```

```
# A function to generate a token given username, password and the portalURL.
def getToken(portalUrl, username, password):
    # Token URL is typically https://portal.domain.com/sharing/generateToken
    tokenUrl = portalUrl + '/sharing/rest/generateToken'
    try:
        values = {'username' : username,
                   'password' : password,
                   'client' : 'referer',
                  'ip' : '',
                  'referer': portalUrl,
                  'expiration' : 60,
                  'f' : 'json'}
        data = urllib.urlencode(values)
        req = urllib2.Request(tokenUrl, data)
        # Connect to portal to request a token.
        response = urllib2.urlopen(req)
        # Read response
        if (response.getcode() != 200):
            print "Error generating token."
            return
        else:
            data = response.read()
        # Check that data returned is not an error object
        if not assertJsonSuccess(data):
                return
        # Deserialize response into Python object
        jsonoutput = json.loads(data)
        token = jsonoutput["token"]
        del tokenUrl
        del values
        del response
        del req
        del data
       return token
    except:
        print "Failed to generate ArcGIS token."
# A function that checks that the input JSON object
# is not an error object.
def assertJsonSuccess(data):
    obj = json.loads(data)
    if 'status' in obj and obj['status'] == "error":
        print "Error: JSON object returns an error. " + str(obj)
        return False
    else:
       return True
# Script start
if _name_ == "_main_":
   sys.exit(main(sys.argv[1:]))
```
## Tworzenie skoroszytów i zarządzanie nimi

Skoroszyt to mechanizm śledzenia projektów w aplikacji Insights for ArcGIS.

Skoroszyt to po prostu jeden typ elementu, który można utworzyć. Więcej informacji na temat typów elementów aplikacji Insights zawiera sekcja [Udostępnianie pracy.](#page-140-0) Aby utworzyć skoroszyt, użytkownik musi mieć rolę publikującego w oprogramowaniu Portal for ArcGIS [\(https://enterprise.arcgis.com/en/portal/10.5/use/roles.htm](https://enterprise.arcgis.com/en/portal/10.5/use/roles.htm)).

**Notatka:** Edycja równoczesna nie jest obsługiwana. Jeśli ten sam skoroszyt zostanie otwarty w dwóch różnych sesjach przeglądarki i w jednym skoroszycie zostaną zapisane zmiany, karty na stronie, np. diagram słupkowy lub mapa, zostaną uszkodzone. Sesję przeglądarki z uszkodzonymi kartami należy zamknąć.

## Tworzenie skoroszytu

Aby utworzyć skoroszyt w aplikacji Insights for ArcGIS, wykonaj następujące instrukcje:

- 1. Przejdź do strony **Skoroszyty**, wykonując jedną z następujących czynności:
	- W bieżącym skoroszycie kliknij logotyp aplikacji Insights a nad panelem danych.
	- [Uzyskaj dostęp do aplikacji Insights](#page-21-0) z witryny Portal for ArcGIS.

**Notatka: Skoroszyty** to strona docelowa wyświetlana po zalogowaniu się do aplikacji.

- 2. Kliknij **Nowy skoroszyt** (Nowy skoroszyt). Wyświetlone zostanie okno **Dodaj do strony**.
- 3. [Dodaj dane](#page-41-0) do strony bieżącego skoroszytu.
	- **Wskazówka:** Dodawane dane mają być zgodne ze specyfiką strony. Każda strona skoroszytu ma własne dane, pozwalając użytkownikowi na eksplorowanie różnych kompozycji i scenariuszy. Można przeciągnąć zestawy danych, aby dodać dane do nowej strony.
- 4. Nadaj skoroszytowi nazwę i zapisz pracę. W witrynie Portal for ArcGIS zostanie utworzony element skoroszytu. Jeśli element został zapisany bez nadania mu nazwy, będzie on identyfikowany jako **Skoroszyt bez tytułu** na stronie **Skoroszyty** oraz w witrynie Portal for ArcGIS.
- 5. Wybieraj i wizualizuj dane jako [mapy,](#page-90-0) [diagramy](#page-98-0) i [tabele.](#page-107-0)

Obecnie ze skoroszytem można wykonać opcjonalnie następujące czynności:

- [Automatyzowanie analizy](#page-135-0)
- Dodawanie danych geograficznych do swojego skoroszytu.
- Udostępnianie skoroszytu (patrz poniżej)

## Opcje dostępu do skoroszytu

Opcje skoroszytu umożliwiają wyświetlenie szczegółów, udostępnienie skoroszytu, zduplikowanie skoroszytu lub jego usunięcie.

- 1. Jeśli skoroszyt jest otwarty, a chcesz zachować pracę, zapisz zmiany.
- 2. Kliknij logotyp aplikacji Insights na banerze, aby uzyskać dostęp do strony **Skoroszyty**. Na tej stronie znajduje się lista utworzonych skoroszytów.
- 3. Kliknij odpowiedni skoroszyt na liście.
- 4. Kliknij przycisk **Opcje** .
- 5. Kliknij jedną z następujących opcji skoroszytu:

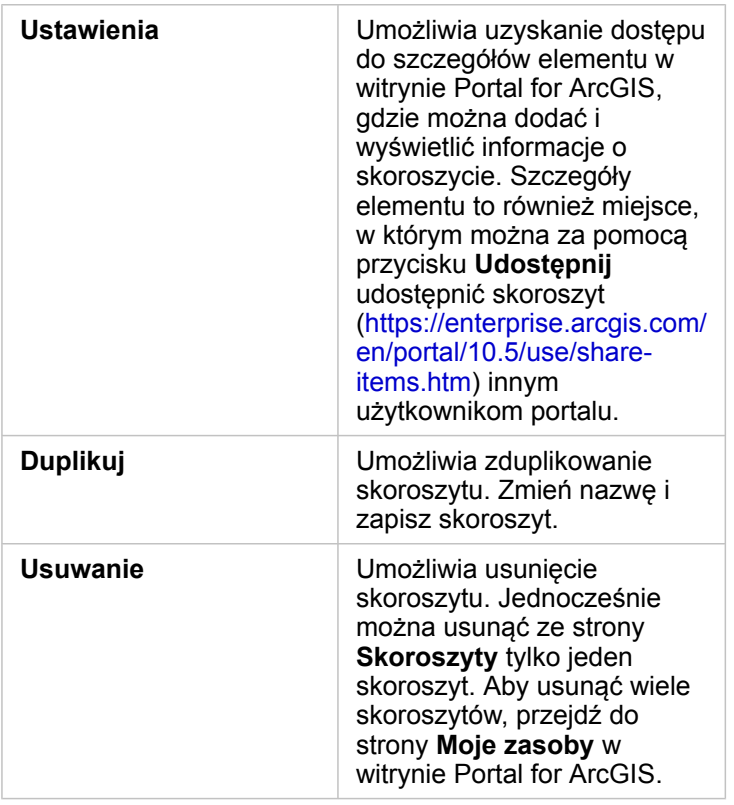

## Dodanie danych geograficznych do swojego skoroszytu

Dane geograficzne (warstwy granic) są przydatne, gdy dane nie zawierają żadnych pól lokalizacji, takich jak kody pocztowe lub obszary spisowe.

Danymi geograficznymi na panelu **danych** są granice, takie jak województwa, powiaty, obwody, kody pocztowe, bloki spisowe, obwody spisowe, obszary CBSA, wyznaczone obszary rynku lub miejsca.

Po włączeniu danych geograficznych dla jednego lub większej liczby krajów można używać tych warstw obiektowych do [włączania lokalizacji](#page-77-0) dla dowolnego zestawu danych, [tworzenia map](#page-90-0) i [stosowania analiz przestrzennych](#page-120-0).

- 1. Na panelu **danych** kliknij opcję **Dane geograficzne** (obok panelu **Moje dane**). Jeśli administrator ustawił konkretny kraj jako region domyślny, na liście zostanie wyświetlony ten kraj i jego granice. Granice można dodać do innych krajów wybranych z listy.
- 2. Kliknij opcję **Dane geograficzne** u dołu panelu danych i wybierz kraje, które mają być dostępne. Jeśli nie są wyświetlone żadne dane geograficzne, oznacza to, że nie zostały one skonfigurowane. Więcej informacji zawiera temat Konfigurowanie warstw granic w podręczniku administratora portalu [\(https://enterprise.arcgis.com/en/portal/](https://enterprise.arcgis.com/en/portal/10.5/administer/windows/configure-boundary-layers.htm) [10.5/administer/windows/configure-boundary-layers.htm](https://enterprise.arcgis.com/en/portal/10.5/administer/windows/configure-boundary-layers.htm)).

## Użycie istniejących skoroszytów

Istniejące skoroszyty można otworzyć w aplikacji Insights lub w witrynie Portal for ArcGIS. Na stronie **Skoroszyty** w aplikacji Insights znajduje się lista dostępnych do otwarcia skoroszytów, włącznie z udostępnionymi skoroszytami pochodzącymi od innych członków instytucji.

**Notatka:** Na stronie **Skoroszyty** może jednocześnie być wyświetlanych 100 skoroszytów. Aby znaleźć skoroszyty, które nie są wyświetlane na tej stronie, możesz użyć pola **Szukaj**.

Utworzone skoroszyty są zapisywane w obszarze **Moje zasoby** w witrynie Portal for ArcGIS. Skoroszyt można otworzyć w obszarze **Moje zasoby** za pomocą strzałki w dół znajdującej się obok nazwy skoroszytu, wybierając opcję **Otwórz w aplikacji Insights** lub klikając opcję **Otwórz w aplikacji Insights** na stronie **Szczegóły elementu**. Skoroszyty udostępnione przez innych członków instytucji można otworzyć w obszarze **Galeria** w portalu.

**Notatka:** Posiadanie uprawnień administratora [\(https://enterprise.arcgis.com/en/portal/10.5/use/](https://enterprise.arcgis.com/en/portal/10.5/use/roles.htm) [roles.htm\)](https://enterprise.arcgis.com/en/portal/10.5/use/roles.htm) w instytucji portalu pozwala uzyskać dostęp do skoroszytów utworzonych przez innych członków, nawet jeśli nie są one udostępnione.

#### Udostępnione skoroszyty

Na stronie **Skoroszyty** znajdują się lista wszystkich skoroszytów, do których użytkownik ma dostęp. Miniatury w kolorze niebieskim reprezentują własne skoroszyty użytkownika, a w kolorze pomarańczowym — skoroszyty utworzone przez innych członków instytucji.

Skoroszyty, które zostały udostępnione, zawierają znak wodny ze słowem **Udostępnione**. Ten znak wodny może przydać się użytkownikowi do śledzenia udostępnionych przez niego skoroszytów, a administrator może dzięki niemu śledzić skoroszyty, które zostały udostępnione dla instytucji lub publicznie.

#### Znajdowanie odpowiedniego skoroszytu

Domyślnie strona **Skoroszyty** jest zorganizowana w taki sposób, że jako pierwsze są wyświetlane Twoje skoroszyty (od najnowszych do najstarszych), a po nich wyświetlane są pozostałe dostępne skoroszyty. Aby wyświetlić tylko własne skoroszyty, zmień opcję **Wszystkie skoroszyty** na **Moje skoroszyty**. Skoroszyty można także posortować na stronie, używając następujących opcji: **Data: Najnowsze**, **Data: Najstarsze**, **Tytuł: A - Z** oraz **Tytuł: Z - A**. Za pomocą pola **Szukaj** można również znaleźć skoroszyty na podstawie słów kluczowych. Przy użyciu słów kluczowych można także wyszukiwać skoroszyty, które nie są wyświetlane.

## Obliczanie wartości pola

Do zestawu danych można dodawać nowe pola za pomocą okna **Wyświetl tabelę danych**. Okno **Wyświetl tabelę danych** umożliwia dodawanie nowych pól, takich jak tempo wzrostu, strata wyrażona procentowo i zmiana w czasie, przez wybranie pól z zestawu danych i zastosowanie operatorów prostych (dodawanie, odejmowanie, dzielenie i nawiasy).

- **Notatka:** Tabela danych udostępnia reprezentatywny widok danych. Ma do niej zastosowanie limit wynoszący 2000 wierszy. Posortowanie tabeli w kolejności rosnącej i malejącej umożliwia wyświetlenie 2000 początkowych i 2000 końcowych wierszy.
	- Nowe pole obliczane jest wyświetlane tylko w skoroszycie (nie pojawia się w zestawie danych). Na przykład po dodaniu pola obliczanego percentchange do zestawu danych CommodityPrices, który został dodany z pliku programu Excel, pole percentchange jest dostępne w skoroszycie, ale nie jest dodawane do oryginalnego pliku programu Excel.
	- Pola można także obliczać na podstawie mapy przy użyciu narzędzi **Oblicz zmianę procentową** i **Oblicz współczynnik** na karcie [Znajdź odpowiedzi](#page-132-0).
	- Obliczanie pola na podstawie pól z wyników agregacji przestrzennej zestawów danych bazy danych nie jest obsługiwane
- **Wskazówka:** Okno **Wyświetl tabelę danych** umożliwia dodanie danych znormalizowanych do zestawu danych na potrzeby map, diagramów i tabel. Gdy dane zostaną obliczone i dodane do zestawu danych, należy zmienić rolę pola, aby określić je jako wartość procentową (wskaźnik/ współczynnik  $\frac{R}{n}$ ).

### Dodawanie pola do zestawu danych

- 1. Na panelu **danych** kliknij przycisk **Opcje zestawu danych** znajdujący się obok zestawu danych, do którego chcesz dodać pole obliczane.
- 2. Kliknij opcję **Wyświetl tabelę danych**.
- 3. Kliknij **+ Pole**. Do tabeli zostanie dołączona kolumna o nazwie **Nowe pole**.
	- **Notatka:** Można zmieniać wielkość i kolejność kolumn, ale zmiany te nie zostaną zapisane.
- 4. Kliknij nagłówek nowej kolumny i podaj bardziej opisową nazwę.
- 5. Kliknij jedną z następujących opcji:

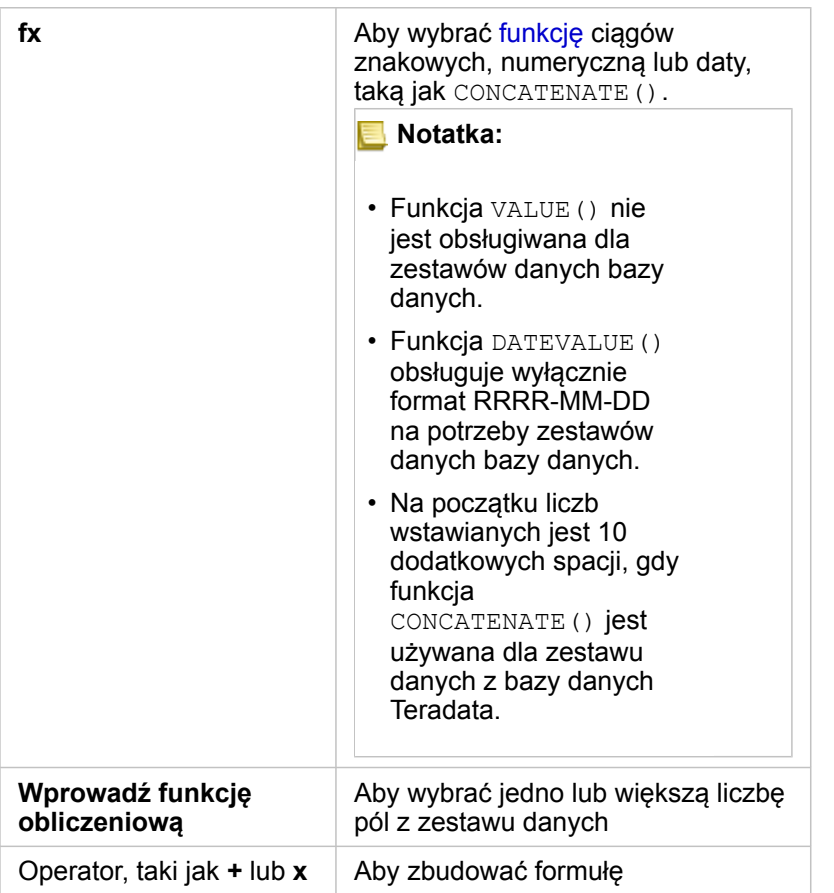

Powtarzaj powyższe czynności za każdym razem, gdy jest to wymagane do dokonania obliczeń.

6. Kliknij przycisk **Uruchom**.

Nowe pole obliczone zostanie wyświetlone na końcu zestawu danych.

- 7. Wykonaj jedną z następujących operacji:
	- Zamknij okno i wróć do strony skoroszytu.
	- Kliknij przycisk Usuń m, aby usunąć pole z zestawu danych.

## Funkcje

Dostęp do funkcji można uzyskać za pomocą przycisku **fx** znajdującego się w tabeli danych. Istnieją trzy typy funkcji: znakowa, liczbowa i daty.

#### Funkcje ciągów znakowych

Większość funkcji ciągów znakowych generuje wynikowe ciągi znakowe na podstawie wejściowych ciągów znakowych. Istnieją dwa wyjątki. Są to funkcje VALUE() i FIND(), które na podstawie wejściowych ciągów znakowych generują liczbowe dane wynikowe.

Tekstem wejściowym w funkcjach ciągów znakowych może być literał (tekst ujęty w cudzysłowy) lub wartości pól kategorii. W poniższej tabeli przedstawiono przykłady pól kategorii oraz wartości, które mogą znajdować się w tych polach. Znaki

cudzysłowu używane w wartościach pól wskazują, że w polach znajdują się dane jakościowe.

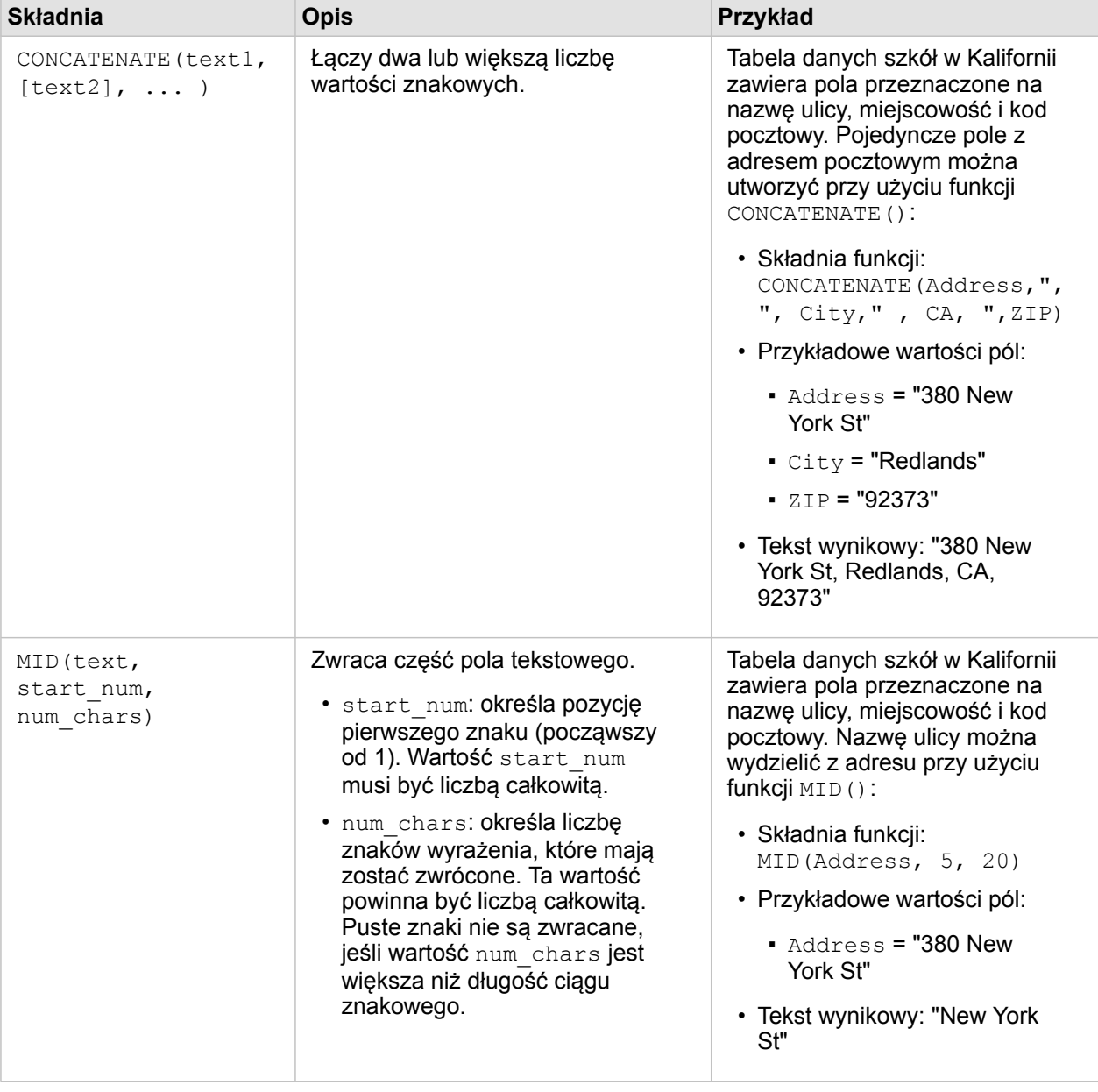

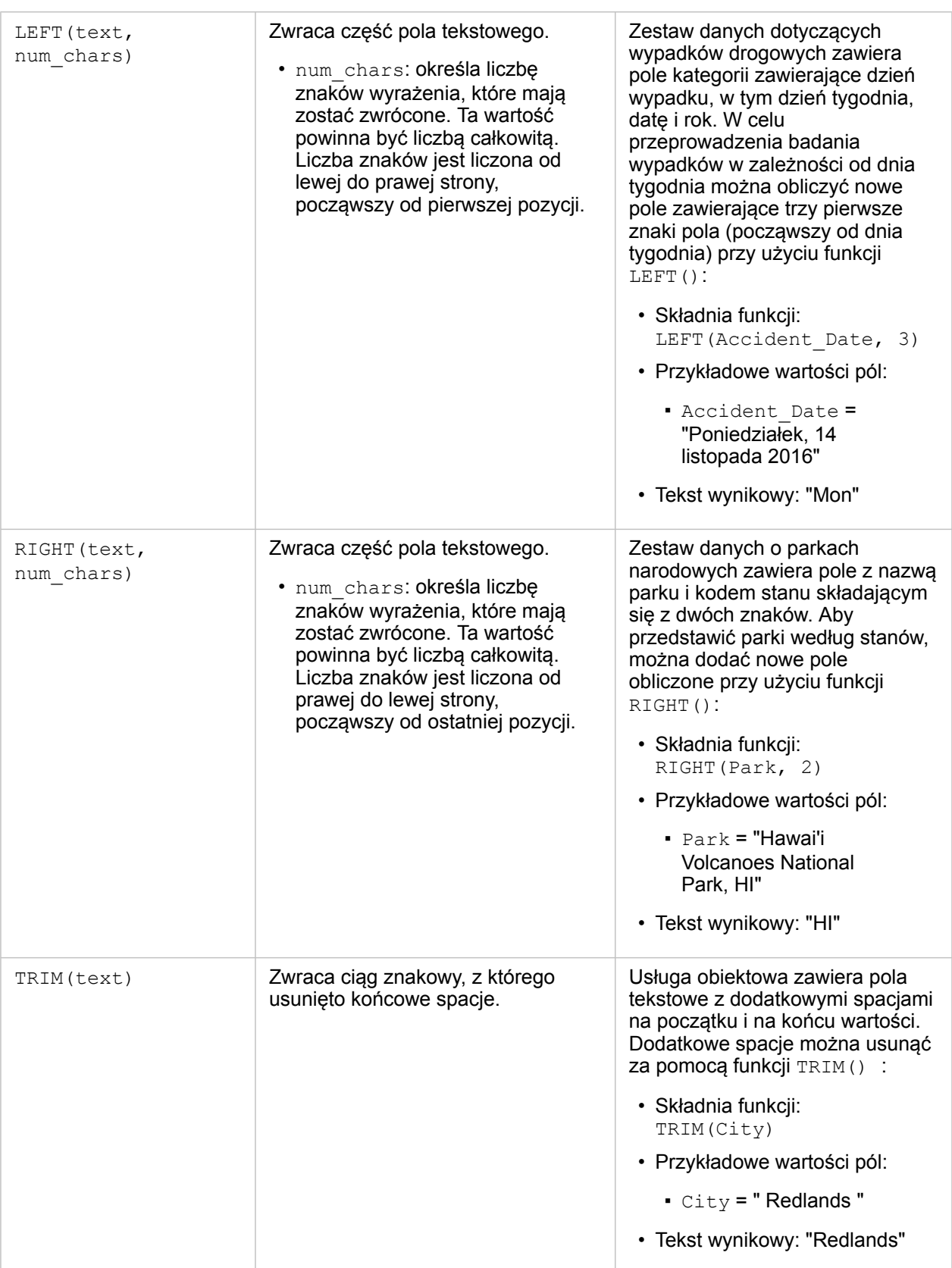

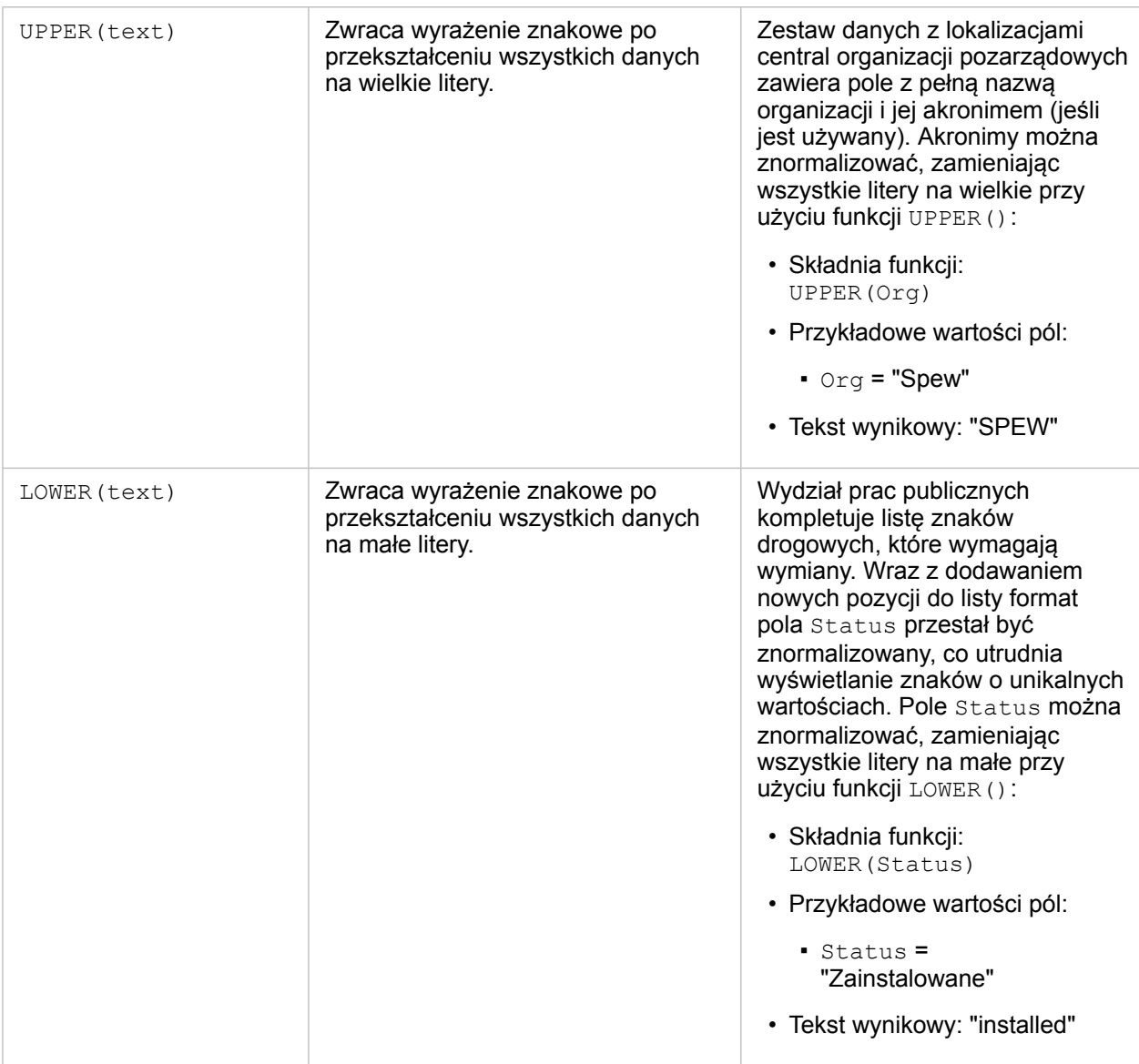

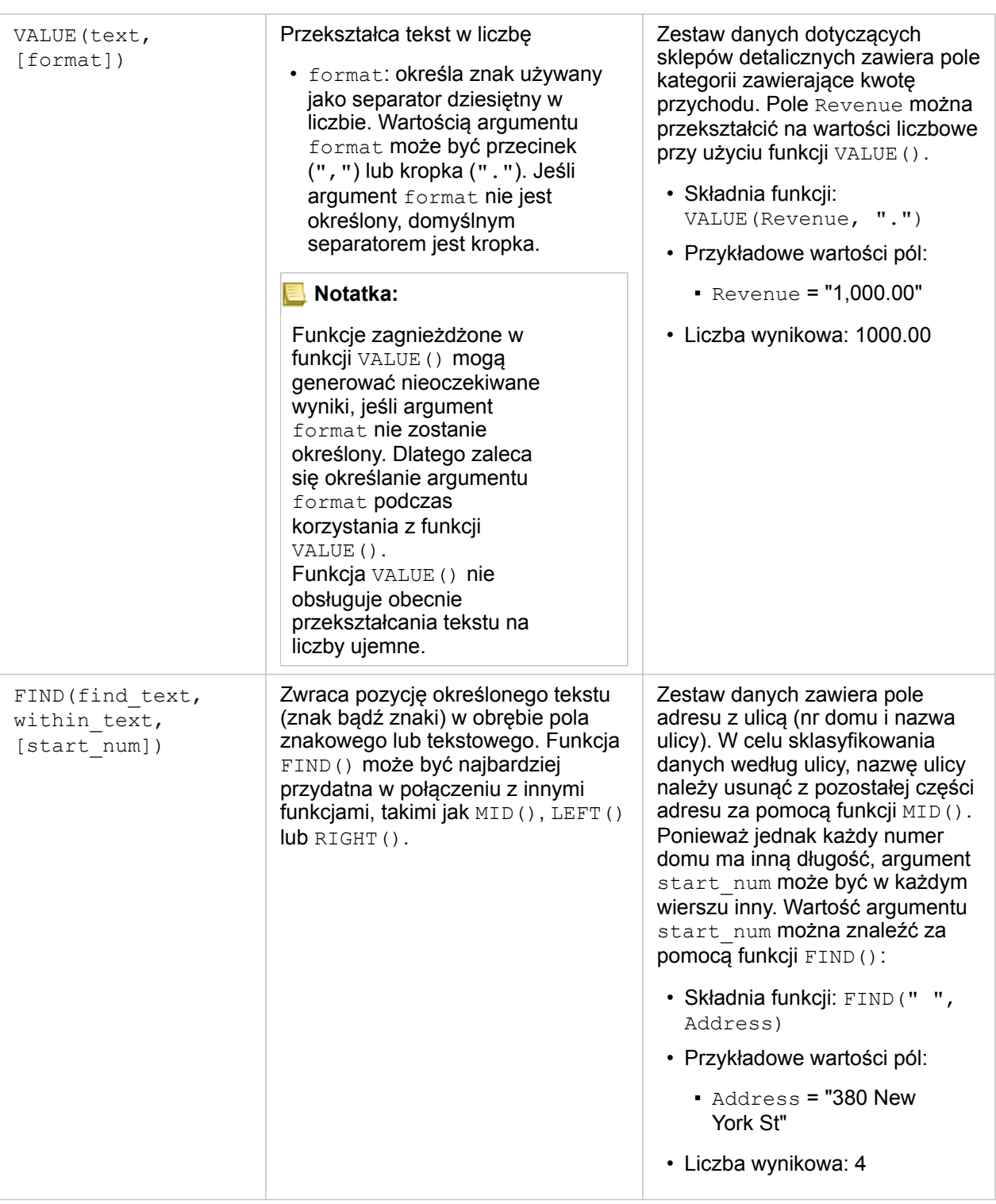

#### Funkcje liczbowe

Funkcje liczbowe generują liczbowe dane wynikowe na podstawie liczbowych danych wejściowych. Funkcje liczbowe są najczęściej używane w połączeniu z innymi funkcjami lub w celu przeprowadzenia transformacji danych.

Wejściowymi wartościami liczbowymi mogą być literały liczbowe lub pola liczbowe. W poniższych przykładach danymi

wejściowymi są liczby, a nie pola, aby lepiej zilustrować użycie poszczególnych funkcji.

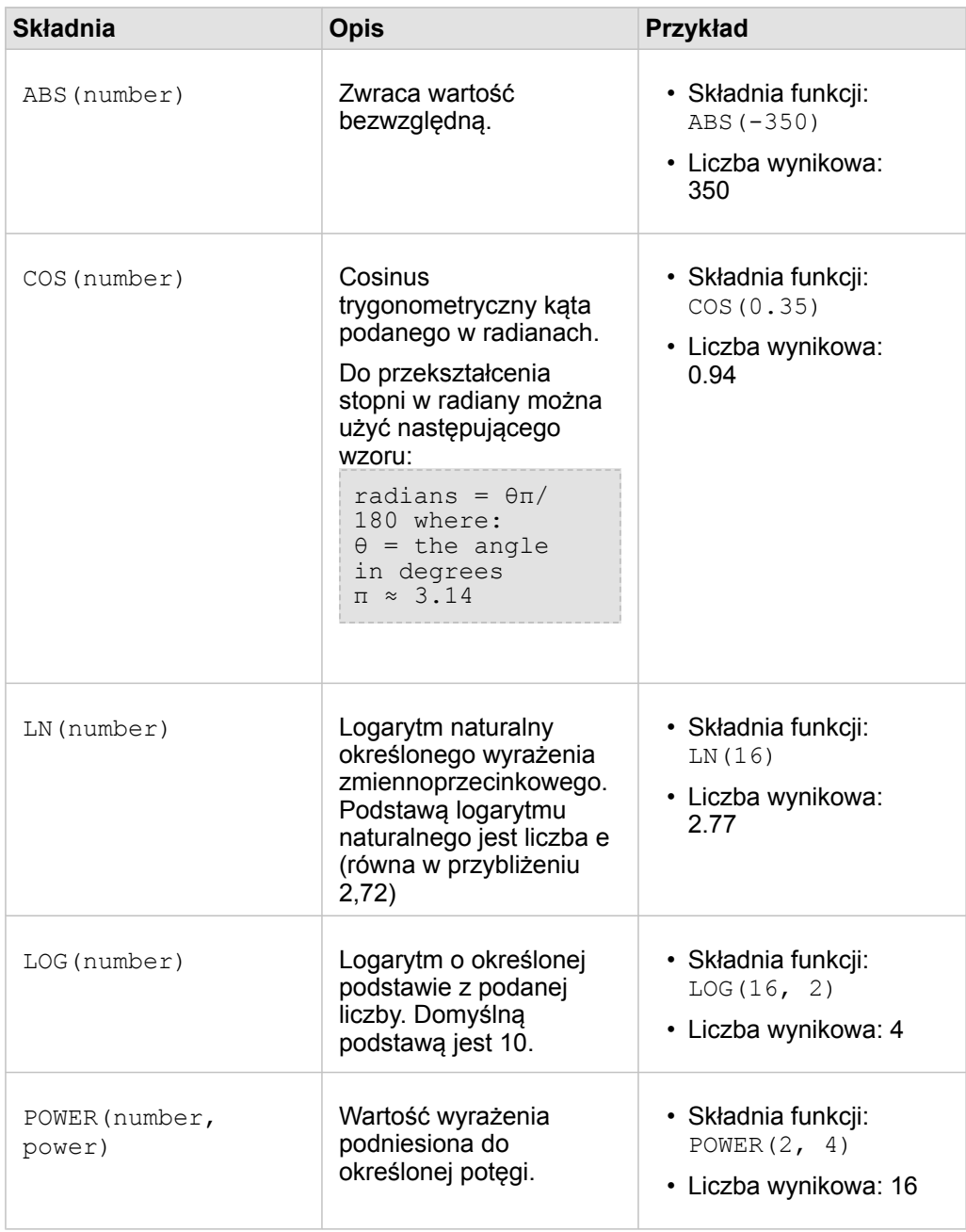
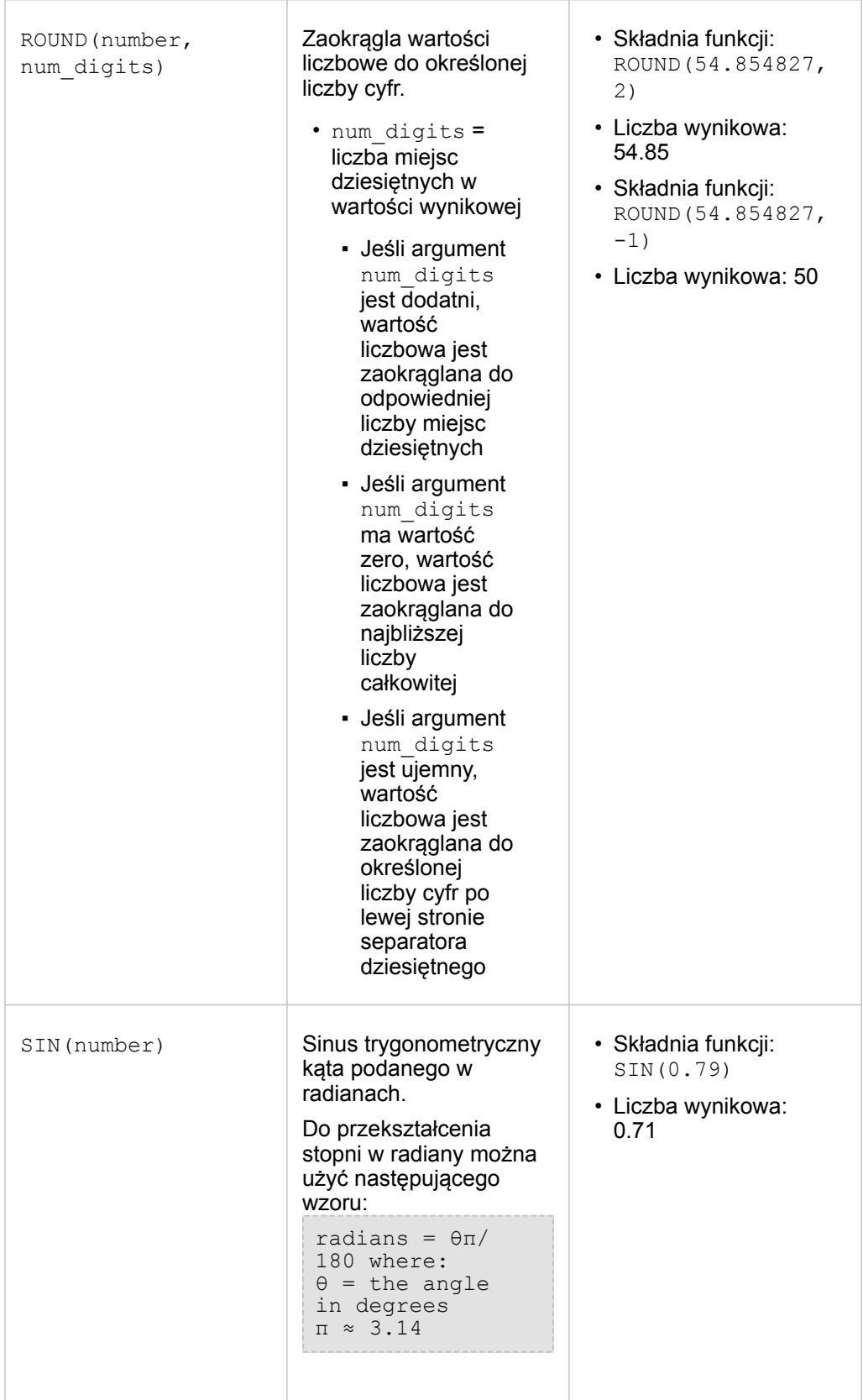

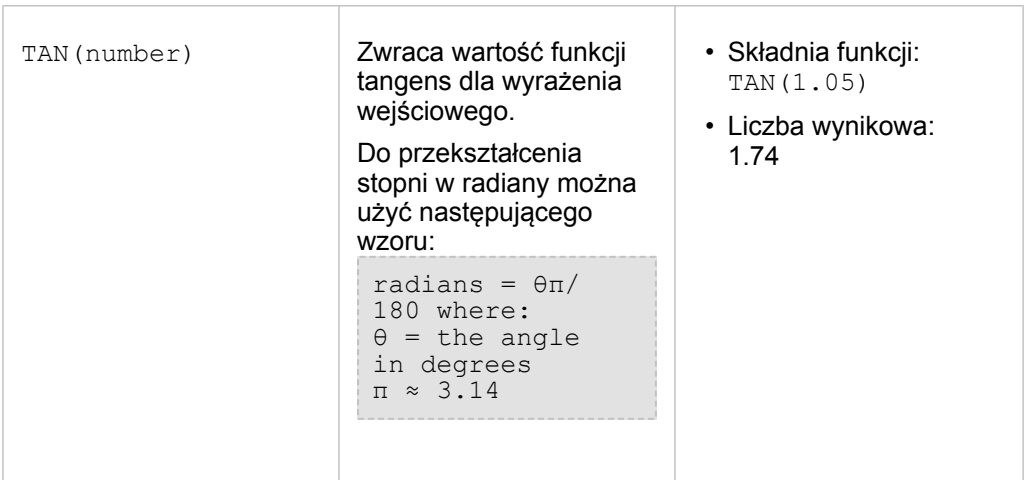

#### Funkcje daty

Danymi wejściowymi w funkcjach daty mogą być pola daty lub wartości tekstowe, a niektóre funkcje daty nie wymagają żadnych danych wejściowych. Funkcja DATEVALUE() może zastępować pole daty w funkcji DATEDIF().

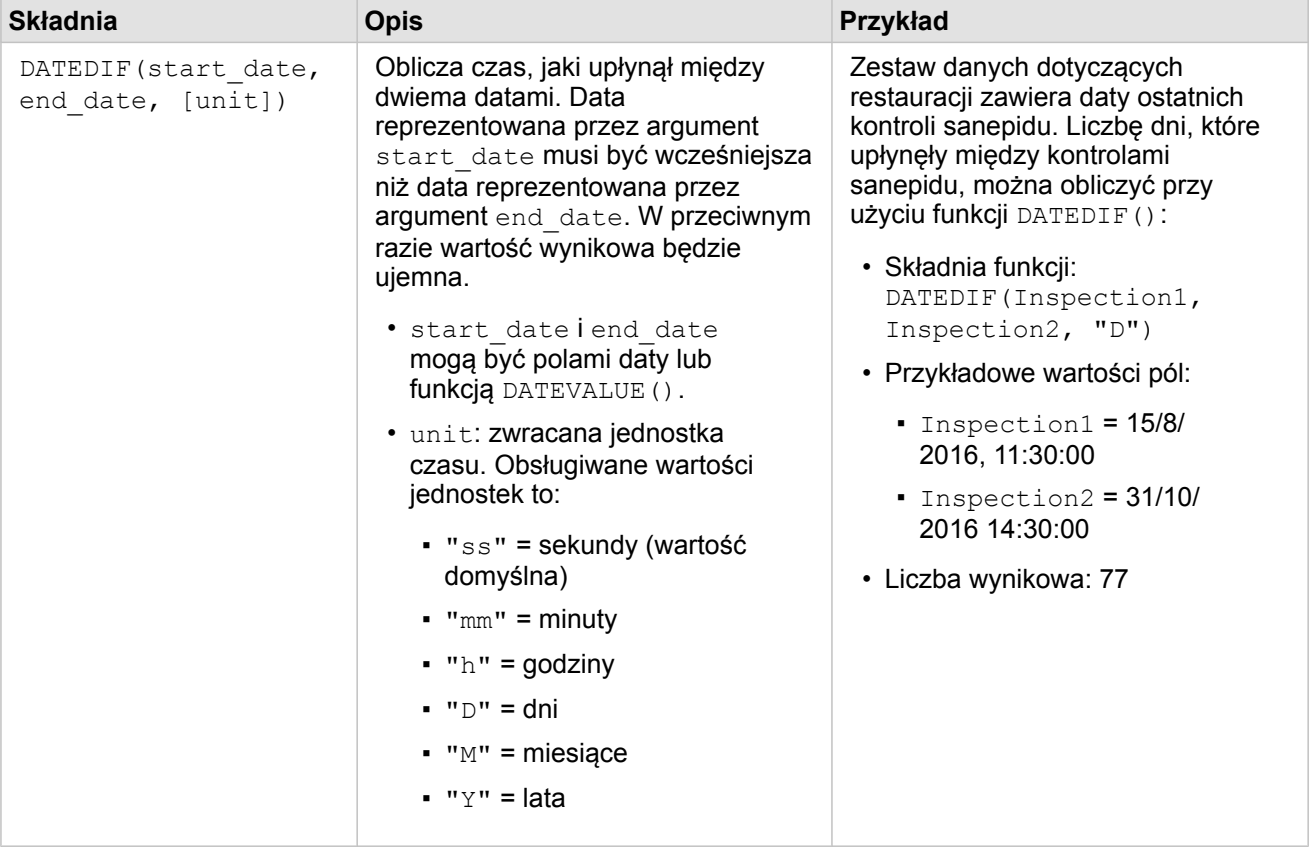

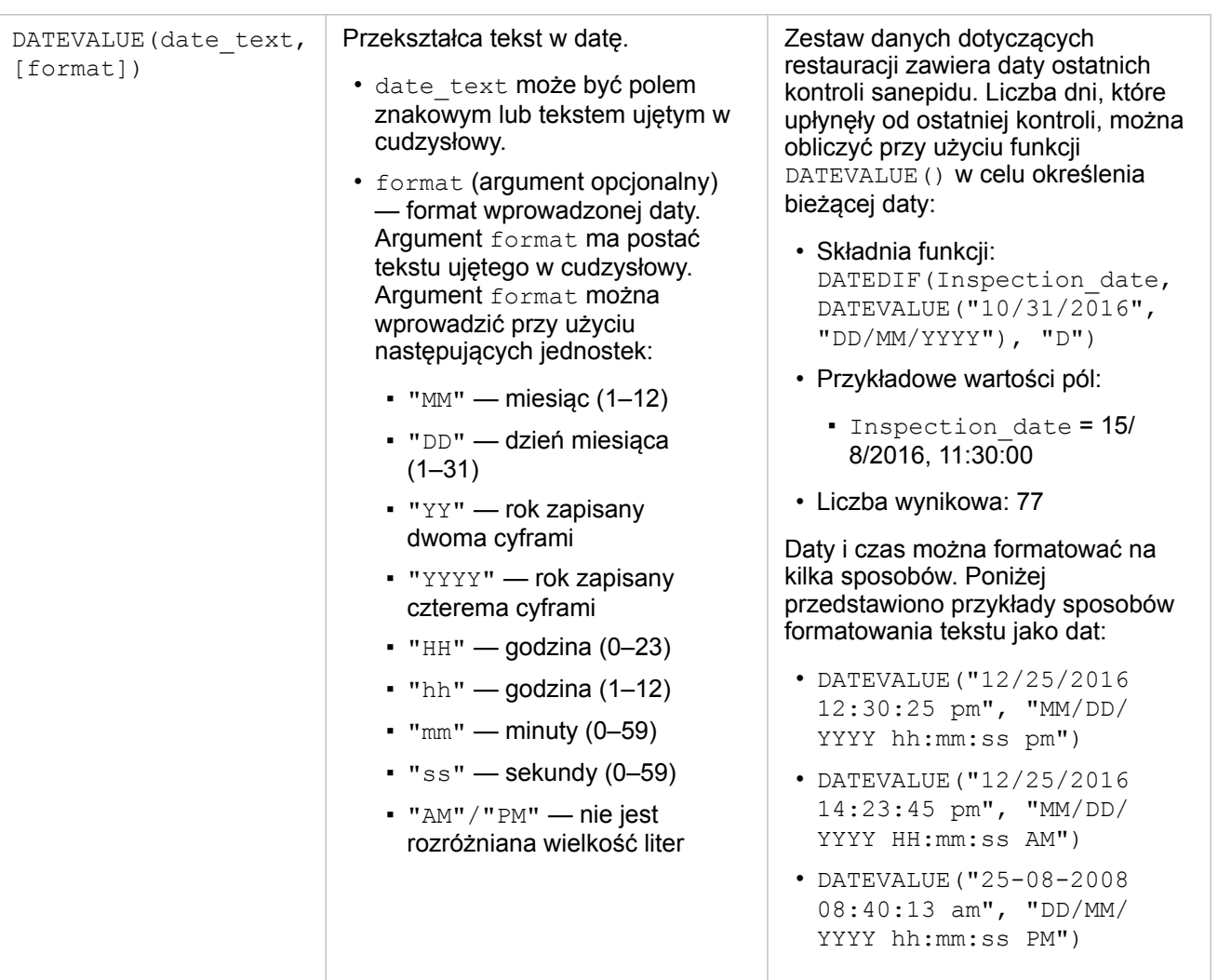

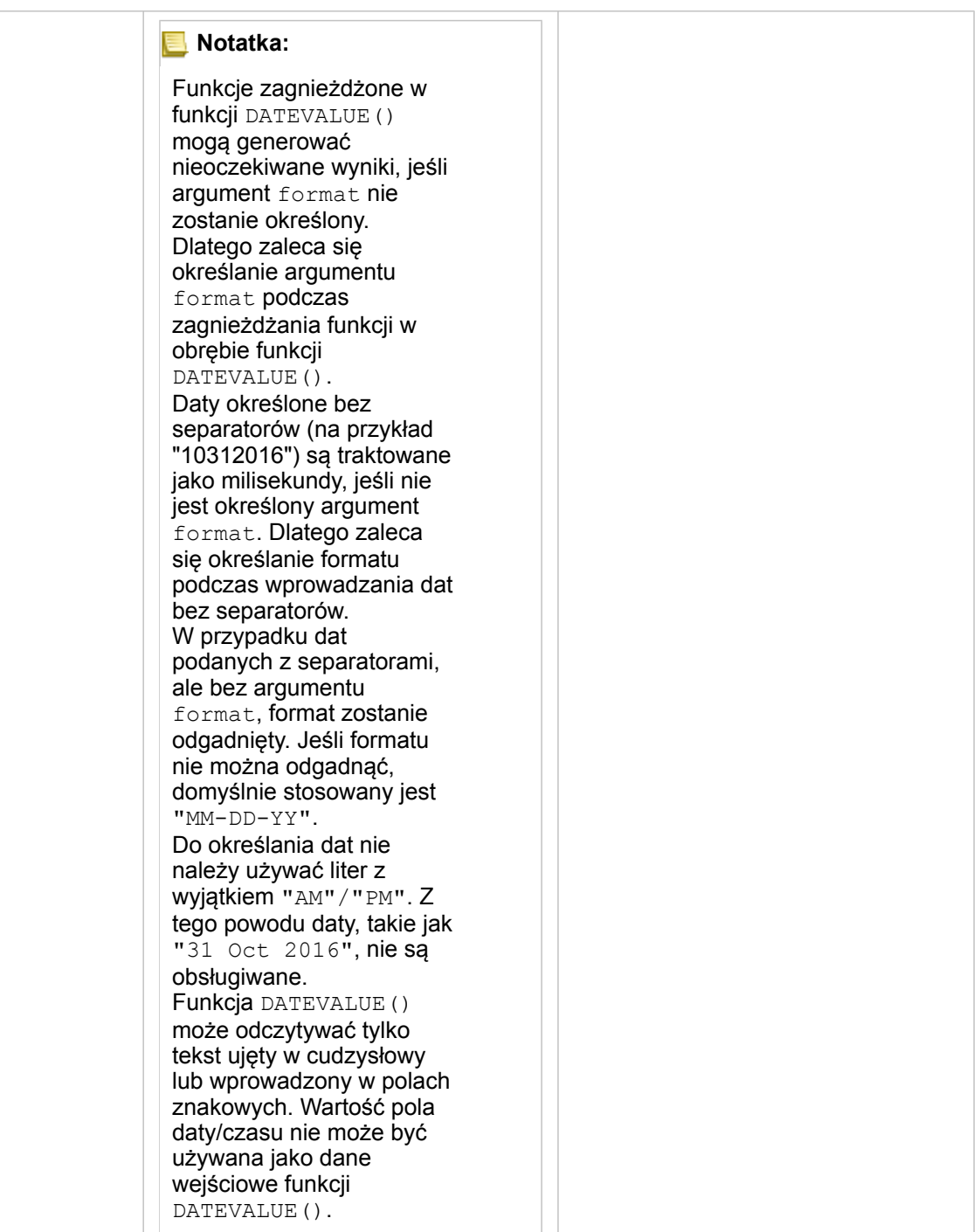

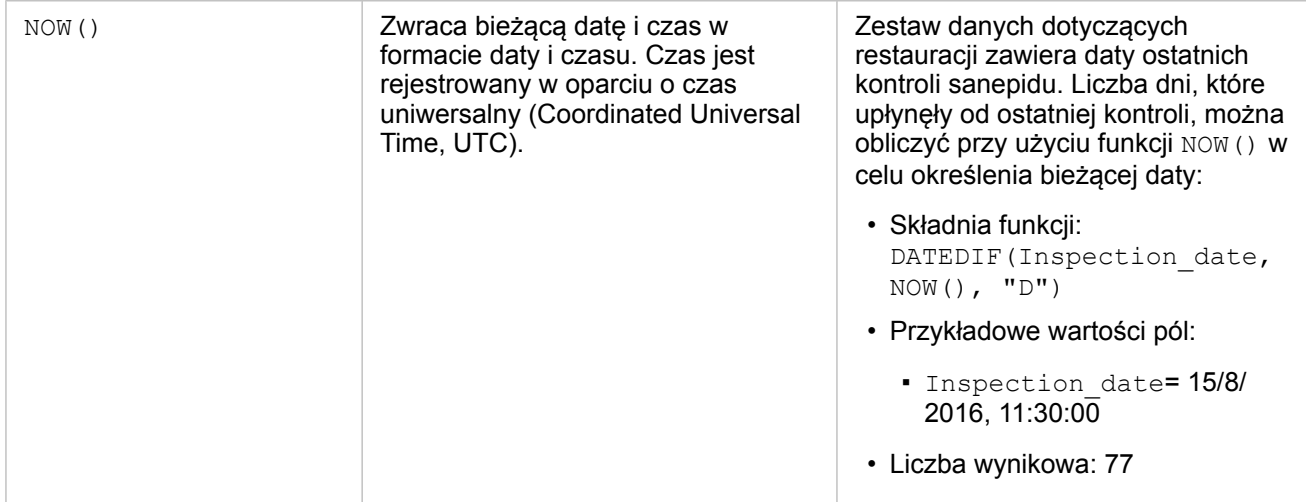

# <span id="page-77-0"></span>Włączanie lokalizacji swoich danych

Jeśli zestaw danych nie zawiera pola lokalizacji (lub danych geograficznych), można włączyć lokalizację przy użyciu następujących typów lokalizacji: współrzędne, adresy lub dane geograficzne. Po włączeniu lokalizacji do zestawu danych zostanie dodane nowe pole lokalizacji. Przy użyciu tego pola lokalizacji można tworzyć mapy i wykonywać analizę przestrzenną z użyciem danych.

# Informacje o typach lokalizacji

#### **Współrzedne**

Typu lokalizacji Współrzędne należy użyć wtedy, gdy zestaw danych zawiera współrzędne X,Y. Aplikacja Insights for ArcGIS zwykle potrafi wykryć pola X (długość geograficzna) i Y (szerokość geograficzna) w zestawie danych. Sugerowane pola można zastępować, podając inne pola.

Jeśli na przykład dane zawierają dwa zestawy współrzędnych, można określić, do których współrzędnych ma zostać dodana lokalizacja. Domyślnym odniesieniem przestrzennym jest układ World Geodetic System (WGS) 1984 (4326). Można określić inne odniesienie przestrzenne. W razie wątpliwości dotyczących wyboru właściwego układu współrzędnych, należy skontaktować się z twórcą arkusza kalkulacyjnego lub osobą, która zebrała dane.

Jeśli szerokość geograficzna (Y) jest wartością z zakresu od -90 do 90, a długość geograficzna (X) mieści się w przedziale od -180 do 180, należy użyć układu WGS84. Jeżeli wartości szerokości i długości geograficznej są wyrażone w metrach, a przed separatorem dziesiętnym (po jego lewej stronie) znajduje się 6, 7 lub 8 cyfr, to jest to układ Web Mercator.

#### Adres

**Notatka:** Aby włączyć lokalizację wg adresu (transakcja zwana geokodowaniem), portal musi być [skonfigurowany z usługą narzędziową geokodowania](#page-148-0) i należy mieć uprawnienia geokodowania [\(https://enterprise.arcgis.com/en/portal/10.5/use/roles.htm](https://enterprise.arcgis.com/en/portal/10.5/use/roles.htm)). Kredyty są wykorzystywane przez transakcje, takie jak włączanie lokalizacji dla danych według adresu (geokodowanie), jeśli dla portalu skonfigurowano usługę Esri World Geocoding Service, przez stosowanie niektórych analiz przestrzennych, takich jak buforowanie (w [trybie podróżowania\)](#page-148-0), a także przez usługę Wzbogacanie danych przestrzennych, która wykorzystuje usługi narzędziowe ArcGIS Online skonfigurowane w portalu.

Typu lokalizacji Adres należy użyć do włączenia lokalizacji przy użyciu:

• Jednego pola, gdy opisy lokalizacji znajdują się w jednym polu. Przykład:

## **StreetAddress**

200 Brady St., Sudbury

Każdy wiersz w powyższej kolumnie generuje jeden obiekt punktowy. Można wybrać pole mniej opisowe, takie jak PostalCode, aby każdy kod pocztowy był wyświetlany jako punkt na mapie. W przypadku obiektów powierzchniowych najlepszym rozwiązaniem jest użycie typu lokalizacji Obszar geograficzny, który został opisany poniżej.

• Wielu pól, gdy informacje adresowe są rozdzielone na wiele pól: Przykład:

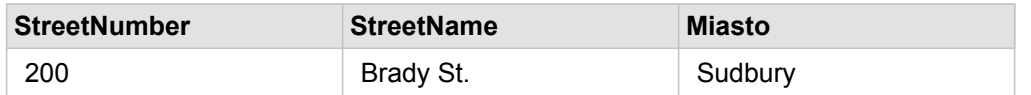

Każdy wiersz rozdzielony na wybrane pola generuje jeden obiekt punktowy.

#### Obszar geograficzny

Typu lokalizacji **Obszar geograficzny** należy użyć do włączenia lokalizacji dla obiektów powierzchniowych, takich jak warstwa granic kodów pocztowych z **Danych geograficznych** na panelu **danych** (patrz temat Dodawanie danych geograficznych do analizy) lub granice niestandardowe z innych zestawów danych na stronie, takich jak okręgi policyjne.

Gdy używany jest typ lokalizacji **Obszar geograficzny**, w tle wykonywana jest operacja łączenia między bieżącym zestawem danych i warstwą granic z **Danych geograficznych** lub między bieżącym zestawem danych i niestandardowymi danymi geograficznymi z określonego panelu danych. Aby dodać lokalizację z niestandardowych danych geograficznych, najpierw należy dodać zestaw danych do strony skoroszytu.

# Włączanie lokalizacji dla zestawu danych

- 1. Na panelu **danych** kliknij przycisk **Opcje zestawu danych** .
- 2. Kliknij opcję **Włącz lokalizację**.
- 3. Wybierz **Typ lokalizacji**.
	- **Notatka:** Włączanie lokalizacji przy użyciu typów lokalizacji Współrzędne i Adres nie jest obsługiwane dla połączonych zestawów danych bazy danych.

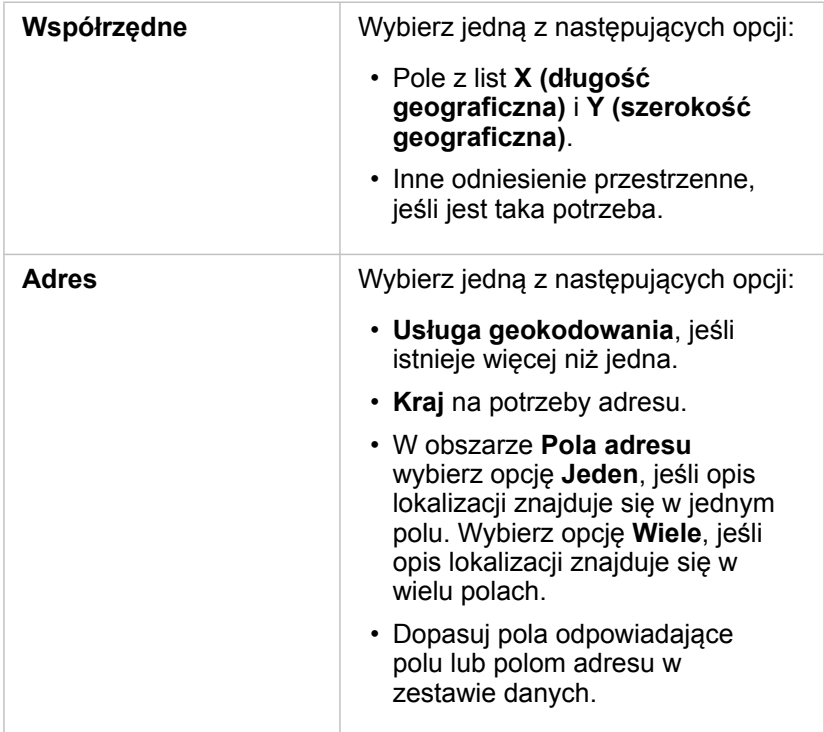

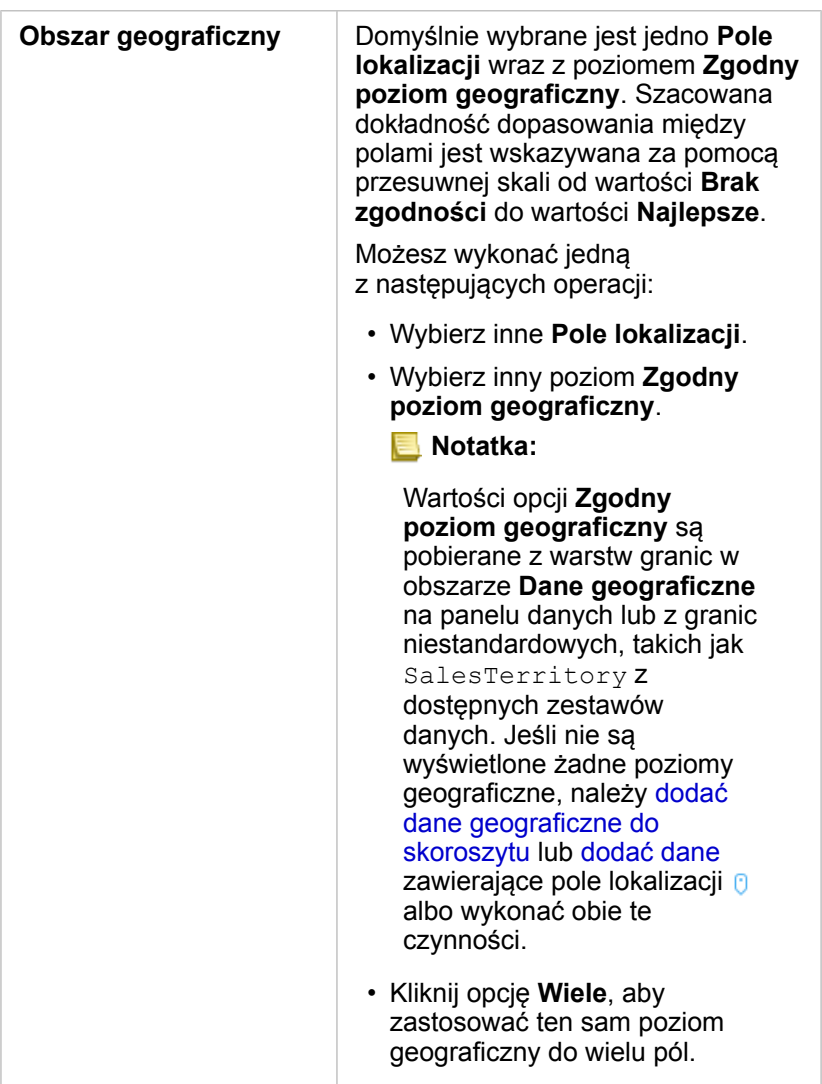

#### 4. Kliknij przycisk **Uruchom**.

Do zestawu danych zostanie dodane nowe pole lokalizacji 0.

# Zmiana właściwości pola i zestawu danych

# Zmiana roli pola

Jeśli nie możesz utworzyć pożądanej wizualizacji z użyciem wybranych danych, przyjrzyj się polom w zestawie danych.

Czy role pól w danych precyzyjnie odzwierciedlają wartości w poszczególnych polach? Aby uzyskać pożądaną wizualizację, możesz zmienić rolę konkretnego pola. Zmiana roli pola w aplikacji Insights for ArcGIS nie powoduje zmiany danych bazowych.

Na przykład nie można utworzyć diagramu słupkowego z dwiema liczbami  $\Sigma$ , ponieważ diagramy słupkowe domyślnie korzystają z pól znakowych <sub>alla</sub> do grupowania danych na osi kategorii. Aby użyć tego pola do spójnego grupowania danych w wizualizacjach, które obsługują agregację, zmień typ pola na ciąg znakowy ...

Pole liczbowe  $\Sigma$  można zmienić na ciąg znakowy du lub wskaźnik/współczynnik <sup>n</sup>/<sub>n</sub>. Jeśli zmienisz zdanie, zawsze możesz przywrócić pierwotną rolę pola.

- 1. Z poziomu zestawu danych w obszarze **Moje dane** kliknij ikonę roli pola. W przykładzie powyżej powinna to być ikona  $\Sigma$ . Poniżej są wymienione dostępne role pól. Liczbę można zmienić na ciąg znakowy du lub wskaźnik/współczynnik <sup>n</sup>/a
- 2. Wybierz z listy rolę pola.

Utworzone wizualizacje będą odzwierciedlać nową rolę tego pola. Jednak istniejące wizualizacje korzystające z pola w jego poprzedniej roli nie zostaną zaktualizowane.

# Zmiana aliasu pola lub zestawu danych

Alias jest to alternatywna nazwa pola — opis zawartości pola bardziej przyjazny użytkownikowi. W przeciwieństwie do nazw rzeczywistych aliasy nie muszą stosować się do ograniczeń bazy danych, dlatego mogą zawierać znaki specjalne, na przykład spacje. Przez określenie aliasu można nadawać polom nazwy bardziej opisowe niż rzeczywista nazwa pola.

Jeśli zostanie podany inny alias, dane bazowe nie zostaną zmienione, zmieniony zostanie tylko sposób wyświetlania tego pola lub zestawu danych w aplikacji Insights for ArcGIS.

#### Zmiana aliasu zestawu danych

- 1. Na panelu danych kliknij przycisk **Opcje zestawu danych** : znajdujący się obok zmienianego aliasu zestawu danych.
- 2. Kliknij **Zmień nazwę zestawu danych**.
- 3. Wpisz nowy alias.

#### Zmiana aliasu pola

- 1. Na panelu danych w obszarze **Moje dane** kliknij alias pola do zmiany. Obok zmienianej nazwy pola lub zestawu danych zostanie wyświetlona ikona ołówka.
- 2. Kliknij ikonę ołówka.
- 3. Wpisz nową nazwę.

# Usuwanie zestawu danych

- 1. Kliknij przycisk Opcje zestawu danych **obok zestawu danych do usunięcia**.
- 2. Kliknij opcję **Usuń zestaw danych**.

Jeśli na stronie znajdują się karty zawierające dane z usuwanego zestawu danych, zostanie wyświetlony następujący komunikat: **Czy na pewno? Zestaw danych <nazwa\_zestawu\_danych> zostanie usunięty ze strony. Będzie to miało wpływ na następującą liczbę kart <liczba>.** Jeśli wybierzesz opcję **Tak, usuń**, zestaw danych i wszystkie karty zawierające dane z tego zestawu danych zostaną usunięte.

# Ukrywanie lub wyświetlanie pól w zestawie danych

Jeśli zestaw danych zawiera pola liczbowe i jedno lub więcej pól nie ma zastosowania, można je ukryć.

- 1. Na panelu danych wybierz jedno lub więcej pól w zestawie danych, które mają zostać ukryte.
- 2. Na panelu danych kliknij przycisk **Opcje zestawu danych** znajdujący się obok zmienianego aliasu zestawu danych.
- 3. Kliknij opcję Ukryj wybrane pola. Aby ponownie wyświetlić te pola, kliknij przycisk **Opcje zestawu danych** i wybierz opcję **Pokaż ukryte pola**.

# Tworzenie relacji umożliwiających łączenie zestawów danych

# Wstępne wymagania

Przed utworzeniem relacji umożliwiającej połączenie zestawów danych muszą zostać spełnione następujące wymagania:

- Strona skoroszytu zawierająca więcej niż jeden zestaw danych z tego samego źródła (na przykład dwa zestawy danych z udostępnionych warstw obiektowych). Więcej informacji zawiera sekcja [Dodawanie danych do strony.](#page-41-0)
- Wspólne pole w co najmniej dwóch zestawach danych

# Informacje na temat relacji

Aplikacja Insights for ArcGIS zezwala na tworzenie powiązań między wierszami z dwóch lub większej liczby zestawów danych w oknie **Utwórz relacje**. Można na przykład powiązać zestaw danych transakcji sprzedaży z zestawem danych zawierającym obiekty powierzchniowe kodu pocztowego przez zidentyfikowanie wspólnego pola (kolumny) nazywanego kluczem. Wspólne pole określa sposób powiązania ze sobą zestawów danych (na przykład StoreName), a typ relacji określa rekordy (wiersze) przechowywane w połączonym zestawie danych.

Poniżej przedstawiono cztery typy relacji, których można użyć do łączenia zestawów danych:

- Przecinanie (złączenie wewnętrzne)
- Wszystkie (pełne złączenie zewnętrzne)
- Lewa (złączenie zewnętrzne w lewo)
- Prawa (złączenie zewnętrzne w prawo)

Do wyniku można odwołać się jako do połączonego zestawu danych. Jest on wskazany przez ikonę wyniku (a) w obszarze **Moje dane**. Połączony zestaw danych pozwala na rozszerzenie analizy przy użyciu obiektu powierzchniowego kodu pocztowego do [wykonywania analiz przestrzennych](#page-120-0) lub agregowania danych w diagramach słupkowych lub tabelach podsumowań.

W kontekście połączonego zestawu danych liczność odnosi się do relacji między zestawami danych. W oknie **Utwórz relacje** poświęć czas na rozpatrzenie liczności między zestawami danych, która może być relacją jeden do jednego, wiele do jednego lub wiele do wielu. Liczność nie ma wpływu na typ relacji, która jest tworzona, ale ma znaczenie w przypadku pól (kolumn), które mają zostać zagregowane w połączonym zestawie danych, lub w przypadku pola wybranego do wyświetlenia na mapie.

**Notatka:** W tym temacie omówiono złączenia oparte na wspólnym atrybucie. Temat ten nie dotyczy złączeń przestrzennych.

Można połączyć następujące elementy:

- Zestawy danych programu Excel z innymi zestawami danych programu Excel, jak również z udostępnionymi warstwami obiektowymi (i na odwrót).
- Zestawy danych bazy danych z innymi zestawami danych bazy danych, pod warunkiem, że pochodzą z tego samego połączenia z bazą danych.
- Istniejące połączone zestawy danych (wskazane za pomocą ikony wyników  $\frac{1}{2}$ ) z innymi odpowiednimi zestawami danych

**Notatka:** Można połączyć zarejestrowane warstwy obiektowe ([https://enterprise.arcgis.com/en/](https://enterprise.arcgis.com/en/portal/10.5/use/layers.htm) [portal/10.5/use/layers.htm\)](https://enterprise.arcgis.com/en/portal/10.5/use/layers.htm) przechowywane poza magazynem ArcGIS Data Store na serwerze hostującym [\(https://enterprise.arcgis.com/en/server/10.5/administer/windows/](https://enterprise.arcgis.com/en/server/10.5/administer/windows/configure-hosting-server-for-portal.htm) [configure-hosting-server-for-portal.htm](https://enterprise.arcgis.com/en/server/10.5/administer/windows/configure-hosting-server-for-portal.htm)).

Nie trzeba pamiętać, które zestawy danych można łączyć ze sobą. Po wybraniu zestawu danych z obszaru **Moje dane** w oknie **Utwórz relacje** w widoku włączone są tylko odpowiednie zestawy danych.

Podczas wybierania zestawów danych do połączenia aplikacja Insights for ArcGIS sugeruje również wspólne pole. Jeśli żadne pole nie zostanie zasugerowane, można wybrać pola, których chcesz użyć dla relacji.

### Tworzenie relacji

Aby dowiedzieć się, w jaki sposób utworzyć relację w celu połączenia zestawów danych, można wykonać poniższe instrukcje lub zapoznać się z przykładowym przypadkiem zastosowania, który prowadzi przez ten proces wraz z opisami i wynikami każdego typu relacji.

#### 1. Kliknij przycisk **Widok Relacja** .

Zostanie wyświetlone okno **Utwórz relacje** z listą zestawów danych dla bieżącej strony w obszarze **Moje dane**.

- **Notatka:** Jeśli planujesz użyć typów relacji Lewa lub Prawa, upewnij się, że zestaw danych, który powinien znajdować się po lewej lub po prawej stronie, jest w pożądanym miejscu. Zestaw danych wybrany jako pierwszy po dodaniu do strony zostanie wyświetlony po lewej stronie.
- **Wskazówka:** Najlepiej jest umieścić zestaw danych o największym poziomie szczegółowości po lewej stronie. W przypadku opisanego poniżej przykładowego przypadku zastosowania zestaw danych StoreTransactions powinien znajdować się po lewej stronie.
- 2. W obszarze **Moje dane** kliknij jeden lub większą liczbę zestawów danych, które chcesz połączyć. Po wybraniu pierwszego zestawu danych w zaktualizowanym widoku zostaną wyświetlone tylko te zestawy danych, które są odpowiednie dla relacji.

Aplikacja Insights przeanalizuje dodane zestawy danych i podpowie, którego pola użyć do złączenia na podstawie typu danych zawartych w polu i nazwy pola. Jeśli pole zostanie zasugerowane, miniatury reprezentujące każdy zestaw danych zostaną połączone przy użyciu linii, a sugerowane pole zostanie wyświetlone na każdej miniaturze, co pokazano na następującym zrzucie ekranu:

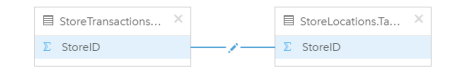

- 3. Wykonaj jedną z następujących operacji:
	- Jeśli sugerowane pole jest akceptowalne i ma zostać użyty domyślny typ relacji (Przecinanie), przejdź do etapu 8.
	- Jeśli chcesz użyć innego pola, dodaj inne pole do złączenia lub wybierz inny typ relacji i przejdź do następnego etapu.
	- Jeśli nie można wykryć wspólnego pola, między miniaturami zestawów danych zostanie wyświetlona linia. Zostanie też otwarte okno **Edytuj relację**, w którym można wybrać wspólne pola. Przejdź do etapu 6.
- 4. Aby poddać edycji właściwości relacji, na przykład wybrać inne pole, dodać inne pole do złączenia lub zmienić typ relacji, kliknij przycisk **Edytuj relację** znajdujący się na linii relacji łączącej miniatury zestawów danych.
- 5. Wybierz inne pole w co najmniej jednym zestawie danych lub wybierz inny typ relacji, a następnie zamknij okno dialogowe właściwości relacji lub kliknij poza nim.
- 6. Opcjonalnie: Jeśli relacja wymaga klucza złożonego, można dodać dodatkowe pola za pomocą przycisku **Dodaj pola**

w obszarze **Wybierz pola**.

Jeśli na przykład łączone jest pole CityName z polem CityName (Nazwa miasta), może także zajść konieczność podania kraju, województwa i powiatu, ponieważ wartości w polu CityName są zduplikowane w zestawie danych.

- 7. Wykonaj jedną z następujących operacji:
	- Kliknij przycisk **Zakończ** (na dole po prawej stronie), aby kontynuować działanie z relacją.
	- Kliknij opcję **Anuluj**, aby wycofać bieżącą relację.

Po kliknięciu przycisku **Zakończ** okno **Utwórz relacje** zostanie zamknięte. Połączony zestaw danych zostanie wyświetlony jako pierwszy od góry w obszarze Moje dane i będzie oznaczony ikoną wyniku **E**.

#### Przykładowy przypadek zastosowania

W tej sekcji opisano przykładowy przypadek zastosowania pokazujący, w jaki sposób można utworzyć relację między dwoma zestawami danych w celu odpowiedzi na konkretne pytania oraz w jaki sposób typ każdej relacji wpływa na dane w połączonym zestawie danych.

Pytania są następujące:

- Jaki jest przychód ze sprzedaży w podziale na sklepy?
- Gdzie w mieście jest zlokalizowany sklep wykazujący największe przychody?

Przy odpowiedzi na to pytanie pomocne mogą być dwa zestawy danych znajdujące się na stronie skoroszytu. Pierwszy z nich jest następującą tabelą programu Excel przestawiającą transakcje sklepowe z trzech sklepów:

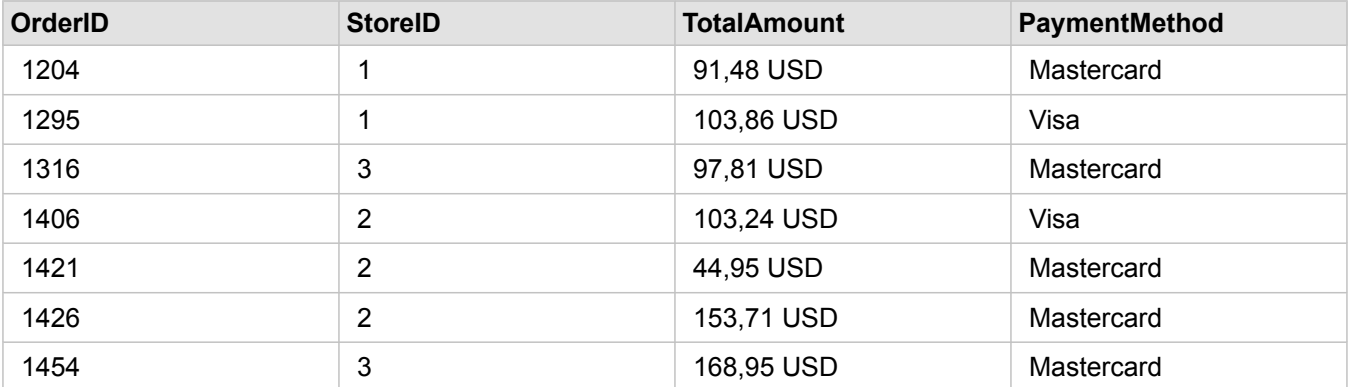

Sam zestaw danych StoreTransactions może udostępnić podsumowanie pola TotalAmt (Łączna kwota) według pola StoreID (Identyfikator sklepu), jeśli pole identyfikatora sklepu zostanie zmienione na pole znakowe i zostanie utworzony diagram słupkowy. Preferowane jest natomiast uzyskanie raportu przedstawiającego wartość pola TotalAmt (Łączna kwota) według nazwy sklepu, aby raport był czytelny na wypadek konieczności udostępnienia wyników analizy zespołom w instytucji. Ponadto zestaw danych StoreTransactions nie może wyświetlać na mapie lokalizacji sklepów.

Drugi zestaw danych to warstwa obiektowa z portalu przedstawiająca sześć następujących lokalizacji sklepów:

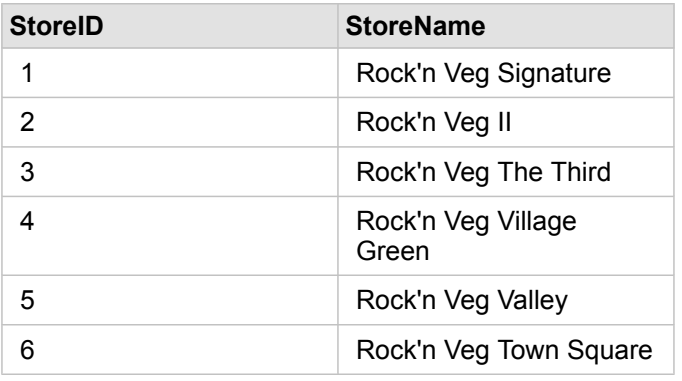

Te zestawy danych śledzą dane na dwóch różnych poziomach szczegółowości. Pierwszy zestaw danych śledzi dane na poziomie transakcji, który jest bardziej szczegółowym poziomem niż druga tabela, która śledzi dane na poziomie sklepu.

W wyniku tego w zestawie danych StoreTransactions (Transakcje sklepu) widoczne są zduplikowane rekordy (wiersze) w kolumnie StoreID (Identyfikator sklepu), podczas gdy zestaw danych StoreLocations (Lokalizacje sklepu) zawiera w kolumnie StoreID (Identyfikator sklepu) tylko unikalne rekordy. Dla każdego sklepu istnieje wiele transakcji. Jest to nazywane relacją wiele do jednego, która stanowi szczególny typ liczności między zestawami danych.

Po przyjrzeniu się zestawom danych widać, że najlepszym polem do utworzenia relacji między tymi zestawami danymi jest pole StoreID (Identyfikator sklepu).

Aby odpowiedzieć na to pytania związane z tym przypadkiem zastosowania, należy wykonać następujące czynności:

- 1. Zastanów się nad wpływem każdego typu relacji na wynikowy połączony zestaw danych.
- 2. Wykonaj instrukcje opisane w sekcji Tworzenie relacji (powyżej), aby utworzyć najlepiej działającą relację dla wejściowych zestawów danych.
- 3. Utwórz wizualizację połączonych danych, aby odpowiedzieć na pytania.
	- a. Za pomocą pól StoreName (Nazwa sklepu) i TotalAmount (Łączna kwota) z połączonego zestawu danych [utwórz](#page-98-0) [diagram słupkowy](#page-98-0) lub [tabelę podsumowania](#page-107-0) w celu agregacji pól. Sprzedaż zostanie zagregowana według nazw sklepów.
	- b. Kliknij pole TotalAmount (Łączna kwota) i utwórz mapę z proporcjonalnymi symbolami.

# Uwagi dotyczące typu relacji

Używany typ relacji razem z wybranym wspólnym polem wyznacza rekordy (wiersze) przechowywane w połączonym zestawie danych. W następujących sekcjach udostępniono wygląd połączonych zestawów danych według typu relacji.

#### Typ relacji Przecinanie

Jeśli podczas wykonywania instrukcji z sekcji Tworzenie relacji (powyżej) używany był domyślny typ relacji, połączony zestaw danych będzie używać typu relacji Przecinanie (złączenie wewnętrzne).

Relacja Przecinanie powoduje zachowanie tylko tych rekordów, które są zgodne z oboma zestawami danych. Rekordy puste nie są dodawane.

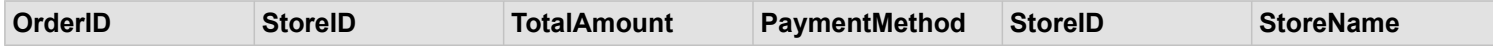

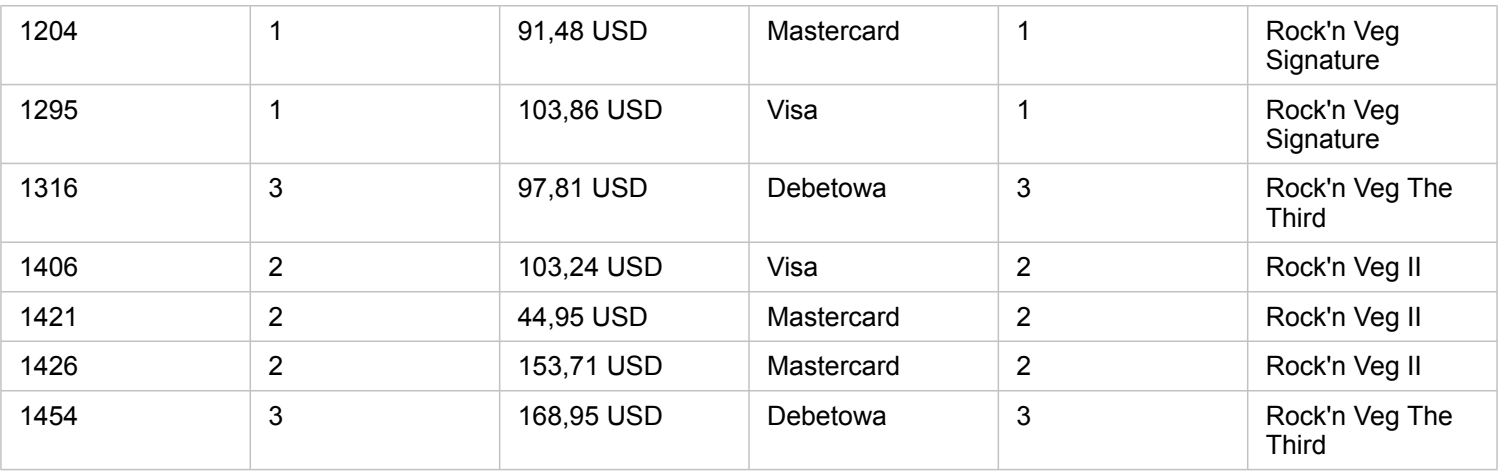

Wykluczone rekordy obejmują rekordy z wartościami od 4 do 6 pola StoreID (Identyfikator sklepu) z zestawu danych StoreLocations (Lokalizacje sklepów).

Użycie domyślnego typu relacji jest dobrym wyborem w przypadku konieczności odpowiedzi na powyższe pytania przykładowego przypadku zastosowania. Typ relacji Przecinanie udostępnia dane, dla których podczas wizualizacji nie będą wyświetlane wartości puste.

#### Typ relacji Wszystkie

Typ relacji Wszystkie (pełne złączenie zewnętrzne) pozwala na zachowanie wszystkich rekordów z obu zestawów danych, a rekordy bez dopasowania traktuje jako wartości puste.

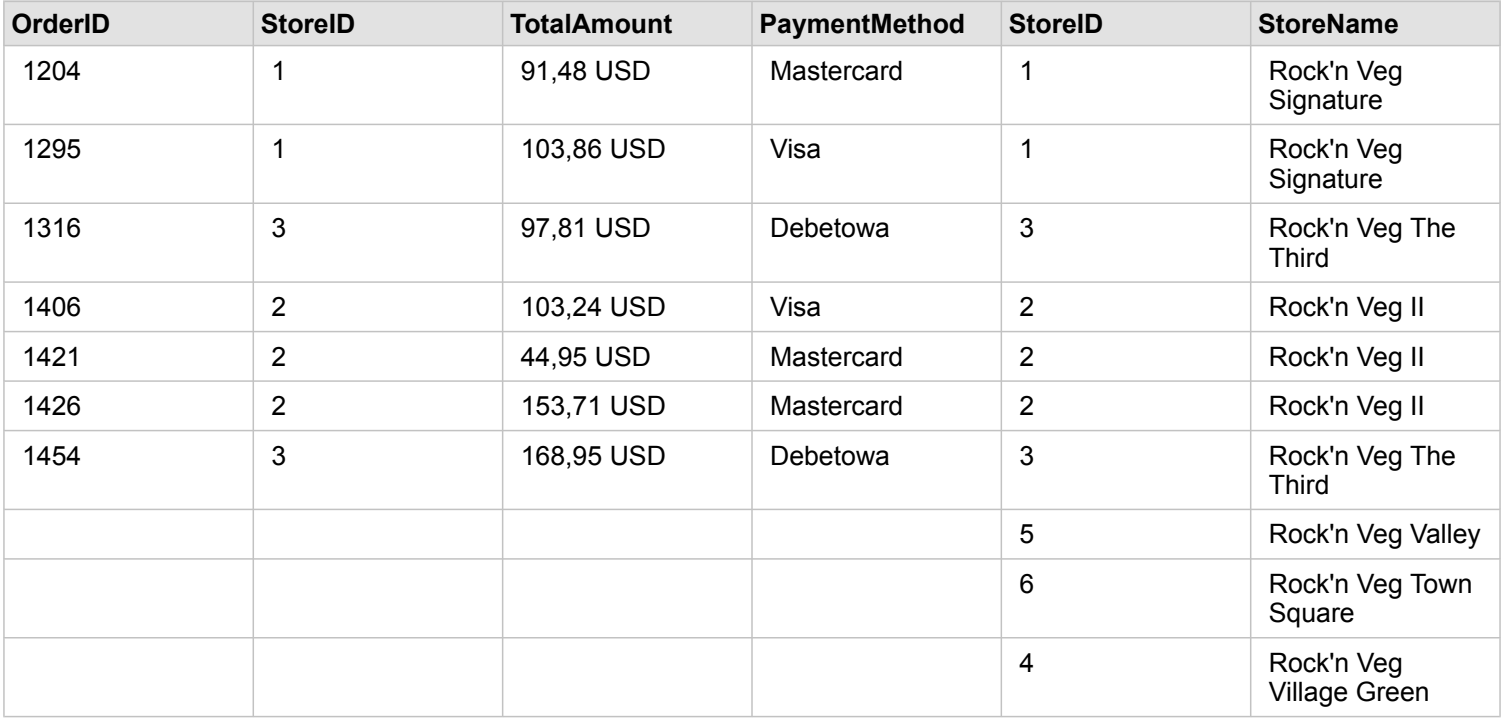

Wynikowy zestaw danych zawiera wartości puste w kolumnach pochodzących z lewego zestawu danych (StoreTransactions) dla rekordów odpowiadających wartościom 4, 5 i 6 pól StoreIDs (Identyfikator sklepu) z prawego zestawu danych

(StoreLocations). Jest to spowodowane tym, że dla tych identyfikatorów sklepów brakuje zgodnych rekordów w lewym zestawie danych.

#### Typ relacji Lewa

W przypadku używania typu relacji Lewa (złączenie zewnętrzne w lewo) należy sprawdzić, czy zestaw danych, z którego mają zostać zachowane rekordy, znajduje się po lewej stronie w oknie **Utwórz relacje** przez wybranie najpierw tego zestawu danych. Więcej informacji zawiera sekcja Tworzenie relacji.

Zachowywane są rekordy zgodne z rekordami z zestawu danych znajdującego się z lewej strony (StoreTransactions) razem ze zgodnymi rekordami z zestawu danych znajdującego się z prawej strony (StoreLocations). Jeśli po prawej stronie nie znaleziono zgodnych rekordów, zawiera ona wartości puste.

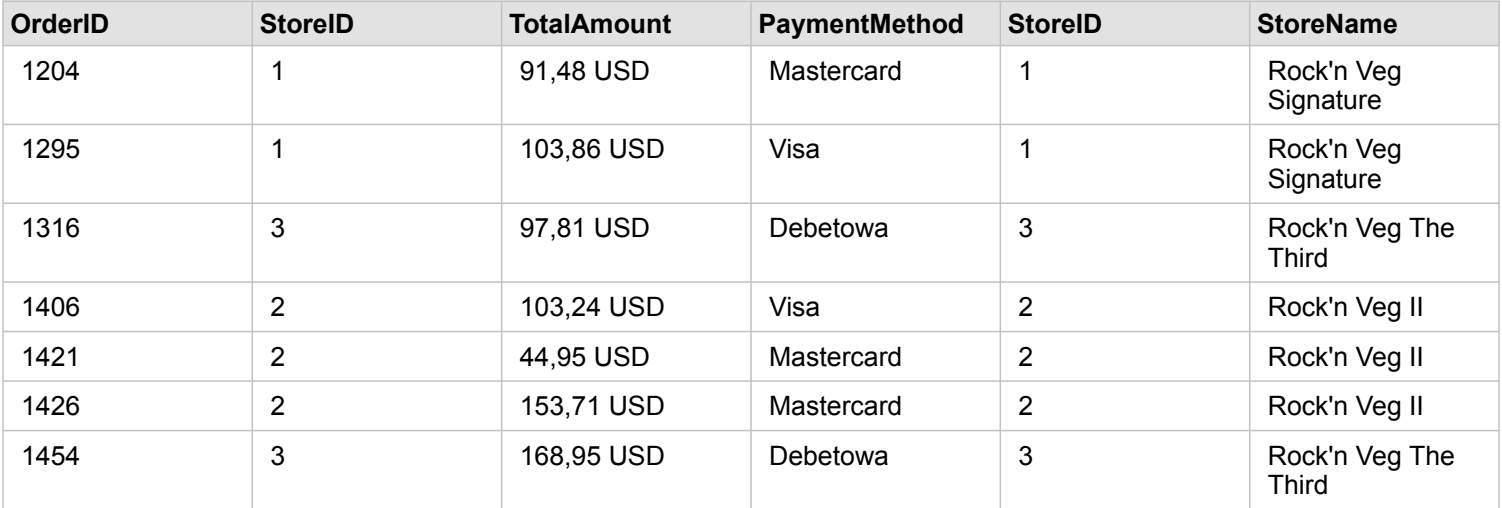

Ten połączony zestaw danych wygląda dokładnie tak jak typ relacji Przecinanie. Aby odpowiedzieć na pytania przykładowego przypadku zastosowania, można przy użyciu typu relacji Lewa lub Przecinanie utworzyć relację między dwiema tabelami, a następnie utworzyć diagram słupkowy, w którym nie będą pokazywane wartości puste.

Jeśli po lewej stronie (StoreTransactions) znajdował się rekord dla pola StoreID 7, którego nie było w zestawie danych StoreLocations po prawej stronie, złączenie Lewa będzie zawierać puste rekordy po stronie prawej.

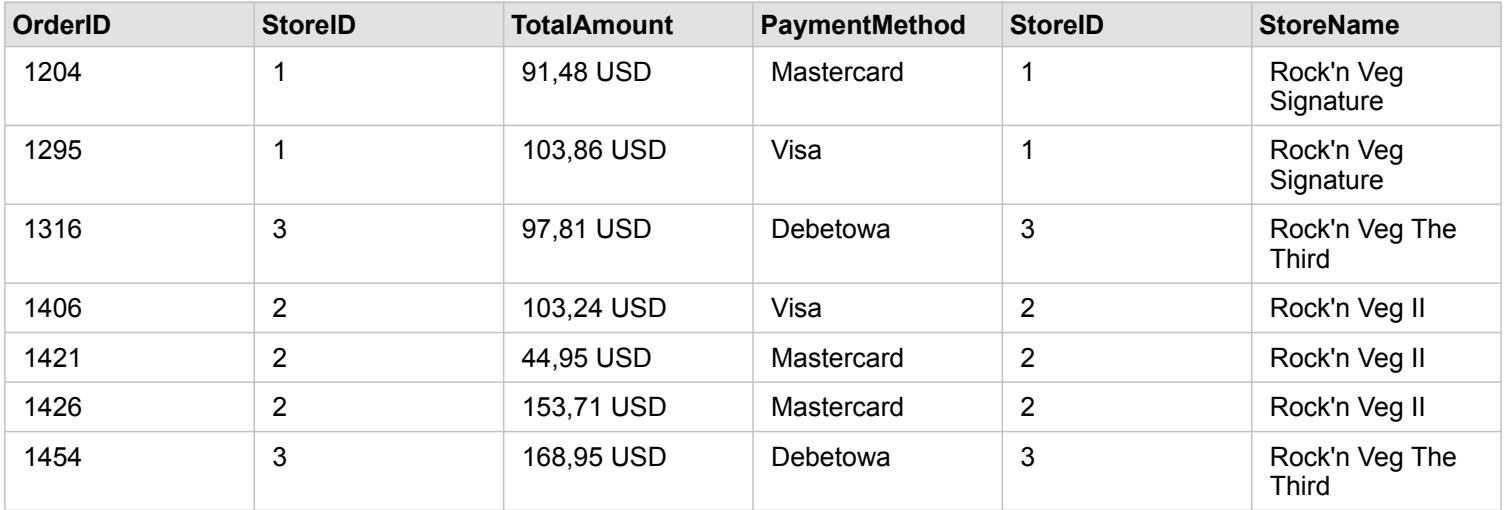

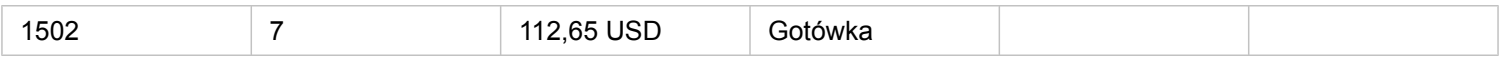

#### Typ relacji Prawa

Podczas używania typu relacji Prawa (złączenie zewnętrzne w prawo) należy upewnić się, że zestaw danych, z którego mają zostać zachowane rekordy, znajduje się na prawo od okna **Utwórz relacje**. W tym celu należy wybrać najpierw lewy zestaw danych, a następnie prawy zestaw danych. Więcej informacji zawiera sekcja Tworzenie relacji.

Rekordy zgodne z rekordami z zestawu danych po prawej stronie (StoreLocations) są zachowywane razem ze zgodnymi rekordami z zestawu danych po lewej stronie (StoreTransactions). Jeśli po lewej stronie nie zostaną znalezione zgodne rekordy, będzie ona zawierać wartości puste.

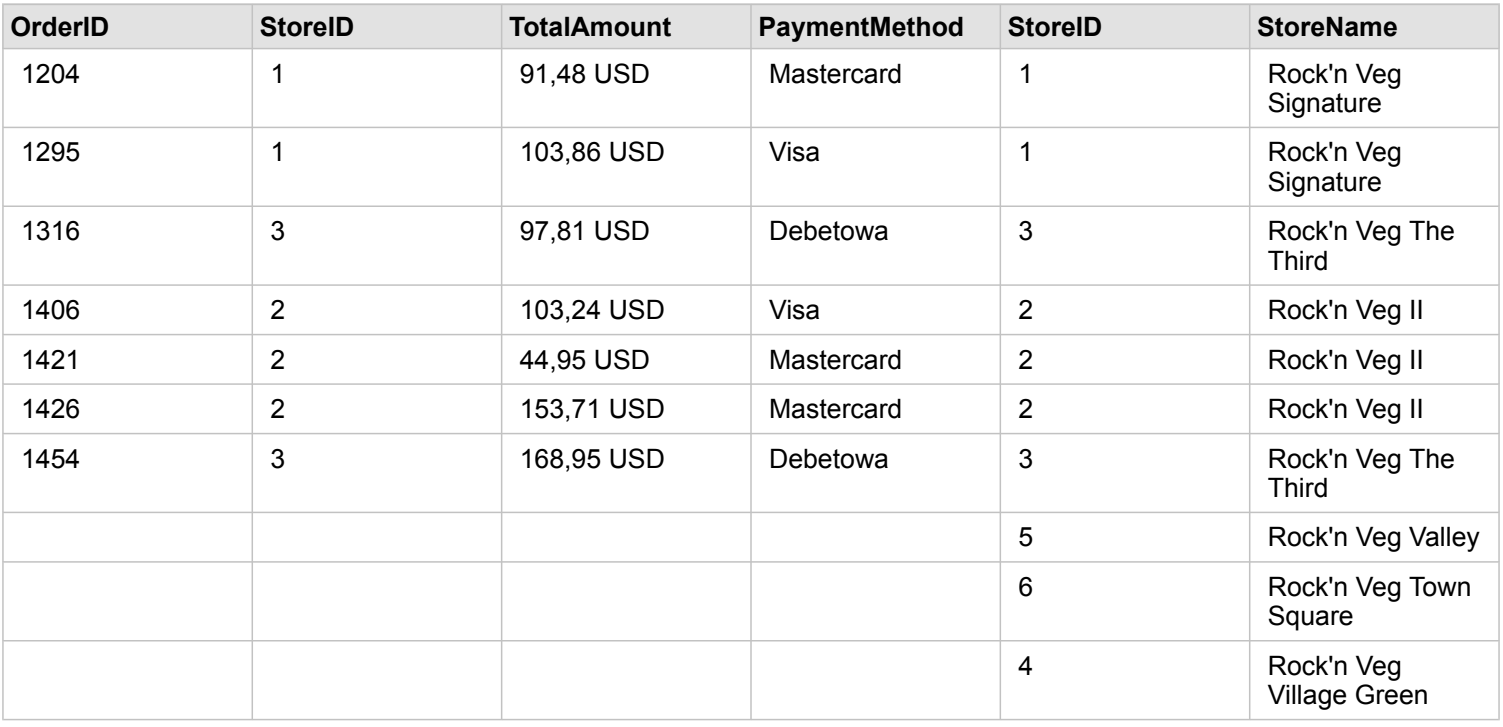

Wynikowy diagram słupkowy z powyższego złączonego w prawo zestawu danych będzie zawierać wartości puste.

Dokumentacja aplikacji Insights 1.2.1

# Mapy i wizualizacja

# Tworzenie map

Aby utworzyć mapę, należy [dodać dane](#page-41-0) do strony. Jeśli dane zostały dodane z witryny Portal for ArcGIS, karta mapy zostanie utworzona domyślnie. Jeśli dodany zestaw danych nie zawiera pola lokalizacji, należy [włączyć lokalizację](#page-77-0) przed utworzeniem mapy.

Aby tworzyć mapy interaktywne, wybierz pole lokalizacji, znakowe, liczbowe lub wskaźnika/współczynnika z obszaru **Moje dane** i przeciągnij do strony lub użyj przycisku **Mapa** w górnej części panelu danych.

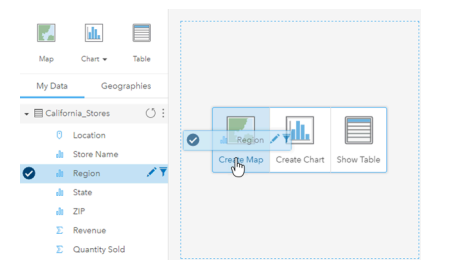

Przeciągnij warstwę lub pole do strefy upuszczania Utwórz mapę, aby utworzyć mapę. Aby utworzyć mapę, możesz również wybrać pole i kliknąć opcję Mapa powyżej obszaru Moje dane.

Wybrana rola pola określa typ tworzonej mapy. Do mapy można także przełączyć się z poziomu istniejącego diagramu lub istniejącej tabeli. Typ mapy, do której wykonywane jest przełączenie, zależy od danych wejściowych istniejącej karty. Na przykład diagram słupkowy umożliwia przełączenie do mapy kategorii. Histogram umożliwia przełączenie do mapy z symbolami proporcjonalnymi.

Więcej informacji na temat wymagań dotyczących danych dla każdego typu wizualizacji zawiera sekcja [Katalog wizualizacji.](#page-153-0) W katalogu można zapoznać się z przykładami oraz dowiedzieć się więcej o właściwościach kart, które można zmieniać i z którymi możliwe są interakcje.

Gdy masz już mapę na stronie, możesz rozpocząć eksplorację danych za pomocą [narzędzi do analiz przestrzennych](#page-120-0) lub zmienić styl tej mapy.

Ikona przedstawiająca wykrzyknik wskazuje, że na mapie nie są wyświetlane wszystkie obiekty z zestawu danych.

# Dodanie lub usunięcie warstwy

Mapy reprezentują dane pochodzące z różnych zestawów danych jako osobne warstwy. Aby dodać do mapy nową warstwę, przeciągnij pole z innego zestawu danych do strefy upuszczania **Dodaj nową warstwę** istniejącej mapy.

Warstwe z mapy można usunąć, rozwijając właściwości **Styl warstwy** > i klikając symbol **Usuń** . Warstwe na mapie można również tymczasowo wyłączyć, klikając symbol warstwy znajdujący się obok jej nazwy w obszarze **Legenda**.

## Zmiana właściwości stylu warstwy

Właściwości stylu warstwy są dostępne po kliknięciu strzałki > obok warstwy na mapie. Opcje na panelu Styl warstwy zależą od typu danych umieszczanych na mapie.

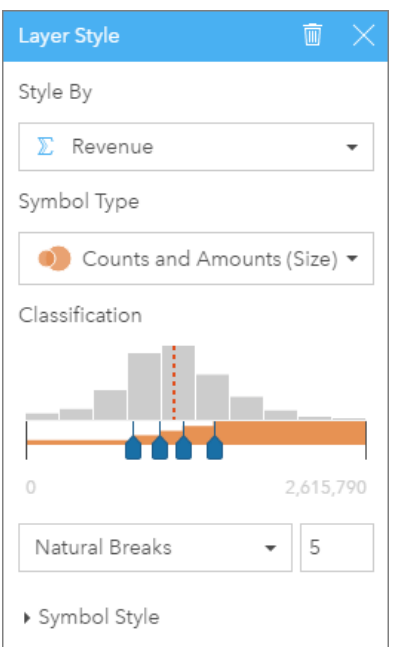

Panel Styl warstwy zawiera właściwości Nadaj styl według, Typ symbolu, Klasyfikacja oraz Styl symbolu.

Poniższa tabela zawiera podsumowanie wszystkich potencjalnych właściwości dla wszystkich typów danych.

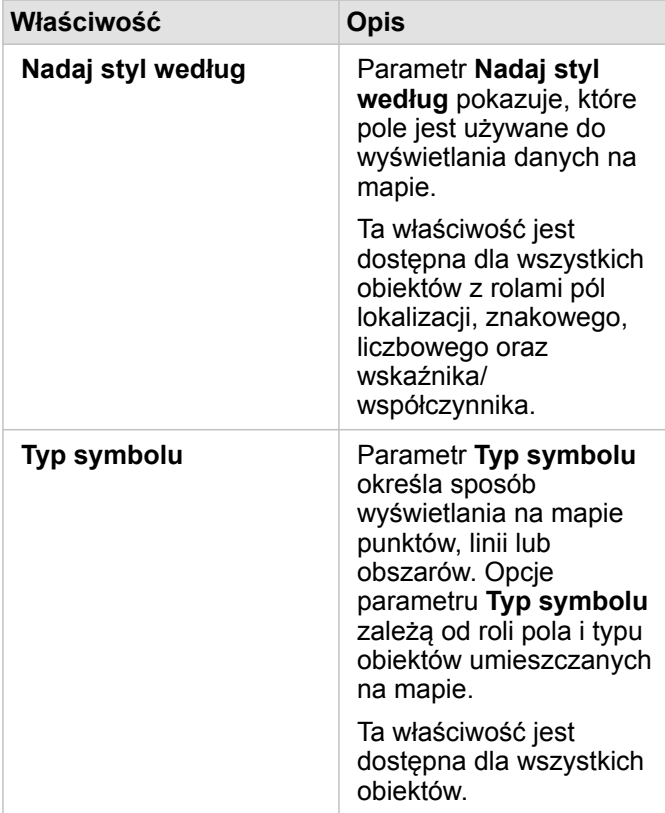

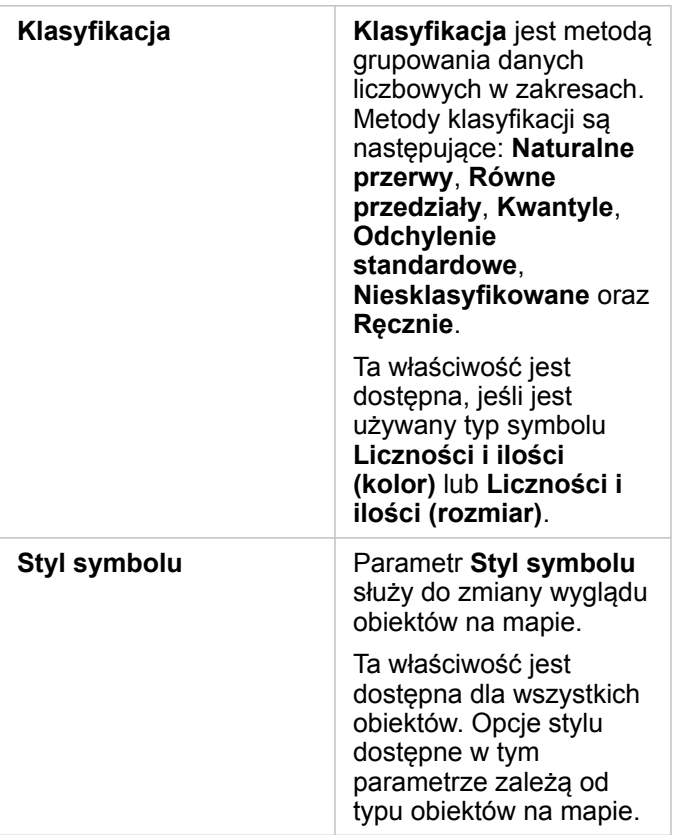

#### Nadaj styl według

Parametr **Nadaj styl według** pokazuje, które pole jest używane do wyświetlania danych na mapie. Za pomocą menu rozwijanego można zmienić pole stosowane w parametrze **Nadaj styl według**. Aby zmienić styl, można również wybrać pole pochodzące z warstwy na mapie w obszarze **Moje dane** i przeciągnąć tę warstwę na mapę.

Do nadania stylu warstwie można użyć dowolnego pola o roli pola lokalizacji, znakowego, liczbowego lub wskaźnika/ współczynnika. Nie można nadawać stylu na mapie polom typu data/czas.

#### Typ symbolu

Typy symboli określają sposób prezentowania symboli na mapie. Opcje w polu **Typ symbolu** odzwierciedlają moduły renderowania mapy obsługiwane w aplikacji Insights. Inteligentne tworzenie map definiuje sposób wyświetlania typów symboli na mapie na podstawie roli wyświetlanego pola. Poniższa tabela zawiera listę typów symboli inteligentnego tworzenia map obsługiwanych przez aplikację Insights, a także odpowiednie role pól oraz generowane przez nie mapy:

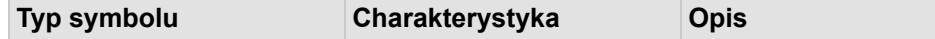

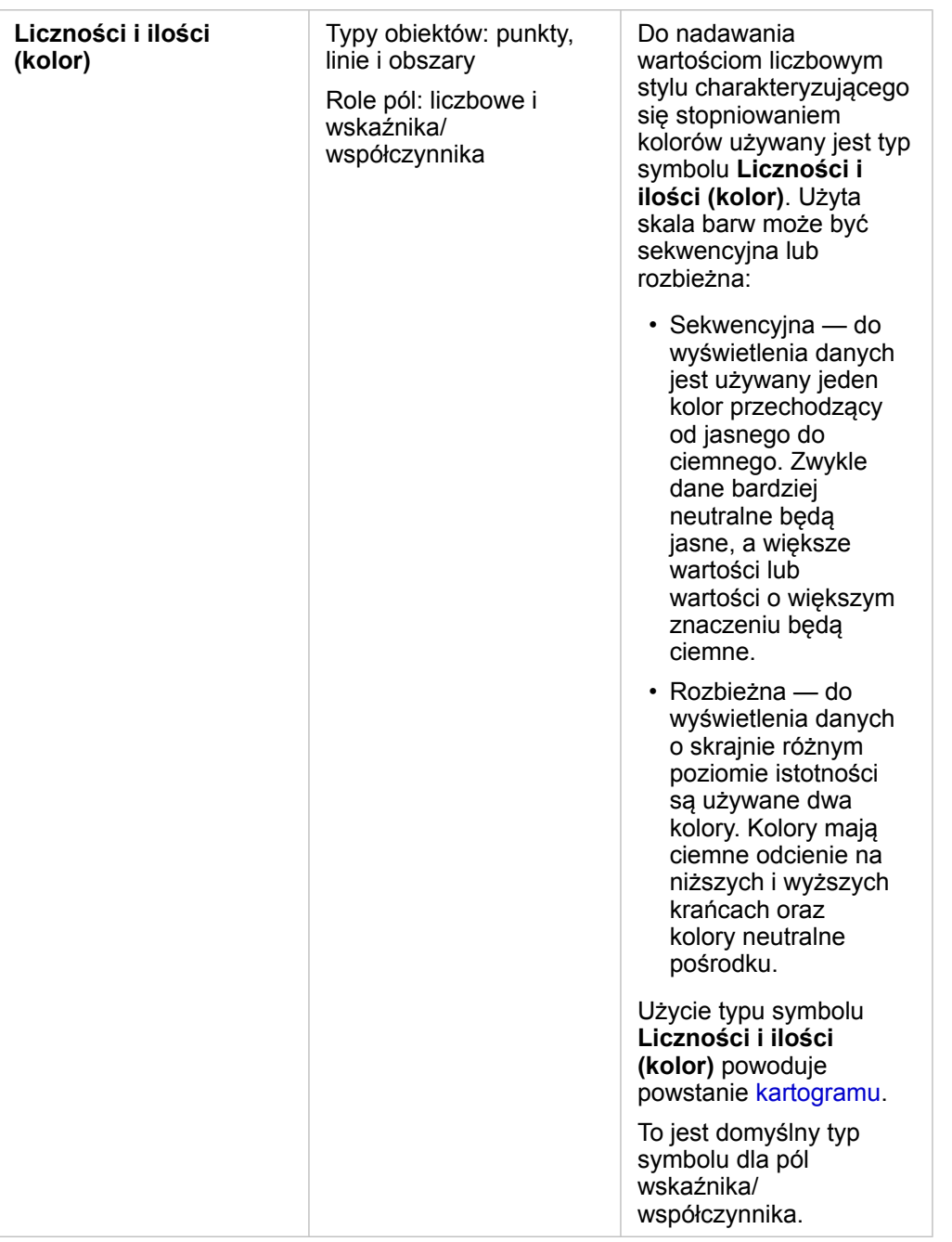

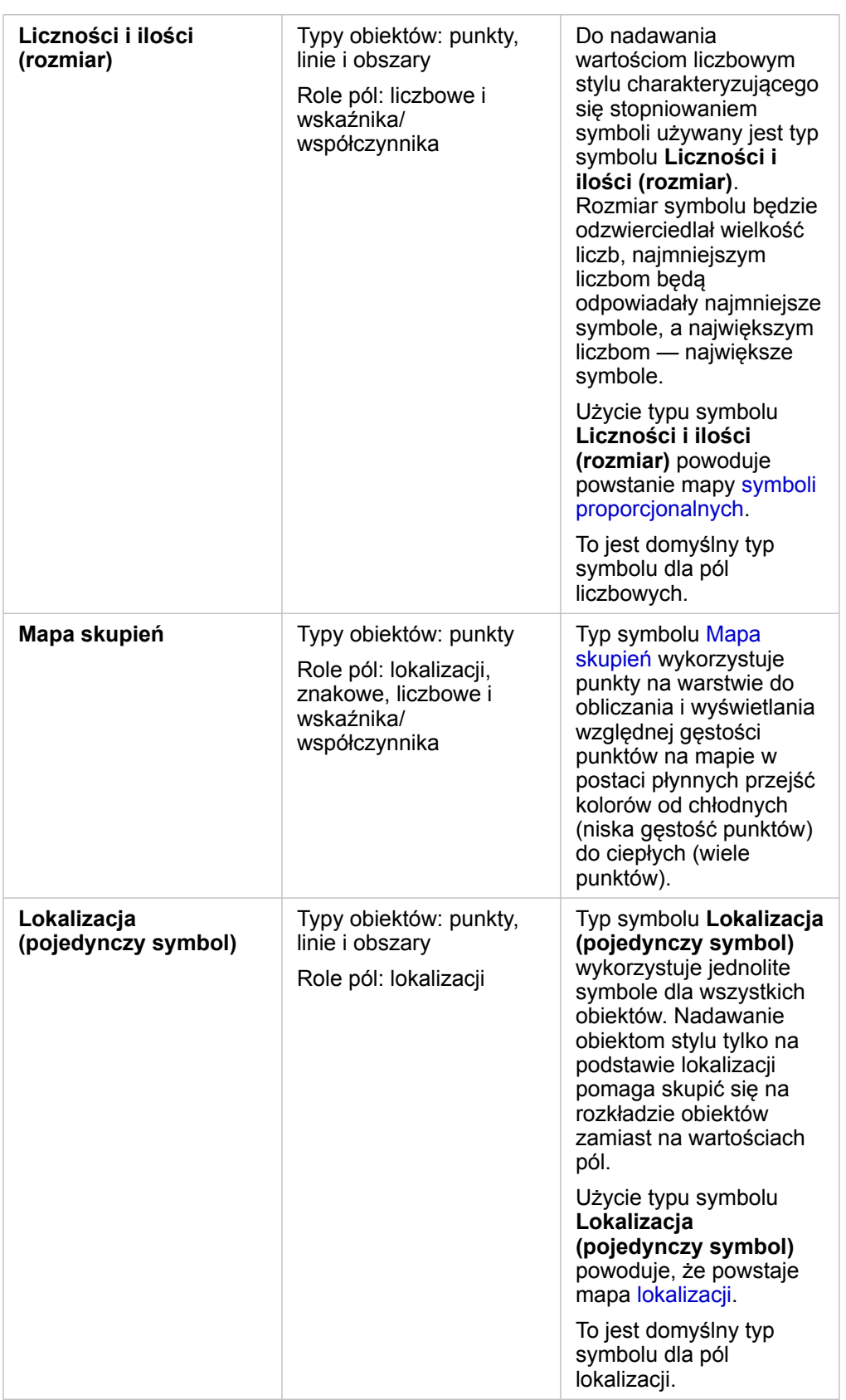

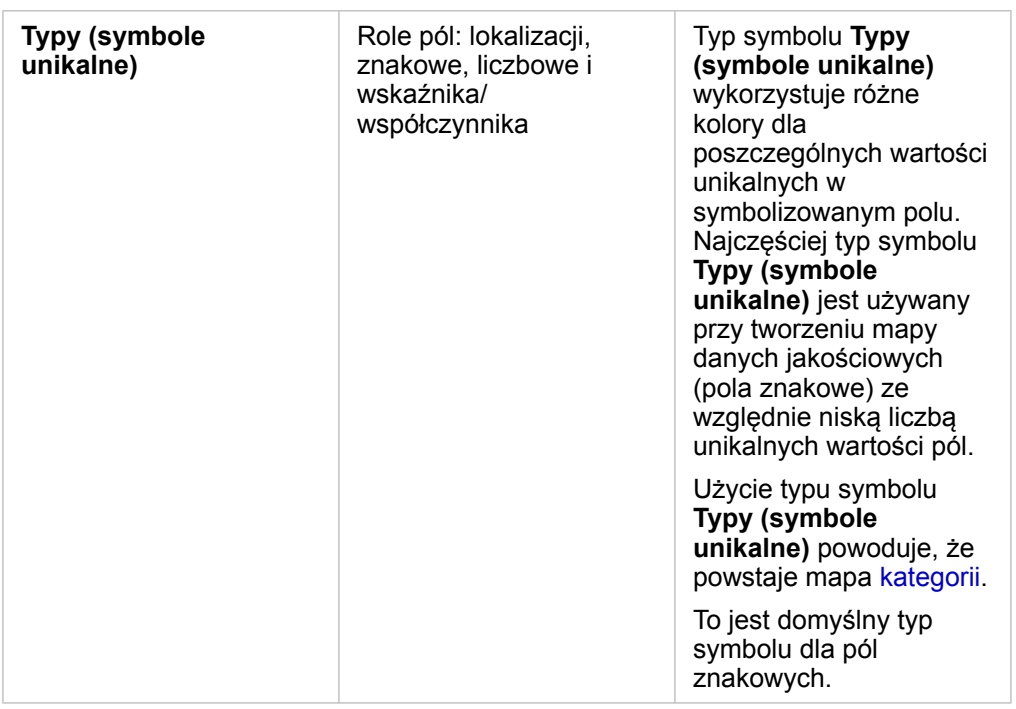

Wprawdzie typy symboli inteligentnego tworzenia map zapewniają od razu użyteczne mapy, jednak czasem potrzebne jest użycie na mapie wstępnie zdefiniowanego typu symbolu z zestawu danych ArcGIS (na przykład warstwy obiektowej ArcGIS przedstawiającej miejsca wystąpienia przestępstw jako czerwone dane punktowe). Jeśli zestaw danych pochodzi z witryny Portal for ArcGIS, wyświetlany będzie typ symbolu **Oryginalny**. Ta opcja umożliwia przywrócenie oryginalnych ustawień symbolu dla koloru, kształtu, rozmiaru i przezroczystości symbolu.

#### *Legenda*

Panel **Styl warstwy** dla warstw ze stylem nadanym przez typy symboli **Liczności i ilości (rozmiar)**, **Liczności i ilości (kolor)** oraz **Typy (symbole unikalne)** zawiera również interaktywną legendę.

W przypadku warstw ze stylem nadanym przez typy symboli **Liczności i ilości (rozmiar)** oraz **Liczności i ilości (kolor)** legenda zawiera histogram wyświetlanych pól, lokalizację wartości średniej, wartości minimalną i maksymalną oraz lokalizację poszczególnych przerw. W przypadku typu symbolu **Liczności i ilości (rozmiar)** wyświetlany jest również względny rozmiar poszczególnych koszy, a w przypadku typu symbolu **Liczności i ilości (kolor)** wyświetlany jest kolor koszy. Po wybraniu koszy w legendzie wybór zostanie odzwierciedlony na mapie.

W przypadku warstw ze stylem nadanym przez typ symbolu **Typy (symbole unikalne)** legenda zawiera każdą wartość unikalną, jej kolor symbolu oraz liczbę obiektów o poszczególnych wartościach. Po wybraniu wartości w legendzie wybór zostanie odzwierciedlony na mapie.

#### Klasyfikacja

Jeśli na mapie są umieszczane dane liczbowe z użyciem typów symboli **Liczności i ilości (rozmiar)** lub **Liczności i ilości (kolor)**, liczby są automatycznie grupowane w klasy z użyciem metody klasyfikacji naturalnych przerw. Klasyfikacja przydziela obserwacje do poszczególnych klas i wykorzystuje stopniowane rozmiary symboli lub kolory do reprezentowania klas.

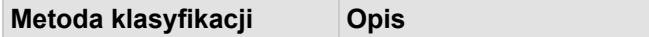

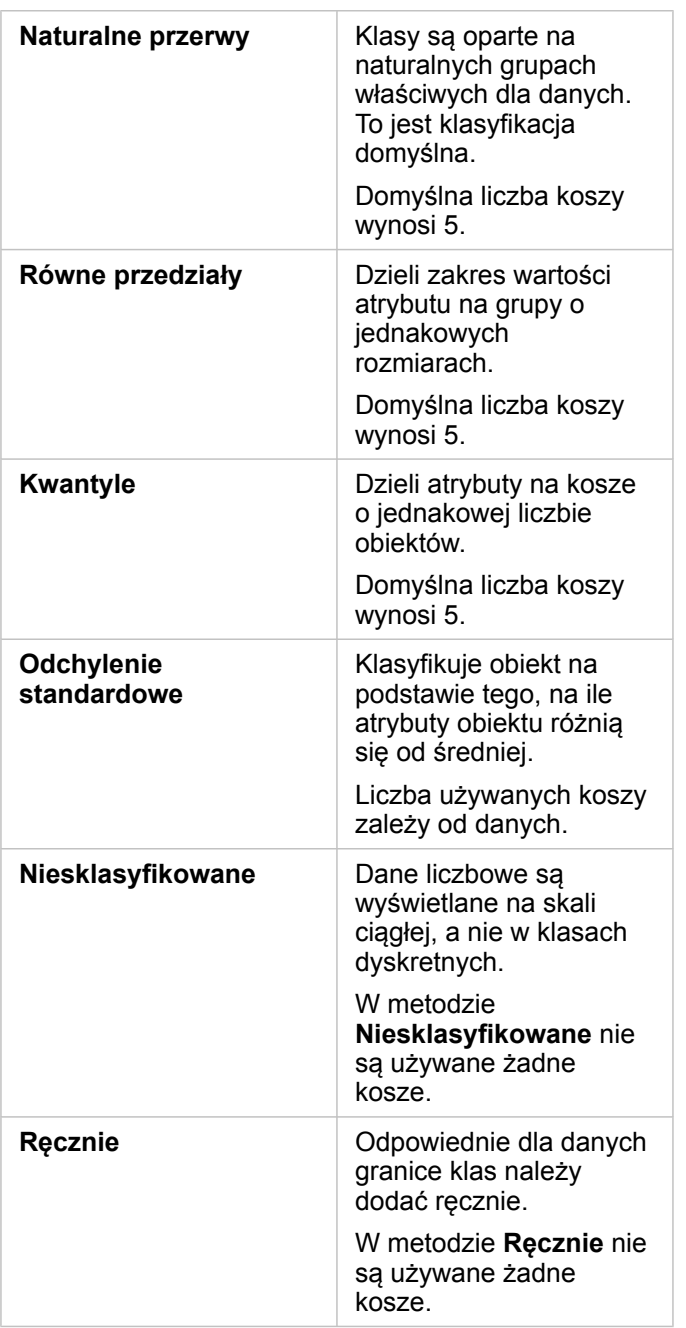

#### Styl symbolu

Po wybraniu danych i typu symbolu można dostosować właściwości **stylu symbolu**, takie jak kolor, kształt i przezroczystość. Opcje **stylu symbolu** będą zależeć od typu symbolu oraz typu obiektów.

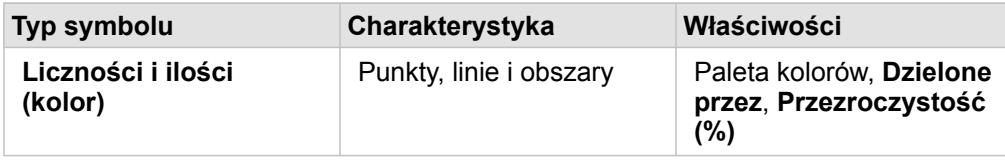

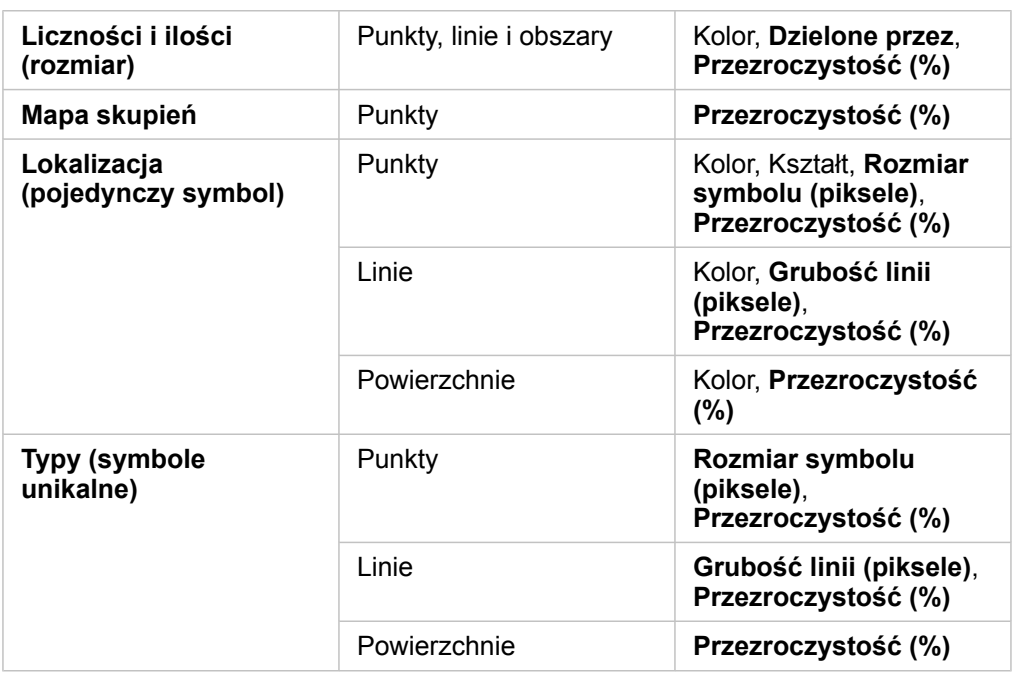

Opcja **Dzielone przez** oblicza wskaźnik/współczynnik przez podzielenie wartości pola liczbowego użytego do nadania stylu mapie przez wartość pola liczbowego wybranego z listy. Umożliwia to obliczenie na bieżąco wskaźnika/współczynnika, jeśli zestaw danych nie zawiera jeszcze znormalizowanych danych.

- **Notatka:** Jeśli użyto pola wskaźnika/współczynnika, opcja **Dzielone przez** nie jest dostępna, ponieważ to pole jest już identyfikowane jako pole znormalizowane.
	- Wystąpi błąd, jeśli pole zagregowane zostanie użyte do normalizowania danych bazy danych przy użyciu właściwości **Dzielone przez**. Normalizowanie pola zagregowanego z zestawu danych bazy danych także spowoduje wystąpienie błędu.

# <span id="page-98-0"></span>Tworzenie diagramów

Aby utworzyć diagramy interaktywne, wybierz co najmniej jedno pole znakowe, pole liczbowe, pole wskaźnika/współczynnika lub pole daty z sekcji **Moje dane** i przeciągnij je na stronę lub użyj przycisku **Diagram** w górnej części panelu danych.

Z poziomu istniejących kart również można przełączyć się na inne obsługiwane typy wizualizacji.

# Modyfikowanie zmiennych

Ponieważ informacje zawarte w danych są prezentowane za pomocą wizualizacji, można przedstawiać różne dane i dostosowywać ich właściwości (na przykład grupowanie danych), a także zmieniać styl diagramu. Edytowalne pola na diagramach są wyświetlane jako szare pola rozwijane. Można wybrać inne pole, aby wyświetlić je na jednej lub na obu osiach. Kliknij na diagramie edytowalne pole i wybierz z listy inne pole.

Wizualizacje podsumowujące dane, takie jak diagramy słupkowe, diagramy szeregów czasowych, diagramy liniowe i tabele podsumowań pozwalają wybrać różne typy statystyk. Za pomocą rozwijanego menu typów statystyk można na przykład zmienić wyświetlaną sumę sprzedaży w regionie na średnią sprzedaż w regionie.

# Używanie paska narzędziowego diagramu

Każda karta ma pasek narzędziowy, za pomocą którego można znaleźć więcej informacji lub poprawić wygląd danych.

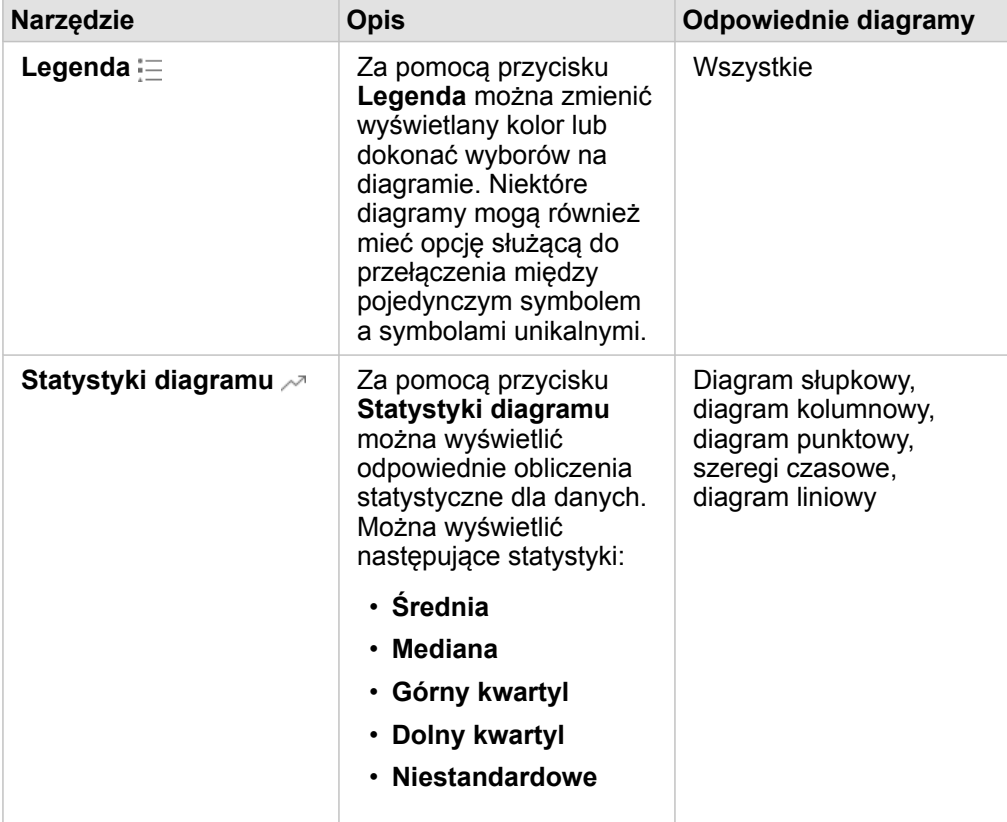

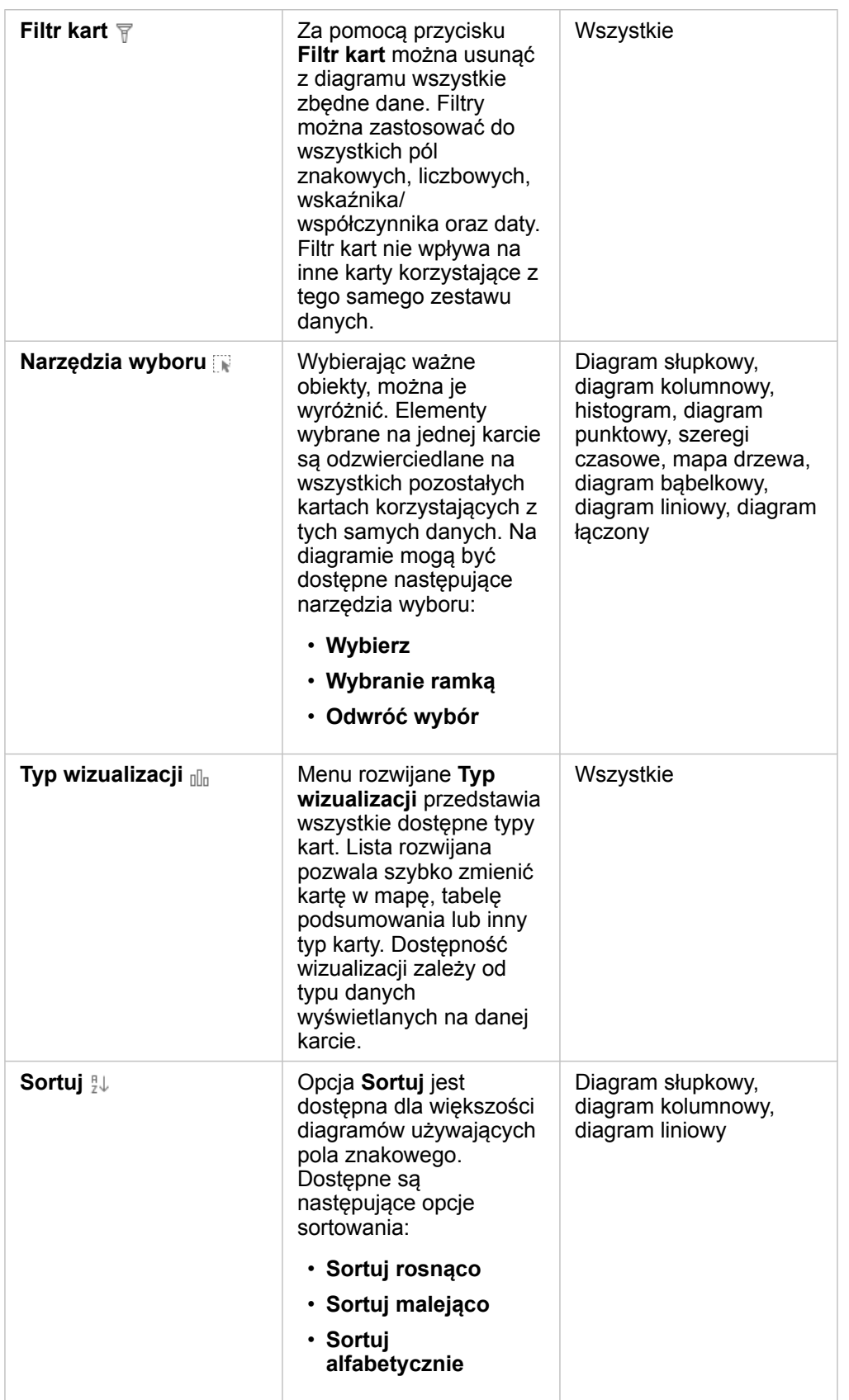

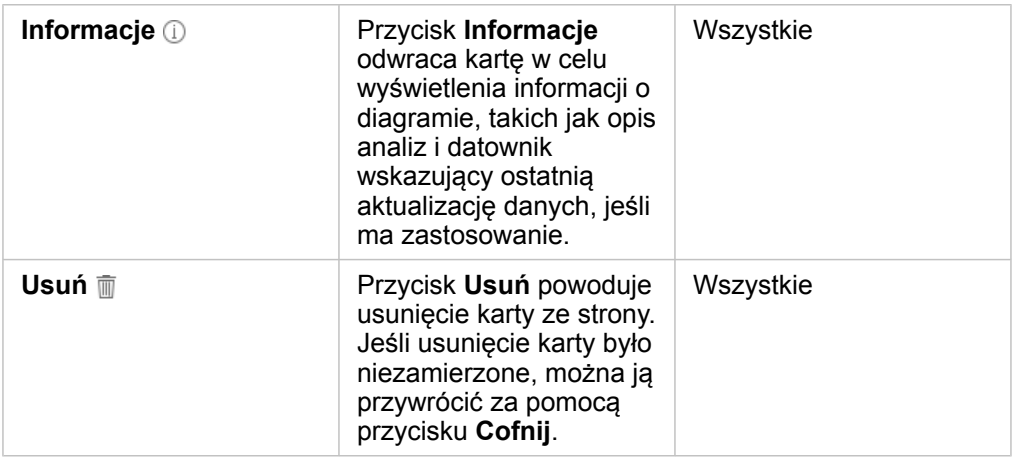

## Tworzenie diagramu słupkowego

Istnieją następujące sposoby tworzenia diagramu słupkowego lub kolumnowego:

- Z wybranych danych na panelu danych
- Z istniejącej karty za pomocą przycisku **Typ wizualizacji**
- Na podstawie warstwy mapy

#### Tworzenie nowej karty diagramu słupkowego

- 1. W obszarze **Moje dane** wybierz jedno pole znakowe. W diagramach słupkowych wybrane pole znakowe jest używane do grupowania danych na osi kategorii.
- 2. Opcjonalnie można również wybrać jedno lub obydwa poniższe pola:
	- Kliknij, aby wybrać jedno pole liczbowe lub pole wskaźnik/współczynnik. To dodatkowe pole przedstawia dla każdej kategorii na diagramie typ statystyki sumy. Jeśli nie zostanie wybrane pole liczbowe lub pole wskaźnika/współczynnika, na diagramie zostanie przedstawiona domyślnie liczba wystąpień poszczególnych wartości ciągów znakowych w zestawie danych.
	- Kliknij, aby wybrać drugi ciąg znakowy w celu podzielenia kategorii na podgrupy. Wybrany dodatkowy ciąg znakowy zostanie wyświetlony w polu diagramu **Grupuj wg**.
- 3. Wykonaj jedną z następujących operacji:
	- Przeciągnij wybrane elementy do strefy upuszczania **Utwórz diagram**.
	- Kliknij przycisk **Diagram** nad obszarem **Moje dane**.

Na stronie zostanie wyświetlony diagram słupkowy.

**Notatka:** Powiązany typ wizualizacji, taki jak diagram słupkowy, można przełączyć na diagram kolumnowy.

#### Tworzenie diagramu słupkowego na podstawie istniejącej karty

#### *Przełączanie na diagram słupkowy*

Na diagram słupkowy można przełączyć się z powiązanego typu wizualizacji. Powiązane wizualizacje korzystają z tych samych danych wejściowych.

- 1. Kliknij na stronie jedną z następujących kart, aby zobaczyć pasek narzędzi karty:
	- Diagram bąbelkowy
	- Mapa kategorii
	- Diagram kolumnowy
	- Diagram kołowy
	- Diagram liniowy
	- Tabela podsumowania
	- Mapa drzewa
- 2. Kliknij przycisk **Typ wizualizacji** .
- 3. Kliknij opcję **Diagram słupkowy**.

#### *Tworzenie diagramu słupkowego na podstawie karty mapy*

- 1. Kliknij na stronie mapę kategorii.
- 2. Kliknij warstwę w legendzie mapy, aby ją wybrać.
- 3. Przeciągnij warstwę mapy z legendy do strefy upuszczania **Utwórz diagram** na swojej stronie.

# Tworzenie diagramu bąbelkowego

Istnieją dwa rodzaje diagramów bąbelkowych. Jeden typ reprezentuje kategorię oraz statystykę dla unikalnych wartości kategorii, a drugi przedstawia relację między trzema polami liczbowymi lub polami wskaźnika/współczynnika.

#### Tworzenie diagramu bąbelkowego z powiązanej wizualizacji

Istnieje możliwość przełączenia na diagram bąbelkowy z powiązanego typu wizualizacji, który oblicza statystyki dla unikalnych wartości kategorii. Powiązane wizualizacje korzystają z tych samych danych wejściowych.

- 1. Kliknij jeden z tych powiązanych typów wizualizacji na swojej stronie:
	- Diagram słupkowy
	- Mapa kategorii
	- Diagram kolumnowy
	- Diagram kołowy
	- Diagram liniowy
	- Tabela podsumowania
- Mapa drzewa
- 2. Kliknij przycisk **Typ wizualizacji** .
- 3. Kliknij opcję **Diagram bąbelkowy**. Na stronie zostanie wyświetlony diagram bąbelkowy.

#### Tworzenie diagramu bąbelkowego na podstawie diagramu punktowego

Aby zmienić diagram punktowy w diagram bąbelkowy, należy dodać trzecie pole liczbowe lub pole wskaźnika/współczynnika.

- 1. Na panelu danych kliknij trzecie pole liczbowe lub pole wskaźnika/współczynnika, które chcesz dodać do diagramu punktowego, aby je wybrać.
- 2. Przeciągnij wybrane pole do diagramu punktowego. Diagram punktowy zostanie zmieniony w diagram bąbelkowy. Dodane pole liczbowe lub pole wskaźnika/współczynnika jest używane do określania wielkości symboli proporcjonalnych na diagramie.

#### Tworzenie diagramu połączonego

Korzystając z danych z dwóch różnych zestawów danych, można utworzyć diagram połączony (połączenie diagramu kolumnowego i liniowego), przy założeniu, że dla obydwu zestawów danych zostało wybrane to samo wspólne pole znakowe. Taki diagram umożliwia wizualizację dwóch liczb dla tych samych kategorii. Na przykład można wizualizować odczyty temperatury i opadów w miastach.

- 1. Na panelu danych kliknij jedno pole znakowe i jedno pole liczbowe lub pole wskaźnika/współczynnika dla kolumn lub wiersza, aby je wybrać.
- 2. Wykonaj jedną z następujących operacji:
	- Przeciągnij wybory do strefy upuszczania **Utwórz diagram** na swojej stronie.
	- Kliknij przycisk **Diagram** nad obszarem **Moje dane**.

Na stronie zostanie wyświetlony diagram słupkowy.

- 3. Kliknij przycisk **Typ wizualizacji** i wybierz albo **Diagram kolumnowy**, albo **Diagram liniowy**.
- 4. Wybierz to samo pole znakowe z etapu 1 i wybierz inne pole liczbowe lub pole wskaźnika/współczynnika.
- 5. Przeciągnij dane do diagramu kolumnowego. Na stronie zostanie wyświetlony diagram połączony.

#### Tworzenie histogramu

Istnieją następujące sposoby tworzenia histogramu:

- Na podstawie pola liczbowego lub pola wskaźnika/współczynnika wybranego w panelu danych
- Z istniejącej karty za pomocą przycisku **Typ wizualizacji**
- Na podstawie warstwy mapy za pomocą metody przeciągania lub przy użyciu przycisku **Działanie**

#### Tworzenie nowej karty histogramu

- 1. W panelu danych kliknij jedno pole liczbowe lub pole wskaźnika/współczynnika, aby je wybrać.
- 2. Wykonaj jedną z następujących operacji:
	- Przeciągnij wybrany element do strefy upuszczania **Utwórz diagram** na swojej stronie.
	- Kliknij przycisk **Diagram** nad obszarem **Moje dane**.

Na stronie zostanie wyświetlony histogram.

Tworzenie histogramu na podstawie istniejącej karty

#### *Przełączanie na histogram*

Na histogram można przełączyć się z powiązanego typu wizualizacji. Powiązane wizualizacje korzystają z tych samych danych wejściowych.

- 1. Kliknij na stronie jedną z następujących kart, aby zobaczyć pasek narzędzi karty:
	- Mapa (symbol proporcjonalny lub kartogram)
	- Tabela podsumowania
- 2. Kliknij przycisk **Typ wizualizacji** .
- 3. Kliknij opcję **Histogram**.

#### *Tworzenie histogramu na podstawie karty mapy*

Istnieje możliwość przeciągnięcia warstwy mapy z mapy symboli proporcjonalnych lub kartogramu.

- 1. Kliknij na stronie mapę symboli proporcjonalnych lub kartogram.
- 2. Kliknij warstwę w legendzie mapy, aby ją wybrać.
- 3. Przeciągnij warstwę mapy z legendy do strefy upuszczania **Utwórz diagram**.

Histogram można również utworzyć na podstawie dowolnej mapy za pomocą przycisku **Działanie** .

- 1. Kliknij kartę mapy, aby wyświetlić pasek narzędzi karty.
- 2. Kliknij przycisk **Działanie** .
- 3. Kliknij kartę **Znajdź odpowiedzi**.
- 4. Kliknij opcję **Jak jest rozpowszechniana?** .
- 5. Kliknij opcję **Wyświetl histogram**.
- 6. Jeśli mapa zawiera więcej niż jedną warstwę, wybierz warstwę mapy.
- 7. Wybierz pole liczbowe lub pole wskaźnika/współczynnika.
- 8. Kliknij przycisk **Uruchom**.

Karta histogramu zostanie wyświetlona jako osobna karta na stronie. Histogram można przenieść w dowolne miejsce na stronie.

# Tworzenie diagramu liniowego

Na diagram liniowy można przełączyć się z powiązanego typu wizualizacji. Powiązane wizualizacje korzystają z tych samych danych wejściowych.

- 1. Kliknij jeden z tych powiązanych typów wizualizacji na swojej stronie:
	- Diagram słupkowy
	- Diagram bąbelkowy
	- Mapa kategorii
	- Diagram kolumnowy
	- Diagram pierścieniowy
	- Tabela podsumowania
	- Mapa drzewa
- 2. Kliknij przycisk **Typ wizualizacji** .
- 3. Kliknij opcję **Diagram liniowy**. Na stronie zostanie wyświetlony diagram liniowy.

# Tworzenie diagramu pierścieniowego

Na diagram pierścieniowy można przełączyć się z powiązanego typu wizualizacji. Powiązane wizualizacje korzystają z tych samych danych wejściowych.

- 1. Kliknij jeden z tych powiązanych typów wizualizacji na swojej stronie:
	- Diagram słupkowy
	- Mapa kategorii
	- Diagram kolumnowy
	- Diagram liniowy
	- Tabela podsumowania
	- Mapa drzewa
- 2. Kliknij przycisk **Typ wizualizacji** .
- 3. Kliknij opcję **Diagram pierścieniowy**. Na stronie zostanie wyświetlony diagram pierścieniowy.

# Tworzenie diagramu punktowego

Diagram punktowy można utworzyć na podstawie danych wybranych na panelu danych lub na podstawie istniejącej karty mapy.

#### Tworzenie nowej karty diagramu punktowego

Diagramy punktowe wizualizują relację między dwiema zmiennymi liczbowymi.

- 1. W panelu danych kliknij dwa pola liczbowe lub pola wskaźnika/współczynnika, aby je wybrać.
- 2. Opcjonalnie: kliknij pole znakowe, aby je wybrać w celu zmiany koloru punktów na diagramie punktowym według unikalnych kategorii.
- 3. Wykonaj jedną z następujących operacji:
	- Przeciągnij wybory do strefy upuszczania **Utwórz diagram** na swojej stronie.
	- Kliknij przycisk **Diagram** nad obszarem **Moje dane**.

Na stronie zostanie wyświetlony diagram punktowy. Wartości z pierwszego pola liczbowego w zestawie danych są wyświetlane na osi X. Wartości z drugiego pola liczbowego w zestawie danych są wyświetlane na osi Y.

Utwórz diagram punktowy na podstawie dowolnej mapy na stronie.

- 1. Kliknij kartę mapy, aby wyświetlić pasek narzędzi karty.
- 2. Kliknij przycisk **Działanie** .
- 3. Kliknij kartę **Znajdź odpowiedzi**.
- 4. Kliknij opcję **Jakie występują powiązania?** .
- 5. Kliknij opcję **Wyświetl diagram punktowy**
- 6. Jeśli mapa zawiera więcej niż jedną warstwę, wybierz warstwę mapy.
- 7. Kliknij, aby wybrać dwa pola liczbowe lub pola wskaźnika/współczynnika.
- 8. Kliknij przycisk **Uruchom**.

Diagram punktowy zostanie wyświetlony jako osobna karta na stronie. Diagram punktowy można przenieść w dowolne miejsce na stronie.

#### Tworzenie diagramu szeregów czasowych

Istnieją następujące sposoby tworzenia diagramu szeregów czasowych:

- Z wybranych danych na panelu danych
- Na podstawie warstwy mapy

#### Tworzenie nowej karty diagramu szeregów czasowych

- 1. W obszarze **Moje dane** wybierz jedno pole daty/czasu. Na diagramach szeregów czasowych wybrane pole daty/czasu jest używane na osi kategorii.
- 2. Opcjonalnie można również wybrać jedno lub obydwa poniższe pola:
	- Kliknij, aby wybrać jedno pole liczbowe lub pole wskaźnik/współczynnik. To dodatkowe pole przedstawia dla każdej kategorii na diagramie typ statystyki sumy. Jeśli nie zostanie wybrane pole liczbowe ani pole wskaźnika/współczynnika, na diagramie zostanie przedstawiona domyślna liczba.
- Kliknij pole znakowe, aby je wybrać w celu podzielenia szeregów czasowych na grupy kategorii reprezentowane za pomocą dodatkowych linii wyświetlanych w różnych kolorach. Wybrany ciąg znakowy zostanie wyświetlony w polu diagramu **Grupuj wg**.
- 3. Wykonaj jedną z następujących operacji:
	- Przeciągnij wybrany element do strefy upuszczania **Utwórz diagram** na swojej stronie.
	- Kliknij przycisk **Diagram** nad obszarem **Moje dane**.

Na stronie zostanie wyświetlony diagram szeregów czasowych.

Tworzenie diagramu szeregów czasowych na podstawie istniejącej karty

- 1. Kliknij kartę mapy, aby wyświetlić pasek narzędzi karty.
- 2. Kliknij przycisk **Działanie** .
- 3. Kliknij kartę **Znajdź odpowiedzi**.
- 4. Kliknij opcję **Jak się zmieniła?** .
- 5. Kliknij opcję **Diagram liniowy**.
- 6. Jeśli mapa zawiera więcej niż jedną warstwę, wybierz warstwę mapy.
- 7. Wybierz jedno pole daty/czasu.
- 8. Wybierz jedno pole liczbowe lub pole wskaźnika/współczynnika.
- 9. Kliknij przycisk **Uruchom**.

Na stronie zostanie wyświetlony diagram szeregów czasowych jako osobna karta. Diagram szeregów czasowych można przenieść w dowolne miejsce na stronie.

#### Tworzenie mapy drzewa

Na mapę drzewa można się przełączyć z powiązanego typu wirtualizacji. Powiązane wizualizacje korzystają z tych samych danych wejściowych.

- 1. Kliknij jeden z tych powiązanych typów wizualizacji na swojej stronie:
	- Diagram słupkowy
	- Diagram bąbelkowy
	- Mapa kategorii
	- Diagram kolumnowy
	- Diagram pierścieniowy
	- Diagram liniowy
	- Tabela podsumowania
- 2. Kliknij przycisk **Typ wizualizacji** .
- 3. Kliknij opcję **Mapa drzewa**.

Na stronie zostanie wyświetlona mapa drzewa.

# <span id="page-107-0"></span>Tabele podsumowania

W tabeli podsumowania można wyświetlać statystyki — w tym sumę, średnią, wartość minimalną i maksymalną — dla unikalnych grup kategorii, lub łączne sumy, jeśli do utworzenia tabeli wybrane zostały tylko pola liczbowe i pola wskaźników/ współczynników. W tabeli podsumowania można przedstawić wiele statystyk — po jednej dla każdej kolumny liczbowej.

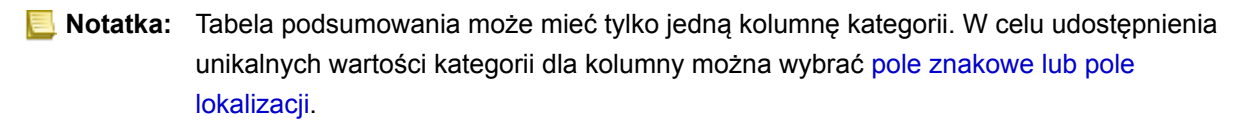
# Tworzenie tabeli podsumowania

Aby utworzyć tabelę podsumowania, należy wybrać pola w obszarze **Moje dane** lub zmienić typ wizualizacji istniejącej karty.

Aby utworzyć nową tabelę podsumowania, wybierz jedno lub większą liczbę pól i przeciągnij do strefy upuszczania **Pokaż tabelę** albo kliknij opcję **Tabela** na panelu danych.

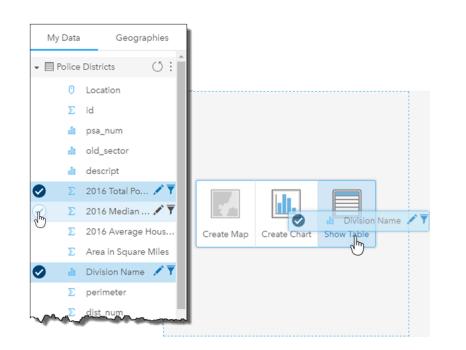

Tabelę podsumowania można utworzyć, wybierając jedno lub większą liczbę pól i przeciągając je do strefy upuszczania Pokaż tabelę.

**Notatka:** Tabela podsumowania może mieć tylko jedną kolumnę kategorii. Aby udostępnić unikalne kategorie w kolumnie kategorii, można wybrać albo jedno pole znakowe albo jedno pole lokalizacji. Do podsumowania można wybrać dwa lub większą liczbę pól liczbowych albo pól wskaźnika/współczynnika.

# Organizowanie danych

Dane w tabeli podsumowania można zorganizować za pomocą opcji **Sortuj pola**  $\downarrow \uparrow$  i zmieniając kolejność kolumn. W tabeli można posortować jedną kolumnę lub wiele kolumn, korzystając z kombinacji Shift+kliknięcie na wielu polach. Aby zmienić kolejność kolumn, należy kliknąć i przeciągnąć kolumnę w nowe miejsce.

# Filtrowanie danych

Aby usunąć zbędne wartości tekstowe, liczbowe lub daty, można zastosować dla tabeli podsumowania filtr na poziomie karty. Aby zastosować filtr, kliknij w tabeli podsumowania opcję **Filtr kart** i wybierz pole do filtrowania. Dla tej samej tabeli można zastosować wiele filtrów. W tabeli podsumowania zostaną wyświetlone tylko dane spełniające kryteria wszystkich filtrów.

Zastosowanie filtru kart nie wpływa na inne karty korzystające z tego samego zestawu danych.

# Dokonywanie selekcji

Aby wybrać obiekty w tabelach podsumowania, można kliknąć jeden obiekt lub kliknąć i przeciągnąć wskaźnik myszy nad odpowiednimi obiektami, użyć kombinacji Shift+kliknięcie lub kombinacji Ctrl+kliknięcie. Wybrane obiekty będą reprezentowane w tabeli podsumowania tak samo jak inne mapy, diagramy lub tabele zawierające te same dane. Po dokonaniu wyboru w tabeli podsumowania będą dostępne następujące opcje:

- Odwrócenie wyboru kliknij przycisk **Odwróć wybór** <sub>[k</sub>, aby przełączyć wybrane obiekty. Odwrócony wybór zostanie odzwierciedlony na wszystkich pozostałych kartach zawierających te same dane.
- Pokazanie wyboru kliknij przycisk **Pokaż wybór , aby pokazać w tabeli podsumowania tylko wybrane obiekty. Obiekty** które nie zostały wybrane, są tymczasowo usuwane z tabeli podsumowania. Wybrane obiekty pozostaną wybrane na

wszystkich pozostałych kartach zawierających te same dane, ale na tych kartach nie zostaną wprowadzone żadne inne zmiany. Aby ponownie pokazać obiekty, które nie zostały wybrane, kliknij drugi raz przycisk **Pokaż wybór**. Wybrane obiekty pozostaną wybrane do chwili kliknięcia paska przewijania w tabeli podsumowania lub na innej karcie.

Dokonywanie wyboru różni się od stosowania filtru, ponieważ wybory są bardziej tymczasowe i zostają odzwierciedlone na wszystkich kartach korzystających z tego samego zestawu danych.

# Korzystanie z tabel danych

Tabele danych mogą być ważnym zasobem przy analizach. W tabeli danych są wyświetlane surowe dane z możliwością sortowania, wyboru i wykonania na nich obliczeń.

# Otwórz tabelę danych

Tabelę danych można otworzyć za pomocą przycisku **Opcje zestawu danych** obok zestawu danych w obszarze **Moje dane**.

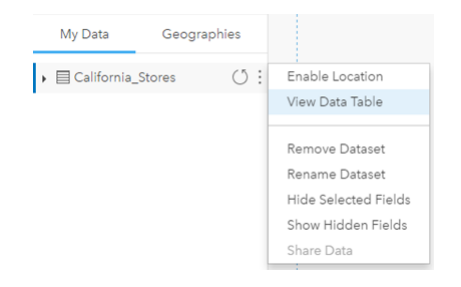

# Dodawanie pól i obliczanie ich wartości

Aby dodać nowe pole do tabeli danych, użyj przycisku **+ Pole**. Możesz kliknąć nazwę pola, aby ją zmienić. Pole będzie przechowywane w aplikacji Insights, dopóki nie zostanie usunięte, ale nie zostanie dodane do danych źródłowych.

Po dodaniu pola i jego wybraniu zostanie wyświetlona opcja obliczenia wartości pola. Kliknij pole **Wprowadź funkcję obliczeniową**, aby otworzyć menu rozwijane z nazwami pól i prostymi działaniami matematycznymi. Aby wykonać bardziej złożone obliczenia, można użyć [funkcji.](#page-65-0) Aplikacja Insights obsługuje funkcje ciągów znakowych, liczbowe i daty. Dostęp do nich można uzyskać za pomocą przycisku **fx**.

Po zakończeniu obliczeń zostanie wyświetlony zielony znacznik wyboru i zostanie aktywowany przycisk **Uruchom**.

# Sortowanie pól

Pola w tabeli danych można posortować, klikając strzałki obok nazwy pola. Pierwsze kliknięcie aktywuje strzałkę w dół, która powoduje posortowanie pól w kolejności rosnącej, drugie kliknięcie aktywuje strzałkę w górę, która powoduje posortowanie pól w kolejności malejącej, trzecie kliknięcie dezaktywuje wszystkie strzałki i przywróci pierwotną kolejność pól.

Tabelę danych można również posortować po więcej niż jednym polu. Naciśnij kombinację Shift+kliknięcie, aby wybrać więcej niż jedno pole do sortowania.

### Dokonywanie wyborów

Aby wybrać obiekty w tabeli danych, można kliknąć jeden obiekt lub kliknąć i przeciągnąć wskaźnik myszy nad odpowiednimi obiektami, nacisnąć kombinację Shift+kliknięcie lub kombinację Ctrl+kliknięcie. Obiekty zostaną wybrane w tabeli danych tak samo jak mapy, diagramy lub inne tabele zawierające te same dane. Po dokonaniu wyboru w tabeli danych będą dostępne następujące opcje:

- Odwrócenie wyboru kliknij przycisk **Odwróć wybór** , aby przełączyć wybrane obiekty. Odwrócony wybór zostanie odzwierciedlony na wszystkich pozostałych kartach zawierających te same dane.
- Pokazanie wyboru kliknij przycisk **Pokaż wybór** , aby pokazać w tabeli danych tylko wybrane obiekty. Obiekty, które nie zostały wybrane, zostaną tymczasowo usunięte z tabeli. Wybrane obiekty pozostaną wybrane na wszystkich kartach

zawierających te same dane, ale na tych kartach nie zostaną wprowadzone żadne inne zmiany. Aby ponownie pokazać obiekty, które nie zostały wybrane, kliknij drugi raz przycisk **Pokaż wybór**. Obiekty pozostaną wybrane, dopóki nie zostanie wybrany inny zestaw obiektów lub do momentu kliknięcia poza wybranymi obiektami.

**Notatka:** W przeciwieństwie do filtrowania wybory dokonane na danych są tymczasowe. Chociaż wybranie obiektów nie zmienia danych źródłowych, wpływa na wyniki analizy i podsumowania statystyczne, ponieważ funkcje te używają tylko aktualnie wybranych danych. Natomiast wybranie obiektów nie powoduje aktualizacji wcześniej wykonanych analiz przestrzennych.

# Interakcja z kartami

Kluczem do pełnego zrozumienia danych jest interakcja z dwoma lub większą liczbą wizualizacji tego samego zestawu danych. Karty utworzone z użyciem pól z tego samego zestawu danych są połączone, umożliwiając dokonywanie selekcji na jednej karcie i sprawdzanie aktualizacji powiązanych kart w celu wyróżnienia selekcji.

Gdy na stronie dostępne są różne typy kart, dokonywanie selekcji, filtrowanie, uzyskiwanie dostępu do statystyk i inne interakcje mogą ujawnić wzorce przestrzenne, czasowe, liczbowe i jakościowe, które mogą nie być widoczne w przypadku pojedynczej wizualizacji. Informacje na temat różnorodnych sposobów wizualizowania danych znajdują się w sekcji [Katalog](#page-153-0) [wizualizacji](#page-153-0).

# Dokonywanie wyborów

Selekcje umożliwiają tymczasowe skupienie się na obszarach zainteresowań, takich jak wyjątkowo wysokie lub niskie wartości danych i wyróżnienie tych punktów danych na powiązanych mapach, diagramach i w tabelach. W przeciwieństwie do filtrowania selekcje na kartach są tymczasowe. Chociaż wybranie obiektów nie zmienia danych źródłowych, wpływa na wyniki analizy i podsumowania statystyczne, ponieważ funkcje te używają tylko aktualnie wybranych danych. Natomiast selekcje nie aktualizują wcześniej wykonanych analiz przestrzennych.

### Karty map i diagramów

Ten przykład dotyczy liczby przestępstw popełnionych w określonym czasie. Dane zostały przedstawione na diagramie szeregów czasowych i zostały pogrupowane według typów przestępstw (CrimeType). Styl mapy kategorii jest oparty na typach przestępstw (CrimeType). Czy istnieje oczywista zależność między czynnikami, takimi jak typ przestępstwa, liczba przestępstw i miejsca, w których popełniono przestępstwa?

1. Kliknij wybrany punkt na karcie. Na przykład kliknij szczytową liczbę napaści z bronią w ręku na pogrupowanym diagramie liniowym.

Zostanie wyświetlony pasek narzędzi karty, a powiązane karty zostaną zaktualizowane w celu odzwierciedlenia dokonanego wyboru.

- 2. Aby dokonać wyboru wielu elementów:
	- Kliknij kategorię w rozwiniętej legendzie na mapie kategorii lub legendę na pogrupowanym diagramie słupkowym lub linowym, aby wybrać wszystkie dane z wybranej kategorii.
	- Naciśnij klawisz Ctrl i kliknij lub klawisz Shift i kliknij przed kliknięciem wybranych elementów.
	- Kliknij opcję **Narzędzia wyboru**, aby uzyskać dostęp do innych narzędzi, takich jak Lasso ⊘, Wybranie ramką □ lub **Odwróć wybór <del>R</del>**.
		- **Wskazówka:** Odwrócenie wyboru jest szybkim sposobem na wykluczenie wartości odstających z elementów wybieranych na mapie. Wybierz jeden lub większą liczbę obiektów do wykluczenia i kliknij przycisk **Odwróć wybór**. Zostaną wyróżnione wszystkie obiekty oprócz tych, które zostały wybrane.

Aktualizowane są powiązane mapy, diagramy i tabele w celu wyświetlenia właściwych selekcji. Jeśli na przykład zostanie wybrana linia szeregów czasowych, na mapie kategorii zostaną wyróżnione miejsca popełnienia tych przestępstw. Na mapie można zobaczyć, czy przestępstwa są skoncentrowane w określonym miejscu, czy też rozciągają się na wiele okręgów. Ponadto na mapie widać klastry przestępstw innego typu w danym obszarze w czasie tego skoku przestępczości.

- 3. Aby powiększyć do wybranych obiektów na mapie, kliknij opcję **Powiększ do wyboru** a.
- 4. Aby wyczyścić selekcje na karcie, kliknij pusty obszar na karcie (poza selekcjami).
- **Wskazówka:** Selekcji można używać do przestrzennego filtrowania danych i tworzenia innych map, diagramów lub tabel przez przeciągnięcie i upuszczenie selekcji w strefie upuszczania mapy, diagramu lub tabeli na stronie.

### Tabele podsumowania

Aby wybrać obiekty w tabelach podsumowania, można kliknąć i przeciągnąć wskaźnik myszy nad odpowiednimi obiektami, nacisnąć klawisz Shift i kliknąć lub nacisnąć klawisz Ctrl i kliknąć. Wybrane obiekty będą reprezentowane w tabeli podsumowania tak samo jak inne mapy, diagramy lub tabele zawierające te same dane. Po dokonaniu wyboru w tabeli podsumowania będą dostępne następujące opcje:

- Odwrócenie wyboru: Kliknij przycisk **Odwróć wybór** , aby przełączyć wybrane obiekty. Odwrócony wybór zostanie odzwierciedlony na wszystkich pozostałych kartach zawierających te same dane.
- Pokazanie wyboru: Kliknij przycisk **Pokaż wybór** , aby pokazać w tabeli podsumowania tylko wybrane obiekty. Obiekty, które nie zostały wybrane, zostaną tymczasowo usunięte z tabeli podsumowania. Wybrane obiekty pozostaną wybrane na wszystkich pozostałych kartach zawierających te same dane, ale na tych kartach nie zostaną wprowadzone żadne inne zmiany. Aby ponownie pokazać obiekty, które nie zostały wybrane, kliknij drugi raz przycisk **Pokaż wybór**. Wybrane obiekty pozostaną wybrane do chwili kliknięcia paska przewijania w tabeli podsumowania lub wewnątrz innej karty.

## Nawigowanie na mapach

- Do powiększania i pomniejszania należy używać przycisków **Powiększ** i **Pomniejsz**. Można też to zrobić, obracając kółkiem myszy.
	- **Notatka:** Obiekty zapisane na serwerze Microsoft SQL Server przy użyciu typu danych geography mogą nie być wyświetlane na mapach na wszystkich poziomach powiększenia. Dzieje się tak wtedy, gdy serwer Microsoft SQL Server nie może przetworzyć zasięgu mapy żądanego przez Insights. Jest to spowodowane tym, że obiekty zapisane na serwerze SQL Server zawierają przeciwne krawędzie, wskutek czego nie mają one ustalonej ścieżki. Aby wyświetlić obiekty na mapie, kliknij przycisk **Powiększ** lub **Pomniejsz**.
- W celu przesunięcia użyj myszy lub klawiszy strzałek na klawiaturze.
	- **Notatka:** Chociaż pełny zasięg mapy obejmuje cały świat, dane nie są zawijane podczas przesuwania mapy.
- Jeśli były przeprowadzane operacje przesuwania i powiększania mapy, użyj przycisku **Start** , aby wrócić do domyślnego zasięgu mapy.

**Wskazówka:** Aby przy powiększaniu i przesuwaniu obrazu na wszystkich mapach na stronie był wyświetlany ten sam zasięg przestrzenny, włącz opcję **Synchronizuj mapy**. Jednoczesna aktualizacja wszystkich map na stronie w celu odzwierciedlenia interesującej lokalizacji i odpowiedniego poziomu powiększenia to przydatna funkcja.

### Filtrowanie danych w celu uściślenia analizy

Filtry pomagają zmniejszyć zasięg danych używanych podczas pracy, ale nie zmieniają one danych bazowych. Filtry ograniczają ilość danych wyświetlanych na stronie lub karcie między poszczególnymi sesjami do momentu zmiany lub zresetowania tych filtrów. Pola dat **(b), liczbowe , wskaźników/współczynników %** oraz pola znakowe in można filtrować na poziomie zestawu danych lub dla indywidualnej karty.

Jeden lub wiele filtrów:

- Można stosować do jednej karty
- Można stosować do wielu kart z tego samego zestawu danych
- Może być kumulowanych, aby filtrować na poziomie zestawu danych i karty
- **Notatka:** Filtrowanie pola obliczanego z zestawu danych bazy danych nie jest obsługiwane dla filtrów zestawów danych ani kart.
	- W przypadku takiego dostosowania filtrów kart, że nie są zwracane żadne wyniki, wyświetlany jest błąd karty. Ustawienia filtru, które nie udostępniają żadnych wartości, powodują wyświetlenie pustej mapy, diagramu lub tabeli. Spróbuj ponownie dostosować filtry.

### Typy filtrów (suwaki a pola wyboru)

Role pól Insights określają typ filtru wyświetlanego podczas uzyskiwania dostępu do filtru z poziomu zestawu danych lub karty. Jeśli pole zawiera dane ciągłe, które są wyrażone jako zakres, wyświetlany jest suwak. Danymi ciągłymi mogą być:

- Liczba **E**, taka jak wartość pola Revenue
- Wskaźnik/współczynnik  $\frac{B}{B}$ , taki jak wartość pola EmploymentRate
- Pole daty/czasu (0, takie jak pole ReportDate

Jeśli pole zawiera dane dyskretne, każda wartość ma odrębną etykietę i powiązane pole wyboru. Pole znakowe " DominantTapestryName, zawiera wartości dyskretne, na przykład Old and Newcomers, Golden Years i Professional Pride. Każda z tych wartości ma swoje pole wyboru w filtrze karty lub zestawu danych.

#### *Filtr liczb i wskaźników/współczynników*

Podczas filtrowania liczb lub współczynnika/wskaźnika wyświetlany jest histogram z suwakiem znajdującym się w dolnej części. Histogram przedstawia częstotliwość, z jaką wartości liczbowe występują w polu. Dzięki temu można sprawdzić ilość danych włączanych lub wykluczanych za pomocą filtru.

Należy dopasować suwak dolnej i górnej granicy zakresu lub wpisać dolny i górny limit w dostępnym polu.

#### *Filtr daty/czasu*

Podczas filtrowania pola daty/czasu można dopasować datę/czas rozpoczęcia i zakończenia za pomocą suwaka.

Należy dopasować suwak lub wpisać dolny i górny limit w polu udostępnionym na potrzeby filtrowania wartości.

#### *Filtr ciągów znakowych*

Podczas filtrowania pola znakowego można wyczyścić konkretne wartości lub wszystkie wartości i wybrać tylko te pożądane. Wykonaj jedną z następujących operacji:

- Wyłącz zaznaczenie wartości na liście, pozostawiając zaznaczone wartości, które mają być wyświetlane w wizualizacjach.
- Kliknij opcję **Zaznacz wszystkie**, aby wyczyścić wszystkie wartości, a następnie zaznacz tylko te wartości, które mają być wyświetlane.

### Filtrowanie na poziomie zestawu danych

Po odfiltrowaniu jednego lub wielu pól na poziomie zestawu danych aktualizowane są istniejące karty, aby odzwierciedlić ustawienia filtrów, a każda tworzona karta automatycznie włącza lub wyklucza dane na podstawie filtrów. Należy użyć jednego lub wielu filtrów zestawu danych, gdy większość pytań dotyczy konkretnego podzestawu w zestawie danych. Na przykład: jaki jest wskaźnik właścicieli domów pośród emerytów w stanie Illinois?

Aby przeprowadzić analizę w zestawie danych, zastosuj filtr w następujących polach:

- W polu Age (Wiek), aby wyświetlić liczby tylko dla osób mających 65 lub więcej lat.
- W polu State (Stan), aby ograniczyć zakres do Illinois.
- W polu Income (Przychód), aby wyświetlić tylko dochody na poziomie 30 000 USD lub wyższym.
- 1. W obszarze **Moje dane** kliknij nazwę pola, które ma zostać przefiltrowane.
- 2. Obok pola kliknij przycisk **Filtr zestawu danych** .
- 3. Dostosuj filtr, aby dołączyć dane, które mają być wyświetlane na kartach.
- 4. Kliknij przycisk **Zastosuj.**

Zostaną zaktualizowane wszystkie karty z tego samego zestawu danych, aby odzwierciedlić ustawienia filtru.

### Filtrowanie na poziomie karty

Czasami można zastosować scenariusz ukierunkowany z zastosowaniem tylko jednej karty, na przykład po to, aby znaleźć elementy odstające. Przykład: znalezienie dzielnic w mieście, w których poziom domów nabytych na własność jest wyższy niż w dzielnicach sąsiednich. Na potrzeby tego przykładu należy przefiltrować pole CensusTract, aby uwzględnić tylko interesujące Cię dzielnice.

- 1. Kliknij kartę, którą chcesz filtrować.
- 2. Kliknij przycisk **Filtr kart** <sub>了</sub>
- 3. Jeśli dla tej karty już istnieje filtr, kliknij opcję **+ Nowy filtr** (Nowy filtr). Jeśli jest to pierwszy filtr dla tej karty, przejdź do następnego etapu.
- 4. Z listy wybierz pole, które chcesz przefiltrować.
- 5. Dostosuj filtr, aby dołączyć dane, które mają być wyświetlane na kartach.
- 6. Kliknij przycisk **Zastosuj.** Zostanie zaktualizowana tylko karta bieżąca, aby odzwierciedlić ustawienia filtru.

### Usuwanie lub aktualizowanie filtru

#### *Filtry zestawu danych*

Jeśli dla zestawu danych istnieją filtry, obok każdego filtrowanego pola wyświetlany przez przycisk filtrowania.

- 1. Obok pola kliknij przycisk **Filtr zestawu danych**  $\bar{r}$ .
- 2. Kliknij przycisk **Usuń filtr** m. Filtr zostanie usunięty.

### *Filtry kart*

- 1. Kliknij kartę, którą chcesz filtrować.
- **2. Kliknij przycisk Filtr kart** <sub>了</sub>
- 3. W obszarze **Filtry kart** (Filtry kart) wykonaj jedną z następujących czynności:
	- Kliknij filtrowane pole, aby zmienić ustawienia filtru.
	- Kliknij przycisk Usuń filtr m, aby usunąć filtr.

### Maksymalizowanie karty

Podczas pracy z kartą można powiększyć kartę, aby lepiej widzieć dane. Maksymalizacja karty powoduje utworzenie widoku taśmy z kartami wyświetlanymi na stronie, przy czym zmaksymalizowana karta znajduje się na górze, a miniatury pozostałych kart są rozmieszczone poniżej.

**Notatka:** W widoku taśmy także można pracować z kartami. Jednak dla miniatur kart nie są wyświetlane okna podręczne ze względu na ograniczenia wielkości zminimalizowanych kart.

Kliknij przycisk Maksymalizuj **[3]**, aby rozwinąć kartę.

Kliknij przycisk **Przywróć w dół**  $\frac{1}{26}$ , aby powrócić do poprzedniego widoku strony z kartami.

### Wyświetlanie okien podręcznych

Okna podręczne umożliwiają szybki podgląd pojedynczego obiektu na mapie lub aspektu diagramu, takiego jak słupek lub punkt.

Aby wyświetlić okno podręczne na mapie, należy kliknąć punkt, linię lub poligon. Okno podręczne zostanie wyświetlone na mapie.

Aby wyświetlić okno podręczne na diagramie, należy kliknąć punkt, słupek lub segment.

# Wyświetlanie statystyk karty

Statystyki podsumowujące udostępniają szybki podgląd danych. Statystyki różnią się od siebie w zależności od typu diagramu lub mapy, z którą pracuje użytkownik.

Statystyki podsumowujące na mapach obejmują liczbę, wartość minimalną, maksymalną i średnią, ale różnią się w zależności od danych przedstawianych na mapie. Mapy utworzone z zestawów danych edytowalnych w źródle danych będą mieć również datownik, który informuje o czasie ostatniej aktualizacji przeglądanej wersji. Jeśli dane nie są aktualne, można odświeżyć zestaw danych lub arkusz, aby wyświetlić najnowszą kopię danych.

Statystyki diagramu także różnią się w zależności od typu diagramu. Na przykład statystyki diagramu słupkowego obejmują liczbę, średnią, medianę i dolny lub górny kwartyl.

Statystyki w tabelach podsumowania zawierają sumę, średnią, wartość minimalną i maksymalną. Statystyki są obliczane na podstawie pól liczbowych lub pół wskaźnika/współczynnika dla każdej wartości unikalnej w kolumnie kategorii. Tabele podsumowania zawierają również statystykę w stopce, która obejmuje ogólną statystykę dla pola liczbowego lub pola wskaźnika/współczynnika.

### Dostęp do statystyk diagramu

Kliknij przycisk **Statystyki diagramu** <sub>(27)</sub>, aby wyświetlić dostępne statystyki.

### Dostęp do statystyk map

Kliknij przycisk **Informacje** (i), aby odwrócić kartę mapy na drugą stronę i wyświetlić statystyki podsumowujące.

### Ukrywanie lub wyświetlanie legendy na karcie

Domyślnie wszystkie karty mapy zawierają jedną lub więcej warstw w postaci zwiniętej legendy.

### Legendy na mapach

- 1. Kliknij mapę, aby wyświetlić pasek narzędziowy.
- 2. Wykonaj jedną z następujących operacji:
	- Rozwiń legendę dla warstwy, aby wyświetlić właściwości Styl warstwy.
	- Ukryj legendę, klikając przycisk **Legenda** .

### Legendy na kartach

- 1. Kliknij diagram, aby wyświetlić pasek narzędziowy.
- 2. Kliknij przycisk **Legenda**  $:=$ , aby wyświetlić legendę.

# Zmiana typu wizualizacji

Zmiana powiązanego typu wizualizacji udostępnia inną perspektywę danych. Na przykład po zmianie kartogramu na histogram można zapoznać się ze sposobem dystrybucji danych liczbowych: można na przykład sprawdzić zakresy liczbowe, które są najbardziej lub najmniej zagęszczone, lub sprawdzić, czy dane są rozłożone nierównomiernie.

Powiązane typy wizualizacji są określane przez dane w wizualizacji. Informacje o typach wizualizacji, które są obsługiwane przez kartę, zawiera sekcja [Katalog wizualizacji](#page-153-0).

- 1. Kliknij kartę, aby wyświetlić pasek narzędziowy.
- 2. Kliknij przycisk **Typ wizualizacji** .

Odpowiednie typy wizualizacji można wybrać z listy. Jeśli nie jest dostępny żaden typ wizualizacji, nie można zmienić typu wizualizacji.

- 3. Kliknij typ wizualizacji znajdujący się na liście. Dla karty zostanie zmieniony typ wizualizacji, na przykład na histogram.
- 4. Aby wrócić do poprzedniej wizualizacji, kliknij przycisk **Typ wizualizacji** , a następnie wybierz odpowiednią wizualizację z listy.

### Zmienianie tytułu karty

Domyślnie tytuły kart są przypisywane w kolejności tworzenia kart, na przykład: Karta 1, Karta 2 itd. Istnieje możliwość podania bardziej zrozumiałego tytułu. Tytuł karty jest widoczny, gdy karta nie jest wybrana.

- 1. Jeśli karta została wybrana, należy kliknąć obszar poza nią, aby anulować jej wybór. Zostanie wyświetlony tytuł karty. Przykład: **Karta 1**.
- 2. Kliknij tytuł karty. Pole tytułu zmieni kolor na szary.
- 3. Wpisz nowy tytuł, a następnie naciśnij klawisz **Enter** lub kliknij obszar poza kartą.

Dokumentacja aplikacji Insights 1.2.1

# Odnajdywanie odpowiedzi z użyciem analizy

# <span id="page-120-0"></span>Stosowanie analiz przestrzennych

Aby przeprowadzić analizę przestrzenną, trzeba mieć co najmniej jedną [mapę](#page-90-0) na stronie.

**Podczas wykonywania analiz przestrzennych generowany jest zestaw danych wyników <b>E** w obszarze Moje dane. Dane pochodzące z wyników można wizualizować jako inne mapy, diagramy i tabele.

Użytkownik niezadowolony z wyników może uruchomić ponownie analizę przestrzenną przy użyciu innych parametrów w **widoku Analizy** .

Jeśli wyniki mogą być użyteczne dla innych użytkowników, można udostępnić dane jako warstwę obiektową.

- **Notatka:** Administrator instytucji musi nadać użytkownikowi określone uprawnienia (<https://enterprise.arcgis.com/en/portal/10.5/use/roles.htm>), aby mógł on wykonywać analizy. Do skorzystania z narzędzi analizy potrzebne są następujące uprawnienia:
	- **Tworzenie, aktualizacja i usuwanie** zasobów
	- **Publikowanie hostowanych warstw obiektowych**

#### • **Standardowa analiza obiektowa**

Niektóre z narzędzi wymagają dodatkowych uprawnień, na przykład narzędzia Analiza sieciowa i Wzbogacanie danych przestrzennych. Zapoznaj się z poniższą tabelą, aby uzyskać więcej informacji.

Kredyty są wykorzystywane w przypadku transakcji, takich jak włączanie lokalizacji dla danych zawerających adresy (geokodowanie), jeśli w portalu skonfigurowano usługę Esri World Geocoding Service, w przypadku stosowania niektórych analiz przestrzennych, takich jak buforowanie w trybie podróżowania, a także w przypadku usługi Wzbogacanie danych przestrzennych, która wykorzystuje usługi narzędziowe ArcGIS Online skonfigurowane w portalu.

# Przegląd analiz przestrzennych

W następującej tabeli udostępniono przegląd wszystkich typów narzędzi przestrzennych:

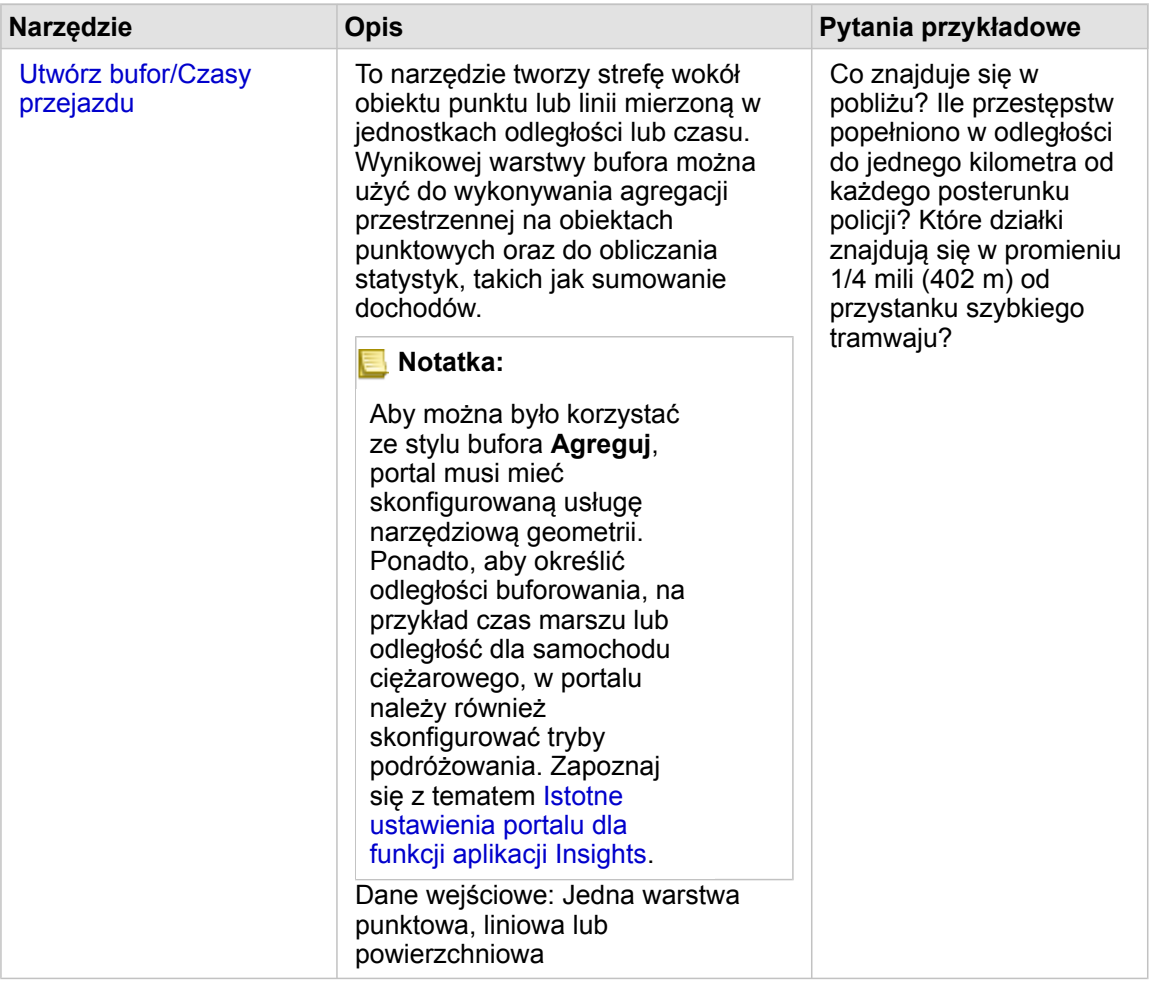

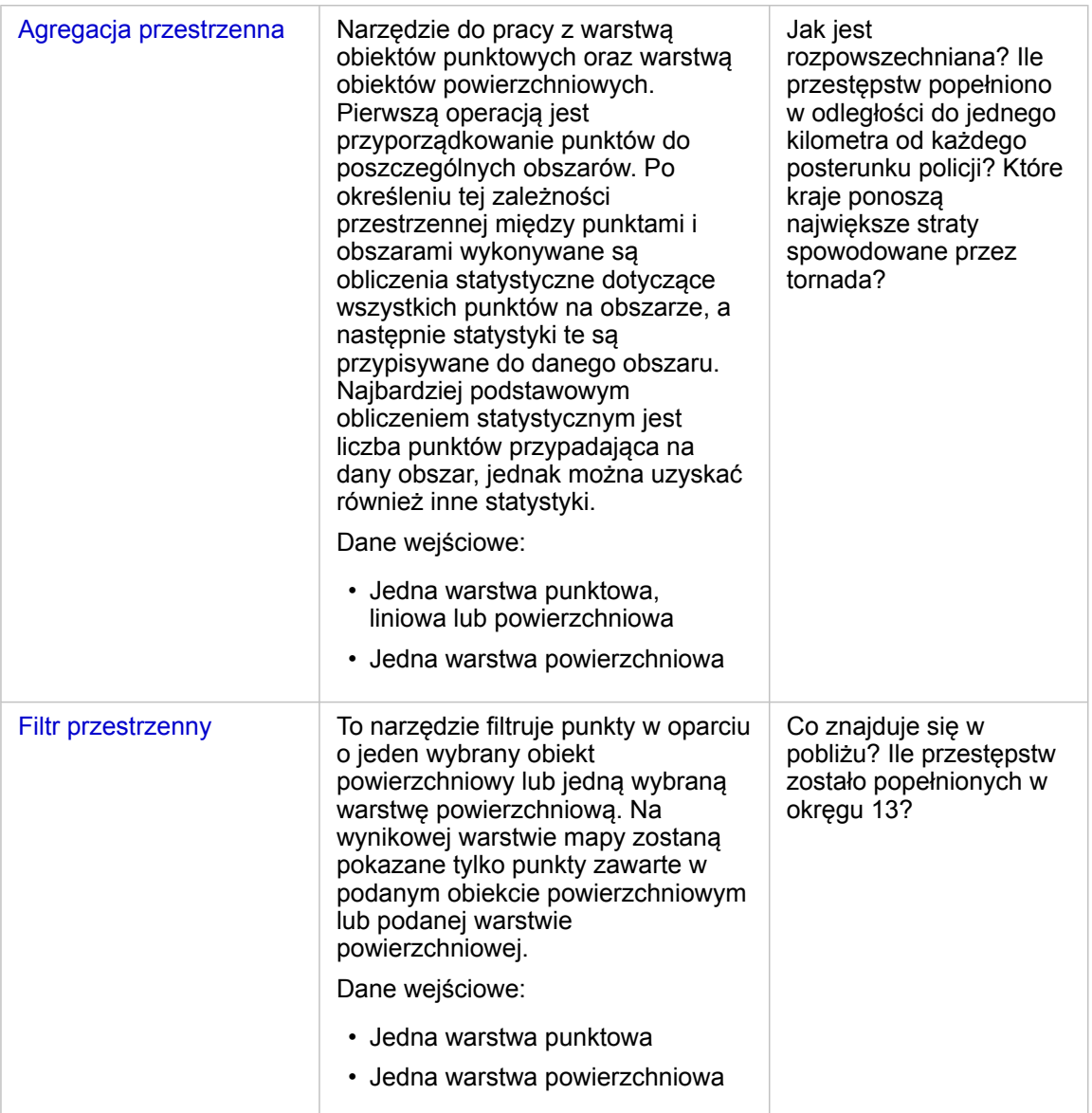

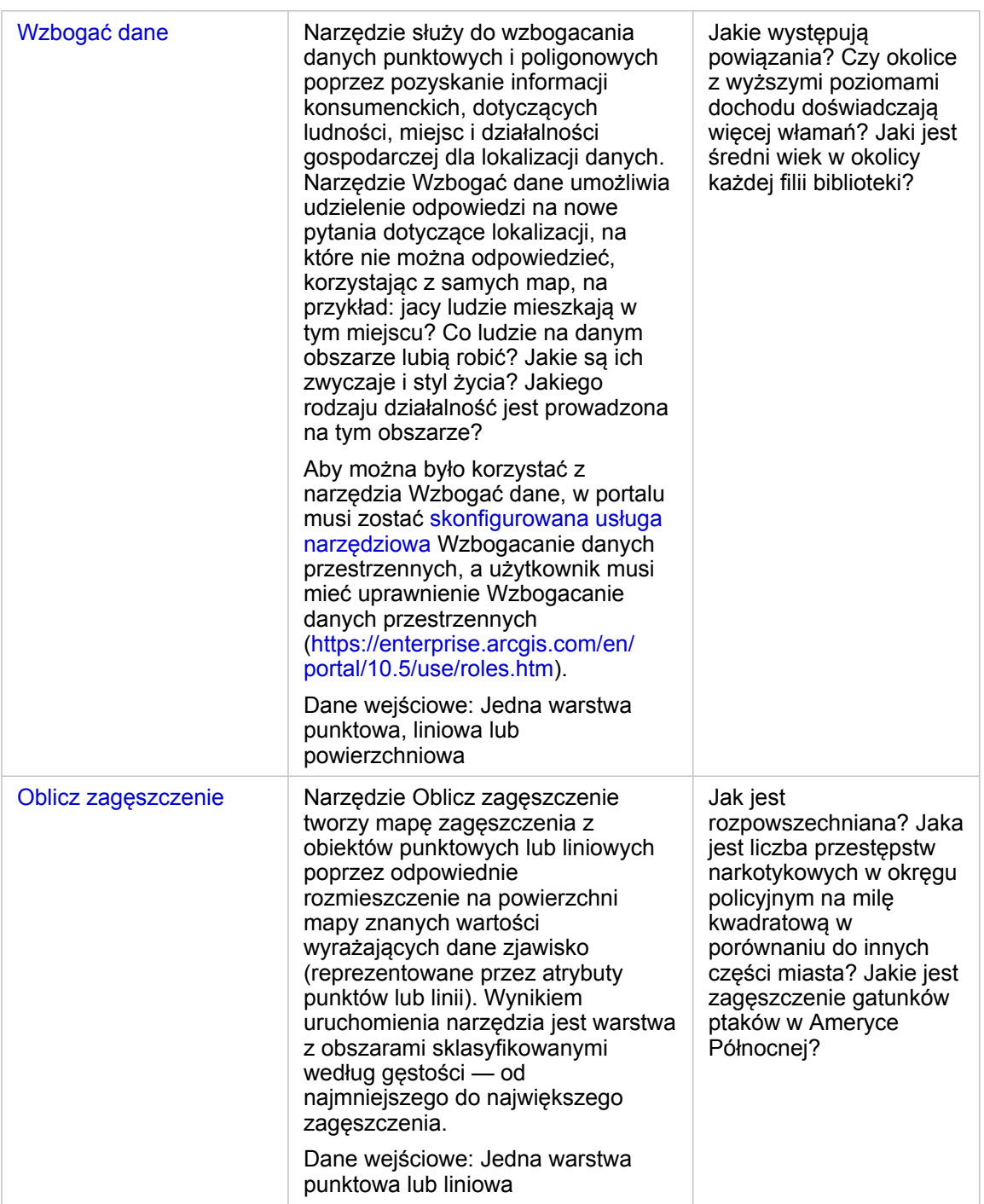

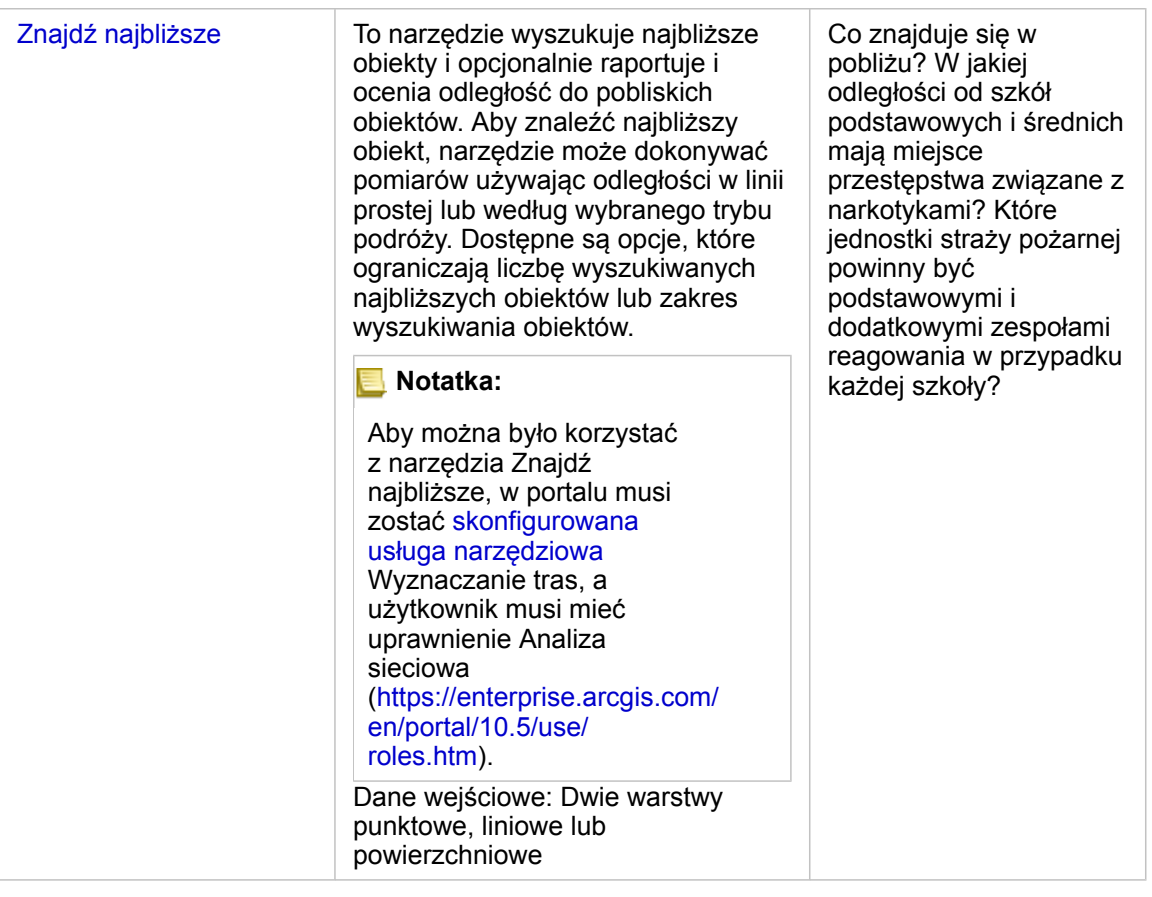

**Notatka:** Na potrzeby analizy przestrzennej można używać warstw granic z sekcji **Dane geograficzne** panelu **danych**. Sekcja Dane geograficzne jest pomocna, gdy dane nie zawierają lokalizacji obszarów. Aby na przykład podsumować liczbę głosów dla każdego okręgu wyborczego, w analizach można użyć granic okręgów wyborczych. Można również użyć granic niestandardowych, takich jako okręgi policyjne, jeśli granice niestandardowe zostały dodane do skoroszytu.

# Tworzenie bufora lub obszaru czasu dojazdu

Bufory pozwalają uzyskać informacje podsumowujące na temat zawartych w nich obiektów. Na przykład utworzenie warstwy bufora jest pierwszym etapem podczas odpowiadania na pytanie: Ile przestępstw zostało popełnionych w promieniu jednego kilometra od każdego posterunku policji?

**Notatka:** Warstwa bufora utworzona dla obiektów nieodwzorowanych (warstwa mapy z układem współrzędnych geograficznych) nie odpowiada obiektom wejściowym.

- 1. Kliknij mapę, którą chcesz przeanalizować.
- 2. Kliknij przycisk **Działanie** .
- 3. Wykonaj jedną z następujących operacji:
	- Na karcie **Wszystkie narzędzia** kliknij narzędzie **Utwórz bufor/Czasy przejazdu**.

• Na karcie **Znajdź odpowiedzi** wybierz pytanie **Co znajduje się w pobliżu?** i kliknij opcję **Utwórz bufor/czasy przejazdu**.

Zostanie wyświetlony panel **Utwórz bufor/czasy przejazdu**. Domyślnie zostanie wybrana warstwa punktowa znajdująca się na wierzchu mapy. Jeśli mapa zawiera więcej niż jedną warstwę punktową, można wybrać inną warstwę bufora.

- 4. Wybierz odległość i jednostki. Domyślnie zostanie wybrana opcja **Stała odległość**.
	- a. Wprowadź liczbę.
	- b. Wprowadź jednostkę dla buforów odległości lub ilości czasu.
- 5. Wybierz styl bufora:

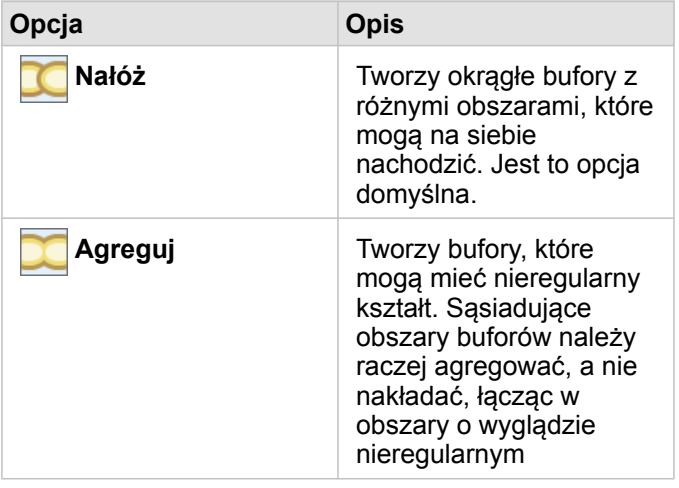

6. Opcjonalnie kliknij opcję **Podgląd bufora**, aby zobaczyć, czy bufory wykluczają, czy zawierają ważne obiekty na mapie, takie jak mediany. Jeśli ta opcja nie jest widoczna, użyj paska przewijania na panelu **Utwórz bufor/Czasy przejazdu** i kliknij opcję **Podgląd bufora**.

Buforowany obiekt zostanie powiększony na mapie i będzie możliwe bezpośrednie dopasowanie wielkości bufora przez przeciągnięcie uchwytów lub podanie innej odległości i innych jednostek przy użyciu opcji **Ustaw odległość i jednostki** na panelu.

7. Kliknij przycisk **Uruchom**.

Warstwa bufora zostanie dodana do mapy, a wyniki **za** z bufora zostaną dodane do panelu **danych**.

W przykładzie dotyczącym posterunków policji utworzona została warstwa buforów jednokilometrowych na warstwie punktowej posterunków policji.

# Wykonywanie agregacji przestrzennej

Agregację przestrzenną można wykonywać przy użyciu dowolnej warstwy powierzchniowej (bufora, warstw granic z sekcji **Dane geograficzne** panelu danych lub niestandardowych danych geograficznych ze strony **Moje dane**) i warstwy punktowej. Po utworzeniu warstwy bufora agregacja przestrzenna jest ostatnim etapem podczas odpowiadania na pytanie: Ile przestępstw zostało popełnionych w promieniu jednego kilometra od każdego posterunku policji?

- **Notatka:** Gdy wykonywana jest agregacja przestrzenna lub filtrowanie przestrzenne dla danych uzyskanych za pomocą tego samego połączenia z bazą danych, należy zadbać o to, aby wszystkie dane były zapisane w tym samym układzie odniesień przestrzennych. Ponadto w przypadku zestawów danych pochodzących z produktu SQL Server dane muszą mieć taki sam typ danych (dane geograficzne lub geometryczne).
- **Notatka:** Agregacja przestrzenna zastępuje warstwę powierzchniową na mapie symbolami proporcjonalnymi udostępniającymi sumę całkowitą dla każdego obszaru. Przed uruchomieniem agregacji przestrzennej można wykonać kopię mapy, co pozwoli porównać wynik z danymi wejściowymi. Aby skopiować oryginalną warstwę mapy, należy przeciągnąć legendę na strefę upuszczania **Utwórz mapę** albo wybrać z panelu danych te same pola, które są wyświetlane w warstwie, w celu ponownego utworzenia mapy.
- 1. Aby przeprowadzić agregację przestrzenną, wykonaj jedną z następujących czynności:
	- Kliknij i przeciągnij warstwę z legendy mapy lub jeden obiekt powierzchniowy (poligon), taki jak jeden okręg policyjny, na mapę z warstwą punktową, która ma zostać zagregowana. Przeciągnij wybrany obiekt na strefę upuszczania **Agregacja przestrzenna**.
	- Na stronie **Moje dane** wybierz pole liczbowe lub pole wskaźnik/współczynnik, a następnie przeciągnij i upuść to pole na strefę upuszczania **Agregacja przestrzenna** na mapie docelowej (która ma co najmniej jedną warstwę powierzchniową).
	- Wybierz wiele obiektów powierzchniowych przez naciśnięcie kombinacji klawiszy Shift + kliknięcie.
	- Kliknij mapę, która zawiera co najmniej jedną warstwę punktową i jedną warstwę powierzchniową, aby ją wybrać, a następnie kliknij przycisk **Działanie** i wykonaj jedną z następujących czynności:
		- Na karcie **Wszystkie narzędzia** kliknij narzędzie **Agregacja przestrzenna**.
		- Na karcie **Znajdź odpowiedzi** kliknij pytanie **Jak jest rozpowszechniana?** i wybierz pozycję **Agregacja przestrzenna**.
		- **Wskazówka:** Jeśli chcesz wykonać agregację przestrzenną, ale mapa ma tylko jedną warstwę, można łatwo dodać do mapy inną warstwę. Jeśli dane, których chcesz użyć w dodatkowej warstwie, nie znajdują się obecnie w skoroszycie, [dodaj większą ilość danych](#page-41-0).

Zostanie wyświetlony panel **Agregacja przestrzenna** i zostanie on automatycznie zapełniony sugerowanymi warstwami do zagregowania i sugerowanym polem w celu nadania stylu warstwie wynikowej.

- 2. Kliknij opcję **Wybierz warstwę powierzchniową**, jeśli chcesz wybrać inną warstwę powierzchniową niż sugerowana, aby zagregować punkty, na przykład Okręg policyjny.
- 3. Kliknij opcję **Wybierz warstwę do sumowania**, jeśli chcesz wybrać inną warstwę punktów (niż sugerowana), która zostanie zagregowana w obszary.
- 4. W polu **Nadaj styl według** pozostaw domyślną liczbę obiektów punktowych lub wybierz inne pole i/lub typ statystyki.
- 5. Rozwiń pozycję **Opcje dodatkowe**, aby wybrać inne pola i typy statystyki, które chcesz obliczyć jako część agregacji przestrzennej. Te dodatkowe statystyki zostaną wyświetlone w wynikach (= ) na panelu danych, ale nie zostaną wyświetlone na mapie. Przy użyciu tych obliczonych statystyk można kontynuować analizę.
- 6. Kliknij przycisk **Uruchom**.

Aby wyświetlić sumy dla każdego zagregowanego obszaru, przestrzennie zagregowanej warstwie zostanie nadany styl przy użyciu symboli proporcjonalnych. Wyniki z zostaną dodane do panelu danych.

7. Opcjonalnie zagregowane statystyki można wyświetlić na diagramie słupkowym, w [tabeli podsumowania](#page-107-0), na diagramie punktowym i w inny sposób.

### Stosowanie filtru przestrzennego

Aby ograniczyć zasięg analizy do geografii standardowej, takiej jak kod pocztowy, lub geografii niestandardowej, takiej jak okręg policyjny, można zastosować filtr przestrzenny. Na przykład dowódca konkretnego okręgu policyjnego może chcieć uzyskać informacje, w których okręgach policyjnych są najwyższe i najniższe stopnie przestępczości. Można użyć obszarów dla całej warstwy, aby przestrzennie filtrować obiekty punktowe, lub można wybrać jeden poligon z warstwy powierzchniowej.

Filtrowanie przestrzenne zastępuje oryginalną warstwę punktową przefiltrowaną warstwą punktową. Przed uruchomieniem filtrowania przestrzennego można wykonać kopię mapy, co pozwoli porównać wynik z danymi wejściowymi. Aby skopiować oryginalną warstwę mapy, należy przeciągnąć legendę na strefę upuszczania **Utwórz mapę** albo wybrać z panelu danych te same pola, które są wyświetlane w warstwie, w celu ponownego utworzenia mapy.

- **Notatka:** Filtry przestrzenne nie obsługują połączonych zestawów danych. Filtr przestrzenny można uruchomić dla połączonego zestawu danych, ale zostaną zwrócone pola pochodzące tylko z jednego zestawu danych. Po filtrowaniu należy utworzyć nowe połączenie.
	- Gdy używany jest filtr przestrzenny, a następnie uzyskane wyniki są używane na innych kartach, wszystkie karty będą błędnie wskazywały, że stosowany jest filtr atrybutów.
	- Gdy wykonywana jest agregacja przestrzenna lub filtrowanie przestrzenne dla danych uzyskanych za pomocą tego samego połączenia z bazą danych, należy zadbać o to, aby wszystkie dane były zapisane w tym samym układzie odniesień przestrzennych. Ponadto w przypadku zestawów danych pochodzących z produktu SQL Server dane muszą mieć taki sam typ danych (dane geograficzne lub geometryczne).
	- SAP HANA nie obsługuje ST\_Contains dla układów współrzędnych geograficznych (wykorzystujących kulisty model Ziemi). Filtrowanie przestrzenne przy użyciu typów filtrów **Zawiera** i **Nie zawiera** zakończy się niepowodzeniem dla zestawów danych SAP HANA z układem współrzędnych geograficznych.
- 1. Wykonaj jedną z następujących operacji:
	- Kliknij i przeciągnij warstwę z legendy mapy lub jeden obiekt powierzchniowy (poligon), taki jak jeden okręg policyjny, na mapę z warstwą punktową , która ma zostać przestrzennie odfiltrowana. Przeciągnij wybrany obiekt na strefę upuszczania **Filtruj według wybranego obiektu**.
	- Kliknij mapę, która zawiera co najmniej jedną warstwę punktową i jedną warstwę powierzchniową, a następnie kliknij przycisk **Działanie** i wykonaj jedną z następujących czynności:
		- Na karcie **Wszystkie narzędzia** kliknij narzędzie **Filtr przestrzenny**.
		- Na karcie **Znajdź odpowiedzi** wybierz pytanie **Jak jest rozpowszechniana?** i kliknij opcję **Filtr przestrzenny**.

**Wskazówka:** Jeśli chcesz wykonać filtrowanie przestrzenne, ale mapa ma tylko jedną warstwę, można łatwo dodać do mapy inną warstwę. Jeśli dane, których chcesz użyć w dodatkowej warstwie, nie znajdują się obecnie w skoroszycie, [dodaj większą ilość danych](#page-41-0).

Zostanie wyświetlony panel **Filtr przestrzenny**, który zostanie automatycznie zapełniony sugerowanymi warstwami do filtrowania i domyślnym typem filtru (Intersects).

- 2. W polu **Wybierz warstwę na potrzeby filtrowania** wybierz warstwę punktów, która ma być filtrowana.
- 3. W polu **Wybierz warstwę na potrzeby filtrowania według** wybierz warstwę powierzchniową, która ma zostać użyta jako filtr przestrzenny.
- 4. W polu **Wybierz typ filtru** wybierz w razie potrzeby typ filtru inny niż domyślny (Intersects).
- 5. Kliknij przycisk **Uruchom**.

Mapa zostanie zaktualizowana i będzie wyświetlać tylko obiekty punktowe zawarte w warstwie powierzchniowej lub w obiekcie powierzchniowym, według których zostało przeprowadzone filtrowanie. Przestrzennie odfiltrowane wyniki  $\Xi$  są dodawane do panelu **danych**.

6. Opcjonalnie można zwizualizować filtrowane wyniki jako inną warstwę na mapie lub [utworzyć dodatkowe mapy](#page-90-0) albo [utworzyć diagramy](#page-98-0) i [tabele,](#page-107-0) aby odpowiedzieć na inne pytania dotyczące obszarów zainteresowań.

### Wzbogacanie danych przy użyciu danych demograficznych Esri

Jeśli na przykład analiza lokalizacji terenu dla nowego sklepu ma zawierać dane demograficzne dotyczące okolicy, narzędzie Wzbogać dane uzyska dostęp do danych demograficznych Esri i zezwoli na wybranie zmiennych, które mają zostać dodane do zestawu danych.

- **Notatka:** Narzędzie Wzbogać dane nie działa, gdy witryna Portal for ArcGIS jest zainstalowana w systemie Windows i skonfigurowano uwierzytelnianie SAML (Security Assertion Markup Language). Ten problem występuje w środowiskach, w których portal jest wdrażany w trybie bez połączenia ([https://enterprise.arcgis.com/en/portal/10.5/administer/windows/](https://enterprise.arcgis.com/en/portal/10.5/administer/windows/configure-a-disconnected-deployment.htm) [configure-a-disconnected-deployment.htm](https://enterprise.arcgis.com/en/portal/10.5/administer/windows/configure-a-disconnected-deployment.htm)). Wzbogacanie danych wymaga skonfigurowania usług narzędziowych usługi ArcGIS Online [\(https://enterprise.arcgis.com/](https://enterprise.arcgis.com/en/portal/10.5/administer/windows/configure-arcgis-online-utility-services.htm) [en/portal/10.5/administer/windows/configure-arcgis-online-utility-services.htm](https://enterprise.arcgis.com/en/portal/10.5/administer/windows/configure-arcgis-online-utility-services.htm)).
- 1. Na mapie kliknij przycisk **Działanie** .
- 2. Wykonaj jedną z następujących operacji:
	- Na karcie **Wszystkie narzędzia** kliknij narzędzie **Wzbogać dane**.
	- Kliknij kartę **Znajdź odpowiedzi**, wybierz pytanie **Jakie występują powiązania?** i kliknij narzędzie **Wzbogać dane**.

Zostanie wyświetlony panel **Wzbogać dane**.

- 3. Kliknij opcję **Wybierz warstwę do wzbogacenia** (jeśli mapa zawiera więcej niż jedną warstwę).
- 4. Kliknij opcję **Otwórz przeglądarkę danych**.
- 5. W oknie **Przeglądarka danych** na podstawie danych automatycznie wybierany jest region. Jeżeli dane dotyczą wielu krajów, możliwe jest ustawienie innego regionu. Więcej informacji na temat obsługiwanych krajów zawiera pomoc

dotycząca danych demograficznych firmy Esri [\(http://doc.arcgis.com/en/esri-demographics/](http://doc.arcgis.com/en/esri-demographics/)).

6. Wyszukaj lub wybierz kategorię, według której będą przeglądane dane, na przykład **Populacja** lub **Segmentacja rynku (Tapestry)**. Można również wyszukać zmienną, na przykład Dochód gospodarstwa domowego.

Zmienne wzbogacania zostały zgromadzone w zbiory, aby ułatwić uzyskiwanie do nich dostępu. Po wybraniu przez użytkownika zbioru danych, w przeglądarce wyświetlonych zostaje kilka najczęściej stosowanych zmiennych wzbogacania dla tego zbioru. W sekcji **Kontynuuj przeglądanie** widoczne są również kategorie dostępne w ramach zbioru. W każdej z kategorii można wybrać całe podkategorie lub wyświetlić zawartość danej podkategorii i dokonać selekcji pojedynczych zmiennych wzbogacania. Można również skorzystać z pola wyszukiwania, aby odnaleźć określoną zmienną w danej kategorii.

Po wybraniu zmiennych do uwzględnienia w procesie wzbogacania zostają one dodane do koszyka znajdującego się w rogu okna **Przeglądarka danych**. Użyj koszyka, aby śledzić liczbę wybranych zmiennych.

Każda wybrana zmienna zostanie dodana jako pole do wyników.

- 7. Po wybraniu zmiennych z jednej lub większej liczby kategorii kliknij opcję **Zastosuj**. Okno **Przeglądarka danych** zostanie zamknięte.
- 8. Na panelu **Wzbogać dane** wprowadź odległość w polu **Ustaw wartość odległości, aby rozwinąć obszar wyszukiwania**. Wartość odległości definiuje obszar wokół punktów lub linii wejściowych, które zostaną wzbogacone poprzez użycie odległości w linii prostej.
	- **Notatka:** Wartość odległości ma zastosowanie tylko do obiektów punktowych lub liniowych, a nie obiektów powierzchniowych.
- 9. Kliknij przycisk **Uruchom**.

Wzbogacona warstwa zostanie dodana do mapy, a wyniki za ze wzbogacenia danych zostaną dodane do panelu danych. Wyniki zawierają pola z danych wejściowych, jak również zmienne wzbogacania dodane z przeglądarki danych.

10. Opcjonalnie można zwizualizować dane wyników z wartością dodaną na [innych mapach](#page-90-0) lub [utworzyć diagramy](#page-98-0) i [tabele,](#page-107-0) aby odpowiedzieć na inne pytania dotyczące osób mieszkających w badanych miejscach.

### Obliczanie zagęszczenia w celu wyświetlenia koncentracji obiektów

Jeśli na mapie znajduje się zbyt wiele punktów lub linii, aby poprawnie zinterpretować te dane, obliczenie zagęszczenia pokaże koncentrację zjawiska, na przykład przestępstw związanych z narkotykami popełnianych w mieście. Zostanie w ten sposób udostępniony pomiar zagęszczenia na obszar, będzie więc można zobaczyć rozkład. Warstwa mapy zagęszczenia udostępnia szybki widok wzorców zagęszczenia, pozwalając (w tym przykładzie) władzom miasta, opinii publicznej oraz komendantom policji szybko zidentyfikować obszary problemów, które mogłyby uzyskać korzyść z bardziej efektywnego przydziału zasobów.

- 1. Na mapie przedstawiającej obiekty punktowe kliknij przycisk **Działanie** .
- 2. Wykonaj jedną z następujących operacji:
	- Na karcie **Wszystkie narzędzia** kliknij narzędzie **Oblicz zagęszczenie**.
	- Kliknij kartę **Znajdź odpowiedzi**, wybierz pytanie **Jak jest rozpowszechniana?** i kliknij opcję **Oblicz zagęszczenie**.

Zostanie wyświetlony panel **Oblicz zagęszczenie**.

- 3. Kliknij opcję **Wybierz warstwę punktów**, jeśli chcesz zmienić warstwę punktów na inną niż sugerowana (jeśli mapa zawiera więcej niż jedną warstwę).
- 4. Opcjonalnie wybierz pole do wyświetlenia sum, jeśli każdy punkt reprezentuje więcej niż jedno wydarzenie. Jeśli na przykład obiekty wejściowe są lokalizacjami biznesowymi, ale chcesz, aby na mapie została zliczona liczba pracowników tych firm na obszar, należy wybrać pole **EmployeeTotal (Łączna\_liczba\_pracowników)**. Jeżeli użyta zostanie domyślna wartość **Brak**, przyjęte zostanie założenie, że suma dla każdego punktu wynosi 1.
- 5. Aby zmienić inne opcje, rozwiń pozycję **Opcje dodatkowe** i przejdź do etapów od 6 do 8. W przeciwnym wypadku, jeśli zostały zaakceptowane wartości domyślne, kliknij przycisk **Uruchom**.
- 6. Wprowadź wartość w polu **Odległość wyszukiwania**.
	- **Notatka:** Domyślny promień wyszukiwania stosuje do danych algorytm oparty zarówno na zakresie danych, jak i zagęszczeniu punktów. W polu **Odległość wyszukiwania** jest wyświetlana wartość pusta, ponieważ domyślny promień zostanie obliczony dopiero po uruchomieniu narzędzia. Jeśli pole **Odległość wyszukiwania** zostanie pozostawione puste, będzie stosowany domyślny promień wyszukiwania. Więcej informacji zawiera sekcja Algorytm domyślnego promienia wyszukiwania (przepustowość) ([https://desktop.arcgis.com/en/arcmap/10.5/tools/spatial-analyst-toolbox/how-kernel](https://desktop.arcgis.com/en/arcmap/10.5/tools/spatial-analyst-toolbox/how-kernel-density-works.htm)[density-works.htm](https://desktop.arcgis.com/en/arcmap/10.5/tools/spatial-analyst-toolbox/how-kernel-density-works.htm)).

W przypadku ustawiania własnego promienia wyszukiwania należy pamiętać o następujących elementach:

- Im większy promień wyszukiwania, tym bardziej uogólniony wzorzec. Przy mniejszym promieniu wyszukiwania pokazywanych jest więcej lokalnych odchyleń, ale może brakować szerszego obrazu.
- Jednostki odległości wyszukiwania i jednostki gęstości (w wynikach) nie muszą być takie same. Można podać odległość wyszukiwania w stopach, ale obliczyć gęstość na milę kwadratową.
- 7. Opcja umożliwiająca określenie sposobu podziału wartości zagęszczenia na obszary.
	- **Równe przedziały** (domyślnie) obszary są tworzone w taki sposób, że zakres wartości zagęszczenia jest jednakowy dla każdego obszaru.
	- **Interwał geometryczny** obszary są tworzone na podstawie przedziałów klas będących szeregiem geometrycznym. Ta metoda zapewnia dla każdego zakresu taką samą liczbę wartości oraz stałą różnicę między interwałami.
	- **Naturalne przerwy** przedziały klas dla obszarów są wyznaczane na podstawie naturalnych grup, do których przydzielone zostały dane. Określane są wartości granic klas grupujące podobne wartości i maksymalizujące różnice pomiędzy klasami.
	- **Równa powierzchnia** obszary są tworzone w taki sposób, że rozmiar powierzchni każdego z nich jest jednakowy. Na przykład, jeżeli warstwa wynikowa zawiera więcej wysokich niż niskich wartości zagęszczenia, utworzonych zostanie więcej obszarów dla wysokich wartości zagęszczenia.
	- **Odchylenie standardowe** obszary są tworzone na podstawie wartości odchylenia standardowego dla przewidywanych wartości zagęszczenia.
- 8. Zmień liczbę klas na wartość inną niż domyślna. Ta wartość określa liczbę klas (zakres przewidywanych wartości) w warstwie wynikowej. Każda klasa definiuje granice obszarów. Wartości tych klas definiuje opisany powyżej parametr **Klasyfikuj według**.

### 9. Kliknij przycisk **Uruchom**.

Mapa zostanie zaktualizowana i będzie wyświetlać obszary największej koncentracji obiektów na mapie.

### Znajdowanie najbliższych lokalizacji

Narzędzie Znajdź najbliższe umożliwia wykrycie zdarzeń występujących na obszarze o promieniu wyznaczonym przez odległość od obiektu, co pomaga w identyfikacji obiektów, na które mogą wpływać te zdarzenia. Na przykład analityk kryminalny może chcieć uzyskać informacje na temat odległości szkół od lokalizacji przestępstw na tle narkotykowym. Wymagana jest mapa z dwoma warstwami — z jedną warstwą zawierającą obiekty, w pobliżu których należy prowadzić wyszukiwanie (od) i z drugą warstwą zawierającą obiekty, które mają zostać znalezione. Warstwy mogą zawierać obiekty punktowe, liniowe i powierzchniowe.

- 1. Kliknij przycisk **Działanie** .
- 2. Wykonaj jedną z następujących operacji:
	- Na karcie **Wszystkie narzędzia** kliknij opcję **Znajdź najbliższe**.
	- Na karcie **Znajdź odpowiedzi** wybierz pytanie **Co znajduje się w pobliżu?** i kliknij opcję **Znajdź najbliższe**.

Zostanie wyświetlony panel **Znajdź najbliższe**.

- 3. Kliknij opcję **Wybierz warstwę zawierającą obiekty do wyszukania w pobliżu**. Obiekty z warstwy wybranej na liście są punktami początkowymi. Aby na przykład wyszukać punkty DrugCrimeIncidents w pobliżu punktów SchoolLocations wybierz warstwę DrugCrimeIncidents.
- 4. Kliknij opcję **Wybierz warstwę z obiektami, które chcesz znaleźć**, na przykład SchoolLocations. Obiekty z warstwy wybranej z tej listy są punktami docelowymi.
- 5. Opcjonalnie dla każdej lokalizacji w warstwie początkowej (warstwie wybranej jako pierwsza) można podać następujące parametry:
	- Podać inną liczbę dla pola **Ogranicz liczbę najbliższych lokalizacji**. Spowoduje to ograniczenie maksymalnej liczby znalezionych najbliższych lokalizacji przypadających na lokalizacje początkowe. Domyślna wartość to 1.
	- Dodać znacznik wyboru dla opcji **Ogranicz zakres wyszukiwania**. Przy użyciu tej opcji można ograniczyć maksymalny zakres wyszukiwania do podanej odległości. Wartością domyślną jest zakres wyszukiwania 100 mil (161 km).
	- **Notatka:** W przypadku wyłączenia zaznaczenia jednej lub obu tych opcji albo podania wielu lokalizacji w pobliżu lub zbyt dużego zakresu wyszukiwania czas oczekiwania na wyniki może być bardzo długi. Dobrym pomysłem jest, aby podczas zwiększania liczby obiektów lub zakresu używać wartości domyślnych lub zachować ostrożność.

#### 6. Kliknij przycisk **Uruchom**.

Do mapy zostanie dodana nowa warstwa przedstawiająca obiekty liniowe miedzy obiektami punktowymi. Wyniki za zostaną dodane do obszaru **Moje dane**, gdzie można odfiltrować lokalizacje w oparciu o ich odległość od warstwy wejściowej.

7. Opcjonalnie można utworzyć tabelę podsumowania na postawie wyników <sub>izi</sub> przy użyciu pola reprezentującego punkty docelowe, na przykład SchoolName (pole znakowe) i pola distance (pole liczbowe).

# Użycie karty Znajdź odpowiedzi

Karta **Znajdź odpowiedzi** umożliwia uporządkowanie operacji analitycznych na podstawie kluczowych pytań, które obejmują tworzenie map, analizę przestrzenną i inne wizualizacje. Dostęp do karty **Znajdź odpowiedzi** można uzyskać za pomocą przycisku **Działanie** na każdej mapie.

Jeśli ten przycisk nie jest wyświetlany, kliknij mapę na stronie, aby ją wybrać. Zostanie wyświetlony przycisk **Działanie** .

# Znajdź odpowiedzi — wskazówki

W poniższej tabeli wybierz pytanie, a następnie wybierz narzędzie analizy, które chcesz zastosować:

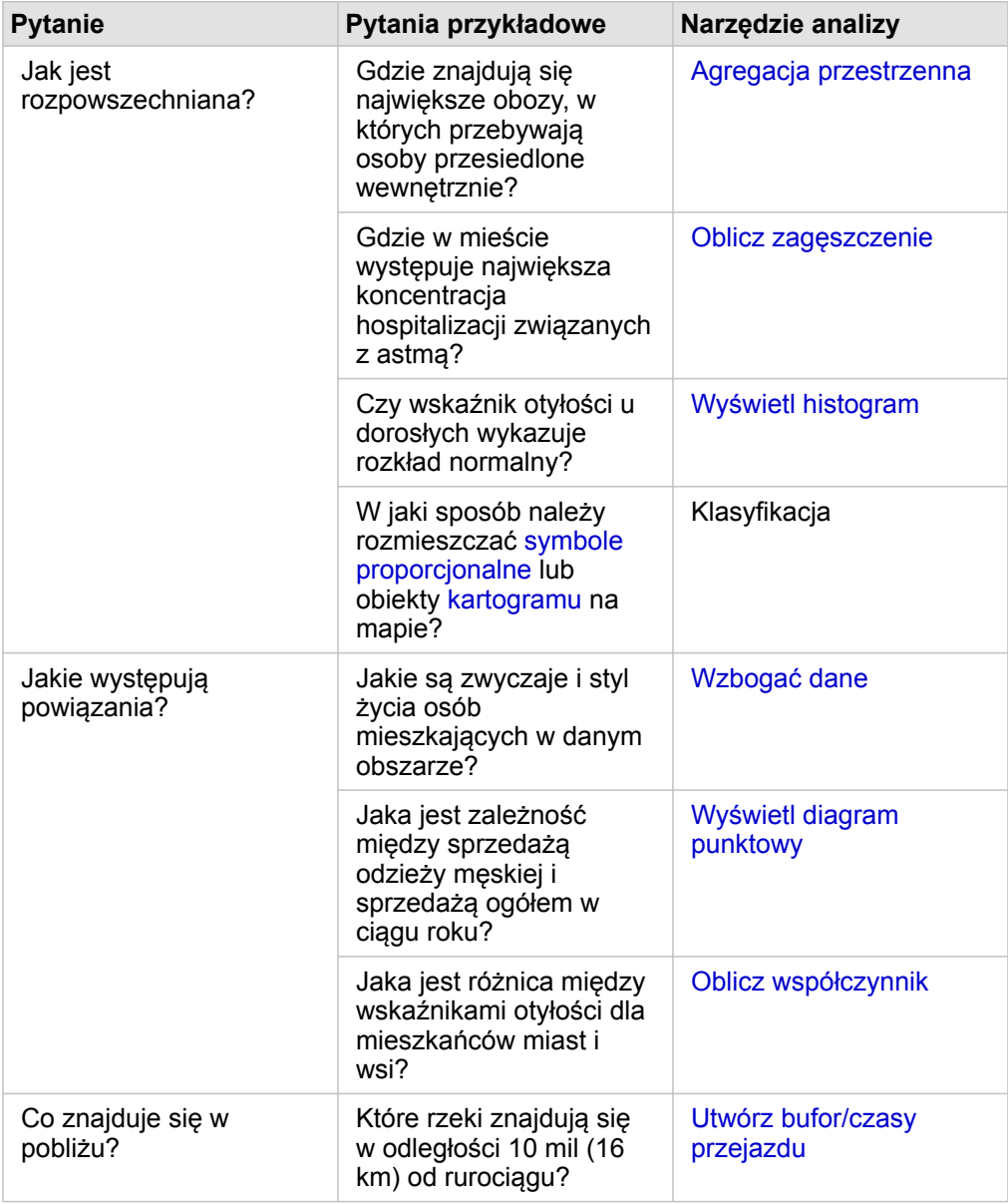

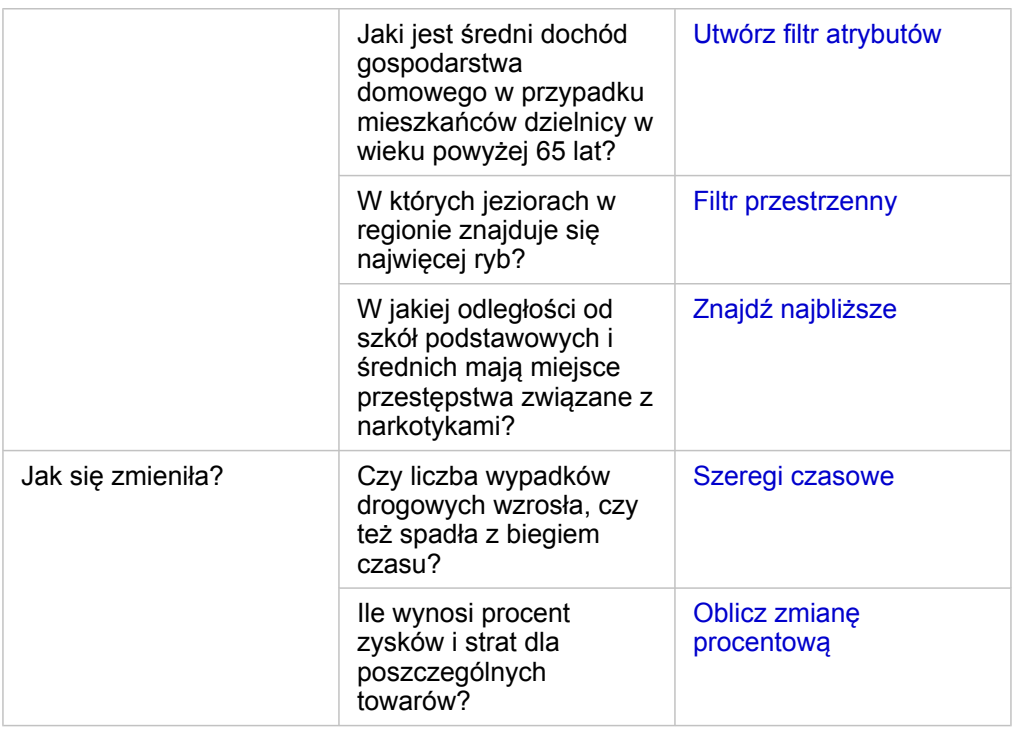

### Obliczenie współczynnika w celu znormalizowania danych

Podczas obliczania współczynnika wykonywana jest normalizacja danych, dzięki czemu można efektywnie porównywać miejsca różniące się pod względem obszaru lub zaludnienia. Może na przykład zaistnieć potrzeba obliczenia wskaźnika otyłości zamiast korzystania z wartości sumarycznych dotyczących otyłości podczas porównywania obszarów wiejskich o słabym zaludnieniu z obszarami miejskimi o gęstym zaludnieniu.

Podczas korzystania z narzędzia **Oblicz współczynnik** do zestawu danych dodawane jest pole wskaźnika/współczynnika.

**Notatka:** Można także [obliczyć współczynnik](#page-65-0) przy użyciu okna **Wyświetl tabelę danych**.

- 1. Kliknij mapę, którą chcesz przeanalizować.
- 2. Kliknij przycisk **Działanie** .
- 3. Kliknij kartę **Znajdź odpowiedzi**.
- 4. Kliknij pytanie **Jakie występują powiązania?**
- 5. Kliknij opcję **Oblicz współczynnik**.
- 6. Wybierz warstwę (jeśli mapa zawiera więcej niż jedną warstwę).
- 7. Wybierz licznik. Aby na przykład obliczyć wskaźnik otyłości, wybierz **ObesityTotalRural**.
- 8. Wybierz mianownik. Na przykład wybierz **PopulationTotalRural**.
- 9. Podaj nazwę pola, na przykład RuralObesityRate.
- 10. Kliknij przycisk **Uruchom**.

Nowe pole wskaźnika/współczynnika  $\frac{B}{2}$  zostanie dołączone na końcu zestawu danych. W ramach następnego etapu tego scenariusza można ponownie użyć narzędzia **Oblicz współczynnik**, aby obliczyć wskaźnik otyłości dla obszarów

miejskich.

11. Opcjonalnie można użyć nowego pola wskaźnika/współczynnika do utworzenia kartogramu, diagramu słupkowego, [tabeli](#page-107-0) [podsumowania](#page-107-0), diagramu punktowego i wielu innych elementów.

### Obliczanie zmiany procentowej

Podczas wykonywania obliczeń zmiany procentowej obliczane są zmiany w czasie. Może na przykład zaistnieć potrzeba obliczenia i utworzenia mapy na podstawie pola, które przedstawia zmiany w czasie kontraktowych cen sprzedaży nowych domów.

■ **Notatka:** [Zmianę procentową można także obliczyć](#page-65-0) przy użyciu okna **Wyświetl tabelę danych**.

- 1. Kliknij mapę, którą chcesz przeanalizować.
- 2. Kliknij przycisk **Działanie** .
- 3. Kliknij kartę **Znajdź odpowiedzi**.
- 4. Kliknij pytanie **Jak się zmieniła?**
- 5. Kliknij opcję **Oblicz zmianę procentową**.
- 6. Wybierz warstwę (jeśli mapa zawiera więcej niż jedną warstwę).
- 7. Wybierz wartość początkową, na przykład **2014SalePrice**.
- 8. Wybierz wartość końcową, na przykład **2016SalePrice**.
- 9. Podaj nazwę pola, na przykład PriceChange.
- 10. Kliknij przycisk **Uruchom**.

Nowe pole wskaźnika/współczynnika  $n_A$  zostanie dołączone na końcu zestawu danych.

11. Opcjonalnie można użyć nowego pola wskaźnika/współczynnika do utworzenia kartogramu, diagramu słupkowego, [tabeli](#page-107-0) [podsumowania](#page-107-0), diagramu punktowego i wielu innych elementów.

# Automatyzacja analiz za pomocą modeli

Aplikacja Insights for ArcGIS automatycznie przechwytuje każdy etap analizy w widoku analizy na stronie skoroszytu. Każdemu widokowi strony odpowiada widok analizy. Zapisz i udostępnij etapy w celu ponownego uruchomienia analizy, co umożliwi innym użytkownikom automatyczne uruchomienie analizy z ich własnymi danymi.

## Zapisywanie i udostępnianie modelu

Jeśli uważasz, że wykonana analiza może być przydatna dla innych osób w instytucji, możesz udostępnić model z poziomu swojej strony.

**Notatka:** Aby udostępnić model, w widoku analizy lub widoku strony kliknij przycisk **Widok Analizy For lub przycisk Widok Strony ...** 

- 1. Jeśli masz otwarty skoroszyt, zapisz go.
- 2. Na karcie strony kliknij pozycję **Opcje strony** .
- 3. Kliknij opcję **Udostępnij jako model**.
- 4. Podaj tytuł, opis oraz znaczniki modelu, a następnie kliknij przycisk **Zapisz**.
- 5. W obszarze **Udostępnij** wybierz jedną z następujących możliwości:
	- **Wszyscy**
	- **Witryna Portal for ArcGIS**
	- **Jedna lub więcej grup**
- 6. Kliknij polecenie **Udostępnij**.

W witrynie Portal for ArcGIS zostanie utworzony element modelu. Za pomocą tego modelu można zautomatyzować analizę. Więcej informacji na temat udostępniania elementów w portalu zawiera temat Udostępnianie elementów (<https://enterprise.arcgis.com/en/portal/10.5/use/share-items.htm>).

### Dodawanie modelu do strony

- **Notatka:** W modelach nie są udostępniane dane. Oprócz dodania modelu konieczne jest [dodanie](#page-41-0) [danych do strony.](#page-41-0) Dane i modele można dodać do strony jednocześnie.
	- Jeśli model nie został utworzony przez użytkownika, właściciel modelu musi udostępnić element modelu użytkownikowi, aby mógł on go użyć.
- 1. Kliknij opcję **Dodaj dane**, aby otworzyć okno **Dodaj do strony**.
- 2. Jeśli strona nie zawiera żadnych zestawów danych, wybierz swoje dane.
- 3. W obszarze **Dodaj do strony** kliknij opcję **Model**.
- 4. Jeśli jesteś twórcą tego modelu, wybierz opcję **Moje zasoby**. Jeśli ktoś inny jest właścicielem tego modelu, wybierz opcję **Moja instytucja**.

Na panelu zawartości zostaną wyświetlone dostępne modele.

- 5. Opcjonalnie: aby wyświetlić na liście więcej informacji o modelu, na przykład opis, kliknij opcję **Wyświetl szczegóły**.
- 6. Wybierz model i kliknij opcję **Dodaj**.

**Następny etap:** zaktualizuj model swoimi danymi (patrz informacje poniżej).

### Aktualizacja modelu w celu automatycznego uruchomienia analizy

Aby użyć udostępnionego modelu (lub utworzonego wcześniej modelu), dodaj model do swojej strony razem z danymi, które mają zostać użyte w analizie.

Jeśli analiza została już uruchomiona na stronie, można ją uruchomić ponownie w widoku analizy, aktualizując dane w modelu lub zmieniając parametry narzędzia przestrzennego.

Ponowne uruchamianie analizy z innymi danymi

- 1. Kliknij przycisk **Widok Analizy** .
- 2. Kliknij opcję **Zaktualizuj** w dymku zestawu danych do zaktualizowania. Zostanie wyświetlony panel **Zestaw danych**.

Pola, które można wybrać podczas etapów analizy, takie jak agregacja, zmieniają się, odzwierciedlając pola z wybranego zestawu danych. Model jest wystarczająco elastyczny, aby użyć dowolnego pola, o ile ma ono taką samą rolę jak pole użyte do utworzenia tego modelu. Lista **Pole zamienne** zawiera pola, które mają taką samą rolę, jak pole wybrane w opcji Oryginalne pole. Jeśli na przykład opcja Oryginalne pole zawierała pole znakowe da o nazwie StoreName (Nazwa sklepu), na liście **Pole zamienne** są dostępne tylko pola znakowe.

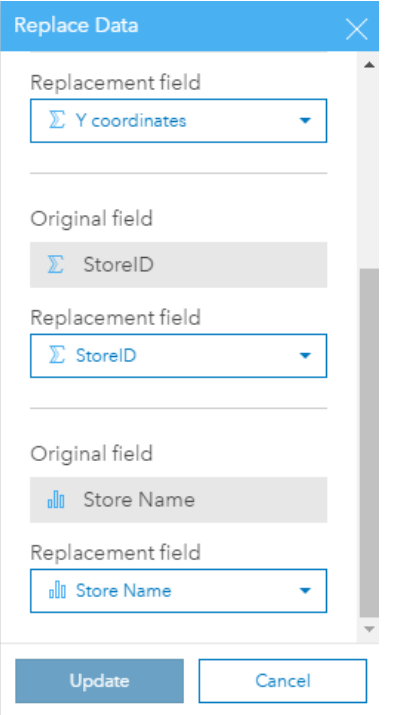

3. Aby ponownie uruchomić analizę z innymi danymi, wybierz inne pola.

Jeśli na przykład utworzono diagram słupkowy agregujący wartości pola SalesAmount (Kwota sprzedaży) według pola

StoreName (Nazwa sklepu), można wybrać inne pole, które zostanie użyte jako kategoria, na przykład PaymentMethod (Metoda płatności).

Q **Wskazówka:** Jeśli na liście nie ma oczekiwanego pola, wybierz inny zestaw danych z listy **Wybierz zestaw danych**.

### 4. Kliknij przycisk **Update (Aktualizuj)**.

Model zostanie zastosowany względem zaktualizowanych danych i na stronie będą widoczne wyniki analizy w postaci kart.

- 5. Aby wyświetlić karty na stronie, kliknij przycisk **Widok Strony** .
- 6. Narzędzia przestrzenne można również uruchamiać ponownie, wybierając inne parametry.

Aktualizowanie parametrów narzędzi przestrzennych w celu ponownego uruchomienia analizy

- 1. Jeśli bieżącym widokiem nie jest widok analizy, kliknij przycisk **Widok Analizy** .
- 2. Kliknij etap w modelu, który reprezentuje narzędzie przestrzenne, na przykład **Oblicz zagęszczenie**.
- 3. Kliknij przycisk **Edytuj** .

Zostanie wyświetlony panel narzędzia. Dla narzędzia przestrzennego nie można wybrać innej warstwy mapy, jednak można dostosować inne parametry. Na przykład można ponownie uruchomić narzędzie Oblicz zagęszczenie z inną niż domyślna odległością wyszukiwania lub użyć innej metody klasyfikacji wyników.

- 4. Zmień parametry.
- 5. Kliknij przycisk **Update (Aktualizuj)**.

Narzędzie zostanie uruchomione, a poprzednie wyniki na panelu danych zostaną zastąpione.

6. Aby wyświetlić zaktualizowaną mapę na stronie, kliknij przycisk **Widok Strony** .

# Przykład modelu

Poniżej znajduje się widok strony analizy tygodniowej sprzedaży według sklepów z wynikami przedstawionymi w postaci diagramu słupkowego i mapy symboli proporcjonalnych.

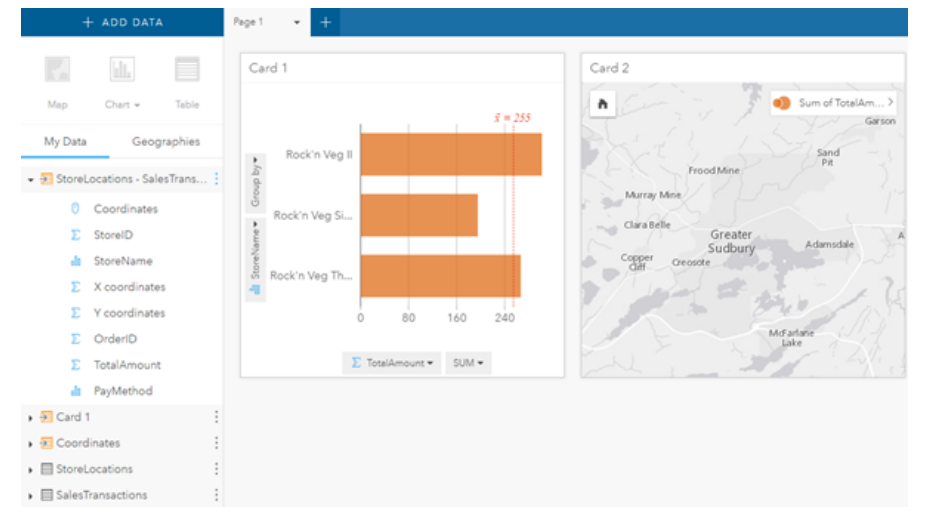

Poniżej znajduje się model takiej analizy w widoku analizy.

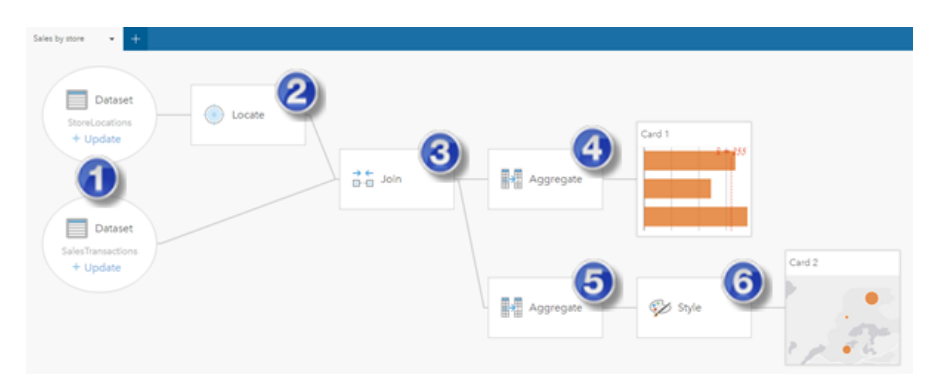

Ten model pokazuje etapy tworzenia wyników przedstawionych w widoku strony:

- 1. [Dodaj dwa zestawy danych](#page-41-0).
- 2. [Dodaj lokalizację](#page-77-0) do pierwszego zestawu danych.
- 3. [Utwórz relację,](#page-82-0) aby połączyć te dwa zestawy danych.
- 4. Agreguj dane (dla diagramu słupkowego).
- 5. Agreguj dane (dla mapy symboli proporcjonalnych).
- 6. Nadaj styl mapie zgodnie z wybranym polem.
- **Notatka:** Wprawdzie w modelu wskazane jest, że połączenie (etap 3) wykonano na dwóch zestawach danych, jednak są one prezentowane jako osobne dymki zestawów danych. Między zestawami danych można się przełączać, aby wybrać pola z dowolnego z nich w celu ponownego uruchomienia analizy.

Dokumentacja aplikacji Insights 1.2.1

# Udostępnianie i współpraca

# Udostępniaj swoją pracę

Procesy, dane i odkrycia można udostępniać innym osobom w instytucji. Gdy eksplorujesz dane w aplikacji Insights, w witrynie Portal for ArcGIS tworzone są elementy, które są dostępne tylko dla Ciebie. W zależności od posiadanych uprawnień udostępniania te elementy portalu można udostępniać innym osobom.

W poniższej tabeli przedstawiono opis typów elementów aplikacji Insights, które można tworzyć i udostępniać.

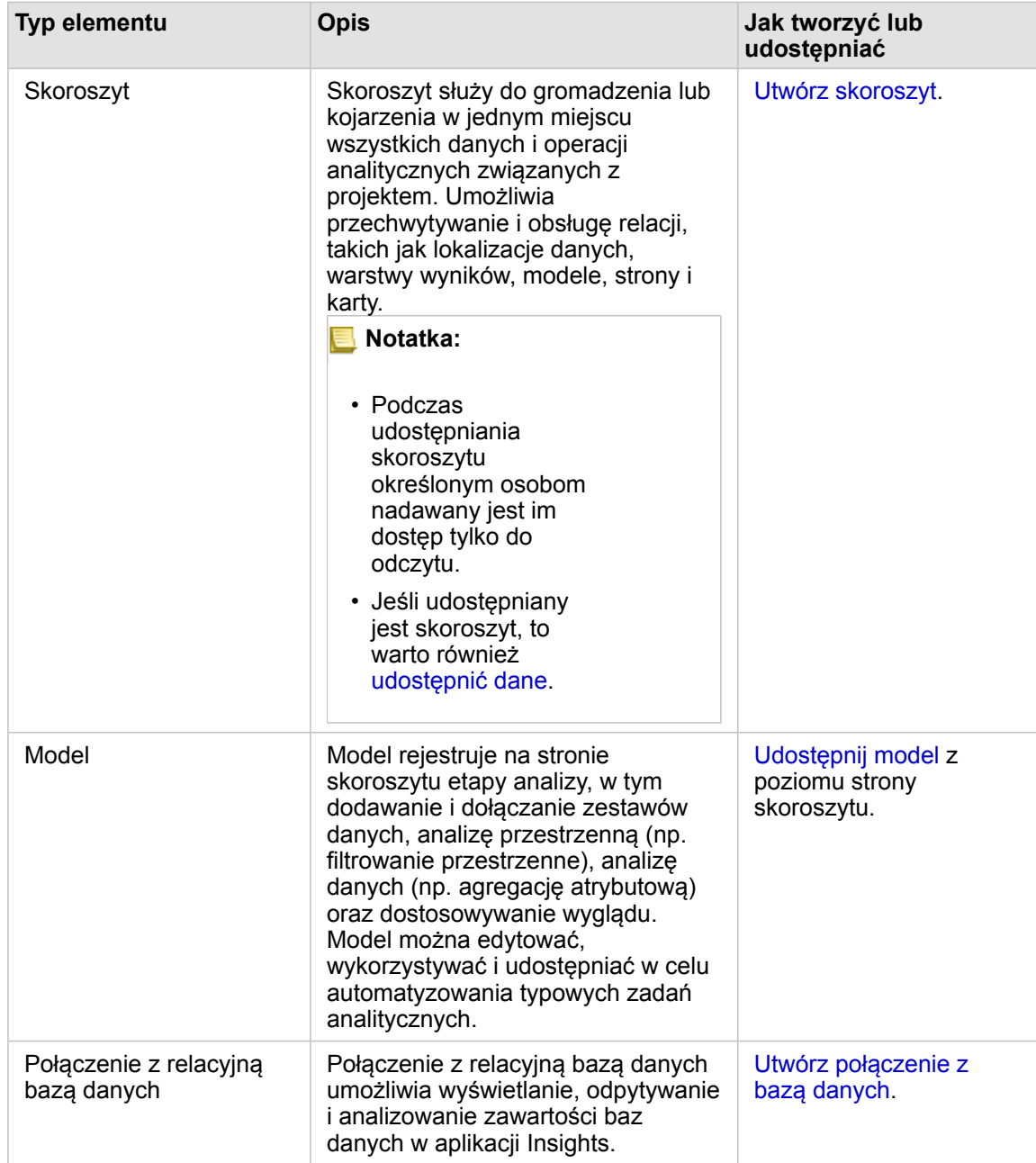

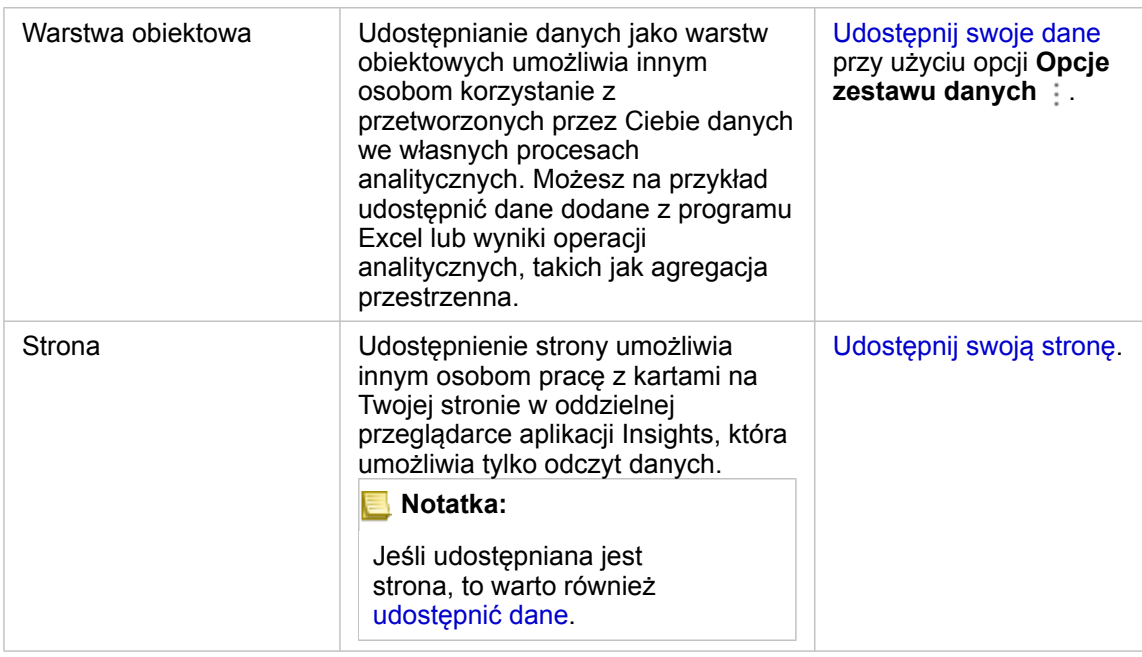

# Wyświetlanie i udostępnianie typów elementów aplikacji Insights

Przejdź do oprogramowania Portal for ArcGIS, aby wyświetlić typy elementów aplikacji Insights, które zostały przez Ciebie utworzone lub Tobie udostępnione.

- 1. Jeśli masz otwarty skoroszyt, zapisz go.
- 2. Uzyskaj dostęp do portalu za pomocą adresu URL w formacie http://webadaptor.domain.com/arcgis (na przykład: http://myserver.mycompany.com/portal) lub wykonaj następujące czynności:
	- a. Kliknij logotyp aplikacji Insights na banerze.
	- b. Kliknij listę rozwijaną **Strona główna**.
	- c. Kliknij jedną z następujących opcji:
		- **ArcGIS**, aby przejść do strony głównej portalu, a następnie kliknij opcję **Galeria**, aby znaleźć elementy, które Ci udostępniono.
		- **Moje zasoby**, aby uzyskać dostęp do elementów utworzonych przez Ciebie.
- 3. Kliknij element, aby otworzyć **Szczegóły elementu**.
- 4. Wykonaj jedną z następujących operacji:
	- Aby uzyskać więcej informacji, wyświetl szczegóły elementu. Jeśli jesteś twórcą elementu, zmień szczegóły elementu (<https://enterprise.arcgis.com/en/portal/10.5/use/item-details.htm>).
	- Kliknij przycisk **Udostępnij**, aby udostępnić element innym użytkownikom ([https://enterprise.arcgis.com/en/portal/10.5/](https://enterprise.arcgis.com/en/portal/10.5/use/share-items.htm) [use/share-items.htm\)](https://enterprise.arcgis.com/en/portal/10.5/use/share-items.htm).
- 5. [Uzyskaj dostęp do Insights](#page-21-0).

# Udostępnianie danych jako warstwy obiektów

Po dodaniu danych do strony skoroszytu z programu Excel można rozszerzyć dane przez dodanie informacji o lokalizacji lub

informacji demograficznych albo wygenerować zestaw danych wyników uzyskanych w ramach analizy. Dane te można również udostępnić jako warstwę obiektów w witrynie Portal for ArcGIS.

**Notatka:** Nie można udostępniać danych jako warstw obiektów (opcja **Udostępnij dane** jest wyłączona) dla następujących elementów:

- Zestaw danych zawierający więcej niż jedno pole lokalizacji.
- Zestaw danych bazy danych.
- Zestaw danych z lokalizacją włączoną dla pola, które zawiera więcej niż jeden rekord dla lokalizacji (lokalizacje zduplikowane).
- Gdy witryna Portal for ArcGIS jest zainstalowana w systemie Linux i skonfigurowana z użyciem uwierzytelniania wbudowanego lub uwierzytelniania za pomocą infrastruktury klucza publicznego (PKI).
- 1. W obszarze **Moje dane** obok zestawu danych, który chcesz udostępnić, kliknij przycisk **Opcje zestawu danych** .

### 2. Kliknij opcję **Udostępnij dane**.

Zostanie wyświetlone okno **Udostępnianie danych**, w którym pole **Tytuł** będzie zawierać nazwę zestawu danych.

- 3. Dodaj opis i dodatkowe znaczniki, jeśli jest taka potrzeba.
- 4. Wybierz grupy, którym udostępnisz element. Więcej informacji o różnych podanych tu opcjach udostępniania (wszyscy, Twoja instytucja i grupy) zawiera temat Udostępnianie elementów w systemie pomocy oprogramowania Portal for ArcGIS (<https://enterprise.arcgis.com/en/portal/10.5/use/share-items.htm>).

### 5. Kliknij polecenie **Udostępnij**.

W witrynie Portal for ArcGIS zostanie utworzona warstwa obiektów z Twoimi danymi.

### Udostępnianie lub drukowanie strony

Gdy na podstawie danych uzyskasz odpowiedzi przy użyciu [map](#page-90-0), [diagramów](#page-98-0) i [tabel,](#page-107-0) a także przez [zastosowanie analizy](#page-120-0) [przestrzennej](#page-120-0), możesz wydrukować wyniki znajdujące się na stronie lub udostępnić je innym osobom w swojej instytucji w postaci elementu strony.

**Wskazówka:** Karty na stronie można porządkować przez zmianę ich wielkości lub zmianę ich rozmieszczenia przed udostępnieniem lub wydrukowaniem strony.

### Udostępnianie strony

Udostępnienie strony powoduje utworzenie elementu strony w witrynie Portal for ArcGIS. Po uzyskaniu dostępu do elementu strony jest on otwierany w oddzielnej przeglądarce w trybie tylko do odczytu, gdzie inne osoby mogą pracować z kartami, dokonując wyborów i wyświetlając okna podręczne.

Podczas udostępniania strony dostępna jest opcja kopiowania kodu osadzonego i wklejenia go do kodu źródłowego witryny internetowej lub blogu.

- 1. Kliknij na karcie przycisk **Opcje strony** dla strony, którą chcesz udostępnić.
- 2. Kliknij opcję **Udostępnij stronę**.

Zostanie wyświetlone okno **Udostępnij stronę** z polem **Tytuł** zapełnionym nazwą skoroszytu i nazwą strony.

- 3. Dodaj opis i dodatkowe znaczniki, jeśli jest taka potrzeba.
- 4. Wybierz grupy, którym udostępnisz element. Więcej informacji o różnych podanych tu opcjach udostępniania (wszyscy, Twoja instytucja i grupy) zawiera temat Udostępnianie elementów w systemie pomocy oprogramowania Portal for ArcGIS (<https://enterprise.arcgis.com/en/portal/10.5/use/share-items.htm>).
- 5. Kliknij polecenie **Udostępnij**.
- 6. Opcjonalnie wykonaj jedną z następujących czynności:
	- W obszarze **Wyświetl swoją udostępnioną stronę** kliknij opcję **Przejdź**, aby wyświetlić udostępnioną stronę w przeglądarce w trybie tylko do odczytu.
	- W obszarze **Uzyskaj dostęp do elementu strony** kliknij opcję **Przejdź**, aby wyświetlić szczegóły elementu dla udostępnionej strony.
	- W obszarze **Osadź** skopiuj kod iframe i wklej go do kodu źródłowego witryny lub blogu.

### Drukowanie strony

- 1. Kliknij na karcie przycisk Opcje strony dla strony, którą chcesz udostępnić.
- 2. Kliknij opcję **Drukuj stronę**.
- 3. W oknie **Drukuj** wybierz miejsce docelowe wydruku, opcje kompozycji, np. kompozycja pozioma, wydruk w kolorze lub czarno-biały itd.
Dokumentacja aplikacji Insights 1.2.1

# Zainstaluj i skonfiguruj

# Instalacja aplikacji Insights

# Wymagania wstępne instalacji

Do zainstalowania i skonfigurowania aplikacji Insights for ArcGIS wymagane są wyższe uprawnienia w środowisku wdrażania.

Aby uruchomić instalację, na tym samym komputerze lub na oddzielnych komputerach w środowisku rozproszonym muszą być zainstalowane co najmniej następujące komponenty oprogramowania ArcGIS Enterprise 10.5:

- Portal for ArcGIS ([https://enterprise.arcgis.com/en/portal/10.5/install/windows/steps-to-get-portal-for-arcgis-up-and](https://enterprise.arcgis.com/en/portal/10.5/install/windows/steps-to-get-portal-for-arcgis-up-and-running.htm)[running.htm](https://enterprise.arcgis.com/en/portal/10.5/install/windows/steps-to-get-portal-for-arcgis-up-and-running.htm))
- ArcGIS Server ([https://enterprise.arcgis.com/en/server/10.5/install/windows/steps-to-get-arcgis-for-server-up-and](https://enterprise.arcgis.com/en/server/10.5/install/windows/steps-to-get-arcgis-for-server-up-and-running.htm)[running.htm](https://enterprise.arcgis.com/en/server/10.5/install/windows/steps-to-get-arcgis-for-server-up-and-running.htm))
- **Notatka:** Serwer ArcGIS Server musi być licencjonowany jako serwer ArcGIS GIS Server. Więcej informacji o rolach licencyjnych serwera ArcGIS Server znajduje się w temacie Licencjonowanie oprogramowania ArcGIS Enterprise [\(https://enterprise.arcgis.com/en/](https://enterprise.arcgis.com/en/get-started/10.5/windows/what-is-arcgis-enterprise-.htm) [get-started/10.5/windows/what-is-arcgis-enterprise-.htm\)](https://enterprise.arcgis.com/en/get-started/10.5/windows/what-is-arcgis-enterprise-.htm) w podręczniku administratora oprogramowania Portal for ArcGIS i w pomocy do serwera ArcGIS Server.

W programie instalacyjnym aplikacji Insights dostępne są dwa składniki instalacji:

- Aplikacja kliencka Insights w witrynie Portal for ArcGIS
- Komponent ArcGIS Server aplikacji Insights

Program instalacyjny wykrywa, czy na komputerze jest zainstalowane oprogramowanie Portal for ArcGIS, czy też serwer ArcGIS Server, a następnie instaluje odpowiedni składnik aplikacji Insights. W przypadku wdrożenia na jednym komputerze program instalacyjny wystarczy uruchomić tylko jeden raz. Jeśli witryna Portal for ArcGIS jest skonfigurowana w trybie wysokiej dostępności, należy uruchomić program instalacyjny na obu komputerach portalu. Jeśli serwer hostujący jest złożony z wielu komputerów, należy uruchomić program instalacyjny na wszystkich komputerach serwera hostującego.

Jeśli nie zostanie wykryte oprogramowanie Portal for ArcGIS ani serwer ArcGIS Server, program zakończy działanie.

# Pobieranie pakietu instalacyjnego

#### Pakiet instalacyjny dla systemu Windows

- 1. Zaloguj się w witrynie My Esri [\(https://my.esri.com/](https://my.esri.com/)) za pomocą danych logowania konta Esri, które jest powiązane z Twoim numerem klienta.
- 2. Przejdź do obszaru **Moja instytucja** i wybierz opcję **Do pobrania**. Wyświetlone zostaną wszystkie dostępne do pobrania (w zależności od numeru klienta) elementy oprogramowania.
- 3. Wśród dostępnych produktów znajdź aplikację ArcGIS Enterprise (Windows) i kliknij opcję **Wyświetl pliki do pobrania**.
- 4. Rozwiń sekcję **Produkty dodatkowe**.
- 5. Kliknij opcję **Pobierz** dla programu instalacyjnego aplikacji Insights.

#### Pakiet instalacyjny dla systemu Linux

- 1. Zaloguj się w witrynie My Esri [\(https://my.esri.com/](https://my.esri.com/)) za pomocą danych logowania konta Esri, które jest powiązane z Twoim numerem klienta.
- 2. Przejdź do obszaru **Moja instytucja** i wybierz opcję **Do pobrania**. Wyświetlone zostaną wszystkie dostępne do pobrania (w zależności od numeru klienta) elementy oprogramowania.
- 3. Wśród dostępnych produktów znajdź aplikację ArcGIS Enterprise (Linux) i kliknij opcję **Wyświetl pliki do pobrania**.
- 4. Rozwiń sekcję **Produkty dodatkowe**.
- 5. Kliknij opcję **Pobierz** dla programu instalacyjnego aplikacji Insights.

# Uruchamianie programu instalacyjnego

#### Program instalacyjny dla systemu Windows

- 1. Przejdź do lokalizacji, w której znajduje się pobrany plik instalacyjny, a następnie dwukrotnie kliknij plik setup.exe.
- 2. Podczas instalacji przeczytaj treść umowy licencyjnej i zaakceptuj jej warunki lub opuść okno kreatora, jeśli nie wyrażasz na nie zgody.

Program instalacyjny wykrywa na komputerze komponent oprogramowania ArcGIS Enterprise (Portal for ArcGIS, ArcGIS Server lub oba te komponenty), a następnie instaluje odpowiednie składniki.

Używane są następujące domyślne katalogi instalacyjne:

- C:\Program Files\ArcGIS\Portal\apps dla aplikacji klienckiej portalu
- C:\Program Files\ArcGIS\Server dla komponentu serwera
- 3. W przypadku środowiska rozproszonego należy powtarzać instalację do czasu, gdy aplikacja kliencka zostanie zainstalowana na komputerze z portalem (lub dwóch komputerach w przypadku wdrożenia w trybie wysokiej dostępności), a komponent serwera (zawierający usługi aplikacji Insights) zostanie zainstalowany na każdym komputerze z serwerem ArcGIS Server w witrynie serwera hostującego.
- 4. Po zakończeniu pracy przez program instalacyjny [skonfiguruj portal do obsługi aplikacji Insights.](#page-148-0)

#### Program instalacyjny dla systemu Linux

- 1. Zaloguj się na komputerze jako użytkownik z uprawnieniami administratora.
	- **Notatka:** Instalacja aplikacji Insights jako użytkownik z uprawnieniami administratora nie jest obsługiwana.
- 2. Uruchom polecenie setup. Przykład składni: Insights-Setup.sh.
- 3. W przypadku środowiska rozproszonego należy powtarzać instalację do czasu, gdy aplikacja kliencka zostanie zainstalowana na komputerze z portalem (lub dwóch komputerach w przypadku wdrożenia w trybie wysokiej dostępności), a komponent serwera (zawierający usługi aplikacji Insights) zostanie zainstalowany na każdym komputerze z serwerem ArcGIS Server w witrynie serwera hostującego.
- 4. Po zakończeniu pracy przez program instalacyjny [skonfiguruj portal do obsługi aplikacji Insights.](#page-148-0)

# Aktualizowanie aplikacji Insights for ArcGIS

Jeśli masz zainstalowaną wcześniejszą wersję aplikacji Insights for ArcGIS i chcesz zaktualizować ją do nowej wersji, nie musisz odinstalowywać poprzedniej wersji. Uruchomienie instalatora aplikacji Insights for ArcGIS spowoduje zaktualizowanie oprogramowania do nowej wersji.

# Odinstalowywanie aplikacji Insights

Odinstalowywanie w systemie Windows

- 1. Otwórz **Panel sterowania** i kliknij pozycję **Programy i funkcje**.
- 2. Z listy **Programy** wybierz zainstalowaną na komputerze wersję aplikacji Insights for ArcGIS.
- 3. Wybierz polecenie **Odinstaluj/Zmień**, aby odinstalować aplikację Insights.
- 4. Jeśli pracujesz w środowisku rozproszonym, konieczne będzie powtórzenie etapów odinstalowywania na wszystkich komputerach z oprogramowaniem Portal for ArcGIS i serwerem ArcGIS Server.

#### Odinstalowywanie w systemie Linux

Aby odinstalować aplikację Insights, uruchom następujące skrypty z poziomu wiersza polecenia:

\${HOME}/arcgis/portal/uninstall\_Insights \${HOME}/arcgis/server/uninstall\_Insights

Jeśli pracujesz w środowisku rozproszonym, konieczne będzie uruchomienie skryptów odinstalowywania na wszystkich komputerach z witryną Portal for ArcGIS i serwerem ArcGIS Server.

# <span id="page-148-0"></span>Konfigurowanie portalu do obsługi aplikacji Insights

Zanim użytkownicy będą mogli skorzystać z aplikacji Insights, konieczne jest skonfigurowanie podstawowego wdrożenia oprogramowania ArcGIS Enterprise [\(https://enterprise.arcgis.com/en/get-started/10.5/windows/base-arcgis-enterprise](https://enterprise.arcgis.com/en/get-started/10.5/windows/base-arcgis-enterprise-deployment.htm)[deployment.htm](https://enterprise.arcgis.com/en/get-started/10.5/windows/base-arcgis-enterprise-deployment.htm)) zawierającego oprogramowanie Portal for ArcGIS ze sfederowaną witryną serwera ArcGIS Server jako serwerem hostującym.

Należy także zainstalować aplikację Insights for ArcGIS. Instrukcje zawiera temat [Instalowanie aplikacji Insights for ArcGIS.](https://doc.arcgis.com/pl/insights/enterprise/latest/administer/install-insights.htm)

# Przewodnik konfiguracji aplikacji Insights for ArcGIS

#### Wymagane podstawowe wdrożenie oprogramowania ArcGIS Enterprise

Wymagane są wszystkie wymienione poniżej komponenty, które łącznie tworzą podstawowe wdrożenie oprogramowania ArcGIS Enterprise. Przewodnik dotyczący przeprowadzenia tego wdrożenia zawiera temat Przewodnik: konfigurowanie podstawowego wdrożenia oprogramowania ArcGIS Enterprise [\(https://enterprise.arcgis.com/en/get-started/10.5/windows/](https://enterprise.arcgis.com/en/get-started/10.5/windows/tutorial-creating-your-first-web-gis-configuration.htm) [tutorial-creating-your-first-web-gis-configuration.htm](https://enterprise.arcgis.com/en/get-started/10.5/windows/tutorial-creating-your-first-web-gis-configuration.htm)).

- ArcGIS Server ([https://enterprise.arcgis.com/en/server/10.5/get-started/linux/steps-to-get-arcgis-for-server-up-and](https://enterprise.arcgis.com/en/server/10.5/get-started/linux/steps-to-get-arcgis-for-server-up-and-running.htm)[running.htm](https://enterprise.arcgis.com/en/server/10.5/get-started/linux/steps-to-get-arcgis-for-server-up-and-running.htm))
- Portal for ArcGIS ([https://enterprise.arcgis.com/en/portal/10.5/install/linux/steps-to-get-portal-for-arcgis-up-and-running.htm\)](https://enterprise.arcgis.com/en/portal/10.5/install/linux/steps-to-get-portal-for-arcgis-up-and-running.htm)
- Aplikacja ArcGIS Web Adaptor (jedna dla portalu i jedna dla serwera) [\(https://enterprise.arcgis.com/en/web-adaptor/10.5/](https://enterprise.arcgis.com/en/web-adaptor/10.5/install/iis/getting-started-with-the-arcgis-web-adaptor.htm) [install/iis/getting-started-with-the-arcgis-web-adaptor.htm\)](https://enterprise.arcgis.com/en/web-adaptor/10.5/install/iis/getting-started-with-the-arcgis-web-adaptor.htm)
- Aplikacja ArcGIS Data Store skonfigurowana jako relacyjny magazyn danych [\(https://enterprise.arcgis.com/en/portal/10.5/](https://enterprise.arcgis.com/en/portal/10.5/administer/windows/what-is-arcgis-data-store.htm) [administer/windows/what-is-arcgis-data-store.htm\)](https://enterprise.arcgis.com/en/portal/10.5/administer/windows/what-is-arcgis-data-store.htm)
- **Notatka:** Serwer ArcGIS Server musi być licencjonowany jako serwer ArcGIS GIS Server. Więcej informacji o rolach licencjonowania serwera ArcGIS Server można znaleźć w temacie Licencjonowanie oprogramowania ArcGIS Enterprise [\(https://enterprise.arcgis.com/en/](https://enterprise.arcgis.com/en/get-started/10.5/windows/what-is-arcgis-enterprise-.htm) [get-started/10.5/windows/what-is-arcgis-enterprise-.htm\)](https://enterprise.arcgis.com/en/get-started/10.5/windows/what-is-arcgis-enterprise-.htm).

Po wdrożeniu należy również skonfigurować wymagane ustawienia portalu (patrz poniżej).

#### Wymagane ustawienia konfiguracji portalu

Po skonfigurowaniu podstawowego wdrożenia oprogramowania ArcGIS Enterprise wykonaj następujące czynności:

- 1. Konfigurowanie licencji Insights for ArcGIS ([https://enterprise.arcgis.com/en/portal/10.5/administer/windows/configure](https://enterprise.arcgis.com/en/portal/10.5/administer/windows/configure-insights-licensing.htm)[insights-licensing.htm\)](https://enterprise.arcgis.com/en/portal/10.5/administer/windows/configure-insights-licensing.htm).
- 2. Sprawdź, czy użytkownicy w instytucji mają odpowiednie role, uprawnienia i poziom członkostwa potrzebne do uzyskania dostępu do aplikacji Insights i używania jej. Użytkownik wymaga:
	- Roli Publikujący, aby dodawać dane, tworzyć wizualizacje i korzystać z analiz przestrzennych
	- Poziomu członkostwa Poziom 2

Więcej informacji na ten temat zawiera temat Role w instytucji oraz poziomy członkostwa ([https://enterprise.arcgis.com/en/](https://enterprise.arcgis.com/en/portal/10.5/use/roles.htm) [portal/10.5/use/roles.htm](https://enterprise.arcgis.com/en/portal/10.5/use/roles.htm)).

Następnie skonfiguruj inne ustawienia, aby włączyć istotne usługi i funkcje, takie jak geokodowanie oraz wyznaczanie trasy (patrz poniżej).

#### Istotne ustawienia portalu dla funkcji aplikacji Insights for ArcGIS

Te ustawienia konfiguracyjne nie są wymagane, ale umożliwiają członkom portalu nawiązywanie połączeń z magazynami danych i danymi geokodowania, jak również korzystanie z map (i zasięgów) odpowiednich dla ich regionu itp.

- 1. Aby można było obsługiwać [połączenia z bazą danych](#page-49-0), które pozwolą użytkownikom na dodawanie zestawów danych z biznesowej bazy danych, witryna serwera hostującego portalu [\(https://enterprise.arcgis.com/en/server/10.5/administer/](https://enterprise.arcgis.com/en/server/10.5/administer/windows/configure-hosting-server-for-portal.htm) [windows/configure-hosting-server-for-portal.htm\)](https://enterprise.arcgis.com/en/server/10.5/administer/windows/configure-hosting-server-for-portal.htm) musi mieć zarejestrowany do użycia co najmniej jeden typ relacyjnego magazynu danych. Zapoznaj się z tematem Rejestrowanie typu relacyjnego magazynu danych w pomocy do interfejsu ArcGIS REST API ([https://developers.arcgis.com/rest/enterprise-administration/server/register-relational-data-store](https://developers.arcgis.com/rest/enterprise-administration/server/register-relational-data-store-type.htm)[type.htm\)](https://developers.arcgis.com/rest/enterprise-administration/server/register-relational-data-store-type.htm). Więcej informacji o używaniu danych bazy danych zawiera temat [Podstawowe informacje o danych w](#page-205-0) [relacyjnych bazach danych](#page-205-0).
	- **Wskazówka:** Aplikacja Insights wyświetla dane przestrzenne w układzie odniesień przestrzennych domyślnej mapy bazowej instytucji portalu. Służy to wyłącznie do celów wyświetlania i odpytywania, natomiast dane bazowe nie są zmieniane. Jeśli bazowe układy współrzędnych geograficznych tych dwóch układów odniesień przestrzennych są niezgodne, mogą wystąpić problemy z wyrównywaniem i dokładnością. Aby zapewnić szybkie działanie i dokładne wyświetlanie danych przestrzennych, zaleca się, aby instytucje używały tego samego układu odniesień przestrzennych dla domyślnej mapy bazowej i danych przestrzennych. Można zmienić domyślną mapę bazową ([https://enterprise.arcgis.com/en/portal/10.5/administer/](https://enterprise.arcgis.com/en/portal/10.5/administer/windows/customize-basemaps.htm) [windows/customize-basemaps.htm\)](https://enterprise.arcgis.com/en/portal/10.5/administer/windows/customize-basemaps.htm) portalu lub zmienić odwzorowanie danych przestrzennych, aby zapewnić zgodność z mapą bazową instytucji.
- 2. Skonfiguruj usługi narzędziowe [\(https://enterprise.arcgis.com/en/portal/10.5/administer/windows/configure-services.htm](https://enterprise.arcgis.com/en/portal/10.5/administer/windows/configure-services.htm)) i tryby podróżowania ([https://enterprise.arcgis.com/en/portal/10.5/administer/windows/travel-modes.htm\)](https://enterprise.arcgis.com/en/portal/10.5/administer/windows/travel-modes.htm) wymagane przez określone funkcjonalności w portalu, takie jak wykonywanie analiz z narzędziami zależnymi od usług narzędziowych. Poniższa tabela zawiera listę poszczególnych usług narzędziowych oraz obsługiwanych przez nie funkcji aplikacji Insights:

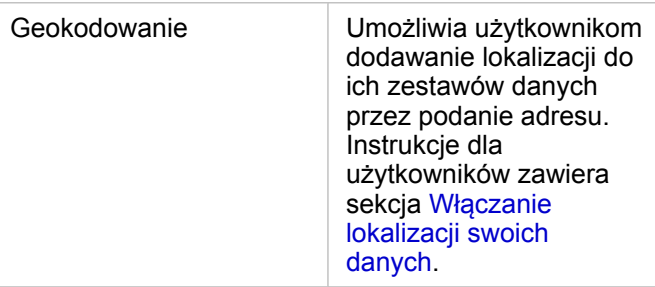

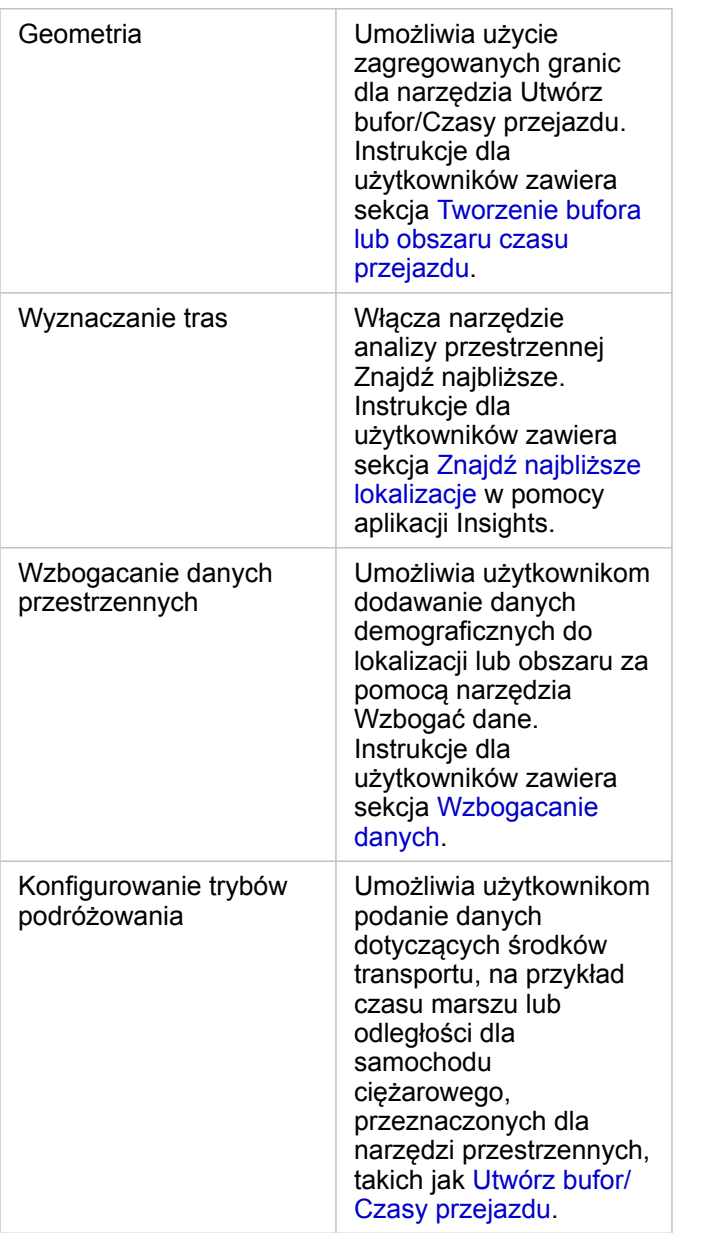

- **Notatka:** W portalu można skonfigurować korzystanie z usług narzędziowych w usłudze ArcGIS Online. Szczegóły można znaleźć w temacie Konfiguracja usług narzędziowych usługi ArcGIS Online [\(https://enterprise.arcgis.com/en/portal/10.5/administer/windows/](https://enterprise.arcgis.com/en/portal/10.5/administer/windows/configure-arcgis-online-utility-services.htm) [configure-arcgis-online-utility-services.htm](https://enterprise.arcgis.com/en/portal/10.5/administer/windows/configure-arcgis-online-utility-services.htm)).
	- Jeśli aplikacja Insights działa w rozłączonym środowisku, należy skonfigurować usługę z serwera sfederowanego lub hostującego.
- 3. Skonfiguruj warstwy granic [\(https://enterprise.arcgis.com/en/portal/10.5/administer/windows/configure-boundary](https://enterprise.arcgis.com/en/portal/10.5/administer/windows/configure-boundary-layers.htm)[layers.htm](https://enterprise.arcgis.com/en/portal/10.5/administer/windows/configure-boundary-layers.htm)), aby umożliwić użytkownikom korzystanie z warstw obiektowych zawierających informacje o granicach obsługiwanych krajów na ich mapach i w ich analizach.

Jeśli zostaną skonfigurowane warstwy granic, użytkownicy mogą je włączyć w sekcji **Dane geograficzne** panelu danych w

aplikacji Insights. Warstwy granic są innym sposobem umożliwiającym dodawanie przez użytkowników lokalizacji do ich danych. Instrukcje dla użytkowników zawierają sekcje:

- Dodaj dane geograficzne do swojego skoroszytu
- [Włącz lokalizację swoich danych](#page-77-0)
- 4. Podaj region domyślny [\(https://enterprise.arcgis.com/en/portal/10.5/administer/windows/configuring-units-and-region.htm\)](https://enterprise.arcgis.com/en/portal/10.5/administer/windows/configuring-units-and-region.htm), aby sterować domyślnym zasięgiem mapy i udostępniać użytkownikom warstwy granic regionu domyślnego w sekcji **Dane geograficzne** na panelu danych.
- 5. Skonfiguruj posiadacza subskrypcji i zasoby premium atlasu Living Atlas [\(https://enterprise.arcgis.com/en/portal/10.5/](https://enterprise.arcgis.com/en/portal/10.5/administer/windows/configure-living-atlas-content.htm) [administer/windows/configure-living-atlas-content.htm\)](https://enterprise.arcgis.com/en/portal/10.5/administer/windows/configure-living-atlas-content.htm), aby udostępnić ten zbiór usługi ArcGIS Online w portalu. Zasoby atlasu Living Atlas, które nie wymagają zalogowania się do konta usługi ArcGIS Online, są dostępne domyślnie.

Po skonfigurowaniu portalu do obsługi aplikacji Insights użytkownicy mogą uzyskiwać do niej dostęp za pomocą adresu URL w formacie http://webadaptorhost.domain.com/<webadaptorname>/apps/insights. Dostęp do dokumentacji pomocy można uzyskać z menu **Pomoc** w aplikacji Insights.

Dokumentacja aplikacji Insights 1.2.1

# Skorowidz

# Katalog wizualizacji

Termin wizualizacja danych odnosi się do graficznej reprezentacji danych. W aplikacji Insights for ArcGIS każda wizualizacja jest wyświetlana w postaci karty na stronie. Dane można wizualizować w różnych interaktywnych formatach, które pozwalają szybko modyfikować wyświetlane dane i sposób ich przedstawienia.

Role pól określają domyślną mapę, diagram lub tabelę tworzone na stronie. Strefy upuszczania (lub przyciski znajdujące się u góry panelu danych) dają większą kontrolę nad tym, czy tworzona jest mapa, diagram lub tabela.

Statystyki i edytowalne właściwości umożliwiają szybką zmianę wyświetlanych danych i sposobu ich prezentacji. Dzięki tej elastyczności można doprecyzowywać pytania i uzyskiwać lepsze, a czasem zaskakująca odpowiedzi.

# Obsługiwane wizualizacje

W poniższej tabeli przedstawiono wymagane i opcjonalne dane wejściowe w polach poszczególnych wizualizacji, powiązane wizualizacje, na które można się przełączyć za pomocą przycisku **Typ wizualizacji** oraz pytania, na które wizualizacje mogą ułatwić znalezienie odpowiedzi.

Aby uzyskać pełny opis wizualizacji oraz obejrzeć przykłady, statystyki i edytowalne właściwości każdej wizualizacji, należy kliknąć łącze w tabeli.

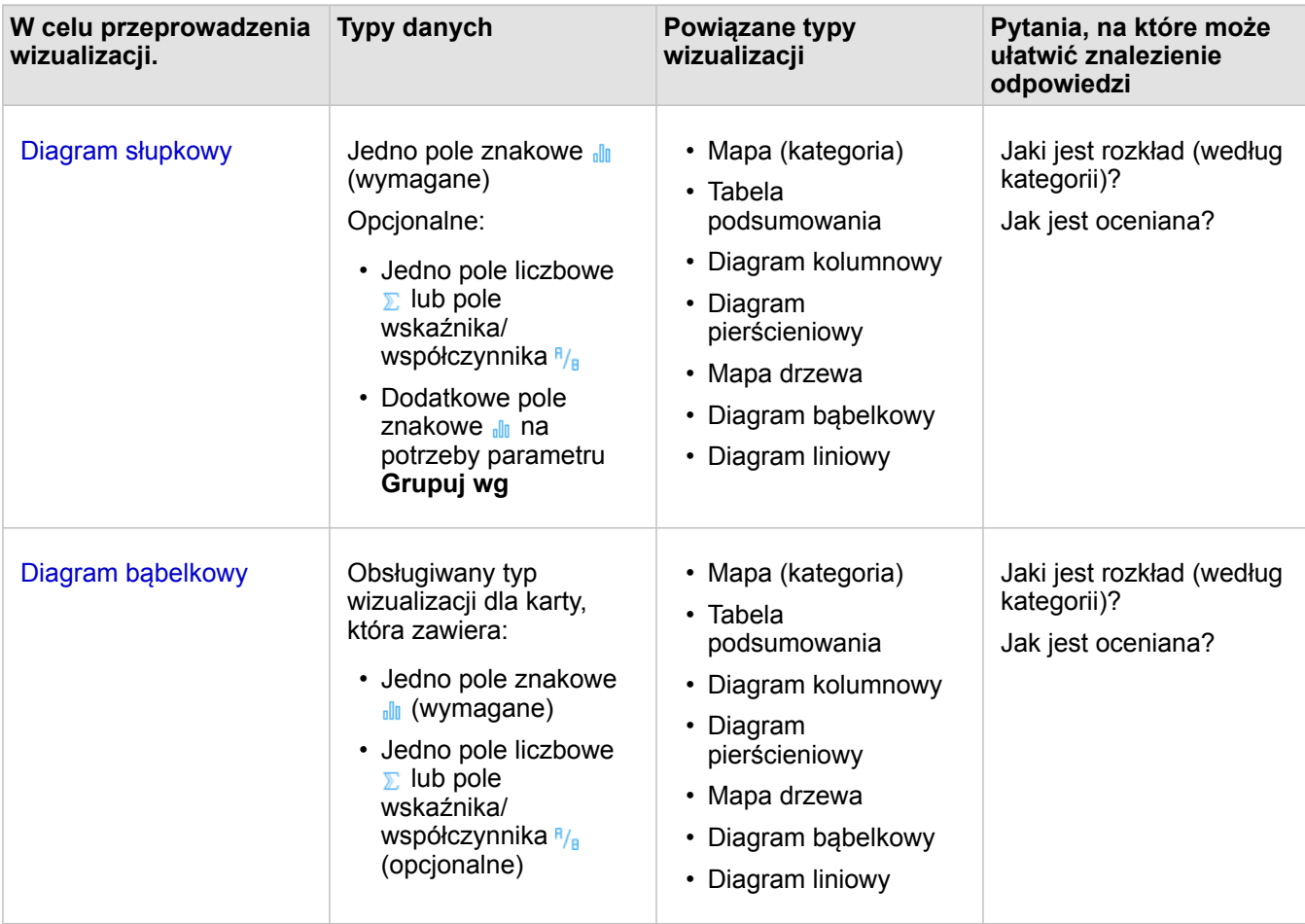

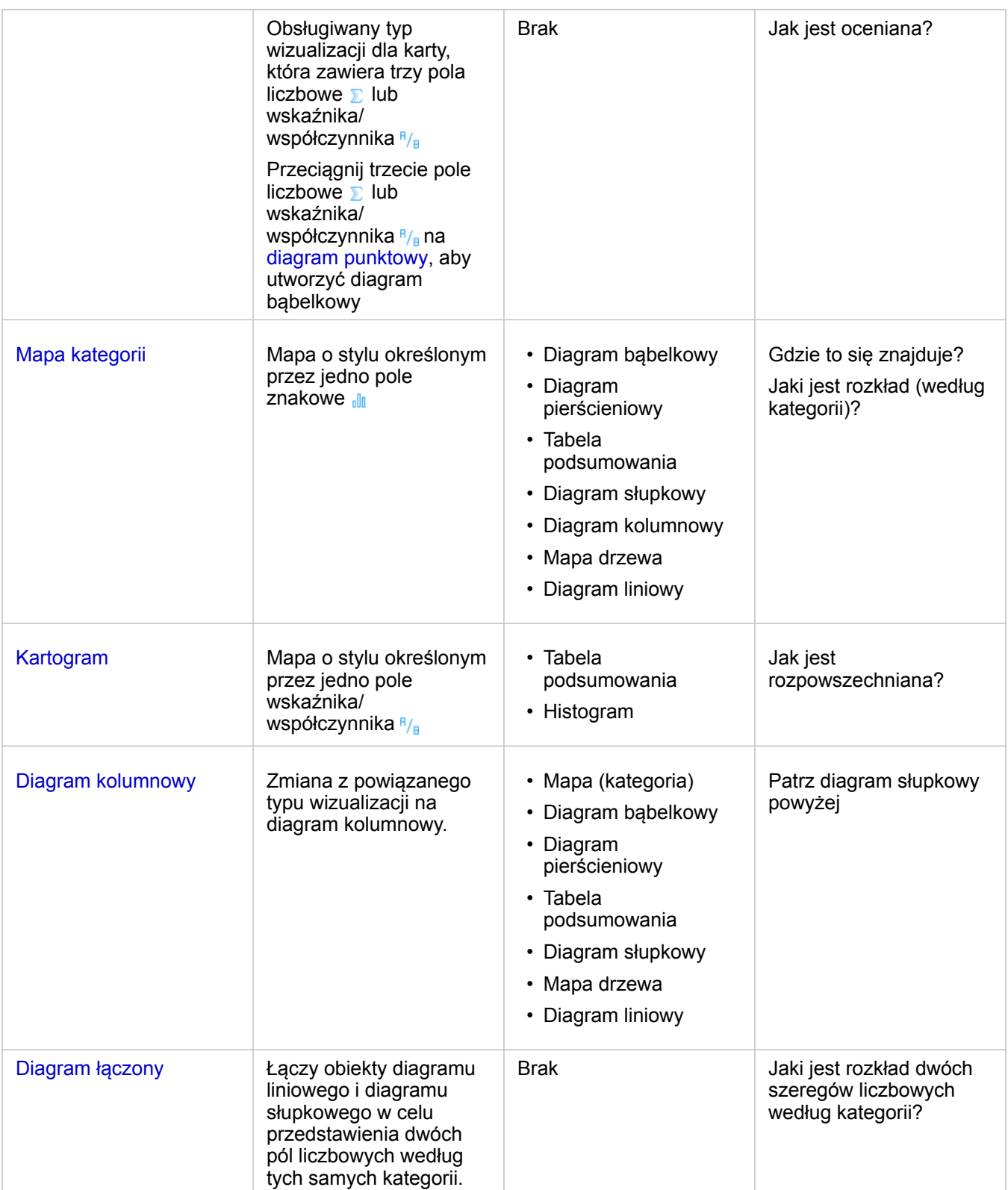

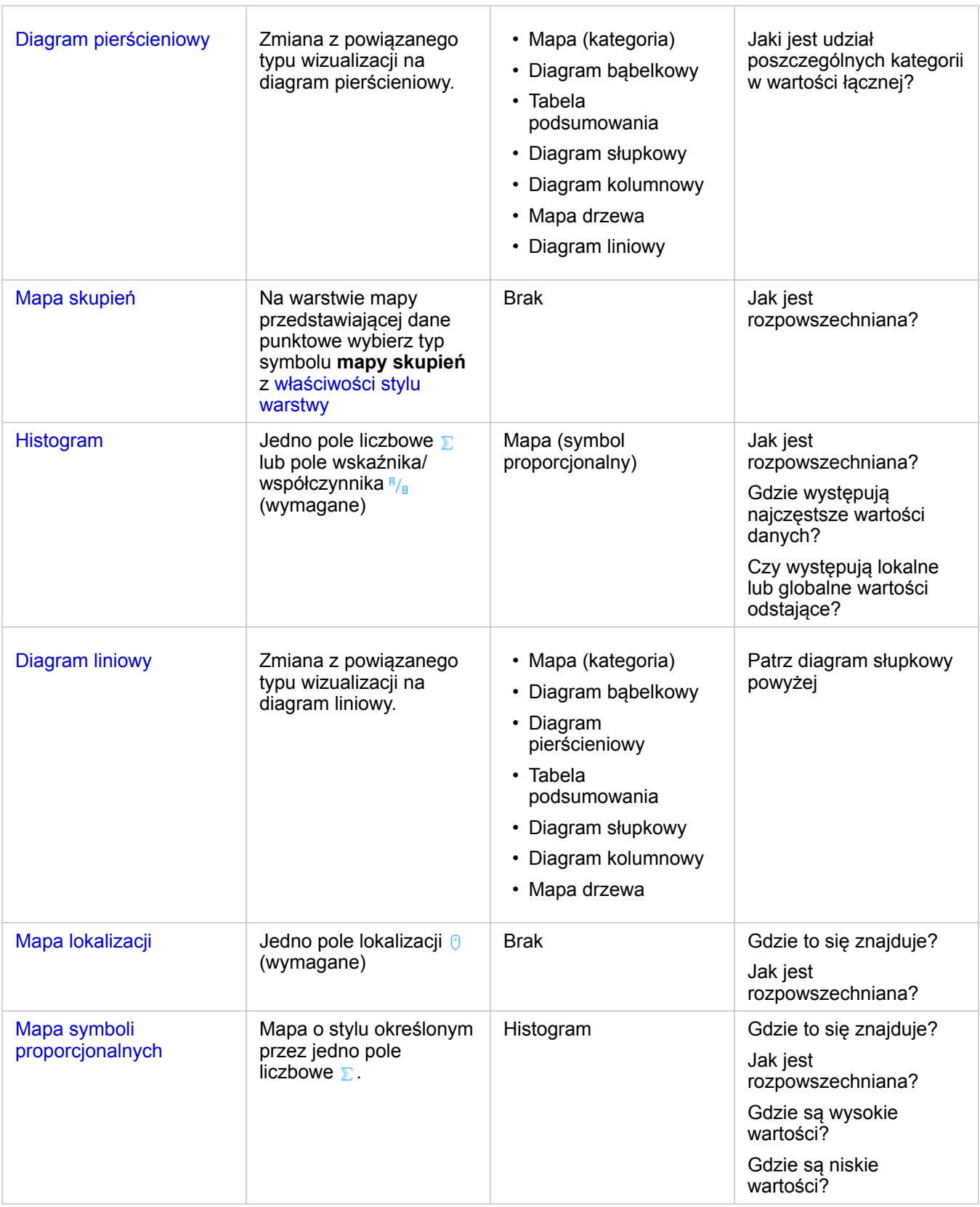

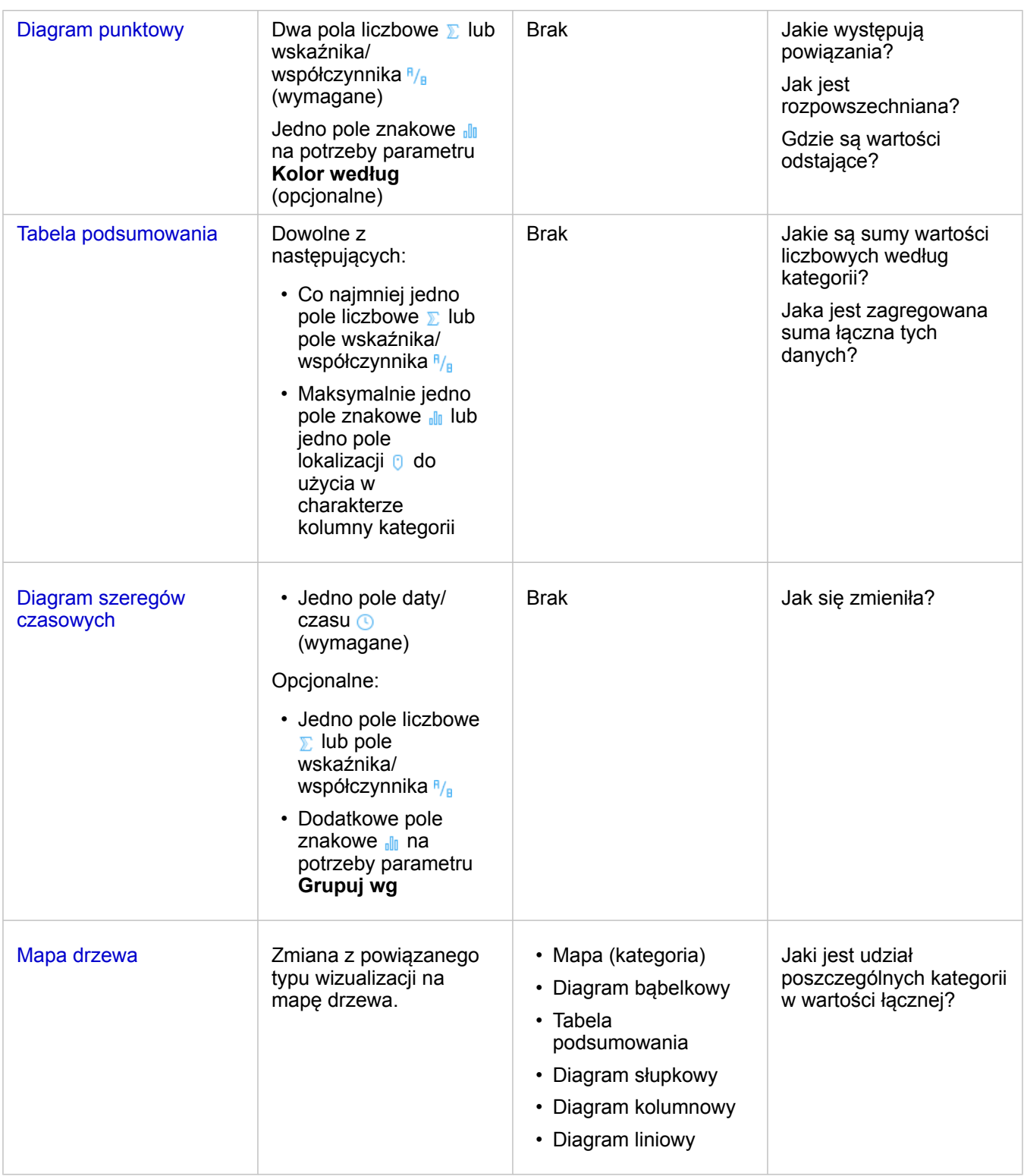

# Diagramy słupkowe i kolumnowe

#### **Jaki jest rozkład lub jakie są sumy wartości liczbowych według kategorii? Jak jest oceniane?**

Diagram słupkowy tworzy się, aby podsumować i porównać informacje dotyczące określonych kategorii. Diagram słupkowy

składa się z osi kategorii (y) i osi statystyki (x). Długość każdego poziomego paska reprezentuje wartość zagregowaną dla każdej unikalnej kategorii.

W diagramach słupkowych pola znakowe są domyślnie używane do grupowania danych na osi kategorii.

Na diagramach kolumnowych wyświetlane są te same informacje, co na diagramach słupkowych, ale w orientacji pionowej. Diagramy kolumnowe są lepszym rozwiązaniem, gdy dane zawierają wartości ujemne, ponieważ wartości ujemne można wyświetlać w kierunku ku dołowi.

Gdy diagram słupkowy jest tworzony przy użyciu tylko jednego pola znakowego "n aplikacja Insights for ArcGIS wyświetla unikalne kategorie wzdłuż osi y i udostępnia liczbę wystąpień każdej wartości należącej do danej kategorii w zestawie danych.

Domyślnie na diagramie zaznaczona jest wartość średnia, która jest wyświetlana za pomocą linii przerywanej w kolorze czerwonym. Umożliwia to szybkie sprawdzenie, które wartości leżą poniżej lub powyżej średniej.

#### Przykłady diagramów słupkowych

Firma ubezpieczeniowa analizuje typy polis, które ma w swojej ofercie, porównując je z wynikami niedawno zakończonego badania rynku. Pierwszym etapem analizy jest określenie łącznej wartości polis należących do poszczególnych klas. Diagram słupkowy umożliwia wyświetlenie sumy ubezpieczonej wartości (total insured value, TIV) dla każdej klasy polisy.

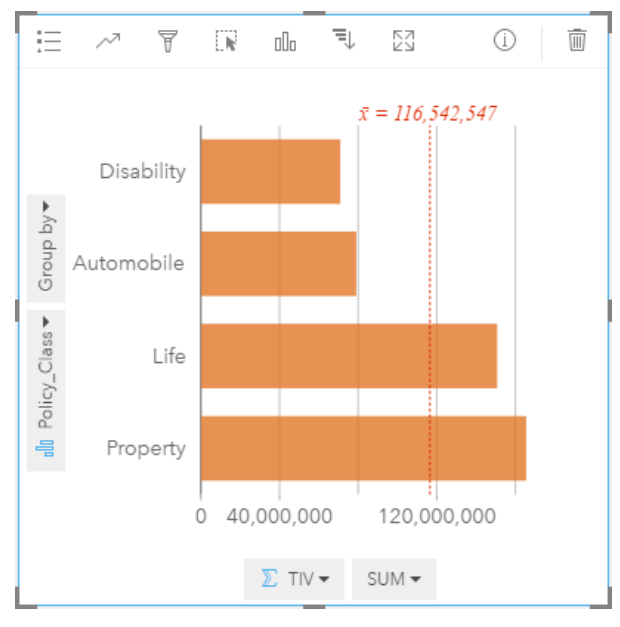

Powyższy diagram słupkowy przedstawia sumę wartości TIV dla każdej kategorii polisy ubezpieczeniowej: Disability, Life, Automobile i Property. Gdy diagram jest posortowany w porządku rosnącym, dobrze widoczne są największe i najmniejsze wartości.

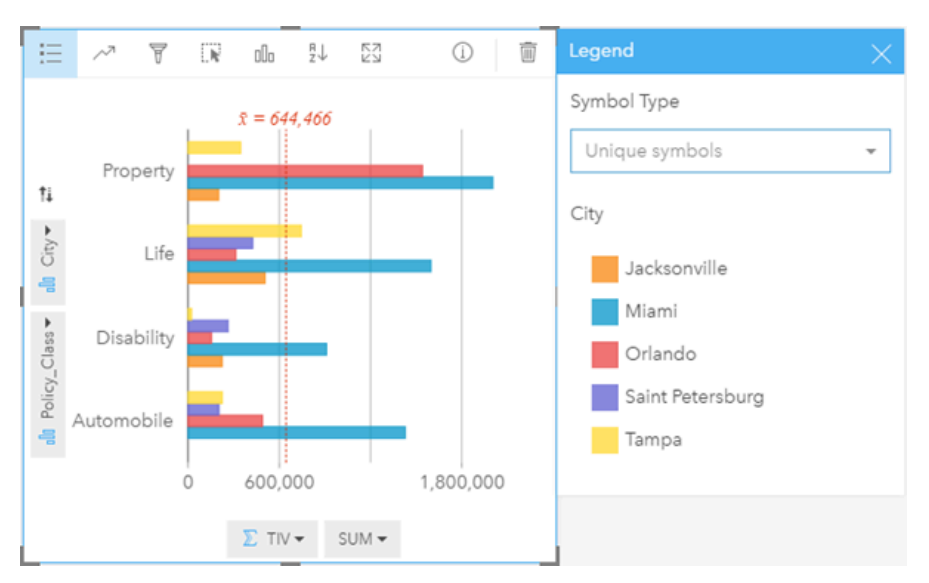

Firma ubezpieczeniowa jest szczególnie zainteresowana rozwojem swojej działalności w pięciu konkretnych miastach, Opcja **Grupuj według** umożliwia porównanie sumy ubezpieczonej wartości dla każdej klasy polisy w tych miastach.

Powyższy zgrupowany diagram słupkowy ilustruje rozkład podgrup dla każdej kategorii. Wartości Policy Class (klasa polisy: Property, Life, Disability i Automobile) są podzielone na podgrupy, które za pomocą pasków w różnych kolorach reprezentują poszczególne miasta uwzględnione w filtrze karty.

- **Wskazówka:** Aby zmienić sposób tworzenia grup i podgrup w kategoriach, należy kliknąć przycisk **Przestaw pola** ₹, co powoduje zmianę położenia pól.
	- Styl powiązanych map dobrze jest określać przy użyciu tego samego pola, którego użyto do grupowania diagramu słupkowego. W przypadku manipulacji diagramem lub mapą jednocześnie widoczne są wzorce związane z kategoriami oraz przestrzenne.

#### Statystyki diagramów słupkowych i kolumnowych

Kliknij przycisk **Statystyki diagramu** <sub>(27)</sub>, aby wyświetlić dostępne statystyki.

Wartość średnia jest wyświetlana domyślnie, jednak istnieje możliwość wyboru innej statystyki, która zostanie przedstawiona na diagramie.

**Wskazówka:** Jeśli wybrana zostanie więcej niż jedna statystyka do uwzględnienia na diagramie, mogą się one nakładać i będą wtedy trudne do odczytania. W zasadzie nie należy wybierać więcej niż dwóch statystyk.

Poniższa tabela zawiera więcej informacji na temat każdej ze statystyk:

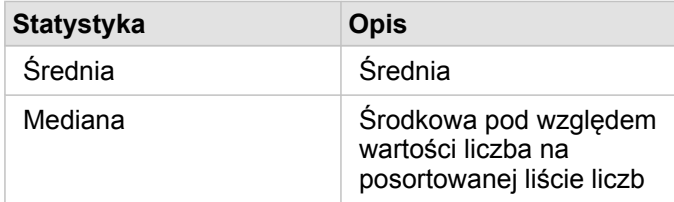

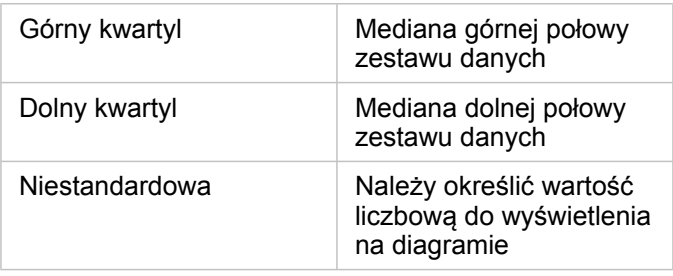

#### Właściwości diagramów słupkowych i kolumnowych

Podczas tworzenia diagramu słupkowego lub kolumnowego dostępne są następujące opcje:

- Zmień **Typ wizualizacji** na obsługiwaną wizualizację dla wybranych danych (patrz sekcja Obsługiwane wizualizacje).
- Wybór innego pola do wyświetlenia na osi kategorii lub statystyki.
- Wybór pola z listy **Grupuj według** w celu utworzenia zgrupowanego diagramu słupkowego.
- Wybór innego obsługiwanego typu statystyki dla wybranego pola na osi statystyki.
- Wyświetlenie **legendy** = w celu wyświetlenia lub wyboru kategorii bądź w celu zmiany stylu diagramu. Aby wyświetlić każdy słupek w innym kolorze, można określić **Symbole unikalne** dla niezgrupowanych diagramów słupkowych. Opcja **Jednolity symbol** jest dostępna tylko w przypadku niezgrupowanych diagramów słupkowych. Pozwala ona wybrać różne kolory dla poszczególnych słupków.
- Sortowanie diagramu w porządku rosnącym lub malejącym.

#### Powrót na górę

# Diagramy bąbelkowe

#### **Jakie występują powiązania i ile ich jest? Jaki jest rozkład?**

Diagram bąbelkowy tworzy się, aby zobaczyć, jak różne rzeczy są ze sobą powiązane. Na diagramach bąbelkowych wartości liczbowe zmiennych są reprezentowane przez okrągłe obszary. Aplikacja Insights obsługuje następujące typy diagramów bąbelkowych:

- Diagramy bąbelkowe, na których kategoria i statystyka są reprezentowane przez spakowane razem koła
- Diagramy bąbelkowe przedstawiające trzy zmienne liczbowe (lub wskaźnika/współczynnika), na których położenia kół są określone współrzędnymi kartezjańskimi

Pierwszy typ diagramu bąbelkowego jest obsługiwanym typem wizualizacji w przypadku kart przedstawiających kategorie (np. diagram słupkowy lub mapa kategorii).

Drugi typ jest wariantem diagramów punktowych. Na mapach z symbolami proporcjonalnymi do przedstawiania wartości liczbowych zamiast punktów używane są koła o stopniowalnych rozmiarach. Większa średnica koła oznacza wyższą wartość. Aby przekształcić diagram punktowy w diagram bąbelkowy, należy przeciągnąć i upuścić trzy pola liczbowe na diagram punktowy. Trzecie pole liczbowe wskazuje rozmiar symboli (wartość z). Dodanie czwartego pola do listy **Kolor według** umożliwia wzbogacenie analizy porównawczej przez oznaczenie symboli kolorami zależnymi od kategorii.

#### Przykłady diagramów bąbelkowych

Firma ubezpieczeniowa analizuje typy polis, które ma w swojej ofercie, porównując je z wynikami niedawno zakończonego

badania rynku. Chce wiedzieć, jak posiadane polisy w każdej klasie sprzedają się w odniesieniu do pozostałych klas. Do wizualnego porównania liczby polis w każdej klasie względem pozostałych klas polis można użyć diagramu bąbelkowego z użyciem kategorii.

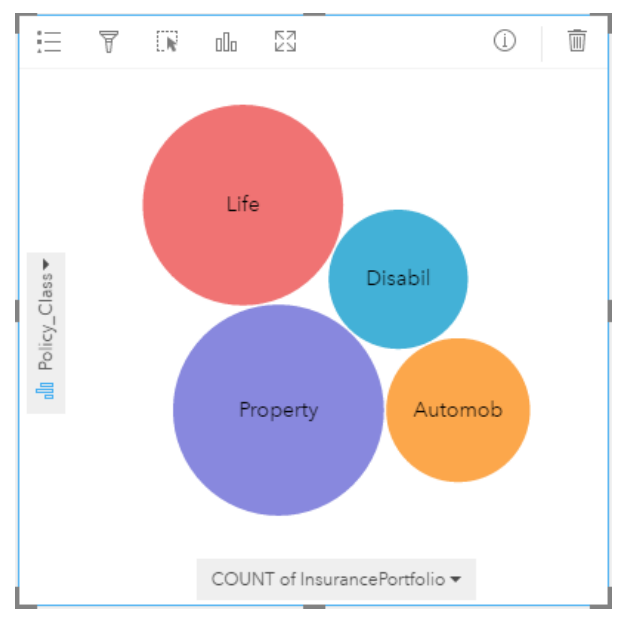

W Wydziale prac publicznych zauważono zwiększenie wycieków z wodociągów. Analitycy wydziału chcą wiedzieć, jaki wpływ na liczbę wycieków ma łączna długość rur w porównaniu do wpływu pewnych właściwości rur (takich ja ich wiek lub obwód). Chce również wiedzieć, czy istnieje związek między liczbą wycieków lub długością rur, a dziennymi kosztami (z uwzględnieniem budowy, obsługi i napraw, jak również strat zasobów spowodowanych wyciekami). Do narysowania łącznej liczby wycieków w porównaniu do łącznej długości rur w każdej strefie, gdzie wielkości punktów reprezentują koszty dzienne, można użyć diagramu bąbelkowego ze współrzędnymi kartezjańskimi.

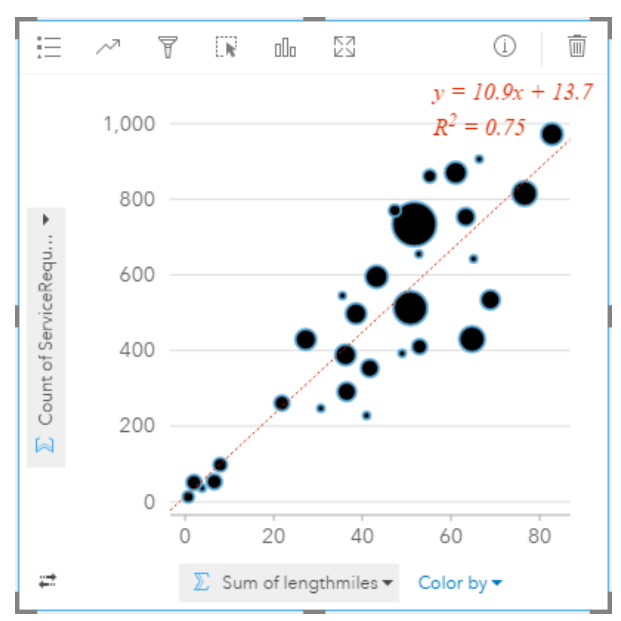

Podobnie jak w przykładzie diagramu punktowego istnieje dodatnia zależność między długością rur i liczbą wycieków. W przeciwieństwie do diagramu punktowego symbole proporcjonalne na tym diagramie udostępniają informacje o trzeciej zmiennej, którą są koszty dzienne.

Analitycy Wydziału prac publicznych chcą także dowiedzieć się, czy istnieją różnice między rurami badanymi w różnych okresach roku. Opcja **Kolor według** umożliwia określanie stylu punktów za pomocą unikalnych kolorów dla każdej unikalnej wartości (month) w określonym polu.

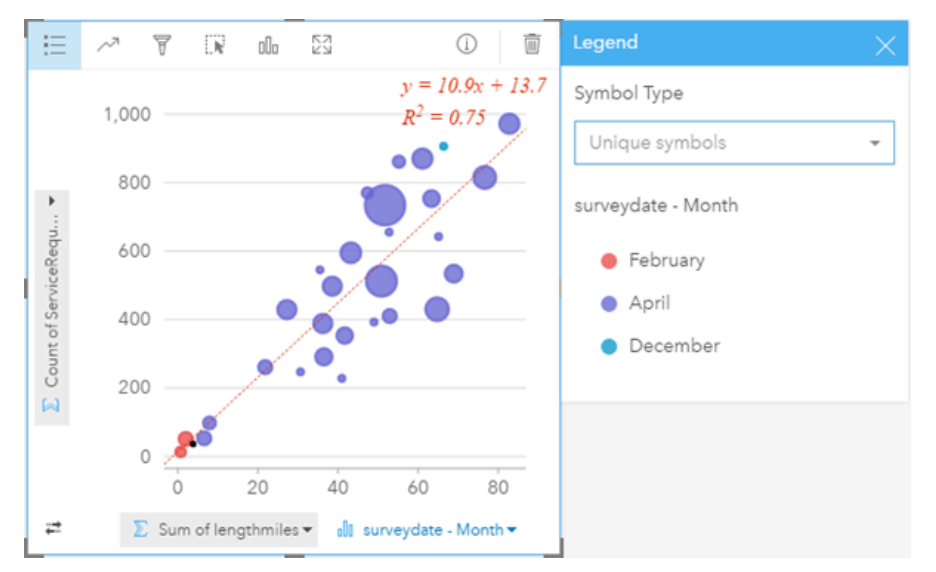

Z powyższego diagramu bąbelkowego wynika, że badania rur są wykonywane najczęściej w kwietniu.

## Statystyki diagramów bąbelkowych

Diagramy bąbelkowe ze współrzędnymi kartezjańskimi udostępniają te same statystyki, co diagramy punktowe. Więcej informacji na ten temat zawiera sekcja Statystyki diagramu punktowego. Statystyki są niedostępne w przypadku diagramów bąbelkowych z osią kategorii.

#### Powrót na górę

#### Właściwości diagramu bąbelkowego

W przypadku diagramów bąbelkowych zawierających kategorie dostępne są następujące opcje:

- Wybór innych pól dla osi kategorii lub statystyki.
- Wybór innego obsługiwanego typu statystyki dla wybranego pola na osi statystyki.
- Zmień **Typ wizualizacji** na obsługiwaną wizualizację dla wybranych danych (patrz sekcja Obsługiwane wizualizacje).

W przypadku diagramów bąbelkowych ze współrzędnymi kartezjańskimi dostępne są następujące opcje:

- Wybór innego pola do wyświetlenia na osiach x i y.
- Klasyfikowanie symboli według koloru po wybraniu pola w opcji **Kolor według**
- Wyświetlenie **legendy** = w celu wyświetlenia lub wyboru kategorii (jeśli wybrano pole w opcji Kolor według) bądź w celu zmiany koloru w przypadku diagramów punktowych bez kategorii
- Przeciągnięcie innego pola liczbowego na diagram w celu użycia go do określania rozmiarów kół na diagramie
- Wyświetlenie legendy := w celu wyświetlenia lub wyboru kategorii
- Zmiana koloru diagramu

#### Powrót na górę

# Mapy kategorii (Typy — Symbole unikalne)

#### **Gdzie to się znajduje? Jaki jest rozkład?**

Na mapach kategorii style różnych kategorii określa się za pomocą unikalnych symboli. Ułatwia to sprawdzenie, gdzie znajdują się obiekty punktowe, liniowe lub powierzchniowe oraz jakiego są typu, na przykład gatunki drzew czy rodzaje restauracji.

Podczas tworzenia mapy za pomocą pola znakowego <sub>ola</sub> (lub przez przeciągnięcie pola znakowego na istniejącą mapę) domyślnie do mapy tej stosowany jest typ symbolu inteligentnego tworzenia map **Typy (symbole unikalne)**. Można również utworzyć mapę kategorii z istniejącego diagramu, na przykład diagramu słupkowego, diagramu pierścieniowego lub diagramu bąbelkowego.

Na mapach kategorii możliwa jest obsługa maksymalnie 100 unikalnych kategorii przez zastosowanie do każdej z nich jednego ze 100 unikalnych kolorów. Wszystkie kategorie powyżej 100 są umieszczone w kategorii **Inne**.

**Wskazówka:** Można zgrupować powiązane diagramy słupkowe lub diagramy szeregów czasowych z tym samym polem, którego użyto do nadania stylu mapie kategorii. Dzięki temu w przypadku manipulacji mapą kategorii, diagramami słupkowymi i diagramem liniowym jednocześnie widoczne są wzorce związane z kategoriami, czasowe oraz przestrzenne.

#### Przykład mapy kategorii

Niewielka sieć handlowa chce rozszerzyć swoją działalność w regionie i przygląda się potencjalnym lokalizacjom nowych sklepów. Marketingowcy wiedzą, że dominującą grupą demograficzną wśród klientów tych sklepów są młodzi ludzie w wieku poniżej 30 lat, zwłaszcza studenci i ostatni absolwenci. Poszczególne perspektywy sprzedaży można przedstawić na mapie kategorii za pomocą dominującego segmentu populacji w obszarze potencjalnej lokalizacji nowego sklepu.

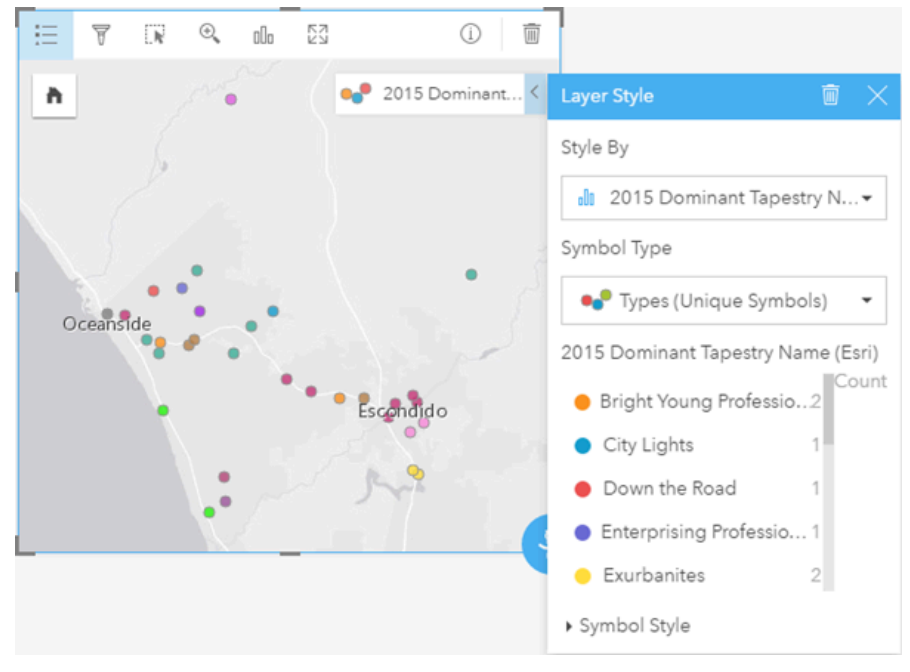

Na powyższej mapie przedstawiono potencjalne lokalizacje, a za pomocą unikalnych kolorów wskazano charakteryzujący

każdą z nich segment populacji z systemu Tapestry ([https://doc.arcgis.com/en/esri-demographics/data/tapestry](https://doc.arcgis.com/en/esri-demographics/data/tapestry-segmentation.htm)[segmentation.htm\)](https://doc.arcgis.com/en/esri-demographics/data/tapestry-segmentation.htm).

#### Statystyki mapy kategorii

Kliknij przycisk **Informacje** (i), aby odwrócić kartę mapy na drugą stronę i wyświetlić statystyki podsumowujące.

Mapa kategorii udostępnia informacje o liczbie obiektów (punktowych, liniowych lub przestrzennych) dla każdej warstwy mapy.

#### Właściwości mapy kategorii

Z poziomu właściwości Styl warstwy można wykonać następujące czynności:

- Dodanie lub usunięcie warstwy
- Wybór innych danych w celu nadania stylu mapie
	- **Wskazówka:** Można również przeciągnąć i upuścić pole na istniejącą mapę, aby wyświetlić mapę i nadać jej styl przy użyciu innego pola.
- Wybór innego typu symbolu inteligentnej mapy
- Zmiana innych właściwości stylu symbolu, na przykład rozmiaru i przezroczystości

#### Powrót na górę

# Kartogramy (liczności i ilości — kolor)

#### **Jak mają się do siebie wskaźniki lub udziały procentowe w zależności od obiektów geograficznych?**

Do tworzenia kartogramów stosuje się typ symbolu inteligentnego tworzenia map **Liczności i ilości (kolor)**, aby przedstawić znormalizowane dane w postaci cieniowanych punktów, linii lub obszarów.

Kartogram jest tworzony automatycznie, gdy do utworzenia mapy zostanie użyte pole Rate/Ratio. Pola Numeric można użyć również do utworzenia kartogramu, przełączając wartość **Typ symbolu** z Counts and Amounts (Size) na Counts and Amounts (Color). Jeśli dane liczbowe są używane do tworzenia kartogramu, należy je znormalizować, korzystając z parametru **Dzielone przez**.

W trakcie procesu nazywanego klasyfikacją danych proporcjonalne wartości liczbowe są grupowane w zakresach. Na przykład populację młodzieży w wieku od 12 do 17 lat można znormalizować względem populacji łącznej, w wyniku czego zostanie zwrócony udział tej populacji w danej grupie wiekowej. Udziały są następnie klasyfikowane, każdy zakres klasyfikacji jest reprezentowany przez odcień lub kolor skali barw.

Domyślnie w aplikacji Insights for ArcGIS dane liczbowe są grupowane przy użyciu metody klasyfikacji danych o nazwie **Naturalne przerwy** (znanej także jako optymalne klasy Jenksa). Metodę klasyfikacji można zmienić we właściwościach stylu warstwy.

#### Przykład kartogramu

Analityk kryminolog bada częstotliwość popełniania przestępstw w mieście oraz korelację między przestępczością a innymi problemami społecznymi, na przykład wysoką stopą bezrobocia. Magistrat zamierza wykorzystać wyniki tych badań do wdrożenia w mieście nowych programów społecznych mających na celu zmniejszenie wskaźników przestępczości. Do

wizualizacji stopy bezrobocia w okręgach policyjnych w mieście oraz do porównania wskaźników bezrobocia i przestępczości można wykorzystać kartogram.

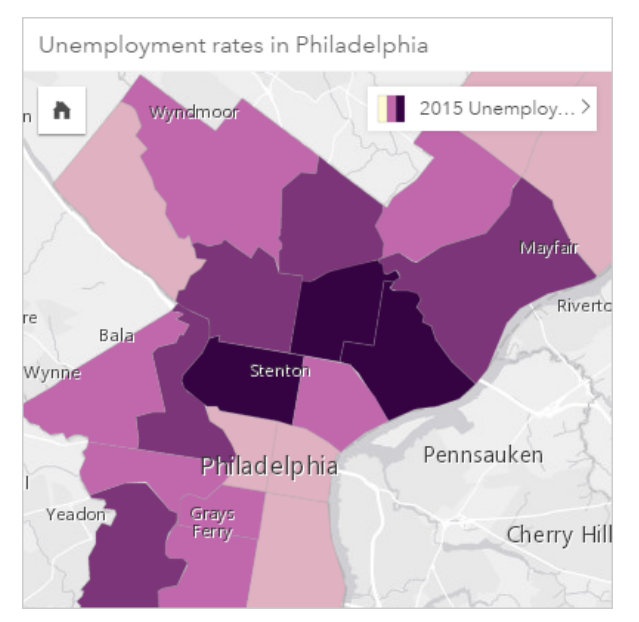

Ciemniejsze obszary powyższej mapy oznaczają wysokie stopy bezrobocia, a obszary jaśniejsze — niskie.

#### Statystyki kartogramu

Kliknij przycisk **Informacje** (i), aby odwrócić kartę mapy na drugą stronę i wyświetlić statystyki podsumowujące.

Kartogram udostępnia listę wszystkich typów statystyki obsługiwanych w przypadku pola liczbowego użytego do nadania stylu warstwie mapy.

#### Właściwości kartogramu

Z poziomu właściwości Styl warstwy można wykonać następujące czynności:

- Dodanie lub usunięcie warstwy
- Wybór innych danych w celu nadania stylu mapie
	- **Notatka:** Można również przeciągnąć i upuścić pole na istniejącą mapę, aby wyświetlić mapę i nadać jej styl przy użyciu innego pola.
- Wybór innego typu symbolu inteligentnej mapy
- Wyświetlenie lub zmiana metody klasyfikacji
- Zmiana innych właściwości stylu symbolu, na przykład skali barw i przezroczystości
- Obliczenie wskaźnika/współczynnika dla warstwy przy użyciu pola **Dzielone przez** w obszarze **Styl symbolu** w celu znormalizowania danych

#### Powrót na górę

# Diagramy łączone

#### **Jakie są trendy dla tych samych kategorii?**

Diagram łączony tworzy się, aby przedstawić dwa pola liczbowe lub wskaźnika/współczynnika dla tych samych kategorii. Wartości liczbowe według kategorii są wyświetlane w postaci kolumn oraz diagramu liniowego na tej samej karcie.

## Przykład diagramu łączonego

Organizacja ekologiczna śledzi zjawisko suszy w południowej Kalifornii i chce porównać temperatury oraz opady w celu określenia miast, które są najbardziej na nie narażone. Ta instytucja korzysta z diagramu łączonego do przedstawienia łącznych opadów i średniej temperatury w poszczególnych miastach na jednym diagramie.

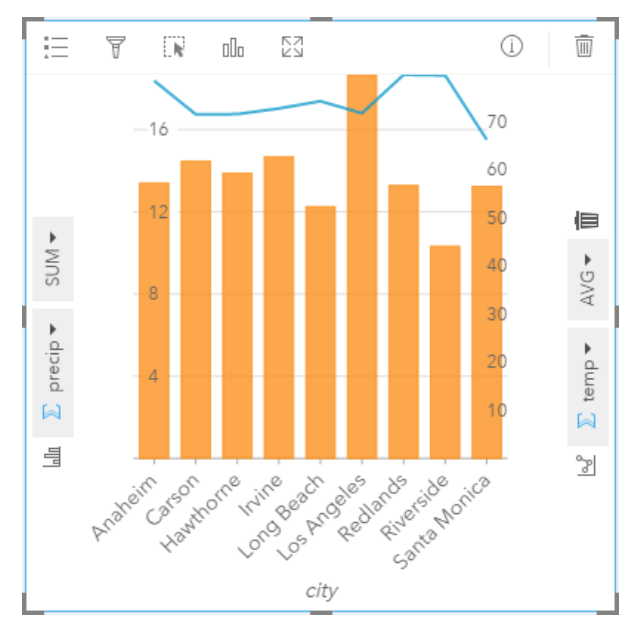

# Statystyki diagramu łączonego

W przypadku diagramów łączonych statystyki są niedostępne.

#### Właściwości diagramu łączonego

W przypadku diagramów łączonych dostępne są następujące opcje:

- Wybór innego pola liczbowego lub wskaźnika/współczynnika w celu wyświetlania osi statystyki
- Wybór innego obsługiwanego typu statystyki dla wybranego pola na każdej osi statystyki.
- Zmiana koloru diagramu

#### Powrót na górę

# Diagram pierścieniowy

#### **Jaki jest udział poszczególnych kategorii w wartości łącznej?**

Diagram pierścieniowy tworzy się, aby przedstawić procent danych jakościowych w łącznej wartości. Każdy wycinek reprezentuje procent odpowiedniej kategorii, natomiast liczbowa wartość łączna znajduje się w środku pierścienia. Istnieje ogólna zasada, że diagramy pierścieniowe powinny uwzględniać mniej niż 10 (a najlepiej nie więcej niż sześć) kategorii. Diagram pierścieniowy zawierający 10 lub więcej kategorii może być trudny do interpretacji dla odbiorców.

#### Przykład diagramu pierścieniowego

Firma ubezpieczeniowa analizuje typy polis, które ma w swojej ofercie, porównując je z wynikami niedawno zakończonego badania rynku. Etapem analizy jest porównanie łącznej wartości polis należących do poszczególnych klas. Diagram pierścieniowy umożliwia wyświetlenie udziału sumy ubezpieczonej wartości (total insured value, TIV) dla każdej klasy polisy.

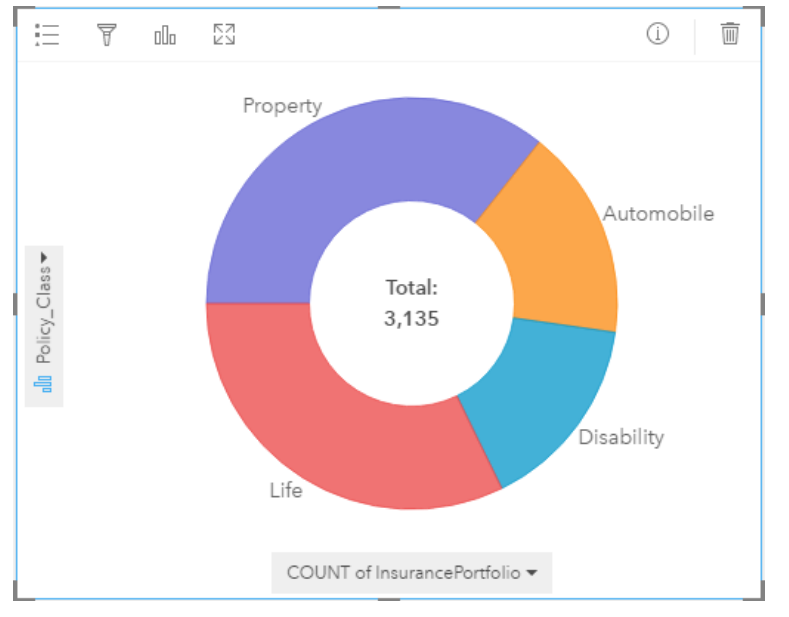

Powyższy diagram pierścieniowy udostępnia wizualną reprezentację wszystkich klas polis. Suma ubezpieczonej wartości znajduje się w środku. Dane te można również zobaczyć w przykładzie mapy drzewa.

#### Statystyki diagramów pierścieniowych

Statystyki dla diagramów pierścieniowych nie są dostępne.

#### Właściwości diagramów pierścieniowych

- Zmiana powiązanego typu wizualizacji przez kliknięcie przycisku **Typ wizualizacji**
- Wyświetlenie **legendy**
- Wybór innego pola do wyświetlenia na osi kategorii (osi y)
- Wybór innego pola lub typu statystyki do wyświetlenia na osi statystyki (osi x)

#### Powrót na górę

# Mapa skupień

#### **Jaki jest rozkład?**

Mapę natężeń skupień tworzy się, aby przedstawić obszary zawierające najwięcej obiektów punktowych jako "najgorętsze". Mapa natężeń skupień jest tworzona za pomocą mapy obiektów punktowych i zmiany wartości **Typ symbolu** we

#### właściwościach **Styl warstwy**.

Mapy natężeń skupień stanowią raczej pomoc wizualną, a nie dokładne narzędzie do wyświetlania gęstości punktów, dlatego najlepiej używać jej razem z innym typem wizualizacji, na przykład diagramem szeregów czasowych. Istnieje ogólna zasada, że jeśli mapa ma więcej niż 2000 punktów, lepiej jest obliczyć gęstości i przedstawić obliczony wynik na mapie, niż tworzyć mapę natężeń skupień.

#### Przykład mapy natężeń skupień

Sieć handlowa próbuje wybrać region Kalifornii, w którym istnieje największa możliwość osiągnięcia dużej wielkości sprzedaży i z tego względu należy dodać tam nowe sklepy. Analityk rynku używa mapy natężeń skupień, aby szybko określić obszary, w których przychód jest największy.

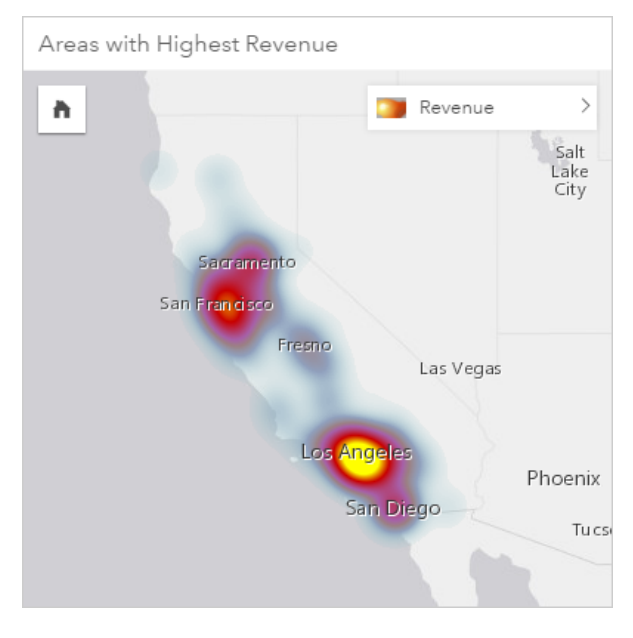

#### Statystyki mapy natężeń skupień

Kliknij przycisk **Informacje** (i.), aby odwrócić kartę mapy na drugą stronę i wyświetlić statystyki podsumowujące.

Mapa natężeń skupień udostępnia informacje o liczbie obiektów punktowych dla każdej warstwy mapy.

#### Właściwości mapy natężeń skupień

Z poziomu właściwości Styl warstwy można wykonać następujące czynności:

- Dodanie lub usunięcie warstwy
- Wybór innych danych w celu nadania stylu mapie
	- W **Wskazówka:** Można również przeciągnąć i upuścić pole na istniejącą mapę, aby wyświetlić mapę i nadać jej styl przy użyciu innego pola.
- Wybór innego typu symbolu inteligentnej mapy
- Zmiana innych właściwości stylu symbolu, na przykład koloru, rozmiaru, kształtu i przezroczystości

#### Powrót na górę

# **Histogramy**

#### **Jaki jest rozkład wartości liczbowych i częstotliwość ich występowania w zestawie danych? Czy istnieją wartości odstające?**

Histogram tworzy się, aby zgrupować ciągłe dane liczbowe w zakresach (nazywanych koszami) na osi X. Wysokość kosza jest określona przez liczbę wystąpień danego zakresu w zestawie danych.

Histogram jest newralgicznym narzędziem służącym do klasyfikowania danych liczbowych w celu ich wyświetlania na kartogramie lub mapie symboli proporcjonalnych.

Histogramy można zobaczyć także w innych miejscach aplikacji Insights for ArcGIS. Na przykład w filtrach wartości liczbowych lub wskaźników/współczynników zawartych w danych. Filtr histogramowy pozwala zobaczyć, ile danych jest uwzględnianych lub wykluczanych z wizualizacji podczas filtrowania.

Wyświetlając i dostosowując liczbę koszy w histogramie, można wykonywać następujące czynności:

- Wykrywać luki w danych
- Identyfikować zakresy liczbowe, które są najbardziej i najmniej skoncentrowane
- Oceniać rozkład prawdopodobieństwa:
	- Czy dane reprezentują rozkład normalny?
	- Czy rozkład danych nie jest zaburzony (zbyt mocno skoncentrowany po lewej lub prawej stronie)?

#### Przykłady histogramu

Pozarządowa organizacja prozdrowotna bada wskaźniki otyłości młodzieży mieszkającej w Stanach Zjednoczonych. Histogram częstotliwości wskaźników otyłości młodych ludzi w poszczególnych stanach można wykorzystać do określenia rozkładu wskaźników otyłości, w tym najbardziej i najmniej typowych częstotliwości oraz ich ogólny zakres.

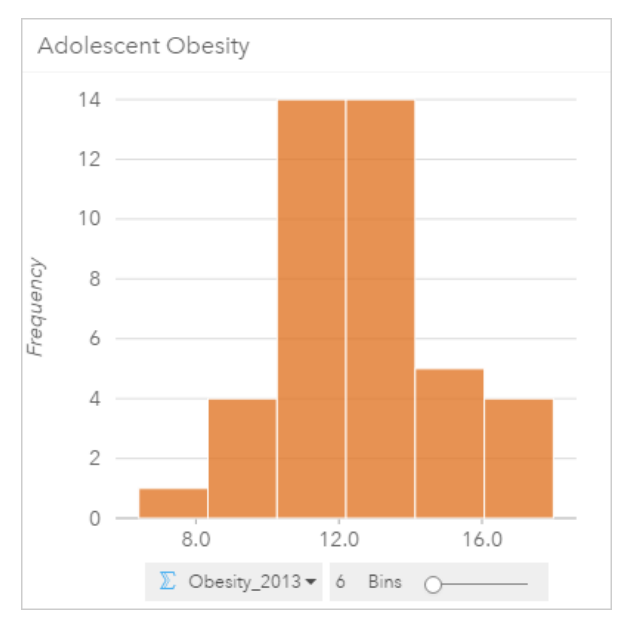

Powyższy histogram przedstawia rozkład normalny i wskazuje, że najczęściej występują wskaźniki w zakresie między 10 a 14 procent.

Zwiększanie lub zmniejszanie liczby koszy może mieć wpływ na sposób analizowania danych. Same dane nie ulegają zmianie,

ale ich wygląd może być inny. Jest ważne, aby wybrać odpowiednią liczbę koszy dla posiadanych danych, aby nie doprowadzić do błędnej interpretacji występujących wzorców. Zbyt mała liczba koszy może ukryć ważne wzorce, a zbyt duża może spowodować, że niewielkie, ale oczekiwane, wahania będą sprawiać wrażenie istotnych. Na poniższym rysunku przedstawiono przykład odpowiedniej liczby koszy dla danych. Każdy kosz obejmuje zakres o wielkości około procenta, a dane można badać z większą szczegółowością, co pozwala dostrzec wzorce, które nie są widoczne w przypadku użycia sześciu koszy. W tym przypadku wyłaniający się wzorzec reprezentuje rozkład normalny wokół wartości średniej z niewielkim, ale prawdopodobnie nieistotnym, przesunięciem w lewą stronę.

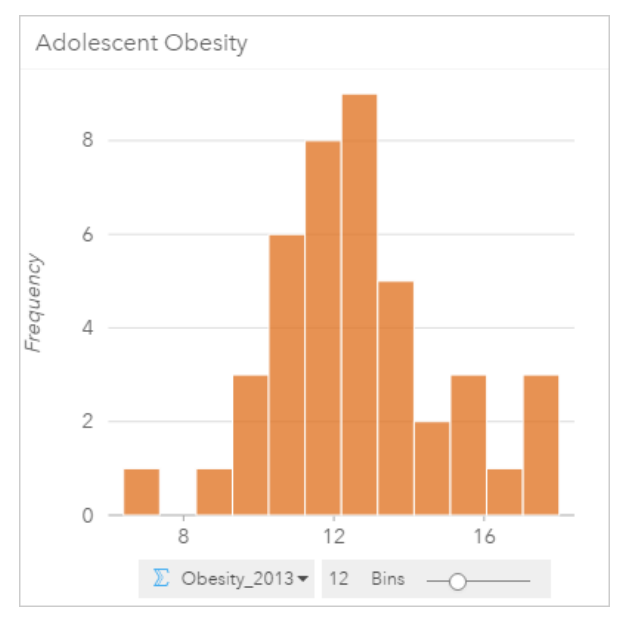

#### Statystyki histogramu

Statystyki dla histogramów nie są dostępne.

#### Właściwości histogramu

Podczas tworzenia histogramu dostępne są następujące opcje:

- Dostosowywanie liczby koszy za pomocą suwaka.
- Wybór innego pola liczbowego  $\Sigma$  lub wskaźnika/współczynnika  $\frac{B}{A}$  do wyświetlania na osi x.
- Zmiana histogramu na mapę symboli proporcjonalnych lub tabelę podsumowania przez kliknięcie przycisku **Typ wizualizacji**  $\Box$
- Pokazanie **legendy**  $\equiv$  w celu zmiany koloru diagramu.

#### Powrót na górę

# Diagramy liniowe

#### **Jaki jest rozkład lub jakie są sumy wartości liczbowych według kategorii?**

Diagram liniowy tworzy się, aby przedstawić serię danych punktowych połączonych liniami prostymi. Kategorie są wyświetlane na osi x, a statystyki na osi y. W przeciwieństwie do diagramów szeregów czasowych, w przypadku których na osi kategorii używa się tylko daty/czasu, diagramy liniowe umożliwiają użycie na osi kategorii pól znakowych.

Domyślnie na diagramie zaznaczona jest wartość średnia, która jest wyświetlana za pomocą linii przerywanej w kolorze czerwonym. Umożliwia to szybkie sprawdzenie, które wartości leżą poniżej lub powyżej średniej.

#### Przykład diagramu liniowego

Organizacja ekologiczna śledzi zjawisko suszy w południowej Kalifornii i chce porównać poziomy opadów w regionie w celu określenia miast, które są najbardziej na nie narażone. Organizacja używa diagramu liniowego do przedstawienia łącznych opadów dla każdego miasta.

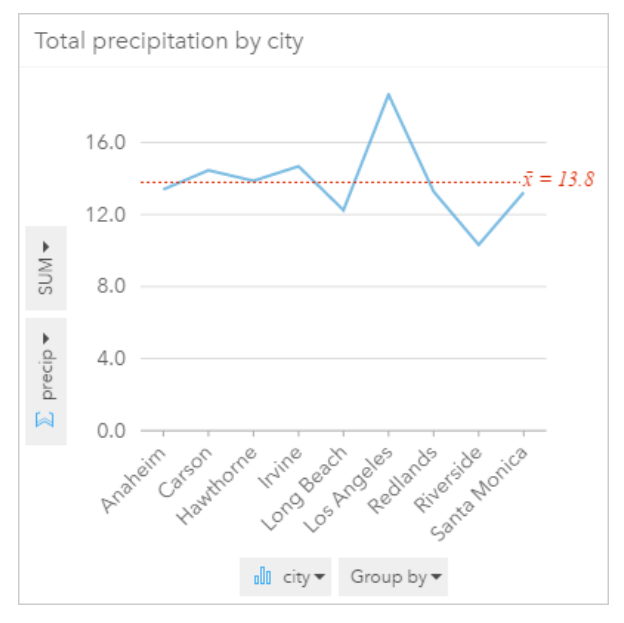

Diagram liniowy pokazuje, jak wielkość opadów zmienia się w zależności od miasta.

#### Statystyki diagramu liniowego

Statystyki diagramu są tymi samymi statystykami, które są udostępniane przez diagram słupkowy i kolumnowy.

#### Właściwości diagramu liniowego

Podczas tworzenia diagramu liniowego dostępne są następujące opcje:

- Wybór innego pola dla osi statystyki
- Wybór innego obsługiwanego typu statystyki dla wybranego pola na osi statystyki, na przykład AVG
- Zmień **Typ wizualizacji** na obsługiwaną wizualizację dla wybranych danych (patrz sekcja Obsługiwane wizualizacje).
- Zmiana koloru diagramu

#### Powrót na górę

# Mapy lokalizacji (pojedynczy symbol)

#### **Gdzie to się znajduje? Jaki jest rozkład?**

Mapę lokalizacji tworzy się, aby przedstawić rozkład obiektów — zgrupowanie lub rozproszenie. Na przykład, mapa lokalizacji restauracji prawdopodobnie ujawni koncentrację tych placówek w dzielnicy handlowej. Mapa lokalizacji umożliwia

renderowanie punktów, linii lub obszarów za pomocą jednego, ujednoliconego symbolu. Podczas tworzenia mapy przy użyciu pola lokalizacji do mapy tej stosowany jest typ symbolu inteligentnego tworzenia map **Lokalizacja (pojedynczy symbol)**.

**Notatka:** Wystąpi błąd przy próbie przyporządkowania pola lokalizacji z połączonego zestawu danych z połączenia z bazą danych dla bazy danych SAP HANA 1.0 SPS, jeśli klucze połączenia zawierają pole należące do klucza podstawowego lub indeksu unikalnego. Ten problem nie występuje w przypadku zestawów danych z baz danych SAP HANA 1.0 SPS 12.

Czasem ważne jest nie tylko, gdzie znajdują się obiekty opisywane przez dane, ale także to, gdzie ich nie ma. Jeśli na przykład spodziewane jest, że na miejskiej działce rosną drzewa, ale na mapie lokalizacji rejestru drzew ich nie widać, może to sprowokować postawienie pytań o ich nieobecność.

## Przykład mapy lokalizacji

Towarzystwo ubezpieczeniowe dokonuje oceny w celu określenia liczby bieżących polis, które dotyczą obszarów znajdujących się w zasięgu powodzi wywołanych sztormem i oszacowania powiązanego z tym ryzyka. Liczbę polis zawartych na obszarze podwyższonego ryzyka analityk może oszacować na podstawie mapy lokalizacji.

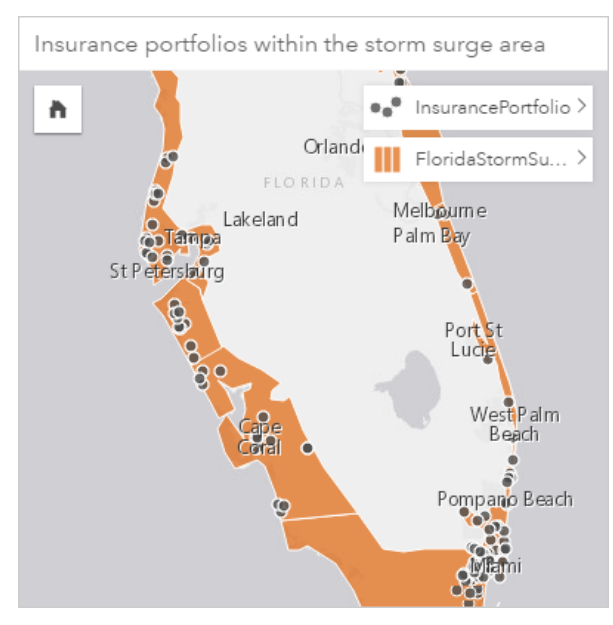

Powyższa mapa lokalizacji przedstawia lokalizacje klientów w postaci obiektów punktowych na warstwie najwyższego poziomu, a obszary powodzi wywołanej sztormem jako obiekty powierzchniowe warstwy znajdującej się na spodzie. Aby uwzględnić tylko tych klientów, którzy mieszkają na obszarze przewidywanych powodzi wywołanych sztormem, użyto filtrowania przestrzennego w celu przefiltrowania warstwy danych punktowych (InsurancePortfolio) przy użyciu warstwy powierzchniowej (FloridaStormSurge).

#### Statystyka sumaryczna mapy lokalizacji

Kliknij przycisk **Informacje** (i), aby odwrócić kartę mapy na drugą stronę i wyświetlić statystyki podsumowujące. Mapa lokalizacji udostępnia informacje o liczbie obiektów (punktowych, liniowych lub przestrzennych) dla każdej warstwy mapy.

#### Właściwości mapy lokalizacji

- Z poziomu właściwości Styl warstwy można wykonać następujące czynności:
- Dodanie lub usunięcie warstwy
- Wybór innych danych w celu nadania stylu mapie
	- **Notatka:** Można również przeciągnąć i upuścić pole na istniejącą mapę, aby wyświetlić mapę i nadać jej styl przy użyciu innego pola.
- Wybór innego typu symbolu inteligentnej mapy
- Zmiana innych właściwości stylu symbolu, na przykład koloru, rozmiaru, kształtu i przezroczystości

#### Powrót na górę

# Mapy symboli proporcjonalnych

#### **Gdzie to się znajduje? Gdzie jest największe? Gdzie jest najmniejsze?**

Mapy symboli proporcjonalnych tworzy się, aby przedstawić symbole o stopniowalnych rozmiarach w celu wskazania wartości liczbowych, gdzie większe symbole reprezentują większe wartości. Do tworzenia map symboli proporcjonalnych stosuje się typ symbolu inteligentnego tworzenia map Counts and Amounts (Size). Mapa symboli proporcjonalnych zostanie utworzona domyślnie, jeśli do utworzenia mapy zostanie użyte pole liczbowe.

Proporcjonalne symbole ułatwiają rozróżnianie małych i dużych wartości, co pozwala przedstawiać różnice i dokonywać porównań na mapie. Dostosuj rozmiar symboli, aby prezentowana sytuacja była jak najbardziej czytelna. Mapę symboli proporcjonalnych tworzy się przez nadanie warstwie stylu przy użyciu pola liczbowego  $\Sigma$  lub podczas wykonywania agregacji przestrzennej dwóch zestawów danych.

#### Przykład mapy symboli proporcjonalnych (liczności i ilości — kolor)

Towarzystwo ubezpieczeniowe dokonuje oceny w celu określenia liczby bieżących polis, które dotyczą obszarów znajdujących się w zasięgu powodzi wywołanych sztormem i oszacowania powiązanego z tym ryzyka. Do określenia obszarów powodzi wywołanych sztormem, na których zawarto polisy o najwyższej wartości, można użyć mapy symboli proporcjonalnych wykorzystującej sumy ubezpieczonej wartości (total insured value, TIV).

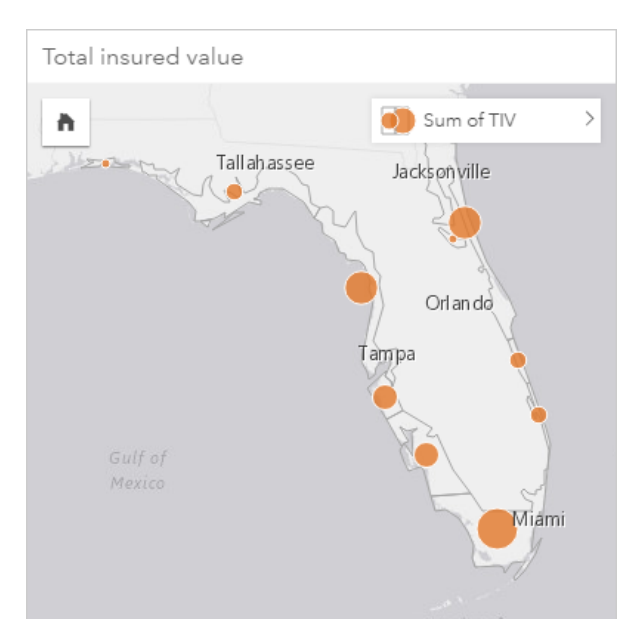

Powyższa mapa symboli proporcjonalnych jest wynikiem przeprowadzonej agregacji przestrzennej warstw InsurancePortfolio i FloridaStormSurge (wyświetlanych w powyższym przykładzie mapy lokalizacji). Mapa wskazuje najwyższą wartość TIV za pomocą największego symbolu na południowym krańcu.

#### Statystyki map symboli proporcjonalnych

Kliknij przycisk **Informacje** (i), aby odwrócić kartę mapy na drugą stronę i wyświetlić statystyki podsumowujące.

Mapa symboli proporcjonalnych udostępnia listę wszystkich typów statystyki obsługiwanych w przypadku pola liczbowego użytego do nadania stylu warstwie mapy.

#### Właściwości mapy symboli proporcjonalnych

Z poziomu właściwości Styl warstwy można wykonać następujące czynności:

- Dodanie lub usunięcie warstwy
- Wybór innych danych w celu nadania stylu mapie
	- **Notatka:** Można również przeciągnąć i upuścić pole na istniejącą mapę, aby wyświetlić mapę i nadać jej styl przy użyciu innego pola.
- Wybór innego typu symbolu inteligentnej mapy
- Wyświetlenie lub zmiana metody klasyfikacji
- Zmiana innych właściwości stylu symbolu, na przykład skali barw i przezroczystości
- Obliczenie wskaźnika/współczynnika dla warstwy przy użyciu pola **Dzielone przez** w obszarze Styl symbolu w celu znormalizowania danych

#### Diagramy punktowe

#### **Jaki jest związek między dwiema zmiennymi?**

Utwórz diagram punktowy, aby przedstawić możliwą korelację między dwoma polami liczbowymi nub wskaźnika/ współczynnika <sup>n</sup>/<sub>n</sub>. Pozwala to zaobserwować, czy zmiany jednej zmiennej wpływają na zmiany drugiej zmiennej (dodatnio lub ujemnie).

Po wybraniu dwóch pól liczbowych aplikacja Insights for ArcGIS przedstawia pierwsze napotkane pole zestawu danych na osi x. Zmienna niezależna powinna znajdować się na osi x, a zmienna zależna — na osi y.

- **Wskazówka:** Jeśli nie wiadomo, gdzie umieścić którą zmienną, można zastosować sztuczkę. Należy przeformułować pytanie w następujący sposób: Jaki jest wpływ długości rur na liczbę wycieków? Pierwsza zmienna wymieniona po słowie "wpływ" jest zmienną niezależną (długość rur) i zostaje przedstawiona na osi x. Zmienna, "na" którą badany jest wpływ, jest zmienną zależną (liczba wycieków), która zostaje przedstawiona na osi y. Na przykład, jaki jest wpływ wysokości na temperaturę powietrza? W tym pytaniu wysokość jest zmienną niezależną i jest przedstawiana na osi x, a temperatura powietrza jest zmienną zależną i jest przedstawiana na osi y diagramu punktowego.
	- Niepoprawny wybór zmiennych nie jest problemem. Wystarczy kliknąć przycisk **Przestaw** pola  $\rightleftharpoons$ , aby zamienić położenia pól na diagramie.

Diagramy punktowe mogą także odpowiadać na inne pytania, na przykład:

#### • **Jaki jest rozkład?**

Rozrzucone punkty na diagramie wskazują, że dane są bardzo rozproszone. Punkty zgrupowane na niewielkim obszarze wskazują koncentrację danych.

#### • **Gdzie są wartości odstające?**

Punkty, które znajdują się daleko poza dominującym wzorem, są uważane za wartości odstające.

Dodanie trzeciego pola do listy **Kolor według** umożliwia wzbogacenie analizy porównawczej przez sortowanie symboli w kategoriach przy użyciu kolorów. Pozwala to przedstawić rozkład według kategorii.

Analizę można pogłębić przez utworzenie modelu formalnej relacji między zmienną zależną i niezależną przy użyciu równania regresji. Modelowanie może być liniowe, wykładnicze lub wielomianowe.

#### Przykłady diagramów punktowych

W Wydziale prac publicznych zauważono zwiększenie wycieków z wodociągów. Analitycy wydziału chcą wiedzieć, jaki wpływ na liczbę wycieków ma łączna długość rur w porównaniu do wpływu pewnych właściwości rur (takich ja ich wiek lub obwód). Na diagramie punktowym można przedstawić łączną liczbę wycieków w odniesieniu do łącznej długości rur w poszczególnych strefach.

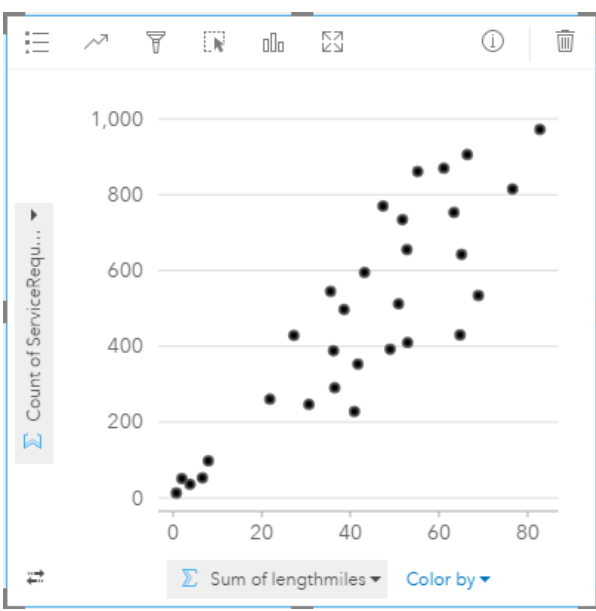

Analitycy Wydziału prac publicznych chcą także dowiedzieć się, czy istnieją różnice między rurami badanymi w różnych okresach roku. Opcja **Kolor według** umożliwia określanie stylu punktów za pomocą unikalnych kolorów dla każdej unikalnej wartości (month) w określonym polu.

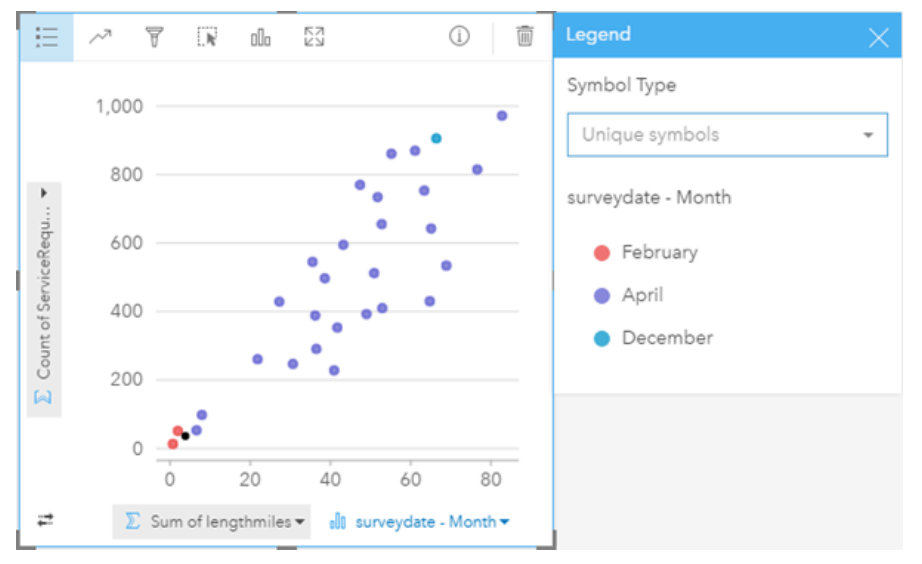

Z powyższego diagramu punktowego wynika, że badania rur są wykonywane najczęściej w kwietniu.

Na diagramie punktowym można przeprowadzić analizę regresji w celu szacowania siły i kierunku relacji między zmienną zależną i niezależną. Modele statystyczne są przedstawiane za pomocą linii prostej lub krzywej w zależności od wybranej statystyki diagramu. Można dodać wartość R<sup>2</sup>, aby określić miarę wpływu długości rur na liczbę wycieków.

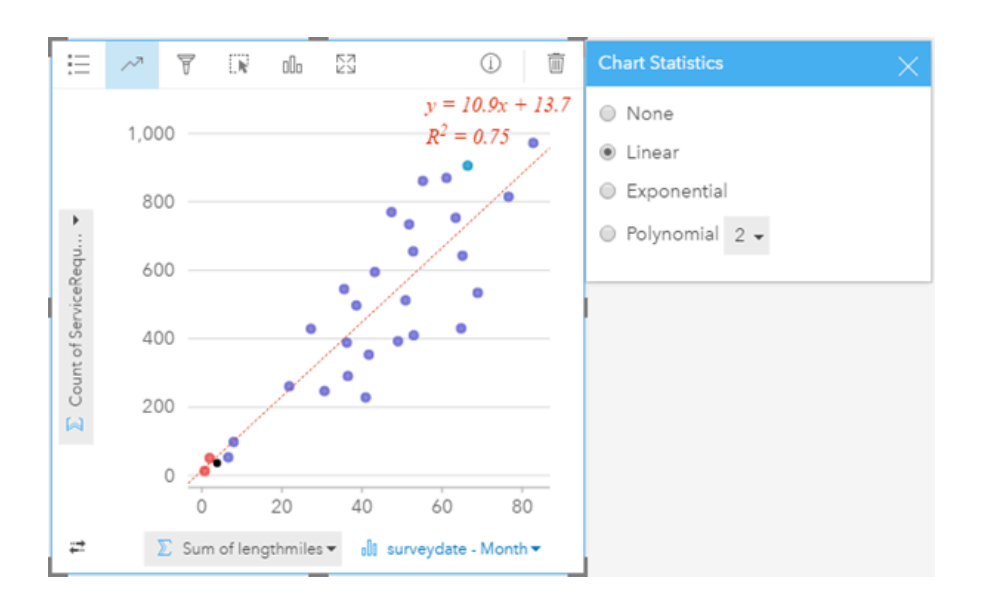

## Statystyki diagramu punktowego (i diagramu bąbelkowego)

Kliknij przycisk Statystyki diagramu <sub>(2, aby wyświetlić dostępne statystyki.</sub>

Modele statystyczne są przedstawiane za pomocą prostej lub krzywej linii najlepszego dopasowania (w zależności od wyboru użytkownika). U góry okna po prawej stronie wyświetlane jest równanie wybranego modelu regresji oraz wartości R<sup>2</sup> wskazujące siłę relacji między zmienną niezależną (x) i zależną (y). Poniższa tabela zawiera więcej informacji na temat dostępnych modeli statystycznych:

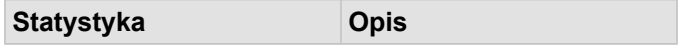

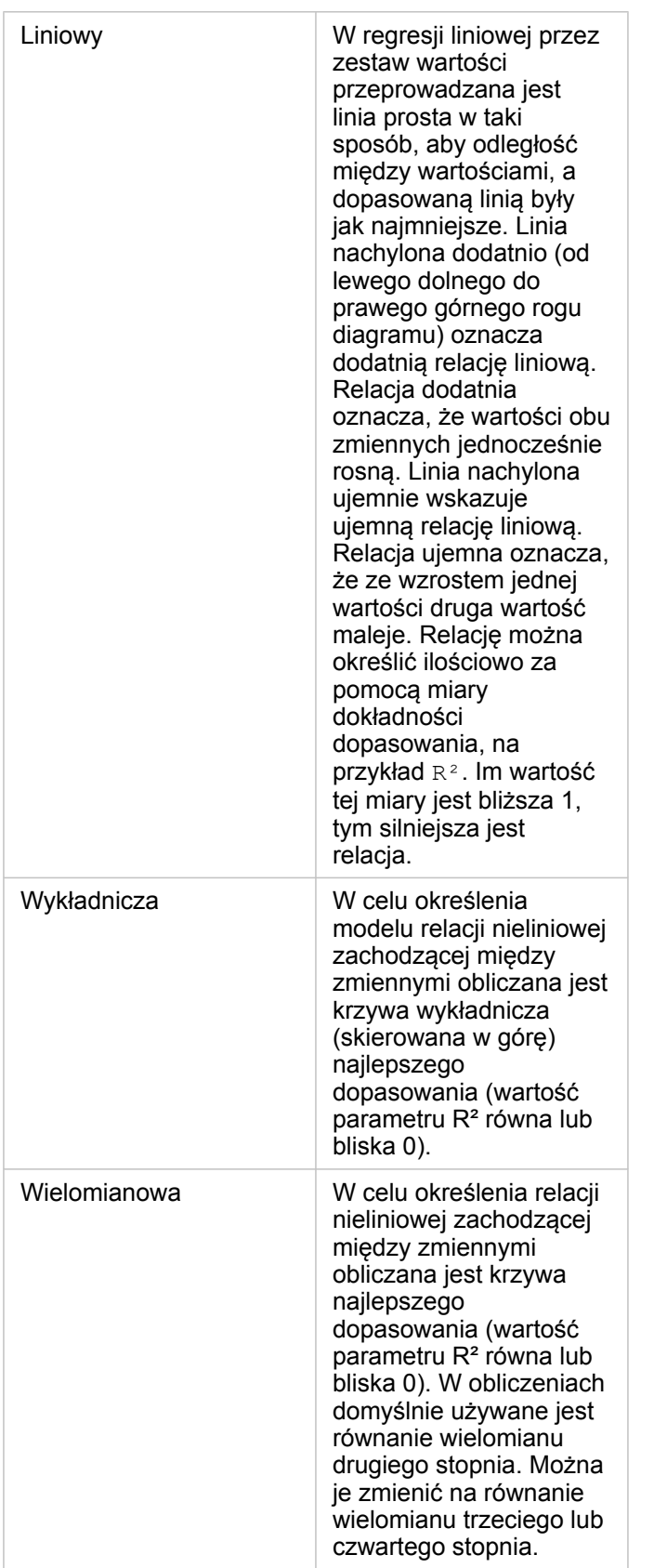

Więcej informacji na temat analizy regresji zawiera sekcja Podstawy analizy regresji w pomocy do aplikacji ArcGIS Desktop ([https://desktop.arcgis.com/en/arcmap/10.5/tools/spatial-statistics-toolbox/regression-analysis-basics.htm\)](https://desktop.arcgis.com/en/arcmap/10.5/tools/spatial-statistics-toolbox/regression-analysis-basics.htm).

#### Właściwości diagramu punktowego (i diagramu symboli proporcjonalnych)

Dostępne są następujące możliwości:

- Wyświetlenie legendy = w celu wyświetlenia lub wyboru kategorii (jeśli wybrano pole w opcji Kolor według) bądź w celu zmiany koloru w przypadku diagramów punktowych bez kategorii
- Zmiana diagramu punktowego na diagram symboli proporcjonalnych przez przeciągnięcie na diagram trzeciego pola liczbowego
- Wyświetlenie innych danych na osiach x i y
- Klasyfikowanie symboli według koloru po wybraniu pola w opcji **Kolor według**
- Zmiana koloru diagramu

#### Powrót na górę

#### Tabele podsumowania

#### **Jakie są sumy wartości liczbowych według kategorii?**

[Tabelę podsumowania tworzy się,](#page-107-0) aby przedstawić statystyki dla unikalnych grup klasyfikacji lub sumy liczbowe, jeśli w celu utworzenia tabeli zostaną wybrane tylko pola liczbowe lub wskaźnika/współczynnika. W tabeli podsumowania można przedstawić wiele statystyk — po jednej dla każdej kolumny liczbowej.

**Notatka:** Tabela podsumowania może mieć tylko jedną kolumnę kategorii. W celu udostępnienia unikalnych wartości kategorii dla kolumny można wybrać pole znakowe lub pole lokalizacji.

#### Przykład tabeli podsumowania

Analityk ochrony zdrowia chce ocenić łączne wartości ponownych przyjęć dla szpitali według ich właściciela. Ta tabela zawiera listę różnych wartości kategorii oraz obliczone dla nich podsumowania statystyczne.

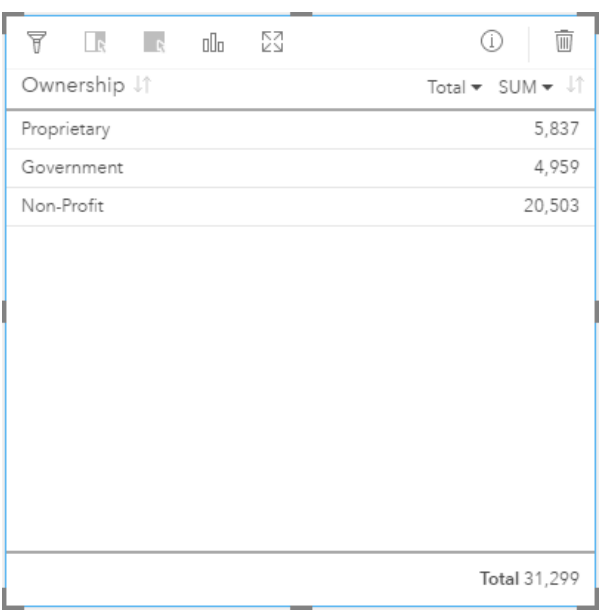

Analityk może dodać do tabeli więcej pól liczbowych lub wskaźnika/współczynnika, na przykład wartość średnią, aby przedstawić inne statystyki według rodzaju właściciela. Jednakże w tabeli podsumowania obsługiwana jest tylko jedna kolumna kategorii. Gdyby dane były wyświetlane w postaci tabeli danych, widoczne byłyby wszystkie wystąpienia rodzaju właściciela, czyli istniałoby wiele wierszy dla każdej kategorii własności (i nie byłoby żadnych statystyk — tylko surowe dane liczbowe).

#### Statystyki tabeli podsumowania

Domyślną statystyką w przypadku danych liczbowych jest Sum. Dostępna jest jedna statystyka na każdą kolumnę statystyki.

Aby zastosować inny typ statystyki, należy kliknąć strzałkę w dół w kolumnie statystyki. Dostępne typy statystyk to: Sum, Min, Max lub Avg.

#### Właściwości tabeli podsumowania

Podczas tworzenia tabel podsumowania dostępne są następujące opcje:

- Przeciągnięcie dodatkowych pól na kartę tabeli w celu dodania kolejnych kolumn.
- Przeciągnięcie innego pola na istniejącą kolumnę w celu zastąpienia podsumowanego pola.
- Zmiana typu statystyki dla jednej lub większej liczby kolumn statystyki.
- Zmiana kolejności kolumn przez przeciąganie ich nazw w wierszu nagłówka kolumn.
- Sortowanie kolumn w porządku rosnącym lub malejącym.
- Zmiana wielkości kolumn.

#### Powrót na górę

# Diagramy szeregów czasowych

#### **Jak zmienia się trend w czasie?**
Diagramy szeregów czasowych tworzy się, aby przedstawić trendy w czasie. Ponieważ informacje o dacie i czasie to dane ciągłe, dla których można określić kategorie (wyrażone jako zakresy wartości), punkty są rysowane wzdłuż osi x i są łączone linią ciągłą. Brakujące dane są wskazywane za pomocą linii przerywanej. Oś kategorii (x) na diagramie szeregów czasowych zawsze reprezentuje pole daty/czasu oikona pola daty/czasu, natomiast na osi statystyki (y) umieszczona zostaje wartość zagregowana dla każdego punktu na linii.

Domyślnie na diagramie zaznaczona jest wartość średnia, która jest wyświetlana za pomocą linii przerywanej w kolorze czerwonym. Umożliwia to szybkie sprawdzenie, które wartości leżą poniżej lub powyżej średniej.

Jeśli wybrane zostanie tylko pole daty/czasu (o, aplikacja Insights for ArcGIS umieści na osi y jedną z następujących wartości: • Liczba obiektów w zestawie danych, jeśli zestaw danych zawiera dane geograficzne

• Liczba wystąpień każdej wartości w polu daty/czasu, jeśli zestaw danych nie zawiera danych geograficznych

#### Przykłady diagramów szeregów czasowych

Analityk ruchu drogowego bada wpływ zmiany organizacji ruchu na liczbę wypadków drogowych (na przykład dodanie lub usunięcie sygnalizacji świetlnej, wprowadzenie ruchu jednokierunkowego). Analityk korzysta z diagramu szeregów czasowych i porównuje liczby wypadków w poszczególnych latach z liczbą lub rodzajem zmian wprowadzonych każdego roku w celu określenia wpływu zmian na bezpieczeństwo jazdy.

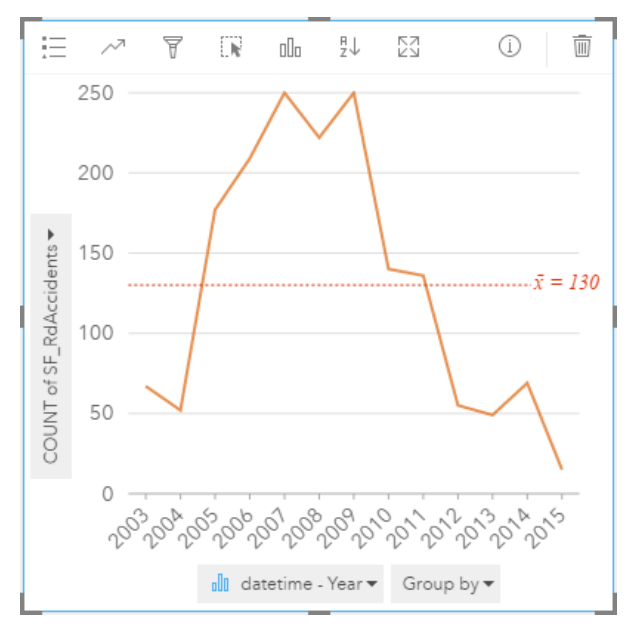

Powyższy diagram przedstawia maksymalny wzrost liczby wypadków w latach od 2007 do 2009, po którym następuje znaczny ich spadek w kolejnych latach. Jeśli zmiany zostały wprowadzone między 2007 a 2009 rokiem, sugerowałoby to, że spowodowały one czasowy wzrost liczby wypadków, po którym kierowcy przyzwyczaili się do zmian i liczba wypadków zmniejszyła się do normalnego poziomu.

Analityk ruchu drogowego stwierdza, że sama tylko łączna liczba wypadków w ciągu całego roku nie daje pełnego obrazu. Zgrupowanie diagramu szeregów czasowych według innego pola, na przykład DayOfWeek, może rzucić więcej światła na przyczyny wypadków drogowych.

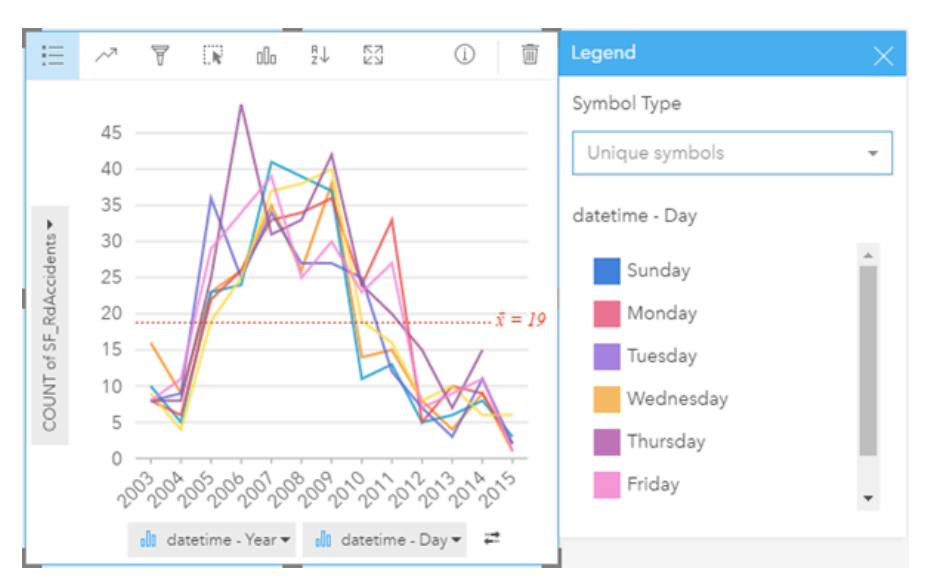

Powyższy zgrupowany diagram szeregów czasowych wskazuje, że liczba wypadków różni się znacznie w zależności od dnia tygodnia. W piątki miało miejsce najwięcej wypadków w latach 2006 i 2010, ale w 2012 najwięcej wypadków było we wtorki. Interesujący jest także trend wskazujący, że w poniedziałki było najwięcej wypadków około roku 2008 roku, ale najmniej w 2010 roku. Analityk ruchu drogowego chce uwzględnić te trendy w swoim badaniu.

- **Wskazówka:** Podczas analizy zgrupowanego diagramu szeregów czasowych pomocne może być dodatkowe uwzględnienie następujących kart:
	- Powiązana mapa o stylu określonym przez to samo pole, którego użyto do grupowania diagramu szeregów czasowych, na przykład DayOfWeek. W przypadku manipulacji diagramem szeregów czasowych lub mapą jednocześnie widoczne są wzorce związane z kategoriami oraz czasowe i przestrzenne.
	- Powiązany diagram słupkowy wykorzystujący pole, którego użyto do grupowania diagramu szeregów czasowych. Można na nim wyświetlić najwyższe i najniższe wartości według podgrup diagramu.

#### Statystyki diagramów szeregów czasowych

Statystyki diagramu są tymi samymi statystykami, które są udostępniane przez diagram słupkowy i kolumnowy.

#### Właściwości i narzędzia diagramu szeregów czasowych

Podczas tworzenia mapy szeregów czasowych dostępne są następujące opcje:

- Wybór innego pola dla osi statystyki.
- $\bullet$  Wybór innego obsługiwanego typu statystyki dla wybranego pola na osi statystyki, na przykład  $\text{AVG.}$
- Wybór pola na liście **Grupuj według** w celu wyświetlenia linii dla każdej podgrupy w wybranym polu.
- Wyświetlenie **legendy** = w celu wyświetlenia lub wyboru kategorii bądź w celu zmiany stylu diagramu. Można określić inny kolor linii dla niezgrupowanego diagramu szeregów czasowych. Na zgrupowanym diagramie szeregów czasowych **Symbole unikalne** na każdej linii są wyświetlane w innym kolorze.

• Zmień **Typ wizualizacji** na obsługiwaną wizualizację dla wybranych danych (patrz sekcja Obsługiwane wizualizacje).

Powrót na górę

#### Mapy drzewa

#### **Jaki jest udział poszczególnych kategorii w wartości łącznej?**

Mapę drzewa tworzy się, aby przedstawić dane w postaci hierarchicznej z użyciem zagnieżdżonych prostokątów. Mapa drzewa jest podobna do diagramu drzewa, na którym wartości liczbowe należące do poszczególnych gałęzi są przedstawione w postaci prostokątów o różnych rozmiarach. Większy prostokąt oznacza wyższą wartość liczbową.

Pole wyboru na osi kategorii (y) grupuje dane według unikalnych kategorii, które są wyświetlane w postaci proporcjonalnych prostokątów w różnych kolorach. Umieszczenie wskaźnika myszy nad prostokątem powoduje wyświetlenie sumy lub liczby dla danej kategorii.

#### Przykład mapy drzewa

Firma ubezpieczeniowa analizuje typy polis, które ma w swojej ofercie, porównując je z wynikami niedawno zakończonego badania rynku. Etapem analizy jest porównanie łącznej wartości polis należących do poszczególnych klas. Mapa drzewa umożliwia wyświetlenie udziału ubezpieczonej wartości (total insured value, TIV) dla każdej klasy polisy.

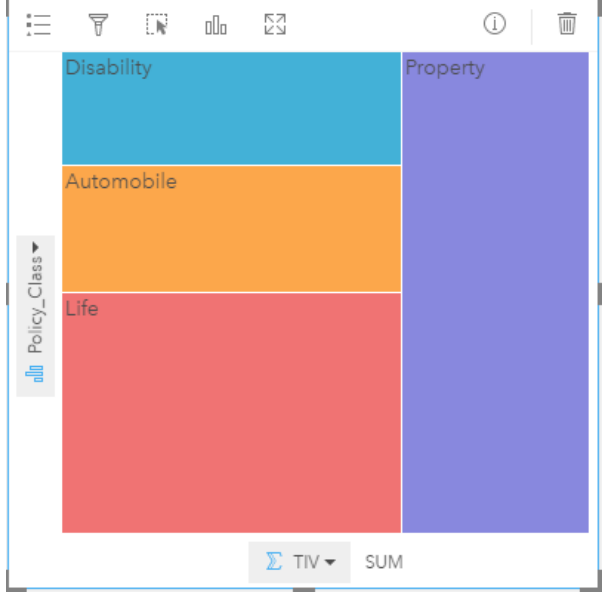

Powyższa mapa drzewa jest wizualną reprezentacją wszystkich klas polis, w której każdy prostokąt reprezentuje część sumy ubezpieczonej wartości.

#### Statystyki diagramu mapy drzewa

W przypadku diagramów mapy drzewa statystyki są niedostępne.

#### Właściwości mapy drzewa

Mapa drzewa umożliwia wykonywanie następujących operacji:

• Zmień **Typ wizualizacji** na obsługiwaną wizualizację dla wybranych danych (patrz sekcja Obsługiwane wizualizacje).

- Wyświetlenie **legendy**
- Wybór innego pola do wyświetlenia na osi kategorii (osi y)
- Wybór innego pola do wyświetlenia na osi statystyki (osi x)

Powrót na górę

# Kluczowe terminy

## Gromadzenie

Agregacja pozwala spojrzeć na dane z szerszej perspektywy w celu uzyskania pełniejszego obrazu. Zestawy danych mogą zawierać szczegółowe informacje na temat konkretnych lokalizacji, produktów i dochodów. Natomiast agregacja ułatwia zrozumienie ogólnych wzorców dzięki przekrojom, które można tworzyć dla określonych kontekstów w celu podsumowywania danych statystycznych. Agregacja automatycznie stosuje typ statystyki, która może być wyświetlana na mapie lub diagramie. Na przykład dochód roczny jest przydatną informacją, ale bardziej interesujące odpowiedzi można udzielać na pytania podobne do następujących:

- Jaka jest moja kwota sprzedaży (pole SalesAmount) według regionu sprzedaży (pole SalesRegion)?
- Jaka jest moja kwota sprzedaży (pole SalesAmount) według przedstawiciela handlowego (pole SalesRep)?

Aby odpowiedzieć na pierwsze pytanie, należy zwizualizować pola SalesAmount i SalesRegion w postaci mapy i przeprowadzić agregację przestrzenną, obliczając sumy częściowe według obszarów geograficznych (SalesRegion).

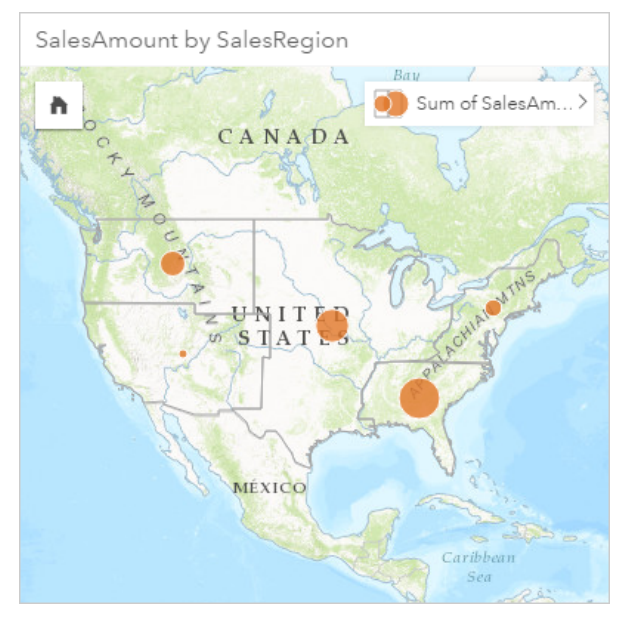

Aby odpowiedzieć na drugie pytanie, należy zwizualizować pola SalesAmount i SalesRep w postaci diagramu słupkowego i przeprowadzić agregację atrybutową, która automatycznie oblicza sumy częściowe sprzedaży dla każdego nazwiska w polu SalesRep:

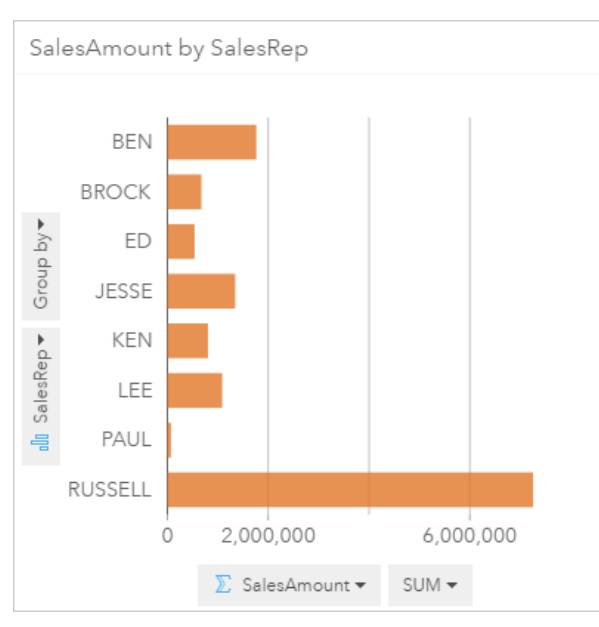

# ArcGIS

ArcGIS jest to kompleksowy system służący do gromadzenia, edytowania, przedstawiania na mapie, przechowywania i udostępniania różnych rodzajów informacji geograficznych. Obejmuje wiele komponentów, które umożliwiają użytkownikom pracę w środowiskach internetowych i mobilnych oraz na komputerach stacjonarnych. Insights for ArcGIS jest to aplikacja, która pozwala na łatwe łączenie danych pochodzących z wielu źródeł oraz umożliwia prezentację wielowymiarowych danych na interaktywnych mapach, diagramach i tabelach, jak również przeprowadzanie analiz przestrzennych na podstawie dostępnych danych.

#### Mapa bazowa

Mapa bazowa stanowi kontekst geograficzny lub tło dla zawartości wyświetlanej na mapie. Aplikacja Insights for ArcGIS udostępnia do wyboru kilka map bazowych firmy Esri, które są hostowane w systemie ArcGIS. Te mapy bazowe oferują wiele opcji łączących dane drogowe, lotnicze i topograficzne z szeroką gamą symboli.

### Bufor

Bufor jest strefą wokół obiektu mapy mierzoną w jednostkach odległości lub czasu. Bufory ułatwiają uzyskiwanie odpowiedzi na pytania dotyczące najbliższego otoczenia, np. ile przestępstw popełniono w promieniu jednego kilometra od posterunku? Bufory można stosować do punktów, linii lub obszarów. Po obliczeniu warstwa bufora jest przechowywana jako zestaw wynikowy, który umożliwia ponowne wykorzystanie wyników na innych kartach i stronach. Bufory są wyświetlane w postaci nowej warstwy na mapie. Buforów można używać jako części modelu do agregowania danych. W celu udzielenia odpowiedzi na powyższe pytanie należy określić jednokilometrowy bufor wokół każdego posterunku na mapie, a następnie przeciągnąć pole liczbowe (CrimeIncidents) lub warstwę punktową (CrimeLocations) na strefę upuszczania **Agregacja przestrzenna**, która jest wyświetlana w warstwie bufora.

### Karta

Karty są najważniejszymi elementami podczas pracy w aplikacji Insights for ArcGIS. Do strony można dodać dowolną liczbę kart. Karta jest kontenerem dla wizualizacji, którą może być mapa, diagram lub tabela. Karty generowane na podstawie tego samego zestawu danych są automatycznie łączone, dzięki czemu po dokonaniu selekcji na jednej karcie, karty pokrewne są automatycznie aktualizowane z uwzględnieniem bieżącego wyboru. Z poziomu karty można stosować narzędzia analizy przestrzennej, przełączać różne typy wizualizacji, zmieniać wygląd lub wybierać różne dane do wyświetlania.

#### **Współrzędne**

Para wartości reprezentowanych przez litery x oraz y, która definiuje pozycję w odniesieniu przestrzennym. Współrzędne są używane do reprezentowania lokalizacji w przestrzeni względem innych lokalizacji. Współrzędne są zwykle przedstawiane w postaci pary współrzędnych długości i szerokości geograficznej, gdzie współrzędna x to wartość z zakresu od -180 do 180, a współrzędna y to wartość z zakresu od -90 do 90, lub jako wartości z 6, 7 bądź 8 cyframi po lewej stronie separatora dziesiętnego. Podczas korzystania z dodatku Insights for ArcGIS, te pary wartości są często złożone z wartości z dwóch kolumn danych.

## Zestaw danych

Podczas [dodawania danych](#page-41-0) do strony następuje powiązanie tabel danych ze stroną skoroszytu. Dodawane dane są wyświetlane jako jeden lub większa liczba zestawów danych na panelu danych. Pojedynczy zestaw danych może być jednym z następujących elementów:

- Warstwa obiektowa
- Tabela programu Excel z jednym arkuszem kalkulacyjnym
	- **Notatka:** Jeden arkusz kalkulacyjny programu Excel może zawierać więcej niż jedną tabelę programu Excel.
- Tabela z połączenia z bazą danych

Każda kolumna w tabeli jest wymieniona jako pojedyncze pole w zestawie danych. Aplikacja Insights for ArcGIS przypisuje rolę do każdego pola na podstawie typu zawartych w nim danych.

# Źródło danych

Źródło danych jest dokładnie tym, co wskazuje nazwa, czyli miejscem, z którego pochodzą dane. Aplikacja Insights for ArcGIS umożliwia korzystanie z różnych źródeł danych w celu znajdowania odpowiedzi na zadane pytania. Źródłem danych jest każdy z następujących elementów: oprogramowanie Portal for ArcGIS (warstwy obiektowe, których użytkownik jest właścicielem lub które zostały mu udostępnione), [skoroszyty programu Excel](#page-46-0) oraz [połączenie z bazą danych.](#page-49-0)

#### Strefa upuszczania

Strefa upuszczania jest ruchomym elementem interfejsu użytkownika, który jest wyświetlany podczas przeciągania wybranych pól na stronę. Strefy upuszczania dają kontrolę nad tym, czy tworzona jest mapa, diagram lub tabela. Jeśli w zestawie danych [włączono lokalizacje,](#page-77-0) po przeciągnięciu jednego lub dwóch pól na stronę zostają wyświetlone trzy strefy upuszczania: **Utwórz mapę**, **Utwórz diagram** i **Pokaż tabelę**. Jeśli nie włączono lokalizacji, wyświetlane są tylko strefy upuszczania **Utwórz diagram** i **Pokaż tabelę**. Jeśli użycie stref upuszczania nie jest preferowane, można użyć przycisków **Mapa**, **Diagram** i **Tabela**, które znajdują się powyżej obszaru **Moje dane** na panelu danych.

#### Metoda klasyfikacji Równe przedziały

Użycie klasyfikacji Równe przedziały powoduje podzielenie zakresu wartości atrybutu na grupy o jednakowych rozmiarach. W tej metodzie klasyfikacji określa się liczbę przedziałów (lub podzakresów), a przeglądarka map automatycznie decyduje o podziale danych. Na przykład, jeśli podane zostaną trzy klasy dla pola atrybutu o wartościach z zakresu od 0 do 300, to przeglądarka mapy utworzy trzy klasy: o zakresach 0–100, 101–200 oraz 201–300.

Opcję Równe przedziały najlepiej jest używać do powszechnie stosowanych zakresów danych takich jak wartości procentowe i temperatura. Dzięki tej metodzie możliwe jest rozróżnienie wielkości wartości atrybutu w stosunku do innych wartości. Na przykład, za pomocą tej opcji można przedstawić sklep, będący elementem grupy sklepów, który generuje jedną trzecią obrotów całej sieci.

#### **Obiekt**

Obiekty geograficzne reprezentują obiekty znajdujące się na powierzchni Ziemi lub w jej pobliżu. W postaci obiektów geograficznych przedstawione mogą być obiekty naturalne (np. rzeki czy roślinność), konstrukcje (np. drogi, rurociągi, studnie i budynki), a także jednostki podziału terenu (hrabstwa/powiaty, jednostki podziału politycznego i administracyjnego, działki ewidencji gruntów). Najczęściej obiekty geograficzne są reprezentowane w formie punktów, linii i poligonów. W dodatku Insights for ArcGIS dołączane dane są często nazywane obiektami na mapie.

#### Usługa obiektowa

Usługa obiektowa to zbiór obiektów geograficznych. Każdy obiekt w zbiorze ma przypisaną lokalizację, zestaw właściwości, symbole mapy i okno podręczne. W aplikacji Insights for ArcGIS użytkownik może wyszukiwać usługi obiektowe w systemie ArcGIS i wprowadzać je na swoją mapę. Podczas dodawania usługi obiektowej na mapę przekształca się ona w jedną lub większą liczbę warstw na mapie.

#### Role pól

Aplikacja Insights for ArcGIS identyfikuje role pól za pomocą ikon, które wskazują domyślne zachowanie każdego pola z zestawu danych w wizualizacji. Rola pola określa także domyślny typ statystyki stosowany do poszczególnych pól w wizualizacji.

W poniższej tabeli przedstawiono domyślną wizualizację dla każdej roli pola. Typ wizualizacji można zmienić na inny w zależności od danych wybranych na karcie. Wiecej informacji o obsługiwanych wizualizacjach można znaleźć w sekcji [Katalog](#page-153-0) [wizualizacji](#page-153-0).

**Wskazówka:** Istnieją sytuacje, w których może być pożądane określenie innej roli dla pola. Rolę pola można zmienić na panelu danych.

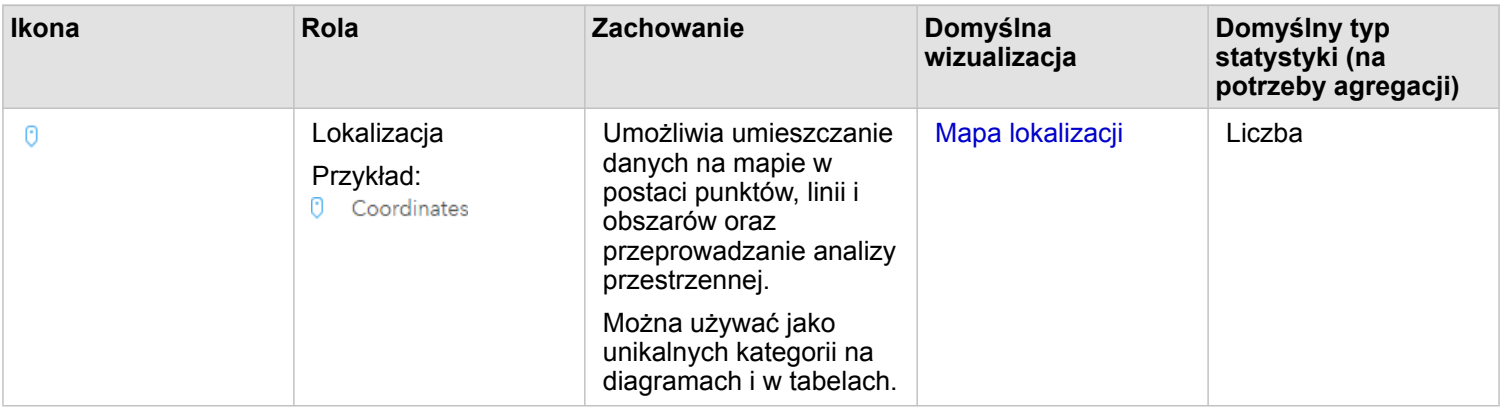

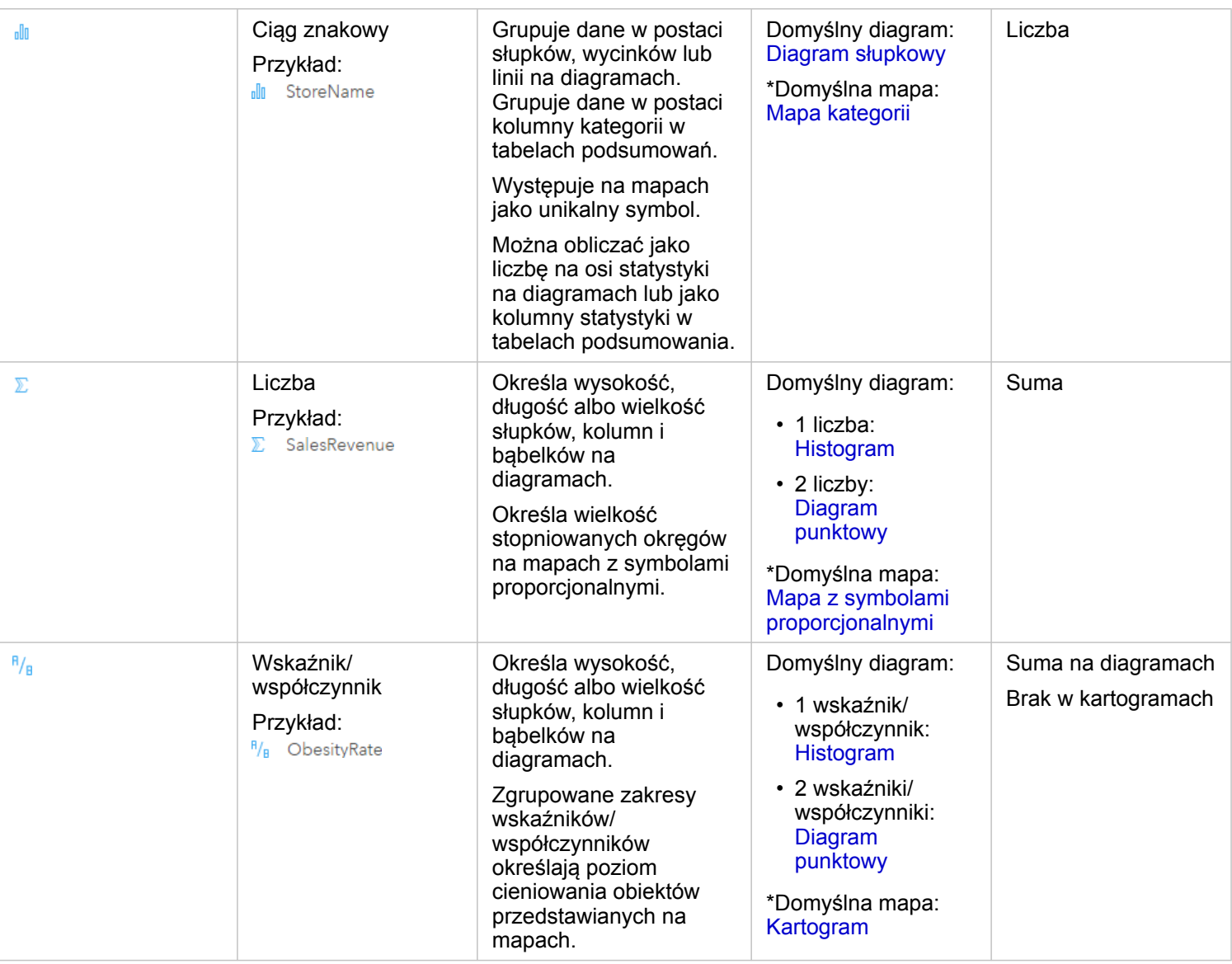

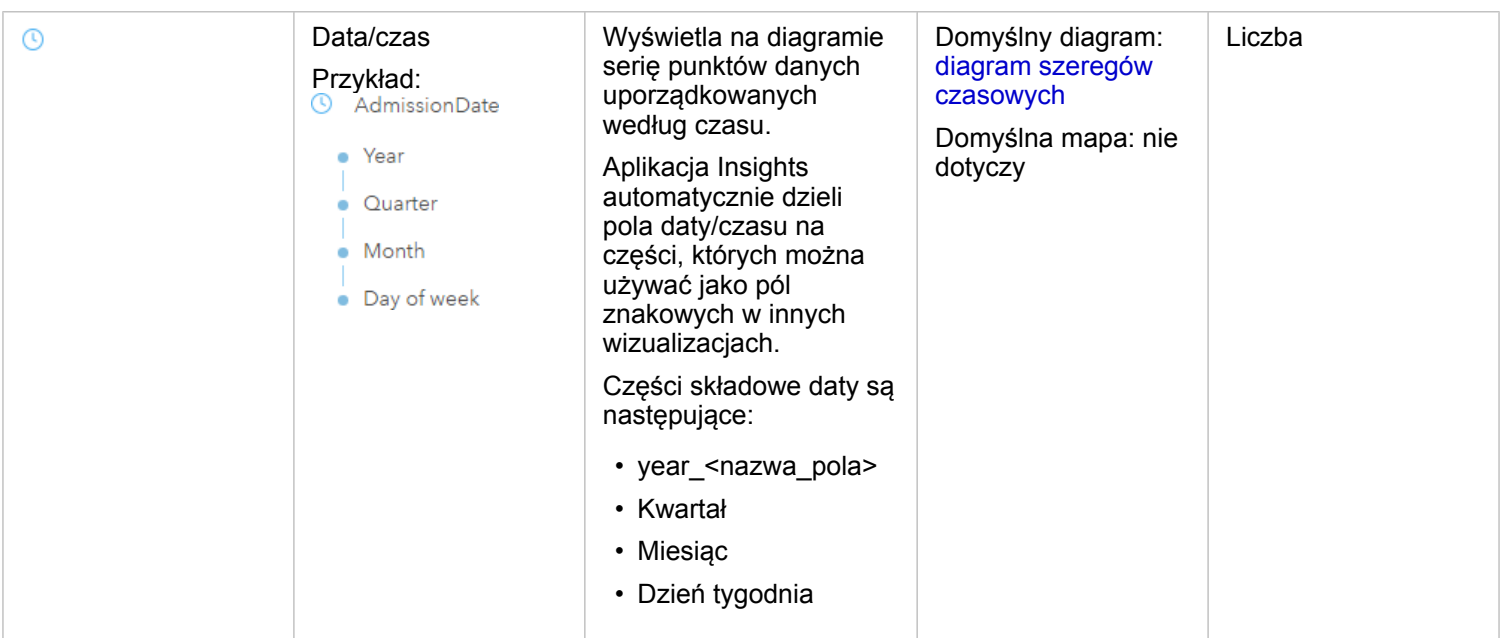

\*Aby możliwe było utworzenie mapy przy użyciu ciągu znakowego, liczby lub wskaźnika/współczynnika, zestaw danych musi zawierać jedno pole lokalizacji. Więcej informacji zawiera sekcja Włączanie lokalizacji dla zestawu danych.

# Geokodowanie

Geokodowanie to proces przekształcania opisu lokalizacji — na przykład pary współrzędnych, adresu lub nazwy miejsca — w lokalizację na powierzchni ziemi. W procesie geokodowania można wprowadzać po jednym opisie lokalizacji lub podać wiele takich opisów jednocześnie w tabeli. Wynikowe lokalizacje są wyprowadzane jako obiekty geograficzne z atrybutami, których można używać na potrzeby tworzenia map lub analizy przestrzennej.

# Mapa natężeń skupień

Jeśli na mapie jest zbyt dużo punktów, aby zinterpretować zależności przestrzenne lub sensownie prezentować informacje, warto rozważyć użycie mapy skupień. Mapa skupień reprezentuje obiekty punktowe przy użyciu kolorów jako obszary o różnej gęstości. Obszary, w których kolory są najbardziej intensywne, wskazują na największą gęstość punktów.

#### **Warstwa**

Warstwa to forma, w jakiej aplikacja Insights for ArcGIS prezentuje wizualnie zestawy danych geograficznych. Warstwa jest renderowana jako mapa i każda warstwa ma legendę. Mapa może zawierać wiele warstw. Na przykład na mapie drogowej drogi, parki narodowe, granice polityczne i rzeki mogą być postrzegane jako odrębne warstwy. Po dodaniu danych biznesowych do mapy aplikacja Insights for ArcGIS tworzy warstwę i wyświetla ją na karcie.

#### Linie

Linie reprezentują liniową naturę obiektu. Na przykład głównym wymiarem drogi jest jej długość, a szerokość ma znaczenie drugorzędne, dlatego na mapie drogi są wyświetlane jako linie, ale można dodać informację o szerokości jako atrybut.

### Mapa

Na mapie wyświetlane są dane geograficzne. Pozwala ona na przeglądanie i interakcję z danymi. W aplikacji Insights for ArcGIS można dodawać dane bezpośrednio do mapy i łączyć je z dodatkowymi zasobami z witryny Portal for ArcGIS.

## Model

Model rejestruje na stronie w skoroszycie etapy analizy, w tym dodawanie i dołączanie zestawów danych, analizę przestrzenną (np. filtrowanie przestrzenne), analizę danych (np. agregację atrybutową) oraz dostosowywanie wyglądu. Model można edytować, wykorzystywać i udostępniać do [automatyzowania typowych zadań analitycznych](#page-135-0).

# Metoda klasyfikacji Naturalne przerwy

Klasy naturalnych przerw (optymalne klasy Jenksa) są oparte na naturalnych grupach właściwych dla danych. Określane są granice klas umożliwiające pogrupowanie podobnych wartości i maksymalizację różnic pomiędzy klasami, np. identyfikuje się wysokość drzew w lasach państwowych. Obiekty zostają pogrupowane w klasy, których granice zostają wyznaczone tam, gdzie istnieją relatywnie duże różnice między wartościami danych.

Ponieważ klasyfikacja naturalnych przerw umieszcza grupowane wartości w tej samej klasie, ta metoda jest przydatna do prezentowania na mapie wartości danych o nierównomiernym rozkładzie.

# **Normalizacja**

W terminach z zakresu systemów GIS normalizacja danych oznacza przekształcanie danych z postaci sum (lub liczb elementów) na wskaźniki, współczynniki bądź inne proporcje powiązane ze wspólnym mianownikiem, którym jest obszar lub populacja. Normalizacja umożliwia bezpośrednie porównywanie lokalizacji, między którymi mogą występować bardzo duże różnice wielkości lub populacji. Na przykład porównanie liczby urodzeń w roku 2011 w Chinach (ponad 16 milionów) z liczbą urodzeń w Stanach Zjednoczonych (prawie 4 miliony) może być mylące. Wskazuje bowiem, że w Chinach urodziło się ponad 12 milionów więcej dzieci w jednym roku niż w Stanach Zjednoczonych. Populacja Chin jest jednak zdecydowanie większa. Dokładniejszym podejściem jest porównywanie wskaźnika urodzeń w poszczególnych krajach. Wskaźnik urodzeń na mieszkańca oblicza się przez podzielenie łącznej liczby urodzeń przez liczbę ludności. Wskaźnik urodzeń w Chinach wynoszący 1,66 urodzeń na mieszkańca jest niższy niż wskaźnik urodzeń w Stanach Zjednoczonych, który wynosi 1,90.

Jeśli zestaw danych zawiera już pole, które zostało znormalizowane, ale aplikacja Insights for ArcGIS omyłkowo identyfikuje je jako liczbowe, można zmienić rolę pola na wskaźnik lub współczynnik bezpośrednio w folderze **Moje dane**. Jeśli zestaw danych nie zawiera danych znormalizowanych, można wykonać jedną z następujących czynności:

- Przejść do opcji **Wyświetl tabelę danych** w oknie **Opcje zestawu danych** , aby [obliczyć wartość pola](#page-65-0).
- Przejść do pola **Podziel przez** we właściwościach Styl warstwy danego kartogramu lub mapy z proporcjonalnymi symbolami.
- Użyć narzędzia Oblicz współczynnik w sekcji **Znajdź odpowiedzi**.

W terminach z zakresu zarządzania bazą danych normalizacja jest procesem organizowania, analizowania i czyszczenia danych w celu zwiększenia wydajności użycia i udostępniania danych. Normalizacja obejmuje zazwyczaj określanie struktury i precyzowanie danych, a także eliminowanie nadmiarowości i błędów.

### Strona

Strona w skoroszycie zawiera powiązane zasoby. Do strony można dodawać dane. Możliwe jest także zadawanie pytań przez wizualizację pól danych. Wizualizacje są wyświetlane jako połączone karty na stronie. Skoroszyt może zawierać wiele stron. Strona może zawierać wiele kart. Gdy [wyniki są udostępniane](#page-140-0) jako element strony w portalu, użytkownicy o przypisanej roli Przeglądający [\(https://enterprise.arcgis.com/en/portal/10.5/use/roles.htm](https://enterprise.arcgis.com/en/portal/10.5/use/roles.htm)) mogą korzystać z kart na stronie w osobnych, dostępnych tylko do odczytu przeglądarkach aplikacji Insights.

# Przesuwanie (widoku mapy)

Przesunięcie obrazu mapy względem okna wyświetlania bez zmiany skali wyświetlania. Przesuwanie mapy może być także postrzegane jako manipulowanie obrazem mapy w obrębie okna wyświetlania w taki sposób, aby wyświetlić różne części mapy.

# Punkty

Punkty reprezentują indywidualne lokalizacje tych obiektów geograficznych, które są zbyt małe, aby mogły zostać przedstawione jako linie lub obszary, są to np. lokalizacje studzienek, słupów telefonicznych i wodowskazów. W postaci punktów przedstawiane są także lokalizacje adresowe, współrzędne GPS oraz szczyty gór.

# Poligony, czyli Obszary

Poligony to figury ograniczone (wielokąty), które przedstawiają kształt i lokalizację obiektów jednorodnych, takich jak stanów/ województw, hrabstw/powiatów, działek oraz stref użytkowania terenu. Poligony są często nazywane obszarami.

## Metoda klasyfikacji kwantylowej

W przypadku klasyfikacji kwantylowej każda klasa zawiera jednakową liczbę obiektów — na przykład 10 lub 20 w jednej klasie. Nie występują klasy puste ani klasy o zbyt małej lub zbyt dużej liczbie wartości. Kwantyle to metoda klasyfikacji doskonale sprawdzająca się w przypadku danych o rozkładzie liniowym (równomiernym). Klasyfikacji kwantylowej używa się wtedy, gdy każda klasa ma zawierać jednakową liczbę obiektów lub wartości.

Z racji równego, pod względem liczbowym, pogrupowania obiektów w każdej klasie mapa wynikowa może być często myląca. Podobne obiekty mogą być umieszczane w sąsiednich klasach lub obiekty o bardzo różnych wartościach mogą być umieszczane w tej samej klasie. Można zminimalizować to zniekształcenie poprzez zwiększenie liczby klas.

### Agregacja przestrzenna

Agregacja przestrzenna jest narzędziem analizy przestrzennej, które tworzy podsumowanie statystyczne obiektów lub danych liczbowych w granicach obszaru na mapie. Agregacja przestrzenna może udostępniać te same typy statystyk co agregacja atrybutowa.

### Analiza przestrzenna

Analiza przestrzenna jest to proces badania danych dotyczących lokalizacji i atrybutów obiektów oraz relacji zachodzących między nimi przy użyciu operatorów przestrzennych, takich jak bufor oraz technik analitycznych, takich jak analiza hotspot, w celu znalezienia odpowiedzi na pytanie lub uzyskania przydatnej wiedzy. Wynikiem działania analizy przestrzennej jest możliwy do wielokrotnego użytku zestaw danych z wynikami. Jest on przechowywany w postaci warstwy obiektowej, dzięki czemu wyniki analityczne można wykorzystywać wielokrotnie na innych kartach lub stronach. Można na przykład utworzyć 10-kilometrowy bufor wokół lokalizacji sklepów i używać go wielokrotnie z innymi zestawami danych lub na innych kartach w celu dokonywania przestrzennych wyborów lub stosowania przestrzennych filtrów.

# Metoda klasyfikacji Odchylenie standardowe

Za pomocą klasyfikacji Odchylenie standardowe można zaprezentować stopień odchylenia wartości atrybutu obiektu od średniej. Poprzez uwypuklenie wartości powyżej i poniżej średniej klasyfikacja z odchyleniem standardowym wskazuje obiekty powyżej lub poniżej wartości średniej. Tej klasyfikacji należy używać, kiedy ważna jest wiedza, jak rozkładają się wartości względem średniej, na przykład badając gęstość populacji danym obszarze lub porównując wskaźniki zwrotów nieruchomości

kredytodawcom w poszczególnych regionach kraju. Aby uzyskać większy poziom szczegółowości na mapie, można zmienić wielkość klasy z odchylenia standardowego 1 na odchylenie standardowe 0,5.

# Typy statystyk

Typy statystyk pozwalają uzyskać podsumowanie statystyczne (nazywane inaczej agregacją) dla określonego kontekstu. Na przykład:

- Przychody (pole Revenue według typu produktu (pole ProductType)
- Przychody (pole Income według kraju (pole Country)

W tych przykładach wartości pól ProductType i Country pełnią rolę czynnika grupowania w agregacji, podczas gdy Revenue i Income to pola, które są agregowane w celu uzyskania sumy częściowej dla każdej wartości w polach ProductType i Country (bikes, skis i skates lub Canada, United States i Norway). Suma jest stosowana domyślnie w przypadku obliczania pól liczbowych, ale do pól liczbowych można zastosować każdy typ statystyki. Pola nieliczbowe (znakowe) również można obliczać, ale tylko przy użyciu typu statystyki liczba.

Poniższa tabela zawiera więcej informacji na temat każdego typu statystyki:

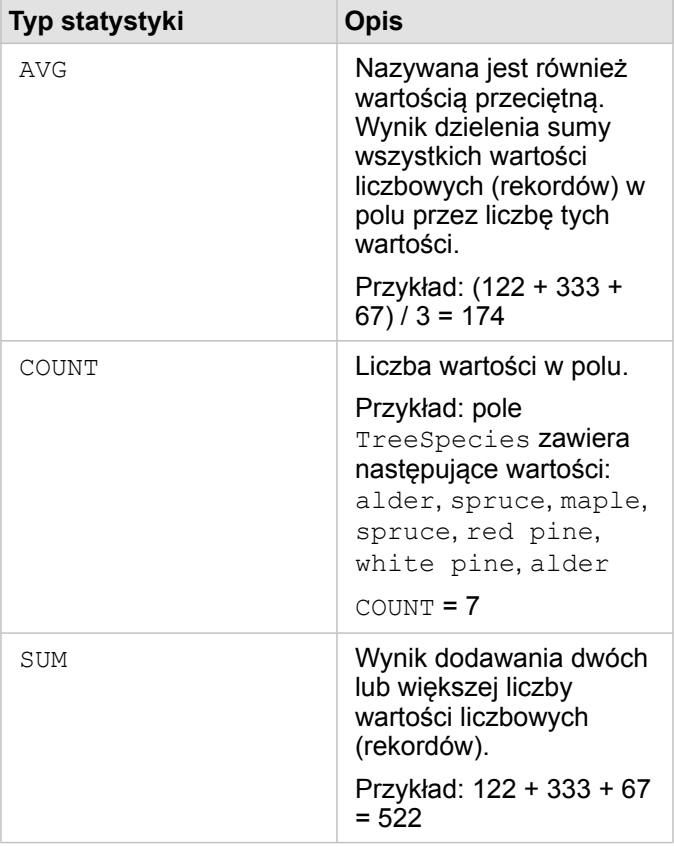

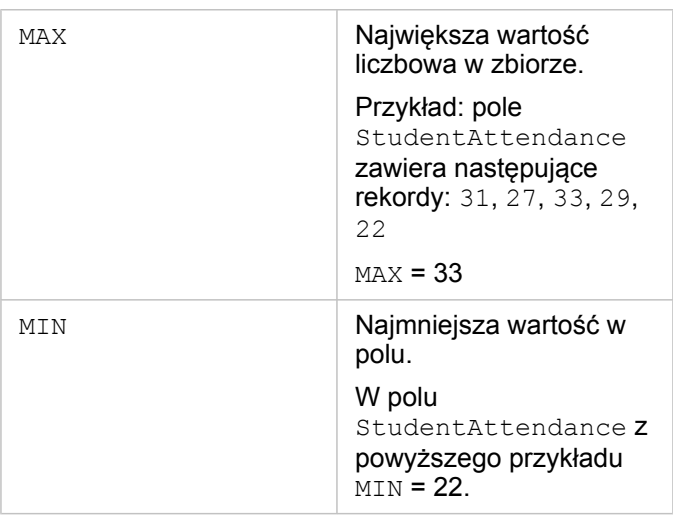

Więcej informacji na temat domyślnych typów statystyk stosowanych do pól w wizualizacji zawiera sekcja Role pól.

### Mapy niesklasyfikowane

W celu określenia wielkości i koloru symboli można zamiast grup (lub klas) liczb używać map niesklasyfikowanych. Określają one wielkość i kolor proporcjonalne do miejsca poszczególnych wartości między górną i dolną granicą danych. W przeciwieństwie do map sklasyfikowanych (naturalne przerwy, równe przedziały, kwantyle i odchylenie standardowe), które mają stałą liczbę kolorów lub wielkości (na przykład pięć), w mapach niesklasyfikowanych wielkości lub kolory symboli zmieniają się w sposób ciągły, proporcjonalnie do poszczególnych wartości w określonej lokalizacji. Powoduje to mniejszą generalizację map niż w przypadku map sklasyfikowanych, które grupują dane obserwacyjne tylko w kilku wielkościach i kolorach. Inteligentne korekty map nazywane ograniczonym ciągłym kolorem i ograniczoną ciągłą wielkością dostosowują górną i dolną wartość graniczną danych do jednego standardowego odchylenia wokół wartości średniej. Wartość średnia jest zaznaczona na histogramie ciemną pionową linią. Ograniczone mapy niesklasyfikowane umożliwiają przedstawienie zróżnicowania danych, na które nie mają wpływu wartości ekstremalne (skrajne).

### Skoroszyt

Skoroszyt jest dynamicznym zbiorem danych i analizy. Skoroszyt służy do gromadzenia lub kojarzenia w jednym miejscu wszystkich danych i operacji analitycznych związanych z projektem. Umożliwia przechwytywanie i obsługę relacji, takich jak lokalizacje danych, warstwy wyników, modele, strony i karty. Autor lub współautor skoroszytu może wyświetlać wszystkie zawarte w nim elementy pod warunkiem, że ma dostęp do elementów, które mogą znajdować się poza skoroszytem, takich jak korporacyjne bazy danych lub warstwy w internetowym systemie GIS. Skoroszyt może mieć wiele stron. Do każdej strony można dodawać dane. Możliwe jest także zadawanie pytań przez wybór danych do wizualizacji. Gdy strona staje się przepełniona, można dodać nową. Można też przeznaczyć pojedynczą stronę na uzyskanie odpowiedzi na jedno pytanie. Odpowiedzi są udzielane w postaci kart wizualizacji, które można następnie doskonalić przez stosowanie narzędzi analizy przestrzennej, filtrowanie, dostosowywanie wyglądu oraz przełączanie na inne typy wizualizacji. Karty są wynikiem operacji analitycznych, jak również danych wejściowych w przypadku innych rodzajów analiz, takich jak agregacja przestrzenna.

# Kompatybilność z witryną Portal for ArcGIS

W poniższej tabeli przedstawiono współpracujące ze sobą wersje aplikacji Insights for ArcGIS i witryny Portal for ArcGIS:

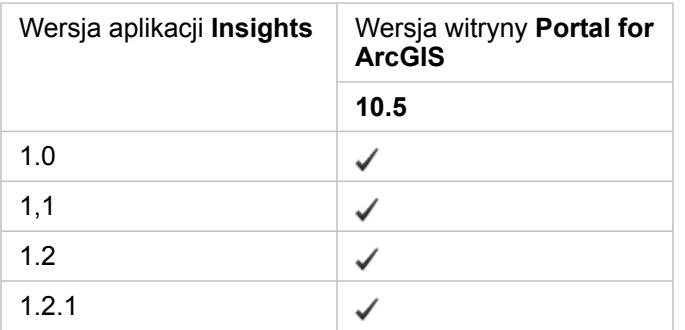

#### Dodatkowe zasoby

- [Konfigurowanie portalu do obsługi aplikacji Insights](#page-148-0)
- [Obsługiwane dane](#page-41-0)
- [Obsługiwane bazy danych](#page-197-0)
- [Obsługiwane przeglądarki](#page-196-0)

# Wersje językowe aplikacji Insights for ArcGIS

Wraz z aplikacją Insights for ArcGIS instalowane są zasoby dla określonych języków, dzięki którym można korzystać z różnych wersji językowych interfejsu użytkownika witryny Insights. Wersje językowe dokumentacji są dostępne w postaci osobnych plików instalacyjnych, które można pobrać z witryny My Esri ([https://my.esri.com/\)](https://my.esri.com/).

## Wersje językowe witryny Insights

Język określa interfejs użytkownika oraz sposób wyświetlania godziny, daty i wartości numerycznych. Interfejs użytkownika witryny Insights jest dostępny w następujących wersjach językowych:

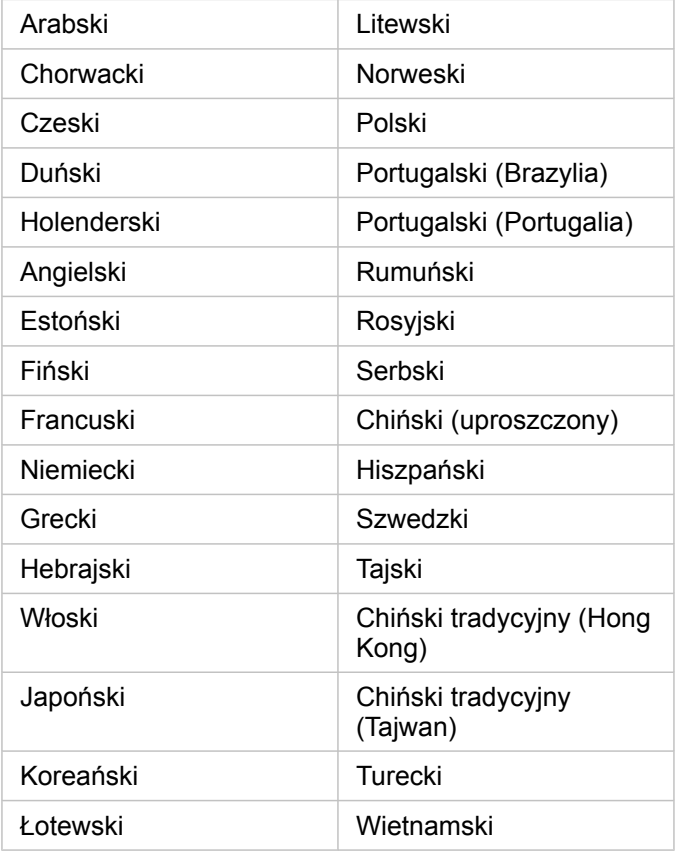

Język wyświetlany w witrynie Insights jest zgodny z wersją językową, która jest używana w przeglądarce internetowej. Aby dowiedzieć się, jak zmienić język używany w przeglądarce, zapoznaj się z odpowiednimi informacjami w pomocy do używanej przeglądarki internetowej.

# Wersje językowe dokumentacji

Angielska wersja dokumentacji pomocy jest instalowana wraz z aplikacją Insights for ArcGIS. Aby wyświetlić pomoc w języku innym niż angielski, należy pobrać i zainstalować pakiet językowy Insights for ArcGIS Help Language Pack z witryny My Esri (<https://my.esri.com/>). Ten pakiet językowy zawiera pomoc w następujących językach: arabski, chiński (Han uproszczony), chiński (Hong Kong), chiński (Tajwan), holenderski, francuski, niemiecki, włoski, japoński, koreański, polski, portugalski (Brazylia), rumuński, rosyjski i hiszpański.

# <span id="page-196-0"></span>Obsługiwane przeglądarki

Aplikacja Insights for ArcGIS obsługuje następujące przeglądarki:

- Internet Explorer (wersja 11 lub nowsza) tylko w systemie Windows 8,1 i 10
- Edge
- Firefox (wersja 10 lub nowsza)
- Chrome (wersja 10 lub nowsza)
- macOS Safari
- iOS Safari (tylko tablety)

#### Dodatkowe zasoby

- [Obsługiwane dane](#page-41-0)
- [Dostęp do aplikacji Insights](#page-21-0)

# <span id="page-197-0"></span>Obsługiwane bazy danych

W poniższej tabeli podano obsługiwane bazy danych, z którymi można się łączyć podczas korzystania z aplikacji Insights for ArcGIS. Połączenia z bazami danych umożliwiają dodawanie danych z baz danych do aplikacji Insights for ArcGIS.

**Notatka:** Obecnie aplikacja Insights for ArcGIS nie zezwala na utworzenie połączenia z relacyjną bazą danych, która ma zdefiniowaną geobazę profesjonalną. Podobnie aplikacja Insights nie umożliwia bezpośredniej pracy z geobazami plikowymi i osobistymi. Aby można było używać tabel i klas obiektów geobazy w aplikacji Insights, należy je udostępnić w instytucji portalu jako hostowane lub zarejestrowane warstwy obiektowe (<https://enterprise.arcgis.com/en/portal/10.5/use/layers.htm>), a następnie należy [je dodać](#page-41-0) [do strony skoroszytu](#page-41-0). Aby uzyskać więcej informacji, zapoznaj się z następującymi zasobami:

- Używanie aplikacji ArcGIS Desktop w portalu [\(https://enterprise.arcgis.com/en/portal/](https://enterprise.arcgis.com/en/portal/10.5/use/use-with-desktop.htm) [10.5/use/use-with-desktop.htm\)](https://enterprise.arcgis.com/en/portal/10.5/use/use-with-desktop.htm)
- Zależności pomiędzy usługami internetowymi i elementami portalu ([https://enterprise.arcgis.com/en/server/10.5/administer/windows/relationships-between](https://enterprise.arcgis.com/en/server/10.5/administer/windows/relationships-between-web-services-and-portal-items.htm)[web-services-and-portal-items.htm\)](https://enterprise.arcgis.com/en/server/10.5/administer/windows/relationships-between-web-services-and-portal-items.htm)
- Typy geobaz [\(https://desktop.arcgis.com/en/arcmap/10.5/manage-data/geodatabases/](https://desktop.arcgis.com/en/arcmap/10.5/manage-data/geodatabases/types-of-geodatabases.htm) [types-of-geodatabases.htm\)](https://desktop.arcgis.com/en/arcmap/10.5/manage-data/geodatabases/types-of-geodatabases.htm)

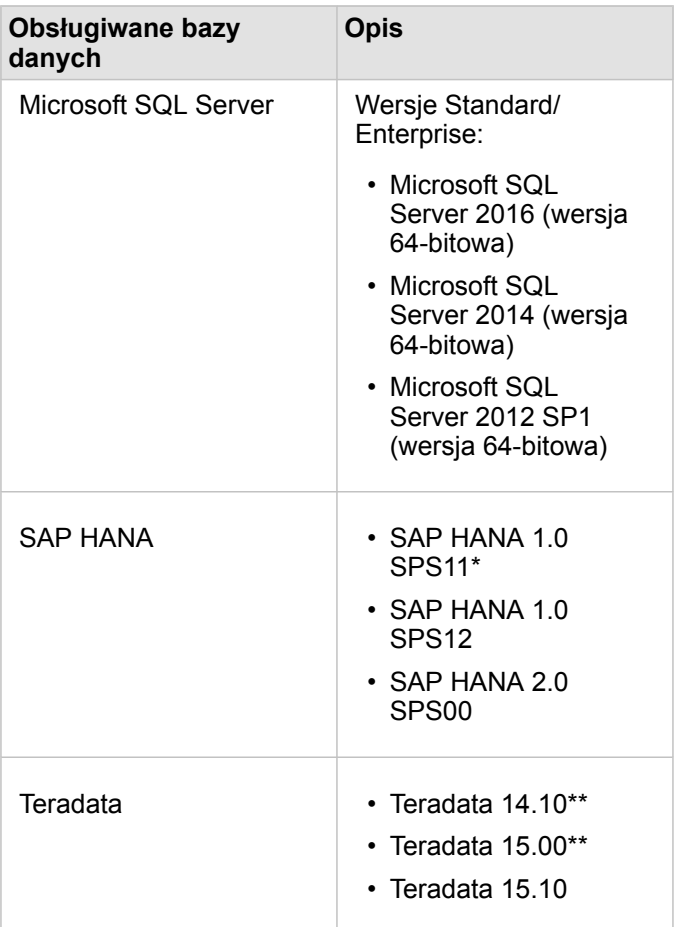

\*W przypadku tabel z wymiarem przestrzennym jest wymagana baza danych SPS11 Revision 2 (1.00.112) lub nowsza, aby uniknąć błędów 'Unregistered function name: "\_\_cs\_field\_Geometry\_\_"' (Niezarejestrowana funkcja o nazwie \_\_cs\_field\_Geometry\_\_) podczas niektórych procedur wykonywania zadań.

\*\*Operacje arytmetyczne na datach w bazach danych Teradata 14.10 i Teradata 15,00 nie są w pełni obsługiwane.

Więcej informacji na temat obsługiwanych danych i baz danych zawierają następujące tematy:

- [Konfigurowanie portalu do obsługi aplikacji Insights for ArcGIS](#page-148-0)
- [Tworzenie połączenia z bazą danych](#page-49-0)
- [Obsługiwane typy danych z zestawów danych bazy danych](#page-201-0)

# Wymagane uprawnienia do bazy danych

Następujące tabele zawierają minimalne wymagane uprawnienia potrzebne do [nawiązania połączenia z relacyjną bazą danych](#page-49-0) [oraz do przeglądania jej zawartości](#page-49-0). Połączenia są tylko do odczytu. Aplikacja Insights for ArcGIS nie zezwala na tworzenie ani na edycję danych w bazie danych.

## Microsoft SQL Server

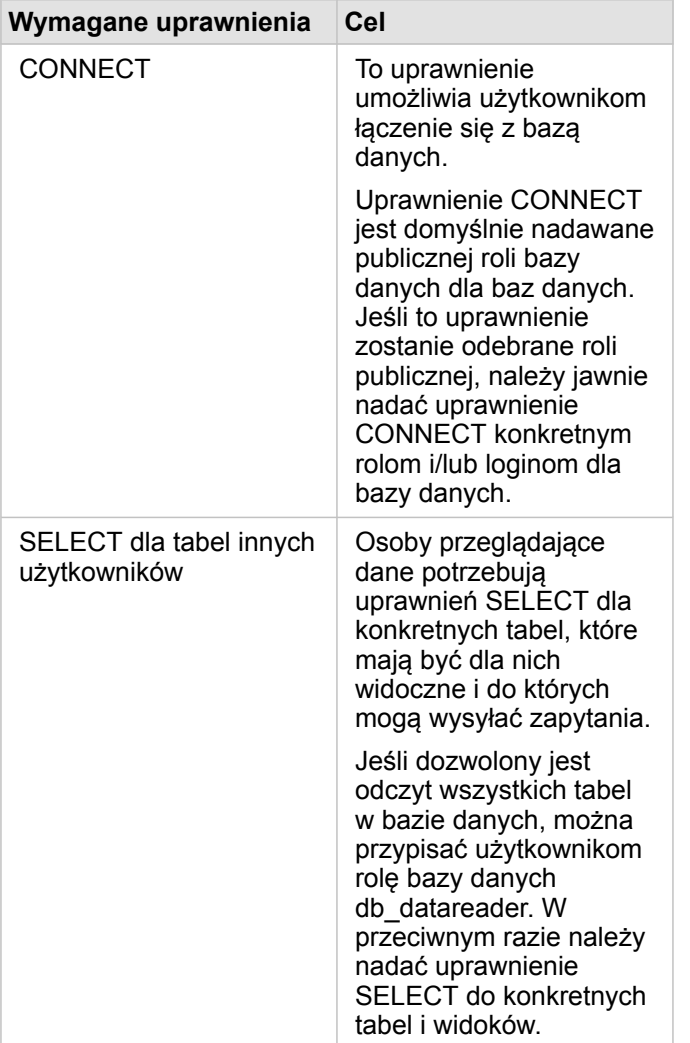

### SAP HANA

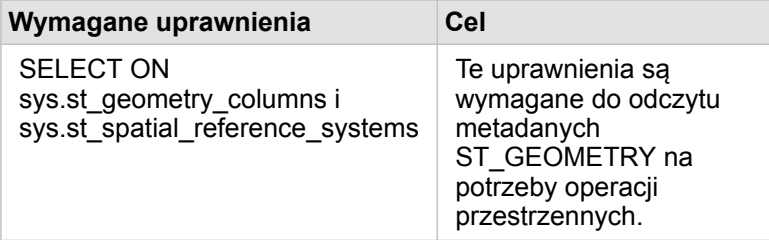

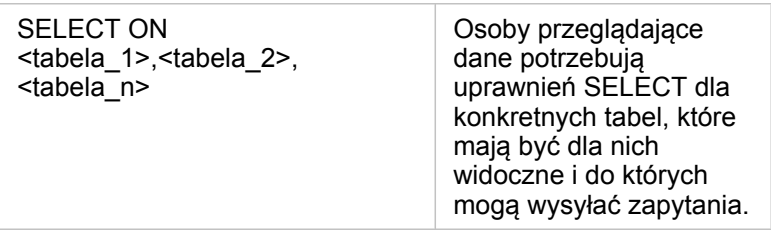

# **Teradata**

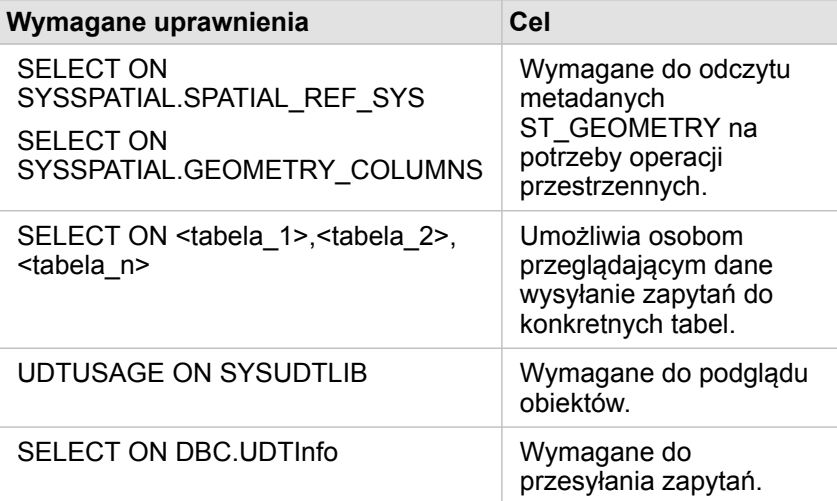

# <span id="page-201-0"></span>Obsługiwane typy danych z baz danych

W poniższych tabelach podano typy danych dla każdej [obsługiwanej bazy danych](#page-197-0) i sposób odwzorowania poszczególnych typów na typy pól Esri.

# Typy danych Microsoft SQL Server

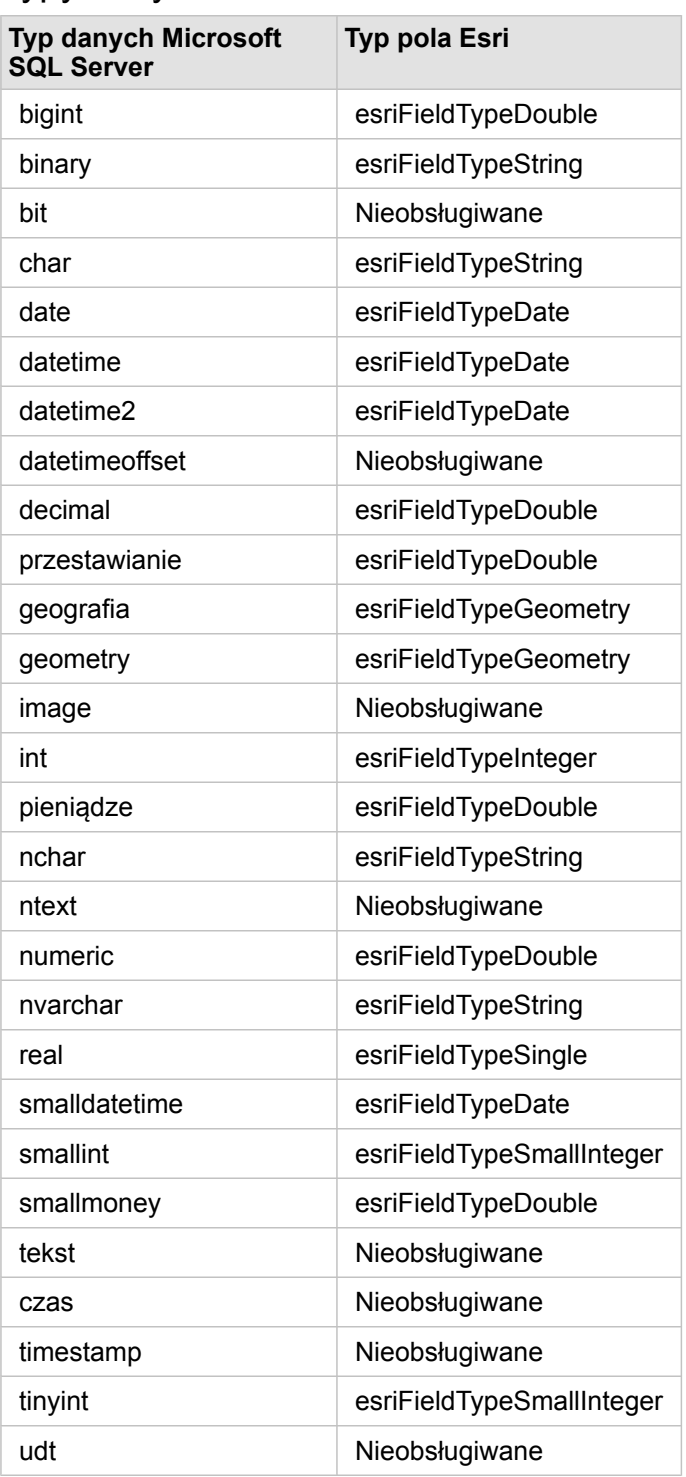

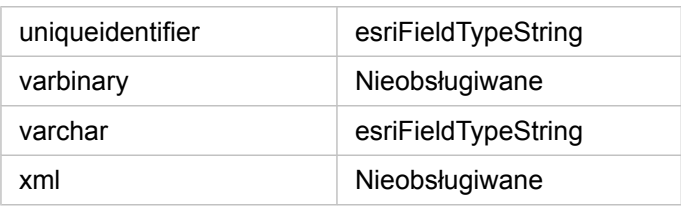

# Typy danych SAP HANA

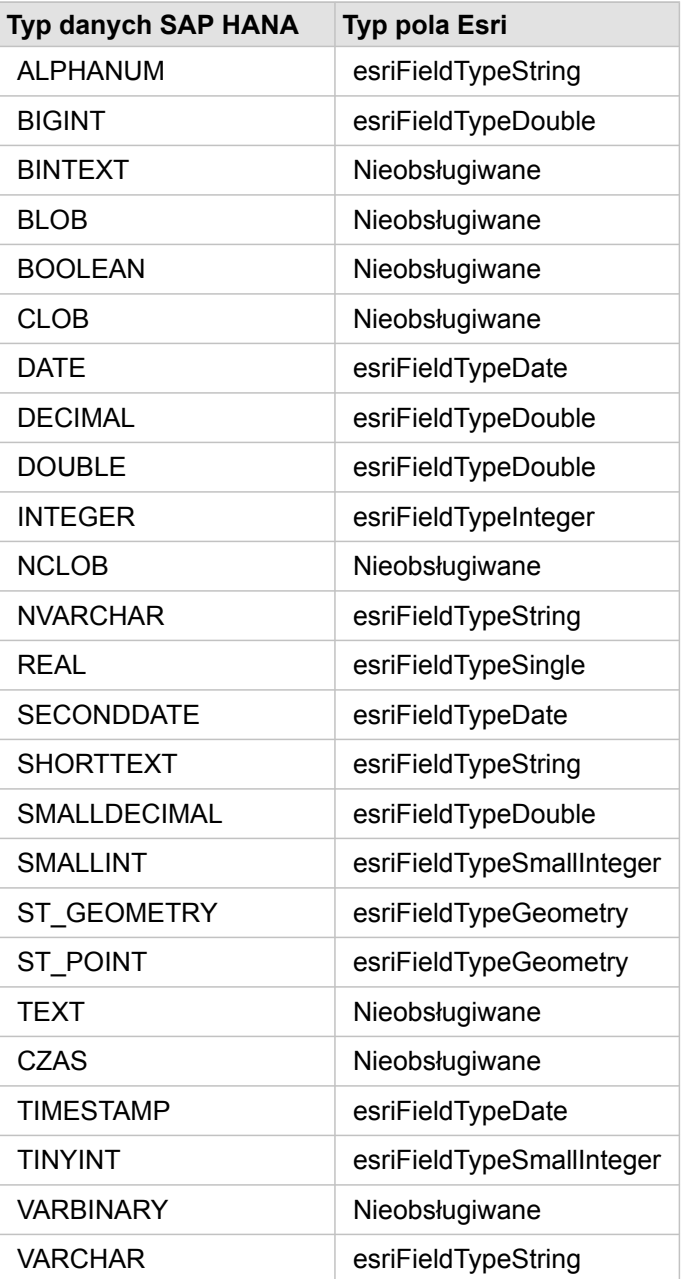

# Typy danych Teradata

**Typ danych Teradata Typ pola Esri**

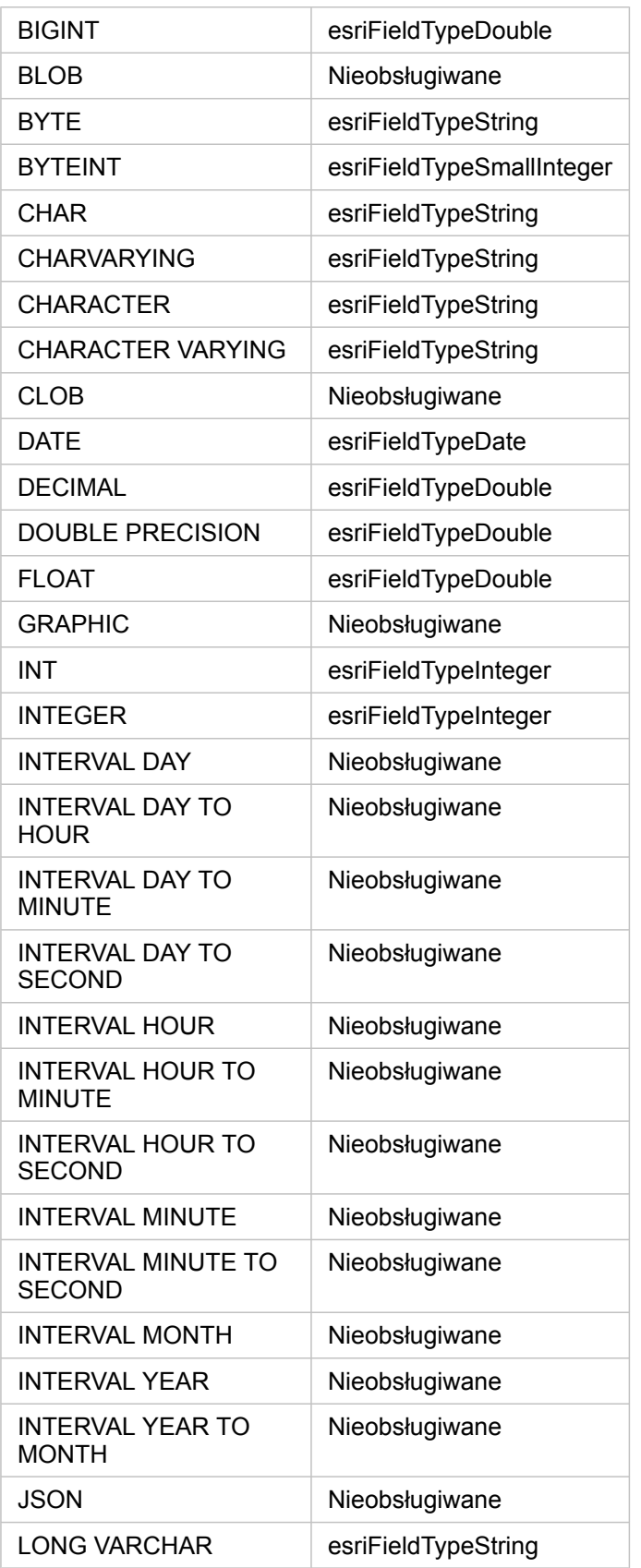

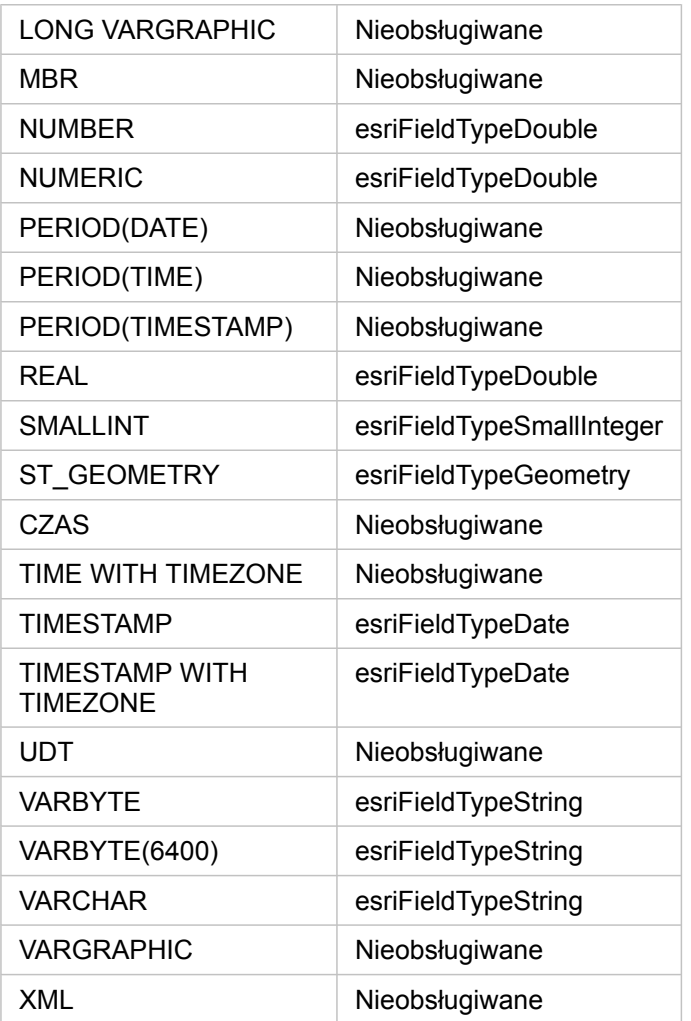

Więcej informacji o bazach danych i aplikacji Insights for ArcGIS zawierają następujące tematy:

- [Obsługiwane bazy danych](#page-197-0)
- [Tworzenie połączenia z bazą danych](#page-49-0)

# Podstawowe informacje o danych w relacyjnych bazach danych

## Relacyjne bazy danych

Dane w relacyjnych bazach danych są przechowywane w tabelach. Każda tabela jest zbiorem wierszy i kolumn. Każda kolumna ma typ, a wiele baz danych obsługuje jeden lub większą liczbę typów danych przestrzennych.

Typ danych określa:

- wartości, które można przechowywać w kolumnie,
- operacje, które można wykonywać na danych w tej kolumnie,
- sposób fizycznego przechowywania danych w bazie danych.

Aplikacja Insights for ArcGIS obsługuje bezpośredni dostęp do konkretnych [typów danych](#page-201-0) z listy [obsługiwanych systemów](#page-197-0) [zarządzania bazami danych](#page-197-0). Podczas uzyskiwania dostępu do tabeli bazy danych bezpośrednio przy użyciu procedury wykonywania zadań [dodaj dane](#page-41-0) aplikacja Insights odfiltrowuje wszystkie nieobsługiwane typy danych.

- **Notatka:** Tabele bazy danych, do których dostęp uzyskuje się za pomocą aplikacji Insights, są dostępne tylko do odczytu. Nie można ich edytować. Dotyczy to także sytuacji, gdy zestaw danych został [udostępniony](#page-140-0) innym osobom w instytucji jako warstwa obiektowa, a w aplikacji klienckiej innej niż Insights podejmowane są próby edycji.
- **Wskazówka:** Gdy użycie danych z bazy danych powoduje błąd, do dzienników serwera ArcGIS Server na serwerze hostującym portalu dodawane są szczegółowe informacje. Razem z administratorem serwera ArcGIS Server spróbujcie zdiagnozować i rozwiązać wszystkie [problemy.](#page-51-0)

### Łączenie z bazą danych

Aby w aplikacji Insights można było używać danych z bazy danych, należy utworzyć połączenie z bazą danych. Przed utworzeniem połączenia z bazą danych należy spełnić określone [wymagania wstępne.](#page-49-0)

Podczas procesu nawiązywania połączenia z bazą danych w modelu informacji geograficznych portalu (<https://enterprise.arcgis.com/en/portal/10.5/use/geo-info.htm>) tworzony jest element Połączenie z relacyjną bazą danych jako część obszaru Moje zasoby [\(https://enterprise.arcgis.com/en/portal/10.5/use/my-content.htm](https://enterprise.arcgis.com/en/portal/10.5/use/my-content.htm)). Ten element można następnie [udostępniać](#page-140-0) innym osobom. Bardzo ważne jest, aby rozumieć, że udostępnienie elementu połączenia z bazą danych oznacza wyłącznie udostępnienie możliwości przeglądania zawartości bazy danych. Poświadczenia używane podczas nawiązywania połączenia nigdy nie są ujawniane osobom, którym dany element został udostępniony.

Podczas łączenia z bazą danych mogą wystąpić problemy. Więcej informacji zawiera temat [Rozwiązywanie problemów z](#page-51-0) [połączeniem z bazą danych.](#page-51-0)

**Uwaga:** W przypadku problemów z użyciem [połączenia z bazą danych](#page-49-0), które wcześniej działało w aplikacji Insights, może okazać się konieczne [zaktualizowanie połączenia.](#page-53-0) Nie należy go usuwać z obszaru **Moje zasoby**. Gdy aplikacja Insights tworzy zestaw danych z tabeli bazy danych (lub wielu tabel bazy danych w przypadku [połączonego](#page-82-0) zestawu danych), wymagane jest połączenie z bazą danych. Usunięcie połączenia z bazą danych spowoduje, że wszystkie zależne zestawy danych staną się bezużyteczne. Ta uwaga jest szczególnie ważna w sytuacji, gdy połączenie z bazą danych zostało [udostępnione](#page-140-0) innym użytkownikom. Połączenie z bazą danych można usunąć tylko wtedy, gdy na pewno wiadomo, że żadne zestawy danych nie są zależne lub celowo zamierza się je wyłączyć.

Podczas gdy połączenia z bazą danych są aktualizowane w celu odzwierciedlenia bieżącego stanu bazy danych, zestawy danych odzwierciedlają schemat tabeli lub widoku w momencie tworzenia zestawu danych. Należy zauważyć, że zestawy danych tworzone w ramach połączenia z bazą danych zależą od schematu, konwencji nazewnictwa i istniejących obiektów danych przestrzennych (typy geometrii i identyfikatory odniesień przestrzennych) bazy danych. Bezwzględnie zakazane jest zmienianie nazw i usuwanie tabel oraz widoków przywoływanych przez zestaw danych, ponieważ spowoduje to uszkodzenie zestawu danych. Analogicznie nazwy pól i typy danych muszą pozostać statyczne, aby zestaw danych działał.

#### **Geobazy**

- **Notatka:** Obecnie aplikacja Insights for ArcGIS nie zezwala na utworzenie połączenia z relacyjną bazą danych, która ma zdefiniowaną geobazę profesjonalną. Podobnie aplikacja Insights nie umożliwia bezpośredniej pracy z geobazami plikowymi i osobistymi. Aby można było używać tabel i klas obiektów geobazy w aplikacji Insights, należy je udostępnić w instytucji portalu jako hostowane lub zarejestrowane warstwy obiektowe (<https://enterprise.arcgis.com/en/portal/10.5/use/layers.htm>), a następnie należy [je dodać](#page-41-0) [do strony skoroszytu](#page-41-0). Aby uzyskać więcej informacji, zapoznaj się z następującymi zasobami:
	- Używanie aplikacji ArcGIS Desktop w portalu [\(https://enterprise.arcgis.com/en/portal/](https://enterprise.arcgis.com/en/portal/10.5/use/use-with-desktop.htm) [10.5/use/use-with-desktop.htm\)](https://enterprise.arcgis.com/en/portal/10.5/use/use-with-desktop.htm)
	- Zależności pomiędzy usługami internetowymi i elementami portalu ([https://enterprise.arcgis.com/en/server/10.5/administer/windows/relationships-between](https://enterprise.arcgis.com/en/server/10.5/administer/windows/relationships-between-web-services-and-portal-items.htm)[web-services-and-portal-items.htm\)](https://enterprise.arcgis.com/en/server/10.5/administer/windows/relationships-between-web-services-and-portal-items.htm)
	- Typy geobaz [\(https://desktop.arcgis.com/en/arcmap/10.5/manage-data/geodatabases/](https://desktop.arcgis.com/en/arcmap/10.5/manage-data/geodatabases/types-of-geodatabases.htm) [types-of-geodatabases.htm\)](https://desktop.arcgis.com/en/arcmap/10.5/manage-data/geodatabases/types-of-geodatabases.htm)

#### Dodatkowe platformy baz danych

Platforma ArcGIS obsługuje wiele systemów zarządzania bazami danych [\(https://pro.arcgis.com/en/pro-app/help/data/](https://pro.arcgis.com/en/pro-app/help/data/databases/dbms-support.htm) [databases/dbms-support.htm\)](https://pro.arcgis.com/en/pro-app/help/data/databases/dbms-support.htm), do których aplikacja Insights nie zapewnia bezpośredniego dostępu. Aby używać tabel z tych baz danych (z obsługą lub bez obsługi geobazy), należy je najpierw udostępnić w portalu jako hostowaną albo zarejestrowaną warstwę obiektową (<https://enterprise.arcgis.com/en/portal/10.5/use/layers.htm>).

**Notatka:** Lista systemów zarządzania bazami danych, z którymi działa aplikacja Insights, rozrasta się. Aby uzyskać informacje na temat Twojego preferowanego dostawcy, skontaktuj się ze wsparciem technicznym firmy Esri [\(https://support.esri.com/en/\)](https://support.esri.com/en/).

#### Unikalność wierszy

Aplikacja Insights wymaga unikalnego identyfikowania każdego wiersza w zestawie danych. W tym celu stosowana jest następująca logika umożliwiająca określanie pól, których należy użyć do zapewnienia unikalności:

- 1. Poszukaj klucza podstawowego. Jeśli istnieje, użyj pól, które definiują ten klucz podstawowy.
- 2. Poszukaj indeksu oznaczonego jako unique (unikalny). Jeśli istnieje, użyj pól, które definiują ten indeks.

Jeśli powyższe kryteria nie są spełnione, aplikacja Insights używa wszystkich pól innych niż przestrzenne znajdujących się w zestawie danych do określenia unikalności wierszy. W tych warunkach tabele z wymiarem przestrzennym będą traktowane jako zestawy danych innych niż przestrzenne.

**Wskazówka:** Jeśli aplikacja Insights nie znalazła klucza podstawowego, ale znalazła unikalny indeks, mogą pojawić się nieoczekiwane wyniki, jeśli w wybranych polach znajdują się wartości puste. Dlatego dobrym rozwiązaniem jest używanie klucza podstawowego zdefiniowanego dla wszystkich tabel. Jeśli nie można zdefiniować klucza podstawowego, pola wchodzące w skład unikalnego indeksu nie powinny zawierać wartości pustych i najlepiej byłoby, gdyby były one oznaczone w bazie danych jako not null, jednak aplikacja Insights nie wymusza takiego zachowania.

#### Przestrzenne zestawy danych

Aplikacja Insights nie wymaga, aby tabele bazy danych miały nadany wymiar przestrzenny. Tabela z nadanym wymiarem przestrzennym zawiera pole, które aplikacja Insights interpretuje jako pole lokalizacji. Gdy w zestawie danych (tabeli) zostanie wykryte pole lokalizacji, aplikacja Insights przyjmuje wiele założeń opisanych w poniższych tematach.

#### Pojedyncza kolumna przestrzenna

Aplikacja Insights obsługuje tylko jedną kolumnę przestrzenną w tabeli bazy danych. W aplikacji Insights 1.1 i nowszych można wybrać, które pole przestrzenne zostanie użyte jako pole lokalizacji, klikając ikonę pola lokalizacji 0 znajdującą się obok nazwy tabeli w obszarze **Wybrane dane** i wybierając wartość z listy pól przestrzennych.

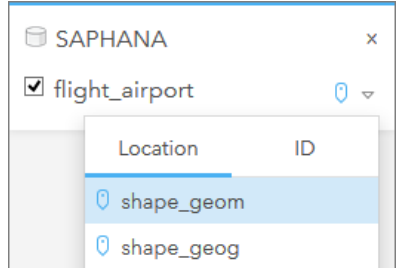

#### Obsługiwane typy geometrii

Bazy danych obsługiwane przez aplikację Insights są zgodne ze standardami Open Geospatial Consortium (OGC) i

International Organization for Standardization (ISO) na potrzeby dostępu do obiektów prostych. W następującej tabeli podano obsługiwane typy geometrii OGC/ISO wraz ze sposobem ich interpretacji w aplikacji Insights:

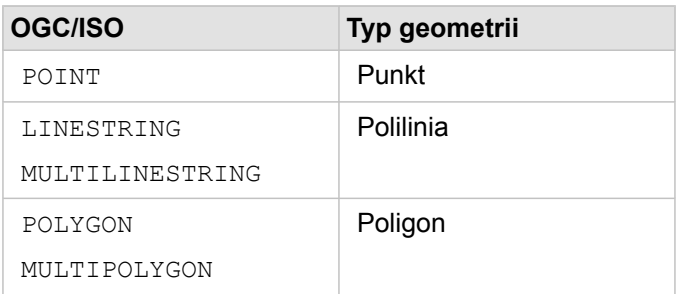

Aplikacja Insights nie wymusza stosowania powyższych typów. W przypadku wystąpienia nieobsługiwanego typu geometrii wystąpi błąd.

#### Taki sam typ geometrii

Oczekuje się, że wszystkie dane w kolumnie przestrzennej będą miały taki sam typ geometrii, na przykład wszystkie będą punktami, wszystkie będą poliliniami lub wszystkie będą poligonami. Typ geometrii zestawu danych określa się przez zidentyfikowanie pierwszego wiersza w tabeli, w którym kolumna przestrzenna nie ma wartości pustej.

Aplikacja Insights nie sprawdza, czy wszystkie dane mają taki sam typ geometrii. Jeśli wiersze w zestawie danych nie spełnią tego oczekiwanego warunku, mogą się pojawić nieoczekiwane wyniki lub błędy.

#### Takie samo odniesienie przestrzenne

Oczekuje się, że wszystkie dane w kolumnie przestrzennej będą miały wspólny identyfikator odniesienia przestrzennego (SRID). Odniesienie przestrzenne zestawu danych określa się przez zidentyfikowanie pierwszego wiersza w tabeli, w którym kolumna przestrzenna nie ma wartości pustej.

Aplikacja Insights nie sprawdza, czy wszystkie dane mają takie samo odniesienie przestrzenne. Jeśli wiersze w bazie danych nie spełnią tego oczekiwanego warunku, mogą się pojawić nieoczekiwane wyniki lub błędy.

#### Projektowanie na bieżąco

Aplikacja Insights wyświetla dane przestrzenne w układzie odniesień przestrzennych domyślnej mapy bazowej instytucji portalu. Służy to wyłącznie do celów wyświetlania i odpytywania, natomiast dane bazowe nie są zmieniane. Jeśli bazowe układy współrzędnych geograficznych tych dwóch układów odniesień przestrzennych są niezgodne, mogą wystąpić problemy z wyrównywaniem i dokładnością. Aby zapewnić szybkie działanie i dokładne wyświetlanie danych przestrzennych, układ odniesień przestrzennych zestawów danych przestrzennych powinien być zgodny z układem odniesień przestrzennych domyślnej mapy bazowej. Jeśli nie jest to możliwe, zaleca się, aby dla przestrzennych zestawów danych użyć niepowiązanych identyfikatorów SRID. Niepowiązane identyfikatory SRID zapewniają, że dane przestrzenne można wyświetlać nawet wtedy, gdy zasięg domyślnej mapy bazowej instytucji przekracza zasięg układu odniesień przestrzennych danych przestrzennych.

#### Operacje przestrzenne

Gdy wykonywana jest agregacja przestrzenna lub filtrowanie przestrzenne z wykorzystaniem dwóch zestawów danych w ramach połączenia z bazą danych, dane przestrzenne w obu zestawach danych muszą mieć taki sam układ odniesień

przestrzennych. Ponadto w przypadku połączeń z bazą danych SQL Server dane muszą mieć taki sam typ danych (dane geograficzne lub geometryczne).

#### Wymiarowość współrzędnych

Wymiarowość współrzędnych jest zdefiniowana przez współrzędne x, y, z oraz m dla każdego wierzchołka w geometrii. Aplikacja Insights ignoruje współrzędne z oraz m zwracane z bazy danych.

#### Optymalizowanie zawartości bazy danych pod kątem wydajności

Poprawnie skonfigurowane i dostrojone bazy danych zawsze działają najlepiej. Poniżej przedstawiono niektóre zagadnienia, które administratorzy baz danych powinni uwzględnić, aby zapewnić optymalne środowisko użytkownikom aplikacji Insights:

• Aktualnie statystyki dotyczące bazy danych

Statystyki bazy danych są używane przez optymalizator systemu zarządzania bazą danych do wybierania optymalnego planu wykonania realizowanego zapytania. Aktualne statystyki ułatwią utrzymanie wydajności zapytań.

• Ograniczenia dotyczące klucza podstawowego

Ograniczenie dotyczące klucza podstawowego umożliwia unikalną identyfikację każdego wiersza w tabeli bazy danych. Chociaż nie jest to wymagane, zaleca się, aby klucz podstawowy był zdefiniowany w tabelach bazy danych. Co więcej, zaleca się, aby kluczem podstawowym było pole, którego typem danych jest pojedyncza liczba całkowita.

• Użycie zarówno indeksów przestrzennych, jak i atrybutowych

Jeśli jest to obsługiwane przez używaną platformę bazy danych, należy poindeksować wszystkie pola używane podczas wykonywania zapytań lub wyświetlania danych.

• Wspólne odniesienie przestrzenne

Jeśli jest to możliwe, dla wszystkich danych należy zachować wspólne odniesienie przestrzenne, a najlepiej byłoby, gdyby użyć tego samego odwzorowania, którego używa domyślna mapa bazowa instytucji. W ten sposób można uniknąć przeliczeń odwzorowań na bieżąco podczas wyświetlania danych na mapie i zapobiec błędom podczas analizy przestrzennej.

• Dane uproszczone

Należy używać najbardziej uproszczonej czy też zgeneralizowanej wersji danych przestrzennych, która spełni wymagania instytucji odnośnie wizualizacji i analizy. Ze względu na to, że uproszczone dane zawierają mniej wierzchołków i odcinków liniowych, są one wyświetlane znacznie szybciej, a analiza wyników jest zwracana wcześniej. Uzyskanie zadowalających wyników może wymagać wykonania kilku prób.

• Złączenia przestrzenne w czasie procesu ETL

Złączenia przestrzenne w czasie wykonywania mogą być kosztowne. Ze względu na to, że dane przestrzenne aż tak bardzo się nie zmieniają, warto zapłacić cenę związaną z jednorazowym wykonaniem złączeń przestrzennych danych w bazie danych, a następnie, w czasie wykonywania, wykonywać złączenia atrybutów w celu osiągnięcia tych samych wyników.